# **ETERNUS SF**

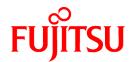

# ETERNUS SF Storage Cruiser V15.1/ AdvancedCopy Manager V15.1

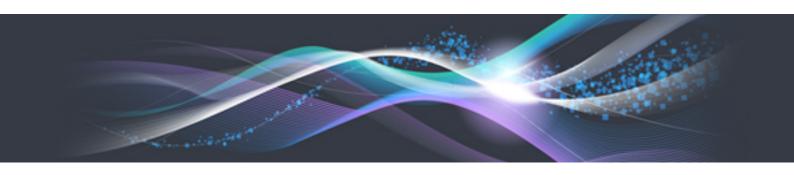

## Cluster Environment Setup Guide

B1FW-5966-03ENZ0(00) August 2012

## **Preface**

#### **Purpose**

This manual provides information on installation and operation for ETERNUS SF Storage Cruiser and ETERNUS SF AdvancedCopy Manager of the following Storage Management Software ETERNUS SF products (hereafter abbreviated as "ETERNUS SF series") on storage systems in a clustered system.

- ETERNUS SF Express (hereafter referred to as "Express")
- ETERNUS SF Storage Cruiser (hereafter referred to as "Storage Cruiser")
- ETERNUS SF AdvancedCopy Manager (hereafter referred to as "AdvancedCopy Manager")

#### **Target readers**

This manual is intended for system managers responsible for managing storage with ETERNUS SF Storage Cruiser and ETERNUS SF AdvancedCopy Manager in a clustered system.

#### Organization

This manual is composed as follows:

#### **Chapter 1 Overview**

This chapter provides an overview of clustered systems

#### **Chapter 2 Operating Environment**

This chapter explains operating environments for installing Storage Cruiser and AdvancedCopy Manager in a clustered system.

#### Chapter 3 Installation of ETERNUS SF Manager

This chapter explains how to install ETERNUS SF Manager in a clustered system.

## Chapter 4 Preparations for Customizing Management Server Transactions

This chapter explains the preparations that are required to customize Management Server transactions.

#### Chapter 5 Customization for Management Server Transaction

This chapter explains how to customize Management Server transactions.

### Chapter 6 Installation of ETERNUS SF Agent

This chapter explains how to install ETERNUS SF Agent in a clustered system.

#### Chapter 7 Preparations for Customizing Managed Server Transactions

This chapter explains the resources and input items that are required to customize Managed Server transactions.

#### Chapter 8 Customization of Managed Server Transactions

This chapter explains how to customize Managed Server transactions.

#### Chapter 9 Installation of AdvancedCopy Manager CCM

This chapter explains how to install AdvancedCopy Manager CCM in a clustered system.

#### Chapter 10 Preparations for Customizing CCM Server Transactions

This chapter explains the preparations that are required to customize CCM Server transactions when you have installed AdvancedCopy Manager CCM.

### Chapter 11 Customization for CCM Server Transactions

This chapter explains how to customize CCM Server transactions.

#### **Chapter 12 Changing Operational Environment**

This chapter explains how to change the environment for ETERNUS SF Manager when it is being operated in a clustered system.

#### Chapter 13 Deletion of Cluster Environment for Management Server Transactions

This chapter explains how to delete cluster environments for Management Server transactions.

#### Chapter 14 Deletion of Cluster Environment for Managed Server Transactions

This chapter explains how to delete the cluster environment of a Managed Server transaction.

#### Chapter 15 Deletion of Cluster Environments for CCM Server Transactions

This chapter explains how to delete cluster environments for CCM Server transactions.

#### Chapter 16 Commands

This chapter explains how to use commands.

#### Appendix A Setup procedures on Windows Server 2008 x64

This appendix explains the cluster setup procedures to the Managed Server on Windows Server 2008 x64.

#### Appendix B Applying Clusters for Solaris/Linux/HP-UX Version

This appendix explains how to apply AdvancedCopy Manager's agents in Solaris, Linux, or HP-UX version clustered systems.

#### **Notation**

The names, abbreviations, and symbols shown below are used in this manual.

#### Operating systems

| Formal name                                                                                                    | Abbrevi                   | ation   |
|----------------------------------------------------------------------------------------------------|---------------------------|---------|
| Microsoft(R) Windows Server(R) 2003, Standard Edition Microsoft(R) Windows Server(R) 2003, Standard x64 Edition Microsoft(R) Windows Server(R) 2003, Enterprise Edition Microsoft(R) Windows Server(R) 2003, Enterprise x64 Edition Microsoft(R) Windows Server(R) 2003 R2, Standard Edition Microsoft(R) Windows Server(R) 2003 R2, Standard x64 Edition Microsoft(R) Windows Server(R) 2003 R2, Enterprise Edition Microsoft(R) Windows Server(R) 2003 R2, Enterprise x64 Edition | Windows Server<br>2003    | Windows |
| Microsoft(R) Windows Server(R) 2008 Standard (32-bit)(64-bit) Microsoft(R) Windows Server(R) 2008 Standard without Hyper-V(TM) (32-bit) (64-bit) Microsoft(R) Windows Server(R) 2008 Enterprise (32-bit)(64-bit) Microsoft(R) Windows Server(R) 2008 Enterprise without Hyper-V(TM) (32-bit) (64-bit) Microsoft(R) Windows Server(R) 2008 Datacenter (32-bit)(64-bit) Microsoft(R) Windows Server(R) 2008 Datacenter without Hyper-V(TM) (32-bit) (64-bit)                          | Windows Server<br>2008    |         |
| Microsoft(R) Windows Server(R) 2008 R2 Foundation Microsoft(R) Windows Server(R) 2008 R2 Standard Microsoft(R) Windows Server(R) 2008 R2 Enterprise Microsoft(R) Windows Server(R) 2008 R2 Datacenter                                                                                                    | Windows Server<br>2008 R2 |         |
| Microsoft(R) Windows(R) XP Professional Edition<br>Microsoft(R) Windows(R) XP Home Edition                                                                                                    | Windows XP                |         |
| Windows Vista(R) Home Basic Windows Vista(R) Home Premium Windows Vista(R) Business Windows Vista(R) Enterprise Windows Vista(R) Ultimate                                                                                                    | Windows Vista             |         |
| Windows(R) 7 Home Basic Windows(R) 7 Home Premium Windows(R) 7 Professional                                                                                                    | Windows 7                 |         |

| Formal name                                                                                                    | Abbrev                     | iation             |
|----------------------------------------------------------------------------------------------------|----------------------------|--------------------|
| Windows(R) 7 Enterprise Windows(R) 7 Ultimate                                                                                                    |                            |                    |
| Solaris(TM) 9 Operating System                                                                                                    | Solaris 9                  | Solaris or Solaris |
| Oracle Solaris 10                                                                                                    | Solaris 10                 | OS                 |
| Oracle Solaris 11                                                                                                    | Solaris 11                 |                    |
| Red Hat(R) Enterprise Linux(R) AS (v.4 for x86) Red Hat(R) Enterprise Linux(R) AS (v.4 for EM64T)                                                                                                    | RHEL-AS4                   | Linux              |
| Red Hat(R) Enterprise Linux(R) ES (v.4 for x86) Red Hat(R) Enterprise Linux(R) ES (v.4 for EM64T)                                                                                                    | RHEL-ES4                   |                    |
| Red Hat(R) Enterprise Linux(R) 5 (for x86) Red Hat(R) Enterprise Linux(R) 5 (for Intel64)                                                                                                    | RHEL5                      |                    |
| Red Hat(R) Enterprise Linux(R) 6 (for x86) Red Hat(R) Enterprise Linux(R) 6 (for Intel64)                                                                                                    | RHEL6                      |                    |
| SUSE(R) Linux Enterprise Server 11 (for x86)<br>SUSE(R) Linux Enterprise Server 11 (for EM64T)                                                                                                    | -                          |                    |
| HP-UX 11.0<br>HP-UX 11i v1<br>HP-UX 11i v2<br>HP-UX 11i v3                                                                                                    | HP-UX                      |                    |
| AIX 5L(TM) V5.1<br>AIX 5L(TM) V5.2<br>AIX 5L(TM) V5.3<br>AIX(R) V6.1<br>AIX(R) V7.1                                                                                                    | AIX                        |                    |
| VMware(R) Infrastructure 3 Foundation<br>VMware(R) Infrastructure 3 Standard<br>VMware(R) Infrastructure 3 Enterprise                                                                                                    | VMware<br>Infrastructure 3 | VMware             |
| VMware vSphere(R) 4 Essentials Kit VMware vSphere(R) 4 Essentials Plus Kit VMware vSphere(R) 4 Standard Edition(TM) VMware vSphere(R) 4 Standard Plus Data Recovery VMware vSphere(R) 4 Advanced Edition(TM) VMware vSphere(R) 4 Enterprise Edition(TM) VMware vSphere(R) 4 Enterprise Plus Edition(TM) | VMware vSphere 4           |                    |
| VMware vSphere(R) 5 Essentials Kit VMware vSphere(R) 5 Essentials Plus Kit VMware vSphere(R) 5 Standard Edition(TM) VMware vSphere(R) 5 Standard Plus Data Recovery VMware vSphere(R) 5 Enterprise Edition(TM) VMware vSphere(R) 5 Enterprise Plus Edition(TM)                                          | VMware vSphere 5           |                    |

Oracle Solaris might be described as Solaris, Solaris Operating System, or Solaris OS.

## Related products with Fujitsu Storage System ETERNUS and Storage Management Software ETERNUS SF

| Formal name                                                          | Abbreviation         |                                   |                   |                                   |  |  |  |
|----------------------------------------------------------------------|----------------------|-----------------------------------|-------------------|-----------------------------------|--|--|--|
| ETERNUS DX60/DX60 S2<br>ETERNUS DX80/DX80 S2<br>ETERNUS DX90/DX90 S2 | -                    |                                   | ETERNUS DX series | ETERNUS<br>Disk storage<br>system |  |  |  |
| ETERNUS DX410<br>ETERNUS DX440                                       | ETERNUS DX400 series | ETERNUS DX400/<br>DX400 S2 series |                   |                                   |  |  |  |

| Formal name                                        | Abbreviation               |                                       |  |  |  |  |
|----------------------------------------------------|----------------------------|---------------------------------------|--|--|--|--|
| ETERNUS DX410 S2<br>ETERNUS DX440 S2               | ETERNUS DX400 S2<br>series |                                       |  |  |  |  |
| ETERNUS DX8100<br>ETERNUS DX8400<br>ETERNUS DX8700 | ETERNUS DX8000 series      | ETERNUS<br>DX8000/DX8000<br>S2 series |  |  |  |  |
| ETERNUS DX8100 S2<br>ETERNUS DX8700 S2             | ETERNUS DX8000 S2 series   |                                       |  |  |  |  |
| ETERNUS2000<br>ETERNUS4000<br>ETERNUS8000          | -                          |                                       |  |  |  |  |
| Web GUI of ETERNUS DX series                       | ETERNUS Web GUI            |                                       |  |  |  |  |
| ETERNUSmgr                                         |                            |                                       |  |  |  |  |

## Software products

| Formal name                                                                         | Abbreviation                            |
|-------------------------------------------------------------------------------------|-----------------------------------------|
| Microsoft(R) Internet Explorer(R)                                                   | Internet Explorer                       |
| Mozilla(R) Firefox(R)                                                               | Firefox                                 |
| Microsoft(R) Cluster Service                                                        | MSCS                                    |
| Microsoft(R) Windows Server(R) Failover Clustering                                  | WSFC                                    |
| Microsoft(R) Exchange Server                                                        | Exchange Server                         |
| Microsoft(R) SQL Server(TM)                                                         | SQL Server                              |
| PRIMECLUSTER Global Disk Services                                                   | GDS                                     |
| PRIMECLUSTER Global File Services                                                   | GFS                                     |
| Symfoware Server Enterprise Extended Edition<br>Symfoware Server Enterprise Edition | Symfoware                               |
| HITACHI JP1/HiCommand Dynamic Link Manager                                          | HDLM                                    |
| VMware(R) ESX(R)                                                                    | VMware ESX                              |
| VMware(R) ESXi(TM)                                                                  | VMware ESXi                             |
| VMware(R) vCenter(TM) Server                                                        | VMware vCenter Server or vCenter Server |

## Manuals

| Formal name                                                                                                    | Abbreviation                                          |
|----------------------------------------------------------------------------------------------------|-------------------------------------------------------|
| ETERNUS SF Express / ETERNUS SF Storage Cruiser / ETERNUS SF AdvancedCopy<br>Manager Installation and Setup Guide | ETERNUS SF Installation and<br>Setup Guide            |
| ETERNUS SF Express / ETERNUS SF Storage Cruiser / ETERNUS SF AdvancedCopy<br>Manager Migration Guide              | ETERNUS SF Migration Guide                            |
| ETERNUS SF Express / ETERNUS SF Storage Cruiser / ETERNUS SF AdvancedCopy<br>Manager Web Console Guide            | ETERNUS SF Web Console<br>Guide                       |
| ETERNUS SF Express / ETERNUS SF AdvancedCopy Manager Operation Guide for Copy Control Module                      | ETERNUS SF Operation Guide<br>for Copy Control Module |
| ETERNUS SF Storage Cruiser / ETERNUS SF AdvancedCopy Manager Cluster<br>Environment Setup Guide                   | ETERNUS SF Cluster<br>Environment Setup Guide         |
| ETERNUS SF Express / ETERNUS SF Storage Cruiser / ETERNUS SF AdvancedCopy<br>Manager Messages                     | ETERNUS SF Messages                                   |

| Formal name                                                                                   | Abbreviation           |
|-----------------------------------------------------------------------------------------------|------------------------|
| ETERNUS SF Express / ETERNUS SF Storage Cruiser Event Guide                                   | ETERNUS SF Event Guide |
| ETERNUS SF Express / ETERNUS SF Storage Cruiser / ETERNUS SF AdvancedCopy<br>Manager Glossary | ETERNUS SF Glossary    |

## **Export Administration Regulation Declaration**

This document may contain specific technologies that are covered by International Exchange and International Trade Control Laws. In the event that such technology is contained, when exporting or providing the document to non-residents, authorization based on the relevant law is required.

#### **Trademarks**

- Microsoft, Windows, Windows Server, Windows Vista and Internet Explorer are registered trademarks of Microsoft Corporation in the United States and other countries.
- UNIX is a registered trademark exclusively licensed for X/Open Company Limited.
- Oracle and Java are registered trademarks of Oracle and/or its affiliates. Other names may be trademarks of their respective owners.
- Linux is a trademark or registered trademark of Mr. Linus Torvalds in the United States and other countries.
- Red Hat, Red Hat Shadow Man logo, RPM, RPM logo and Glint are registered trademarks of Red Hat, Inc.
- SUSE is a registered trademark of Novell, Inc, in the United States and other countries.
- HP-UX is a registered trademark of Hewlett-Packard Company in the United States and other countries.
- AIX and AIX 5L are trademarks or registered trademarks of International Business Machines Corporation in the United States and other countries.
- VMware, VMware logo, Virtual SMP and VMotion are the registered trademarks or trademarks of VMware, Inc in the US and in other countries.
- All other trademarks and product names are the property of their respective owners.

#### Shipment date and revision history

| Shipment date | Revision | Manual code                                 |
|---------------|----------|---------------------------------------------|
| January 2012  | 1        | B1FW-5966-01ENZ0(00) / B1FW-5966-01ENZ2(00) |
| January 2012  | 1.1      | B1FW-5966-01ENZ0(01) / B1FW-5966-01ENZ2(01) |
| February 2012 | 1.2      | B1FW-5966-01ENZ0(02) / B1FW-5966-01ENZ2(02) |
| March 2012    | 1.3      | B1FW-5966-01ENZ0(03) / B1FW-5966-01ENZ2(03) |
| April 2012    | 2        | B1FW-5966-02ENZ0(00) / B1FW-5966-02ENZ2(00) |
| August 2012   | 3        | B1FW-5966-03ENZ0(00) / B1FW-5966-03ENZ2(00) |

#### **Notes**

- No part of this manual may be reproduced without permission.
- This manual is subject to change without advance notice.

## Copyright

Copyright 2012 FUJITSU LIMITED

## Update history

| Content of update                                                                         | Updated section       | Revision |
|-------------------------------------------------------------------------------------------|-----------------------|----------|
| Added Oracle Solaris 11, AIX V6.1 and AIX V7.1 in the operating systems.                  | Notation in Preface   | 3        |
| Added Solaris 11 in the Software requirements.                                            | 2.1.2, 2.2.1.2, 2.3.2 |          |
| Changed the setup and the deletion methods of cluster environments for Solaris and HP-UX. | 5.2, 13.2, Appendix B |          |

## Manual organization and reading suggestions

## **Manual organization**

The following table describes the Manual organization of Express, Storage Cruiser and AdvancedCopy Manager.

| When to                | Related manuals                    | Related products (NOTE) |     |     | Explanation                                                                                                    |
|------------------------|------------------------------------|-------------------------|-----|-----|----------------------------------------------------------------------------------------------------|
| read                   | (abbreviated)                      | EXP                     | SC  | ACM |                                                                                                    |
| Before<br>installation | Quick Reference                    | Yes                     | Yes | Yes | This manual is unique for each product. The following manuals are available:  - Express Quick Reference  - Storage Cruiser Quick Reference  - AdvancedCopy Manager Quick Reference                                                                                                    |
|                        | Overview                           | No                      | No  | Yes | This manual is unique for each product.                                                                                                    |
| During installation    | Installation and Setup<br>Guide    |                         | Yes |     | This manual is common for all products.                                                                                                    |
|                        | Cluster Environment<br>Setup Guide | No                      | Y   | /es | This manual is common for Storage Cruiser and AdvancedCopy Manager.                                                                                                    |
|                        | Migration Guide                    |                         | Yes |     | This manual is common for all products.                                                                                                    |
| During operation       | Operation Guide                    | Yes                     | Yes | Yes | This manual is unique for each product. The following manuals are available:  - Express Operation Guide  - Storage Cruiser Operation Guide for Optimization Option  - AdvancedCopy Manager Operation Guide (for Windows)  - AdvancedCopy Manager Operation Guide (for Solaris)  - AdvancedCopy Manager Operation Guide (for Linux)  - AdvancedCopy Manager Operation Guide (for HP-UX) |

| When to | Related manuals (abbreviated)              | Related products (NOTE) |    |     | Explanation                                                 |  |                                         |
|---------|--------------------------------------------|-------------------------|----|-----|-------------------------------------------------------------|--|-----------------------------------------|
| read    | (abbreviated)                              | EXP                     | SC | ACM |                                                             |  |                                         |
|         |                                            |                         |    |     | - AdvancedCopy Manager Operation Guide (for AIX)            |  |                                         |
|         | Operation Guide for Copy<br>Control Module | Yes No Yes              |    | Yes | This manual is common for Express and AdvancedCopy Manager. |  |                                         |
|         | Web Console Guide                          | Yes                     |    | -   | This manual is common for all products.                     |  |                                         |
| Anytime | Event Guide                                | Yes No                  |    | No  | This manual is common for Express and Storage Cruiser.      |  |                                         |
|         | Messages                                   | Yes                     |    |     | This manual is common for all products.                     |  |                                         |
|         | Glossary                                   | Yes                     |    | Yes |                                                             |  | This manual is common for all products. |

NOTE: "EXP" indicates Express, "SC" indicates Storage Cruiser and "ACM" indicates AdvancedCopy Manager.

## How to read manuals

Please use the following table to find the most useful information in the Express, Storage Cruiser and AdvancedCopy Manager manuals to answer your inquiry.

| Purpose                       | Related products (NOTE)             | Manual                                    | Main contents                                                                                       | How to read                                                |  |
|-------------------------------|-------------------------------------|-------------------------------------------|----------------------------------------------------------------------------------------------------|------------------------------------------------------------|--|
| Acquiring a                   | EXP                                 | - Express Quick Reference                 | - Product overview                                                                                  | Please read if you want to                                 |  |
| product overview and basic    | SC                                  | - Storage Cruiser Quick Reference         | Installation decision                                                                               | acquire a fundamental knowledge of the product             |  |
| operation<br>knowledge        | ACM                                 | - AdvancedCopy Manager Quick<br>Reference | - Overview of the necessary tasks from installation to first use                                    | and its operation in order to decide to install it or not. |  |
|                               |                                     | - AdvancedCopy Manager                    | - Main functions                                                                                    |                                                            |  |
|                               |                                     | Overview                                  | - Linkable applications                                                                             |                                                            |  |
|                               |                                     |                                           | <ul> <li>Procedure overview for<br/>Advanced Copy of<br/>ETERNUS Disk storage<br/>system</li> </ul> |                                                            |  |
| Deciding if a version upgrade | common - ETERNUS SF Migration Guide |                                           | - Incompatibilities with previous version                                                           | Please read if you want to upgrade from a previous         |  |
| is required                   |                                     |                                           | - Notes and cautions about version upgrade                                                          | version.                                                   |  |
|                               |                                     |                                           | - Version upgrade procedure                                                                         |                                                            |  |
| Installing and                | common                              | - ETERNUS SF Installation and             | - Operating environment                                                                             | Please read if you want to                                 |  |
| correctly operating the       | Setup                               | Setup Guide                               | - Installation procedure                                                                            | install and setup the product.                             |  |
| product                       |                                     |                                           | - Setup procedure                                                                                   | France                                                     |  |
| Setting up                    |                                     |                                           | - Uninstallation procedure                                                                          |                                                            |  |
| operating environment         | SC,                                 | - ETERNUS SF Cluster                      | - Supported cluster software                                                                        | Please read if you want to                                 |  |
| depending on purpose          | ACM Environment Setup Guide         |                                           | - Installation procedure for a clustered system                                                     | install and setup the product on a clustered system.       |  |
|                               |                                     |                                           | - Setup procedure for a clustered system                                                            |                                                            |  |

| Purpose                                                       | Related products (NOTE) | Manual                                                                                                    | Main contents                                                                                                    | How to read                                                                                                    |
|---------------------------------------------------------------|-------------------------|----------------------------------------------------------------------------------------------------|----------------------------------------------------------------------------------------------------|----------------------------------------------------------------------------------------------------|
|                                                               | - /                     |                                                                                                    | - Uninstallation procedure for a clustered system                                                                                                    |                                                                                                    |
| Administration<br>and operation of<br>the installed<br>system | EXP                     | - Express Operation Guide                                                                                                    | <ul> <li>Starting and stopping the software</li> <li>Device monitoring</li> <li>Data copy inside the storage system</li> <li>Necessary tasks after an architectural modification of the system as well as product maintenance</li> </ul> | Please read if you want to<br>start or shutdown the<br>system, monitor the<br>operation status, do<br>backup/restore<br>operations, etc. |
|                                                               | SC                      | - Storage Cruiser Operation Guide                                                                                                    | Starting and stopping the software      Device monitoring     Necessary tasks after an architectural modification of the system as well as product maintenance      Command reference                                                    |                                                                                                    |
|                                                               |                         | - Storage Cruiser Operation Guide for Optimization Option                                                                                                    | Operating environment construction     Operating status monitoring     Necessary tasks after an architectural modification of the system as well as product maintenance     Command reference                                            |                                                                                                    |
|                                                               | EXP,<br>ACM             | - ETERNUS SF Operation Guide for Copy Control Module                                                                                                    | - Starting and stopping the software                                                                                                    |                                                                                                    |
|                                                               | ACM                     | <ul> <li>AdvancedCopy Manager Operation Guide (for Windows)</li> <li>AdvancedCopy Manager Operation Guide (for Solaris)</li> <li>AdvancedCopy Manager Operation Guide (for Linux)</li> <li>AdvancedCopy Manager Operation Guide (for HP-UX)</li> <li>AdvancedCopy Manager Operation Guide (for HP-UX)</li> <li>AdvancedCopy Manager Operation Guide (for AIX)</li> </ul> | Data backup/restore inside the storage system     Necessary tasks after an architectural modification of the system as well as product maintenance     Command reference                                                                 |                                                                                                    |
|                                                               | common                  | - ETERNUS SF Web Console<br>Guide                                                                                                    | Operating environment     Screen layout description                                                                                                    | Please read if you want to<br>understand the<br>ETERNUS SF Web<br>Console.                                                               |

| Purpose                                                                                     | Related products (NOTE) | Manual                   | Main contents                                                                                                    | How to read                                                                                                    |
|---------------------------------------------------------------------------------------------|-------------------------|--------------------------|----------------------------------------------------------------------------------------------------|----------------------------------------------------------------------------------------------------|
| Dealing with<br>messages issued<br>by the software                                          | common                  | - ETERNUS SF Messages    | <ul> <li>Messages and their explanations</li> <li>Parameter (variable information) description</li> <li>System action</li> <li>Countermeasures</li> </ul>                                                        | Please read if you want a practical way of investigating and dealing with messages issued by the software.                    |
| Dealing with events issued by the software                                                  | EXP,<br>SC              | - ETERNUS SF Event Guide | - Phenomenon of event - Countermeasures                                                                                                    | Please read if you need to find a practical way of investigating and dealing with events.                                     |
| Researching the meaning of specific terms related to the products and other important terms | common                  | - ETERNUS SF Glossary    | <ul> <li>Product specific terminology explanation</li> <li>Explanation of important terminology appearing in the manual</li> <li>Synonyms and related terms</li> <li>Proper form of abbreviated terms</li> </ul> | Please read if you want to learn the meaning of important terms, product specific terms or abbreviations used in the manuals. |

**NOTE**: "EXP" indicates Express, "SC" indicates Storage Cruiser and "ACM" indicates AdvancedCopy Manager.

## **Contents**

| Chapter 1 Overview                                                                                         |    |
|----------------------------------------------------------------------------------------------------|----|
| 1.1 Standby Operation                                                                                      |    |
| 1.1.1 1:1 standby                                                                                          |    |
| 1.1.2 Mutual standby                                                                                       |    |
| 1.1.3 N:1 standby system                                                                                   |    |
| 1.1.4 Cascade                                                                                              |    |
| 1.1.5 Priority transfer                                                                                    |    |
| 1.2 Scalable Operation                                                                                     |    |
|                                                                                                    |    |
| Chapter 2 Operating Environment                                                                            |    |
| 2.1 Operating Environment of ETERNUS SF Manager                                                            | 4  |
| 2.1.1 Hardware requirements.                                                                               | 4  |
| 2.1.2 Software requirements.                                                                               | 4  |
| 2.2 Operating Environment of ETERNUS SF Agent                                                              |    |
| 2.2.1 Operating Environment of AdvancedCopy Manager's agent                                                |    |
| 2.2.1.1 Hardware requirements                                                                              |    |
| 2.2.1.2 Software requirements                                                                              |    |
| 2.3 Operating Environment of AdvancedCopy Manager CCM                                                      |    |
| 2.3.1 Hardware requirements                                                                                |    |
| 2.3.2 Software requirements                                                                                |    |
| 2.4 Operating Modes                                                                                        |    |
| 2.4.1 Supported types of operation                                                                         |    |
| 2.4.1.1 Operation type that ETERNUS SF Manager supports                                                    |    |
| 2.4.1.2 Operation type that AdvancedCopy Manager's agent supports                                          |    |
| 2.4.1.3 Operation type that AdvancedCopy Manager CCM supports                                              |    |
| 2.4.2 Cluster transaction and local transaction.                                                           |    |
| 2.4.3 Server types and server transaction types.                                                           |    |
| 2.4.4 Transaction types of applications.                                                                   |    |
| 2.5 Environment construction for cluster operation.                                                        |    |
| 2.5 Environment construction for cluster operation                                                         |    |
|                                                                                                    |    |
| 2.5.2 Construction of a clustered system of the type with mutual standby                                   |    |
| 2.5.3 Construction of a clustered system of the type with n:1 standby                                      |    |
| 2.5.4 Construction of a clustered system of the type with cascade topology and type with priority transfer |    |
| 2.5.5 Combined operation with the scalable operation                                                       | 10 |
| Chapter 3 Installation of ETERNUS SF Manager                                                               | 18 |
| 3.1 Installation for Windows version                                                                       |    |
| 3.1.1 Installation workflow                                                                                |    |
| 3.1.2 Details of installation work                                                                         |    |
| 3.2 Installation for Solaris and Linux versions                                                            |    |
| 3.2.1 Installation workflow.                                                                               |    |
| 3.2.2 Details of installation work.                                                                        |    |
| 5.2.2 Details of instantation work.                                                                        |    |
| Chapter 4 Preparations for Customizing Management Server Transactions                                      | 24 |
| 4.1 Resources                                                                                              |    |
| 4.1.1 Shared resources.                                                                                    | 24 |
| 4.1.2 Resources required for Storage Cruiser's manager                                                     |    |
| 4.1.3 Resources required for AdvancedCopy Manager's manager                                                |    |
| 4.1.4 Resources required for AdvancedCopy Manager CCM                                                      |    |
|                                                                                                    |    |
| Chapter 5 Customization for Management Server Transaction                                                  |    |
| 5.1 Customization for Windows version                                                                      | 35 |
| 5.1.1 Customization for Primary Node                                                                       | 35 |
| 5.1.1.1 Common setting.                                                                                    | 35 |
| 5.1.1.1.1 Preparation of generic script                                                                    | 35 |

| 5.1.1.1.2 Creation of cluster resources                                             | 36 |
|-------------------------------------------------------------------------------------|----|
| 5.1.1.1.3 Taking of ownership                                                       | 37 |
| 5.1.1.1.4 Copying of dynamic disk files                                             | 37 |
| 5.1.1.1.5 Link setup for shared disk                                                |    |
| 5.1.1.1.6 Setup of access restrictions                                              |    |
| 5.1.1.1.7 Setup of access restrictions to database folder                           | 39 |
| 5.1.1.2 Customization for Storage Cruiser's manager                                 | 39 |
| 5.1.1.3 Customization for AdvancedCopy Manager CCM                                  |    |
| 5.1.1.3.1 Preparation of generic script for AdvancedCopy Manager CCM                | 41 |
| 5.1.1.3.2 Customization procedure                                                   |    |
| 5.1.1.4 Customization for AdvancedCopy Manager's manager                            |    |
| 5.1.2 Customization for Secondary Node                                              |    |
| 5.1.2.1 Common setting                                                              |    |
| 5.1.2.1.1 Preparation of generic script                                             |    |
| 5.1.2.1.2 Taking of ownership                                                       |    |
| 5.1.2.1.3 Link setup for shared disk                                                |    |
| 5.1.2.1.4 Setup of access restrictions to database folder                           |    |
| 5.1.2.2 Customization for Storage Cruiser's manager                                 |    |
| 5.1.2.3 Customization for AdvancedCopy Manager CCM                                  |    |
| 5.1.2.3.1 Preparation of generic script for AdvancedCopy Manager CCM                |    |
| 5.1.2.3.2 Customization procedure                                                   | 53 |
| 5.1.2.4 Customization for AdvancedCopy Manager's manager                            | 54 |
| 5.1.3 Register Service Resources                                                    | 61 |
| 5.1.4 Start ETERNUS SF Manager                                                      | 62 |
| 5.1.5 Setup Environment for AdvancedCopy Manager CCM                                | 62 |
| 5.2 Customization for Solaris version                                               | 62 |
| 5.2.1 Customization for Primary Node                                                | 63 |
| 5.2.1.1 Common setting                                                              | 63 |
| 5.2.1.1.1 Creation of cluster resources                                             | 63 |
| 5.2.1.1.2 Startup setting for ETERNUS SF Manager                                    | 63 |
| 5.2.1.1.3 Copying of dynamic disk files                                             | 64 |
| 5.2.1.1.4 Link setup for shared disk                                                | 64 |
| 5.2.1.1.5 Preparation of generic script                                             | 65 |
| 5.2.1.2 Customization for Storage Cruiser's manager                                 | 65 |
| 5.2.1.3 Customization for AdvancedCopy Manager CCM                                  | 65 |
| 5.2.1.3.1 Preparation of generic script for AdvancedCopy Manager CCM                | 65 |
| 5.2.1.3.2 Customization procedure.                                                  |    |
| 5.2.1.4 Customization for AdvancedCopy Manager's manager                            | 67 |
| 5.2.1.4.1 Preparation for start up/shut down script for AdvancedCopy Manager daemon | 68 |
| 5.2.1.4.2 Customization procedure.                                                  | 68 |
| 5.2.1.5 Dismount the shared disk                                                    | 68 |
| 5.2.2 Customization for Secondary Node                                              | 68 |
| 5.2.2.1 Common setting                                                              | 68 |
| 5.2.2.1.1 Startup setting for ETERNUS SF Manager                                    | 68 |
| 5.2.2.1.2 Link setup for shared disk                                                | 68 |
| 5.2.2.1.3 Preparation of generic script                                             | 68 |
| 5.2.2.2 Customization for Storage Cruiser's manager                                 | 69 |
| 5.2.2.3 Customization for AdvancedCopy Manager CCM                                  | 70 |
| 5.2.2.3.1 Preparation of generic script for AdvancedCopy Manager CCM                | 70 |
| 5.2.2.3.2 Customization procedure                                                   |    |
| 5.2.2.4 Customization for AdvancedCopy Manager's manager                            |    |
| 5.2.2.4.1 Preparation for start up/shut down script for AdvancedCopy Manager daemon |    |
| 5.2.2.4.2 Customization procedure                                                   |    |
| 5.2.2.5 Dismount the shared disk                                                    |    |
| 5.2.3 Register Resources                                                            | 72 |
| 5.2.4 Start ETERNUS SF Manager                                                      |    |
| 5.3 Customization for Linux version                                                 | 73 |

| 5.3.1 Customization for Primary Node                                                                            | /3  |
|----------------------------------------------------------------------------------------------------|-----|
| 5.3.1.1 Common setting                                                                                          | 73  |
| 5.3.1.1.1 Creation of cluster resources                                                                         | 73  |
| 5.3.1.1.2 Startup setting for ETERNUS SF Manager                                                                | 73  |
| 5.3.1.1.3 Copying of dynamic disk files                                                                         |     |
| 5.3.1.1.4 Link setup for shared disk                                                                            |     |
| 5.3.1.1.5 Preparation of generic script                                                                         |     |
| 5.3.1.2 Customization for Storage Cruiser's manager                                                             |     |
| 5.3.1.3 Customization for AdvancedCopy Manager CCM                                                              |     |
| 5.3.1.3.1 Preparation of generic script for AdvancedCopy Manager CCM                                            |     |
| 5.3.1.3.2 Customization procedure                                                                               |     |
| 5.3.1.4 Customization for AdvancedCopy Manager's manager                                                        |     |
| 5.3.1.5 Dismount the shared disk                                                                                |     |
| 5.3.2 Customization for Secondary Node                                                                          |     |
| 5.3.2.1 Common setting                                                                                          |     |
| 5.3.2.1.1 Startup setting for ETERNUS SF Manager                                                                |     |
| 5.3.2.1.2 Link setup for shared disk                                                                            |     |
| 5.3.2.1.3 Preparation of generic script                                                                         |     |
| 5.3.2.2 Customization for Storage Cruiser's manager                                                             |     |
| 5.3.2.3 Customization for AdvancedCopy Manager CCM                                                              |     |
| 5.3.2.3.1 Preparation of generic script for AdvancedCopy Manager CCM                                            |     |
| 5.3.2.3.2 Customization procedure                                                                               |     |
| 5.3.2.4 Customization for AdvancedCopy Manager's manager                                                        |     |
| 5.3.2.5 Dismount the shared disk                                                                                |     |
| 5.3.3 Register Resources                                                                                        |     |
| 5.3.4 Start ETERNUS SF Manager                                                                                  | 81  |
| Chapter 6 Installation of ETERNUS SF Agent                                                                      | 80  |
| 6.1 Installation of the Windows version of AdvancedCopy Manager's agent                                         |     |
| 6.1.1 Installation flow.                                                                                        |     |
| 6.1.2 Details of Installation.                                                                                  |     |
| 6.2 Installation of the Solaris version/Linux version/HP-UX version/AIX version of AdvancedCopy Manager's agent |     |
|                                                                                                    |     |
| Chapter 7 Preparations for Customizing Managed Server Transactions                                              | 92  |
| 7.1 Resources                                                                                                   |     |
| 7.1.1 Resources required for Windows version MSCS/WSFC                                                          |     |
| 7.1.2 Resources required for AIX version VERITAS Cluster Server                                                 |     |
| 7.1.3 Resources required for AIX version High Availability Cluster Multi-Processing                             |     |
| 7.2 Capacity of shared disk                                                                                     |     |
| 7.2.1 Capacity of shared disk for shared data                                                                   |     |
| 7.3 Confirmation of items                                                                                       | 95  |
| Chapter 8 Customization of Managed Server Transactions                                                          | 07  |
| 8.1 Customization for Windows version MSCS/WSFC                                                                 |     |
| 8.1.1 Flow of Customizing                                                                                       |     |
| 8.1.2 Customization Procedure                                                                                   |     |
| 8.2 Customization for AIX version VERITAS Cluster Server.                                                       |     |
| 8.2.1 Flow of Customizing                                                                                       |     |
| 8.2.2 Customization Procedure                                                                                   |     |
| 8.3 Customization for AIX version High Availability Cluster Multi-Processing.                                   |     |
| 8.3.1 Flow of Customizing                                                                                       |     |
| 8.3.2 Customization Procedure                                                                                   |     |
| Old Customization Frocusto                                                                                      | 11/ |
| Chapter 9 Installation of AdvancedCopy Manager CCM                                                              | 122 |
| 9.1 Installation procedure for AdvancedCopy Manager CCM                                                         |     |
|                                                                                                    |     |
| Chapter 10 Preparations for Customizing CCM Server Transactions                                                 |     |
| 10.1 Resources required for Windows version clustered systems                                                   | 123 |

| 10.2 Resources required for Solaris version/Linux version clustered systems                      | 123 |
|--------------------------------------------------------------------------------------------------|-----|
| Chapter 11 Customization for CCM Server Transactions                                             | 125 |
| 11.1 Customization in Windows version clustered systems                                          | 125 |
| 11.1.1 Workflow of customization                                                                 | 125 |
| 11.1.2 Details of customization work                                                             | 127 |
| 11.2 Customization in Solaris version/Linux version clustered systems                            | 129 |
| 11.2.1 Workflow of customization                                                                 | 129 |
| 11.2.2 Details of customization work                                                             | 131 |
| Chapter 12 Changing Operational Environment                                                      |     |
| 12.1 Changing the Operational Environment for Windows version                                    | 133 |
| 12.1.1 Changing the IP address for Management Server transactions                                | 133 |
| 12.1.2 Changing the port number for the AdvancedCopy Manager for Management Server transactions  | 133 |
| 12.1.3 Changing the server name for the AdvancedCopy Manager for Management Server transactions  | 134 |
| 12.1.4 Deleting the user/changing the password specified for the repository access user          | 134 |
| 12.1.5 Changing the logical node name                                                            | 134 |
| 12.2 Changing the Operational Environment for Solaris and Linux versions                         | 136 |
| 12.2.1 Changing the IP address for the Management Server transactions                            | 136 |
| 12.2.2 Changing the port number for the AdvancedCopy Function for Management Server transactions | 137 |
| 12.2.3 Changing the server name for the AdvancedCopy Manager for Management Server transactions  | 137 |
| 12.2.4 Deleting the user/changing the password specified for the repository access user          | 138 |
| 12.2.5 Changing the logical node name                                                            | 138 |
|                                                                                                  |     |
| Chapter 13 Deletion of Cluster Environment for Management Server Transactions                    |     |
| 13.1 Deletion of Cluster Environment for Windows version.                                        |     |
| 13.1.1 Stopping ETERNUS SF Manager                                                               |     |
| 13.1.2 Canceling settings on secondary node                                                      |     |
| 13.1.2.1 Canceling settings for AdvancedCopy Manager's manager                                   |     |
| 13.1.2.2 Canceling settings for AdvancedCopy Manager CCM                                         |     |
| 13.1.3 Canceling settings on primary node                                                        |     |
| 13.1.3.1 Canceling settings for AdvancedCopy Manager's manager                                   |     |
| 13.1.3.2 Canceling settings for AdvancedCopy Manager CCM                                         |     |
| 13.1.4 Uninstallation of ETERNUS SF Manager                                                      |     |
| 13.2 Deletion of Cluster Environment for Solaris version.                                        |     |
| 13.2.1 Stopping ETERNUS SF Manager                                                               |     |
| 13.2.2 Deleting resources.                                                                       |     |
| 13.2.3 Mount the shared disk                                                                     |     |
| 13.2.4 Canceling settings on secondary node                                                      |     |
| 13.2.4.1 Canceling settings for AdvancedCopy Manager's manager                                   |     |
| 13.2.4.2 Canceling settings for AdvancedCopy Manager CCM                                         |     |
| 13.2.4.3 Canceling settings for Storage Cruiser's manager                                        |     |
| 13.2.4.4 Canceling common setting                                                                |     |
| 13.2.5 Mount the shared disk                                                                     |     |
| 13.2.6 Canceling settings on primary node                                                        |     |
| 13.2.6.1 Canceling settings for AdvancedCopy Manager's manager                                   |     |
| 13.2.6.2 Canceling settings for AdvancedCopy Manager CCM                                         |     |
| 13.2.6.3 Canceling settings for Storage Cruiser's manager                                        |     |
| 13.2.6.4 Canceling common setting                                                                |     |
| 13.2.7 Uninstallation of ETERNUS SF Manager                                                      |     |
| 13.3 Deletion of Cluster Environment for Linux version                                           |     |
| 13.3.1 Stopping ETERNUS SF Manager                                                               |     |
| 13.3.2 Deleting resources.                                                                       |     |
| 13.3.3 Mount the shared disk                                                                     |     |
| 13.3.4 Canceling settings on secondary node                                                      |     |
| 13.3.4.1 Canceling settings for AdvancedCopy Manager's manager                                   |     |
| 13.3.4.2 Canceling settings for AdvancedCopy Manager CCM                                         |     |
| 13 3 4 3 Canceling settings for Storage Cruiser's manager                                        | 154 |

| 13.3.4.4 Canceling common setting                                                                           |     |
|----------------------------------------------------------------------------------------------------|-----|
| 13.3.5 Mount the shared disk                                                                                | 155 |
| 13.3.6 Canceling settings on primary node                                                                   | 155 |
| 13.3.6.1 Canceling settings for AdvancedCopy Manager's manager                                              | 155 |
| 13.3.6.2 Canceling settings for AdvancedCopy Manager CCM                                                    | 155 |
| 13.3.6.3 Canceling settings for Storage Cruiser's manager                                                   | 155 |
| 13.3.6.4 Canceling common setting                                                                           | 156 |
| 13.3.7 Uninstallation of ETERNUS SF Manager                                                                 | 156 |
| Chapter 14 Deletion of Cluster Environment for Managed Server Transactions                                  | 158 |
| 14.1 Deleting for Windows version MSCS/WSFC                                                                 |     |
| 14.1.1 Flow of Deleting                                                                                     | 158 |
| 14.1.2 Deletion Procedure                                                                                   | 159 |
| 14.2 Deleting for AIX version VERITAS Cluster Server                                                        | 165 |
| 14.2.1 Flow of Deleting                                                                                     | 165 |
| 14.2.2 Deletion Procedure.                                                                                  | 165 |
| 14.3 Deleting for AIX version High Availability Cluster Multi-Processing                                    |     |
| 14.3.1 Flow of Deleting                                                                                     |     |
| 14.3.2 Deletion Procedure                                                                                   | 169 |
| Chapter 15 Deletion of Cluster Environments for CCM Server Transactions                                     | 173 |
| 15.1 Deletion from Windows version clustered systems                                                        |     |
| 15.1.1 Workflow of deletion                                                                                 | 173 |
| 15.1.2 Details of deletion work                                                                             | 173 |
| 15.2 Deletion from Solaris version/Linux version clustered systems                                          | 174 |
| 15.2.1 Workflow of deletion                                                                                 | 175 |
| 15.2.2 Details of deletion work                                                                             | 175 |
| Chapter 16 Commands                                                                                         | 177 |
| 16.1 Command List.                                                                                          |     |
| 16.2 Environment setup commands.                                                                            |     |
| 16.2.1 stgclset_mscs (Windows version MSCS/WSFC environment setup command)                                  |     |
| 16.2.2 stgclset_aixvcs (AIX version VERITAS Cluster Server environment setup command)                       |     |
| 16.2.3 stgclset_hacmp (AIX version High Availability Cluster Multi-Processing environment setup command)    | 179 |
| 16.3 Environment Cancel Commands                                                                            | 180 |
| 16.3.1 stgclunset_mscs(Windows version MSCS/WSFC environment cancel command)                                | 180 |
| 16.3.2 stgclunset_aixvcs (AIX version VERITAS Cluster Server environment cancel command)                    | 180 |
| 16.3.3 stgclunset_hacmp (AIX version High Availability Cluster Multi-Processing environment cancel command) | 181 |
| 16.4 Environment setup commands / environment cancel commands for clustered system                          |     |
| 16.4.1 clset_FJSVswstf(set/cancel framework environment)                                                    | 182 |
| 16.4.2 clset_FJSVswsts(set/cancel command for backup environment)                                           |     |
| 16.4.3 clset_FJSVswsrp(set/cancel command for replication environment)                                      |     |
| 16.4.4 StgDbSetup(set/cancel command for repository environment)                                            | 185 |
| Appendix A Setup procedures on Windows Server 2008 x64                                                      | 187 |
| Appendix B Applying Clusters for Solaris/Linux/HP-UX Version                                                | 189 |
| B.1 Preparations for customization in Solaris/Linux/HP-UX version clusters                                  |     |
| B.1.1 Resources required for Solaris/Linux/HP-UX version                                                    | 189 |
| B.1.2 Capacity of shared disk                                                                               | 190 |
| B.1.3 Confirmation of items.                                                                                | 190 |
| B.2 Customization for Solaris/Linux/HP-UX version clustered system.                                         | 190 |
| B.2.1 Flow of Customizing.                                                                                  | 190 |
| B.2.2 Customization Procedure                                                                               |     |
| B.2.3 Methods for editing setup files                                                                       |     |
| B.3 Registration of AdvancedCopy Manager service                                                            |     |
| B.3.1 Method for starting AdvancedCopy Manager service                                                      |     |
| B 3.2 Method for stopping AdvancedCopy Manager service                                                      | 214 |

| B.4.1 Flow of Deletion.               |  |
|---------------------------------------|--|
| B.4.2 Deletion Procedure              |  |
| B.4.3 Methods for editing setup files |  |

## Chapter 1 Overview

This chapter provides an overview of clustered systems.

A clustered system uses two or more server machines as a single virtual server machine to provide high level of availability.

In single-server machine operation, if the server machine or an application running on it stops, the machine or the application must be restarted. During this time, the operation stops.

A clustered system, however, uses two or more server machines. If a failure occurs on one server machine or an application running on it, the transaction can be resumed immediately by restarting the application on the other server machine. As a result, transaction downtime is reduced. The switching of a transaction from a server with a problem to another server that is operating normally is referred to as failover.

In the clustered system, the server machines are collectively called a cluster, and each server machine in the cluster is called a node.

The cluster operation is classified into one of the following types. These types are explained in names of "PRIMECLUSTER".

- Standby operation
  - 1:1 standby
  - Mutual standby
  - N:1 standby
  - Cascade
  - Priority transfer
- Scalable operation

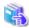

#### See

The cluster operation and the names given to those that are supported with a clustered system differ from each other in different systems. For more information on this, refer to the cluster software manuals.

## 1.1 Standby Operation

In the standby operation, a standby node exists to take over transactions from an active node on which transactions are being performed.

## 1.1.1 1:1 standby

The cluster consists of one active node and one standby node. The active node performs transactions while the standby node is waiting to become the active node, when required.

Figure 1.1 1:1 standby

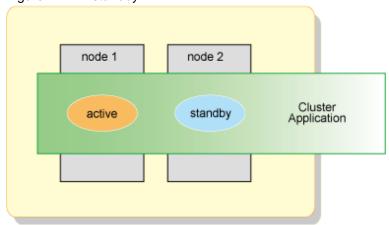

## 1.1.2 Mutual standby

The cluster consists of two or more nodes. Generally, two of the nodes are used as "active nodes". Each node performs its own transaction and, at the same time, is on standby to run the transaction of the other node. If either node fails, the other node takes over running both of the cluster applications.

Figure 1.2 Mutual standby

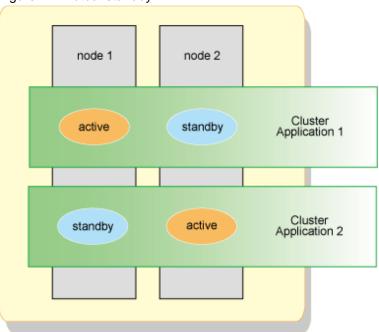

## 1.1.3 N:1 standby system

The cluster consists of n active nodes and one standby node. Each of the n active nodes performs separate transactions while a separate standby node stands by to take over from any failing active nodes.

Figure 1.3 N:1 standby

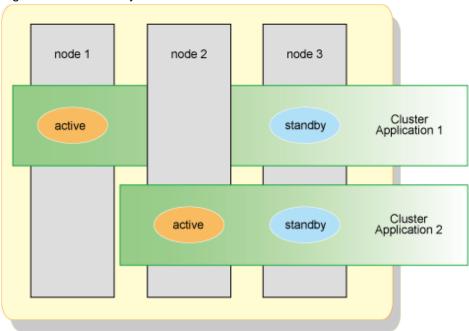

## 1.1.4 Cascade

The cluster consists of three or more nodes. One node is an active node, and the remaining nodes are standby nodes.

Figure 1.4 Cascade

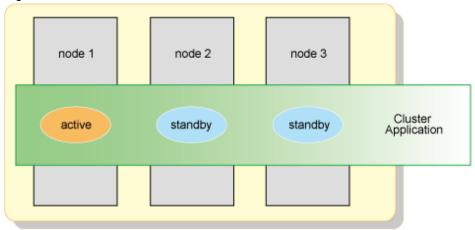

## 1.1.5 Priority transfer

The cluster consists of three or more nodes. One node is an active node, one node is a standby node, and the remaining nodes are stop nodes.

Figure 1.5 Priority transfer

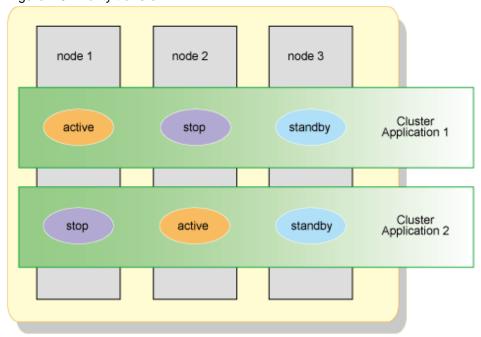

## 1.2 Scalable Operation

In a scalable operation, the cluster is designed for performance improvement and degraded operation when a failure occurs by means of parallel processing on multiple server machines. In contrast to the standby operation, nodes in this operation of cluster are not divided into active and standby nodes. If one server in a cluster fails, the remaining servers in the cluster operate at a degraded level so that the transaction continues.

Figure 1.6 Scalable operation

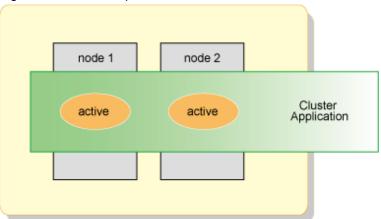

## **Chapter 2 Operating Environment**

This chapter explains operating environments for installing Storage Cruiser and AdvancedCopy Manager in a clustered system.

Collectively, Storage Cruiser's manager and AdvancedCopy Manager's manager are described as "ETERNUS SF Manager".

## 2.1 Operating Environment of ETERNUS SF Manager

This section explains the operating environment that is required for ETERNUS SF Manager.

## 2.1.1 Hardware requirements

For details about the server on which to install ETERNUS SF Manager, refer to "Hardware requirements" under "Operating environment of ETERNUS SF Manager" in the "ETERNUS SF Installation and Setup Guide".

## 2.1.2 Software requirements

The following cluster software can be linked with the operating system on which ETERNUS SF Manager is running.

Table 2.1 Operating systems running ETERNUS SF Manager and compatible cluster software

| os      | OS level                                                                                                    | Cluster software and version                                    |
|---------|----------------------------------------------------------------------------------------------------|-----------------------------------------------------------------|
| Windows | Windows Server 2008 R2 Standard SP1 Windows Server 2008 R2 Enterprise SP1 Windows Server 2008 R2 Datacenter SP1 Windows Server 2008 R2 Standard Windows Server 2008 R2 Enterprise Windows Server 2008 R2 Datacenter Windows Server 2008 Standard SP2 (32-bit)(64-bit) Windows Server 2008 Enterprise SP2 (32-bit)(64-bit) Windows Server 2008 Datacenter SP2 (32-bit)(64-bit) Windows Server 2008 Standard (32-bit)(64-bit) Windows Server 2008 Enterprise (32-bit)(64-bit) Windows Server 2008 Enterprise (32-bit)(64-bit) Windows Server 2008 Datacenter (32-bit)(64-bit) Windows Server 2008 Enterprise SP2 without Hyper-V (32-bit)(64-bit) Windows Server 2008 Datacenter SP2 without Hyper-V (32-bit)(64-bit) Windows Server 2008 Datacenter SP2 without Hyper-V (32-bit)(64-bit) Windows Server 2008 Enterprise without Hyper-V (32-bit)(64-bit) Windows Server 2008 Enterprise without Hyper-V (32-bit)(64-bit) Windows Server 2008 Datacenter without Hyper-V (32-bit)(64-bit) | Windows Server Failover Clustering                              |
| Solaris | Solaris 10                                                                                                    | PRIMECLUSTER 4.3A10 (NOTE)  PRIMECLUSTER 4.1A40 or later (NOTE) |
|         | Solaris 9                                                                                                    | PRIMECLUSTER 4.1A30 or later (NOTE)                             |
| Linux   | Red Hat Enterprise Linux 6 (for x86)<br>Red Hat Enterprise Linux 6 (for Intel64)                                                                                                    | PRIMECLUSTER 4.3A10 (NOTE)                                      |
|         | Red Hat Enterprise Linux 5 (for x86) Red Hat Enterprise Linux 5 (for Intel64)                                                                                                    | PRIMECLUSTER 4.2A30 or later (NOTE)                             |

NOTE: Hot-standby operation for PRIMECLUSTER is not supported.

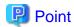

For details on software required for a server in which ETERNUS SF Manager will be installed, refer to "Software requirements" under "Operating environment of ETERNUS SF Manager" in the "ETERNUS SF Installation and Setup Guide".

## 2.2 Operating Environment of ETERNUS SF Agent

This section explains the operating environment that is required for ETERNUS SF Agent.

Note that Storage Cruiser's agents do not work in a clustered system.

## 2.2.1 Operating Environment of AdvancedCopy Manager's agent

This section explains the operating environment that is required for AdvancedCopy Manager's agents.

## 2.2.1.1 Hardware requirements

For details about the servers on which to install the AdvancedCopy Manager's agent, refer to "Hardware requirements" under "Operating environment of AdvancedCopy Manager's agent" in the "ETERNUS SF Installation and Setup Guide".

## 2.2.1.2 Software requirements

The following cluster software can be linked with the operating system on which AdvancedCopy Manager's agents are running.

Table 2.2 Operating systems running AdvancedCopy Manager's agents and compatible cluster software

| os            | Operating systems running AdvancedCopy Manager's agents a OS level                                                                                                    | Cluster software and version                                     |
|---------------|----------------------------------------------------------------------------------------------------|------------------------------------------------------------------|
| OS<br>Windows | Windows Server 2008 R2 Standard SP1 Windows Server 2008 R2 Enterprise SP1 Windows Server 2008 R2 Datacenter SP1 Windows Server 2008 R2 Standard Windows Server 2008 R2 Enterprise Windows Server 2008 R2 Datacenter Windows Server 2008 R2 Datacenter Windows Server 2008 Standard SP2 (32-bit)(64-bit) Windows Server 2008 Enterprise SP2 (32-bit)(64-bit) Windows Server 2008 Datacenter SP2 (32-bit)(64-bit) Windows Server 2008 Standard (32-bit)(64-bit) Windows Server 2008 Enterprise (32-bit)(64-bit) Windows Server 2008 Datacenter (32-bit)(64-bit) | Cluster software and version  Windows Server Failover Clustering |
|               | Windows Server 2008 Datacenter (32-bit)(64-bit) Windows Server 2008 Standard SP2 without Hyper-V (32-bit)(64-bit) Windows Server 2008 Enterprise SP2 without Hyper-V (32-bit)(64-bit) Windows Server 2008 Datacenter SP2 without Hyper-V (32-bit)(64-bit) Windows Server 2008 Standard without Hyper-V (32-bit)(64-bit) Windows Server 2008 Enterprise without Hyper-V (32-bit)(64-bit) Windows Server 2008 Datacenter without Hyper-V (32-bit)(64-bit)                                                                                                    |                                                                  |
|               | Windows Server 2003 R2, Standard Edition SP2 Windows Server 2003 R2, Enterprise Edition SP2 Windows Server 2003 R2, Standard x64 Edition SP2 Windows Server 2003 R2, Enterprise x64 Edition SP2 Windows Server 2003, Standard Edition SP2 Windows Server 2003, Enterprise Edition SP2 Windows Server 2003, Enterprise Edition SP2 Windows Server 2003, Standard x64 Edition SP2 Windows Server 2003, Enterprise X64 Edition SP2 Windows Server 2003, Enterprise X64 Edition SP2                                                                               | Cluster Service                                                  |
| Solaris       | Solaris 11                                                                                                    | PRIMECLUSTER 4.3A10 (NOTE)                                       |

| os    | OS level                                                                                | Cluster software and version                                                                                              |
|-------|-----------------------------------------------------------------------------------------|----------------------------------------------------------------------------------------------------|
|       | Solaris 10                                                                              | PRIMECLUSTER 4.1A40 or later (NOTE) VERITAS Cluster Server 4.1 VERITAS Cluster Server 5.0 Sun Cluster 3.1 Sun Cluster 3.2 |
|       | Solaris 9                                                                               | SynfinityCluster 2.0 PRIMECLUSTER 4.1A30 or later (NOTE) VERITAS Cluster Server 4.0 VERITAS Cluster Server 4.1            |
| Linux | Red Hat Enterprise Linux 6 (for x86)                                                    | PRIMECLUSTER 4.3A10 (NOTE)                                                                                                |
|       | Red Hat Enterprise Linux 6 (for Intel64)                                                | PRIMECLUSTER 4.3A10 (NOTE)<br>Veritas Storage Foundation Standard<br>HA 5.1                                               |
|       | Red Hat Enterprise Linux 5 (for x86)                                                    | PRIMECLUSTER 4.2A30 or later (NOTE)                                                                                       |
|       | Red Hat Enterprise Linux 5 (for Intel64)                                                | PRIMECLUSTER 4.2A30 or later<br>(NOTE)<br>Veritas Storage Foundation Standard<br>HA 5.1                                   |
|       | Red Hat Enterprise Linux AS (v.4 for x86) Red Hat Enterprise Linux ES (v.4 for x86)     | PRIMECLUSTER 4.2A00 or later (NOTE)                                                                                       |
|       | Red Hat Enterprise Linux AS (v.4 for EM64T) Red Hat Enterprise Linux ES (v.4 for EM64T) | PRIMECLUSTER 4.1A40 or later (NOTE)                                                                                       |
|       | SUSE Linux Enterprise Server 11 (for EM64T)                                             | Veritas Storage Foundation Standard<br>HA 5.1                                                                             |
| HP-UX | HP-UX 11i v3(Itanium)                                                                   | Serviceguard A.11.17<br>Serviceguard A.11.18<br>Serviceguard A.11.19                                                      |
|       | HP-UX 11i v2(PA-RISC)<br>HP-UX 11i v2(Itanium)                                          | MC/ServiceGuard A.11.17<br>VERITAS Cluster Server 5.0                                                                     |
|       | HP-UX 11.0<br>HP-UX 11i v1                                                              | MC/ServiceGuard A.11.13                                                                                                   |
| AIX   | AIX 5L V5.3                                                                             | High Availability Cluster Multi-<br>Processing 5.1<br>VERITAS Cluster Server 5.0                                          |
|       | AIX 5L V5.1<br>AIX 5L V5.2                                                              | High Availability Cluster Multi-<br>Processing 5.1                                                                        |

NOTE: Hot-standby operation for PRIMECLUSTER is not supported.

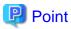

For details about the software requirements on the server on which AdvancedCopy Manager's agents are installed, check the "Software requirements" under "Operating environment of AdvancedCopy Manager's agent" in the "ETERNUS SF Installation and Setup Guide".

## 2.3 Operating Environment of AdvancedCopy Manager CCM

This section explains the operating environment that is required for the AdvancedCopy Manager Copy Control Module (Abbreviated as "AdvancedCopy Manager CCM" in the following.).

## 2.3.1 Hardware requirements

For details about the server on which to install AdvancedCopy Manager CCM, refer to "Hardware requirements" under "Operating environment of AdvancedCopy Manager CCM" in the "ETERNUS SF Installation and Setup Guide".

## 2.3.2 Software requirements

The following cluster software can be linked with the operating system on which AdvancedCopy Manager CCM is running.

Table 2.3 Operating systems running AdvancedCopy Manager CCM and compatible cluster software

| os      | OS level                                                                                                    | Cluster software and version                                    |
|---------|----------------------------------------------------------------------------------------------------|-----------------------------------------------------------------|
| Windows | Windows Server 2008 R2 Standard SP1 Windows Server 2008 R2 Enterprise SP1 Windows Server 2008 R2 Datacenter SP1 Windows Server 2008 R2 Standard Windows Server 2008 R2 Enterprise Windows Server 2008 R2 Datacenter Windows Server 2008 R2 Datacenter Windows Server 2008 Standard SP2 (32-bit)(64-bit) Windows Server 2008 Enterprise SP2 (32-bit)(64-bit) Windows Server 2008 Datacenter SP2 (32-bit)(64-bit) Windows Server 2008 Standard (32-bit)(64-bit) Windows Server 2008 Enterprise (32-bit)(64-bit) Windows Server 2008 Datacenter (32-bit)(64-bit) Windows Server 2008 Standard SP2 without Hyper-V (32-bit)(64-bit) Windows Server 2008 Enterprise SP2 without Hyper-V (32-bit)(64-bit) Windows Server 2008 Datacenter SP2 without Hyper-V (32-bit)(64-bit) Windows Server 2008 Standard without Hyper-V (32-bit)(64-bit) Windows Server 2008 Enterprise without Hyper-V (32-bit)(64-bit) Windows Server 2008 Enterprise without Hyper-V (32-bit)(64-bit) Windows Server 2008 Datacenter without Hyper-V (32-bit)(64-bit) | Windows Server Failover Clustering                              |
| Solaris | Solaris 11 Solaris 10                                                                                                    | PRIMECLUSTER 4.3A10 (NOTE)  PRIMECLUSTER 4.1A40 or later (NOTE) |
| Linux   | Red Hat Enterprise Linux 6 (for x86) Red Hat Enterprise Linux 6 (for Intel64)                                                                                                    | PRIMECLUSTER 4.3A10 (NOTE)                                      |
|         | Red Hat Enterprise Linux 5 (for x86) Red Hat Enterprise Linux 5 (for Intel64)                                                                                                    | PRIMECLUSTER 4.2A30 or later (NOTE)                             |

NOTE: Hot-standby operation for PRIMECLUSTER is not supported.

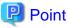

For details about the software requirements on the server on which AdvancedCopy Manager CCM is installed, check the "Software requirements" under "Operating environment of AdvancedCopy Manager CCM" in the "ETERNUS SF Installation and Setup Guide".

## 2.4 Operating Modes

This section explains the types of operation for running Storage Cruiser and AdvancedCopy Manager in a clustered system.

## 2.4.1 Supported types of operation

This section explains the types of operation supported by Storage Cruiser and AdvancedCopy Manager running in a clustered system.

## 2.4.1.1 Operation type that ETERNUS SF Manager supports

ETERNUS SF Manager supports the following operation types:

Table 2.4 Types of operation supported by ETERNUS SF Manager

| os      | Cluster software                      | 1:1 standby | n:1 standby | Mutual<br>standby | Cascade<br>topology | Priority<br>transfer | Scalable operation | Combined operation with the scalable operation |
|---------|---------------------------------------|-------------|-------------|-------------------|---------------------|----------------------|--------------------|------------------------------------------------|
| Windows | Windows Server<br>Failover Clustering | Support     | -           | -                 | -                   | -                    | -                  | -                                              |
| Solaris | PRIMECLUSTER                          | Support     | -           | -                 | -                   | -                    | -                  | -                                              |
| Linux   | PRIMECLUSTER                          | Support     | -           | -                 | -                   | -                    | -                  | -                                              |

## 2.4.1.2 Operation type that AdvancedCopy Manager's agent supports

AdvancedCopy Manager's agent supports the following operation types:

Table 2.5 Operation type that AdvancedCopy Manager's agent supports

| OS      | Cluster software                           |         | n:1 standby | Mutual<br>standby | Cascade topology | Priority<br>transfer | Scalable operation | Combined operation with the scalable operation |
|---------|--------------------------------------------|---------|-------------|-------------------|------------------|----------------------|--------------------|------------------------------------------------|
| Windows | Cluster Service                            | Support | Support     | Support           | Support          | 1                    | -                  | -                                              |
|         | Windows Server<br>Failover Clustering      | Support | Support     | Support           | Support          | -                    | -                  | -                                              |
| Solaris | SynfinityCluster<br>PRIMECLUSTER           | Support | Support     | Support           | Support          | Support              | -                  | Support                                        |
|         | VERITAS<br>Cluster Server                  | Support | Support     | Support           | Support          | -                    | -                  | -                                              |
|         | Sun Cluster                                | Support | -           | Support           | -                | -                    | -                  | -                                              |
| Linux   | PRIMECLUSTER                               | Support | Support     | Support           | Support          | Support              | -                  | Support                                        |
|         | VERITAS<br>Cluster Server                  | Support | -           | Support           | -                | -                    | -                  | -                                              |
| HP-UX   | MC/ServiceGuard                            | Support | Support     | Support           | Support          | -                    | -                  | -                                              |
|         | VERITAS<br>Cluster Server                  | Support | -           | Support           | -                | -                    | -                  | -                                              |
| AIX     | High Availability Cluster Multi-Processing | Support | Support     | Support           | Support          | -                    | -                  | -                                              |
|         | VERITAS<br>Cluster Server                  | Support | -           | Support           | -                | -                    | -                  | -                                              |

## 2.4.1.3 Operation type that AdvancedCopy Manager CCM supports

AdvancedCopy Manager CCM supports the following operation types:

Table 2.6 Types of operation supported by AdvancedCopy Manager CCM

| os      | Cluster software                      | 1:1 standby | n:1 standby | Mutual<br>standby | Cascade<br>topology | Priority<br>transfer | Scalable operation | Combined operation with the scalable operation |
|---------|---------------------------------------|-------------|-------------|-------------------|---------------------|----------------------|--------------------|------------------------------------------------|
| Windows | Windows Server<br>Failover Clustering | Support     | -           | -                 | -                   | -                    | -                  | -                                              |
| Solaris | PRIMECLUSTER                          | Support     | -           | -                 | -                   | -                    | -                  | -                                              |
| Linux   | PRIMECLUSTER                          | Support     | -           | -                 | -                   | -                    | -                  | -                                              |
|         | VERITAS<br>Cluster Server             | Support     | -           | -                 | -                   | -                    | -                  | -                                              |

## 2.4.2 Cluster transaction and local transaction

In Storage Cruiser and AdvancedCopy Manager, a component of a group that switches over to another by failover is called a cluster transaction. The name of the cluster transaction depends on the cluster software.

Table 2.7 Names of cluster transactions in cluster software

| Cluster software                                      | Name of cluster transaction            |
|-------------------------------------------------------|----------------------------------------|
| Cluster Service<br>Windows Server Failover Clustering | Cluster Group                          |
| SynfinityCluster                                      | Cluster Service                        |
| Sun Cluster                                           | Resource Group                         |
| PRIMECLUSTER                                          | Cluster Application or userApplication |
| VERITAS Cluster Server                                | Service Group                          |
| MC/ServiceGuard                                       | Package                                |
| High Availability Cluster Multi-Processing            | Resource Group                         |

#### In case of using AdvancedCopy Manager

To back up a transaction volume for cluster operation by using AdvancedCopy Manager backup management or replication management, add AdvancedCopy Manager to an objective cluster transaction. To back up the transaction volume in two or more cluster transactions as in the case of the mutual standby operation, add AdvancedCopy Manager to each cluster transaction.

To recognize the transaction in which an executed AdvancedCopy Manager function (such as a backup management command) is included, AdvancedCopy Manager assigns a unique name (a logical node name) to each cluster transaction. If an AdvancedCopy Manager command is executed with this logical node name specified in the environment variable SWSTGNODE, the command recognizes and executes the objective cluster transaction.

When "Logical IP address" and "Communication daemon/service port number for transaction (stgxfws\_ logical node name)" are set in the AdvancedCopy Manager server addition processing, the objective cluster transaction is added as a server of AdvancedCopy Manager.

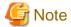

The logical node name is a value used by AdvancedCopy Manager only. It does not link with a logical host name assigned by a cluster transaction and clustered system.

AdvancedCopy Manager can perform local disk (ie, not in cluster operation) backup/replication with a cluster operation machine. A transaction where such a local disk backup/replication operation is performed is called a local transaction. The local transaction does not switch over to another by failure. For local transactions, set this local transaction to perform local volume backup/replication that is not included in a cluster transaction. When operating the backup/replication that is not included in a cluster transaction, set the backup/replication to the local transaction.

A local transaction does not use a logical node name. If an AdvancedCopy Manager command is executed without the environment variable SWSTGNODE, the command recognizes the transaction to be a local transaction and executes it.

When "Physical IP address" and "Communication daemon/service port number (stgxfws) for local transaction" are set in the AdvancedCopy Manager server addition processing, an objective machine is added as a server of AdvancedCopy Manager.

The relationship between cluster and local transactions is shown below.

node 1 node 2 Logical server A Cluster transaction operating Transaction A Cluster Cluster transaction A (standby) transaction A Logical node name : aaaa (active) Logical IP address: x.x.x.x Secondary node Primary node Logical server B Cluster transaction operating Transaction B Cluster Cluster transaction B transaction B Logical node name : bbbb (standby) (active) Logical IP address : y.y.y.y Secondary node Primary node Local Local transaction transaction 2

Figure 2.1 Cluster transactions and local transactions

To operate the volume of cluster transaction A by backup management or replication management, add AdvancedCopy Manager to cluster transaction A.

To operate the volume of cluster transaction B by backup management or replication management, add AdvancedCopy Manager to cluster transaction B.

To operate the volume of node 1 by backup management or replication management, create local transaction 1.

To operate the volume of node 2 by backup management or replication management, create local transaction 2.

## 2.4.3 Server types and server transaction types

Storage Cruiser and AdvancedCopy Manager have the following 3 server types:

- Management Server (Storage Management Server)
- Managed Server (Storage Server)
- CCM Server

A similar rule holds for clustered systems. A clustered system with ETERNUS SF Manager installed is referred to as a Management Server, and a clustered system with ETERNUS SF Agent installed is referred to as a Managed Server.

A clustered system with AdvancedCopy Manager Copy Control Module installed is referred to as a CCM Server. These categories are called server types.

When Storage Cruiser and AdvancedCopy Manager operate in a clustered system, Management Server operations are referred to as Management Server transactions (Storage Management Server transactions), Managed Server operations are referred to as Managed Server transactions (Storage Server transactions), and CCM Server operations are referred to as CCM Server transactions.

These categories are called server transaction types.

The server types used in Storage Cruiser and AdvancedCopy Manager's cluster operation and the server transaction types that can operate on different servers are shown in the following table:

Table 2.8 Server types available for operation

| Server Types                                                        | Management<br>Server<br>transactions | Managed Server transactions | CCM Server transactions |  |
|---------------------------------------------------------------------|--------------------------------------|-----------------------------|-------------------------|--|
| Management Server (ETERNUS SF Manager and AdvancedCopy Manager CCM) | 1:1                                  | 1:1                         | 1:1                     |  |
| Managed Server<br>(ETERNUS SF Agent)                                | No                                   | Yes(*1)                     | No                      |  |
| CCM Server<br>(AdvancedCopy Manager CCM)                            | No                                   | No                          | 1:1                     |  |

#### [Notes:]

Yes (\*1): The transactions that can be performed in clustered systems. Multiple cluster transactions can be performed in mutual standby systems.

Yes: The transactions that can be performed in clustered systems. Operation in a mutual standby system is only possible with a single transaction.

1:1: The transactions that can be performed in clustered systems. Operation in a 1:1 standby system is only possible with a single transaction. No: Transactions not included in the package.

## 2.4.4 Transaction types of applications

The transaction types of an application in cluster operation are listed in the following table. The table describes, for each applicable transaction, the active and the standby states.

Table 2.9 Relationship between applications and standby states

| Application (function)                     | Application (function) Management Server transaction |                                                     | Local transaction   |  |
|--------------------------------------------|------------------------------------------------------|-----------------------------------------------------|---------------------|--|
| Configuration management<br>Manager        | Active on primary node<br>Standby on secondary node  | -                                                   | -                   |  |
| Transaction configuration management Agent | Active on primary node<br>Standby on secondary node  | Active on primary node<br>Standby on secondary node | -                   |  |
| Local configuration management Agent       | -                                                    | -                                                   | Active on each node |  |
| Repository                                 | Active on primary node<br>Standby on secondary node  | -                                                   | -                   |  |
| Transaction replication management         | Active on primary node<br>Standby on secondary node  | Active on primary node<br>Standby on secondary node | -                   |  |
| Local replication management               | -                                                    | -                                                   | Active on each node |  |

| Application (function)        | Management Server transaction                       | Managed Server transaction                          | Local transaction   |  |
|-------------------------------|-----------------------------------------------------|-----------------------------------------------------|---------------------|--|
| Transaction backup management | Active on primary node<br>Standby on secondary node | Active on primary node<br>Standby on secondary node | -                   |  |
| Local backup management       | -                                                   | -                                                   | Active on each node |  |

The resources of Managed Server transactions can be divided for operation on two or more logical servers. That is, whether a Managed Server transaction is to be operated can be selected for each logical server. Local transactions cannot operate in a cluster.

## 2.5 Environment construction for cluster operation

This section explains how to provide the environment construction to operate Storage Cruiser and AdvancedCopy Manager on the clustered system.

## 2.5.1 Construction of a clustered system of the type with 1:1 standby

This section explains how to provide the cluster environment construction for a Management Server transaction or Managed Server transaction on the clustered system of the type with 1:1 standby.

## **Constructing Management Server transactions or Managed Server transactions**

This section explains how to provide the cluster environment construction for a Management Server transaction or Managed Server transaction on the clustered system of the type with 1:1 standby.

Management Server 1:1 standby system node 1 node 2 Logical server Cluster transaction operating Transaction A, Transaction B, and Management Server Transaction A Transaction A transaction Transaction B Transaction B Management Management Logical node name :aaaa transaction transaction Logical IP address: x.x.x.x active standby Primary node Secondary node

Figure 2.2 Management Server transactions or Managed Server transactions in 1:1 standby clustered system

 $In the above configuration, the \ ETERNUS\ SF\ Manager\ are\ installed\ on\ node\ 1\ and\ node\ 2\ to\ construct\ the\ Management\ Server\ transaction.$ 

To build Management Server transactions, install the ETERNUS SF Manager on both nodes.

To build Managed Server transactions, install the ETERNUS SF Agent on both nodes.

## 2.5.2 Construction of a clustered system of the type with mutual standby

This section explains how to provide the cluster environment construction for a Managed Server transaction on the clustered system of the type with mutual standby.

Managed Server Mutual standby system node 1 node 2 Logical server1 Cluster transaction operating Transaction A and Transaction A Managed Server transaction Transaction A Managed Server transaction Managed Server transaction standby active Logical node name :aaaa Logical IP address: x.x.x.x Secondary node Primary node Logical server 2 Cluster transaction operating Transaction A and Transaction B Transaction B Managed Server transaction Managed Server Managed Server transaction transaction active standby Logical node name :bbbb Logical IP address: y.y.y.y Primary node Secondary node

Figure 2.3 Managed Server transactions in mutual standby clustered system

To configure a mutual standby environment for Managed Server transactions, install the AdvancedCopy Manager's agent on both nodes. In the above configuration, the AdvancedCopy Manager's agent is installed on node 1 and node 2 to construct the Managed Server transaction.

## 2.5.3 Construction of a clustered system of the type with n:1 standby

This section explains how to provide the cluster environment construction for a Managed Server transaction on the clustered system of the type with n:1 standby.

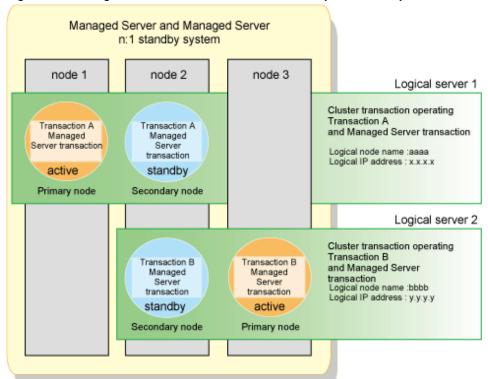

Figure 2.4 Managed Server transactions in n:1 standby clustered system

To configure an n:1 standby environment for Managed Server transactions, install the AdvancedCopy Manager's agent on all nodes. In the above configuration, the AdvancedCopy Manager's agent is installed on all nodes to construct the Managed Server transaction.

# 2.5.4 Construction of a clustered system of the type with cascade topology and type with priority transfer

This section explains how to provide the cluster environment construction for a Managed Server transaction on the clustered system of the type with cascade topology and the type with priority transfer.

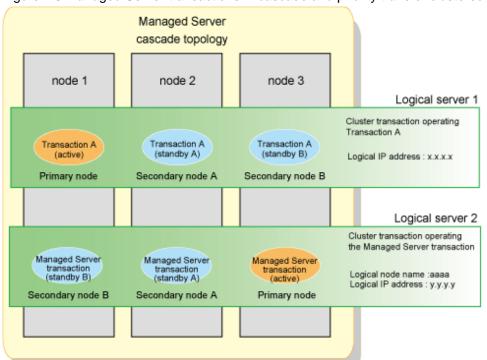

Figure 2.5 Managed Server transactions in cascade and priority transfer clustered system

To configure a cascade topology environment and a priority transfer environment for Managed Server transactions, install the AdvancedCopy Manager's agent on all nodes.

In the above configuration, the AdvancedCopy Manager's agent is installed on all nodes to construct the Managed Server transaction.

## 2.5.5 Combined operation with the scalable operation

The method of performing backup operation or replication operation on the transaction volume in scalable operation is explained.

Figure 2.6 Combined operation with the scalable operation

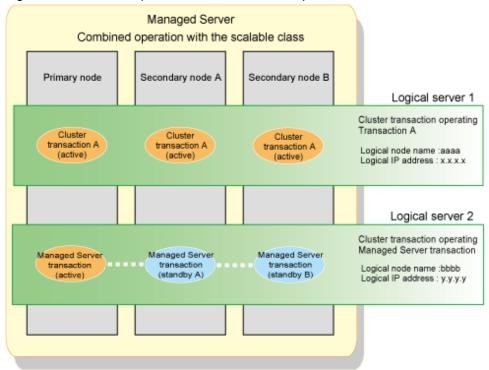

AdvancedCopy Manager does not support the scalable operation. Therefore, the resource of AdvancedCopy Manager cannot be added to a scalable operation.

When performing backup operation and replication operation to the transaction volume in scalable operation, create the cluster service of new Managed Server transaction or Management Server transaction. When cluster service in a scalable operation consists of three or more nodes, create the Managed Server transaction in cascade topology. When cluster service in scalable operation consists of 2 nodes, create the Managed Server transaction in mutual standby.

The backup operation and replication operation are performed from the Managed Server transaction to the transaction volume in scalable operation.

The above figure shows combined operation of userApplication in scalable operation, and cluster service of Managed Server transaction. The backup operation for volume on transaction A is performed from the Managed Server transaction. The backup operation's information is managed in the Managed Server transaction.

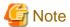

For notes on combined operation with transactions in scalable operation, refer to "Notes on cluster operation" in the "ETERNUS SF AdvancedCopy Manager Operation Guide".

## Chapter 3 Installation of ETERNUS SF Manager

This chapter explains how to install ETERNUS SF Manager in a clustered system.

For migrating a version level from a previous version level, refer to "Upgrade for Storage Cruiser" or "Upgrade for AdvancedCopy Manager" in the "ETERNUS SF Migration Guide".

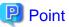

To operate a Management Server transaction on the clustered system, cluster software installation and environment setting are required. For details, refer to the cluster software manual of your environment.

## 3.1 Installation for Windows version

This section explains the procedure for installing ETERNUS SF Manager in Windows version.

## 3.1.1 Installation workflow

The workflow for installation is as shown below.

Carry out installation first on the primary node and then on the secondary node.

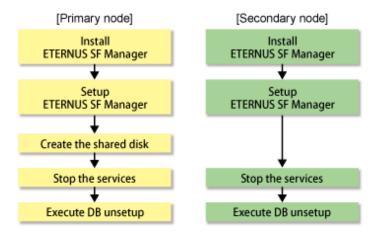

## 3.1.2 Details of installation work

Install ETERNUS SF Manager according to the procedure below.

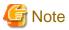

- If customization in the Windows version of WSFC is implemented by a user belonging to the "Administrators" of the domain, the "Computer Browser Service" of the Windows services must be running.
- Since using the telnet server service for implementing this process causes malfunctions, do not use the telnet server service.
- Install ETERNUS SF Manager on the primary node. However, do not install it on a shared disk.
   For details, refer to "Installation of ETERNUS SF Manager" in the "ETERNUS SF Installation and Setup Guide".
- 2. Set up ETERNUS SF Manager on the primary node.

For details, refer to "Setup of ETERNUS SF Manager" in the "ETERNUS SF Installation and Setup Guide".

3. Create a shared disk on the primary node.

4. Stop the following services on the primary node.

After stopping these services, change the settings for their startup type to "Manual".

- ETERNUS SF Manager Apache Service
- ETERNUS SF Manager Tomcat Service
- ETERNUS SF Manager Postgres Service
- ETERNUS SF Storage Cruiser Optimization Option
- 5. On the primary node, execute DB unsetup.

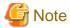

#### Precautions for running DB unsetup

- Since using the telnet server service for implementing this process causes malfunctions, do not use the telnet server service.
- DB unsetup utilizes Symfoware functions. If Symfoware is being monitored by other software at the same time, execution of DB unsetup may fail.

Therefore, stop Symfoware monitoring before executing DB unsetup.

1. Start the [AdvancedCopy Manager Setup] menu.

Start by the [Start] button-> [Programs] -> [ETERNUS SF Manager] -> [DB setup tool] to start the [AdvancedCopy Manager Setup] menu.

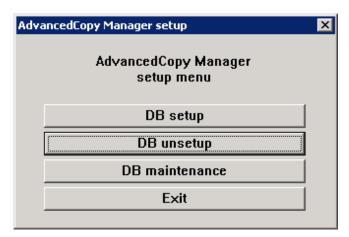

2. Start [DB unsetup].

On clicking [DB unsetup], the prompt below is displayed. Make sure that it is no problem to delete the DB, and then click the [Start] button.

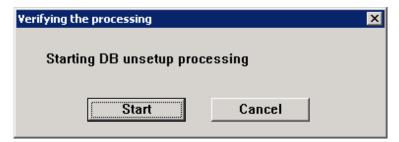

3. Exit the [DB unsetup] dialog.

When DB unsetup is complete and the following prompt is displayed, click the [Close] button.

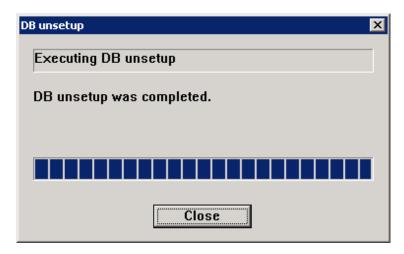

4. Exit the [AdvancedCopy Manager Setup] menu.

On the prompt below, click the [Exit] button.

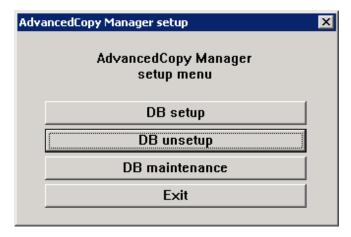

6. Install ETERNUS SF Manager on the secondary node. However, do not install it on a shared disk.

For details, refer to "Installation of ETERNUS SF Manager" in the "ETERNUS SF Installation and Setup Guide". For the installation target, specify the same path as the one specified for the primary node.

7. Set up ETERNUS SF Manager on the secondary node.

For details, refer to "Setup of ETERNUS SF Manager" in the "ETERNUS SF Installation and Setup Guide".

8. Stop the following services on the secondary node.

After stopping these services, change the settings for their startup type to "Manual".

- ETERNUS SF Manager Apache Service
- ETERNUS SF Manager Tomcat Service
- ETERNUS SF Manager Postgres Service
- ETERNUS SF Storage Cruiser Optimization Option
- 9. On the secondary node, execute DB unsetup.

The procedure for executing DB unsetup is the same as for the primary node.

# 3.2 Installation for Solaris and Linux versions

This section explains the procedure for installing ETERNUS SF Manager in Solaris version/Linux version.

### 3.2.1 Installation workflow

The workflow for installation is as shown below.

Carry out installation first on the primary node and then on the secondary node.

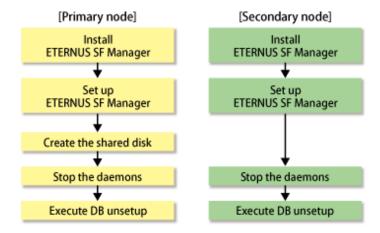

## 3.2.2 Details of installation work

Install ETERNUS SF Manager according to the procedure below.

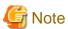

- The port number for the communication service to be specified by installation is for communication service for local transactions. For setting port number of the cluster transaction communication service, execute the procedure according to the clustered system reference to "Chapter 8 Customization of Managed Server Transactions".
- ETERNUS SF Manager determines the user ID used internally. (For example, 15999)
   Refer to the /etc/passwd files for the primary node and secondary node, check that the user ID to be assigned is not used.
- 2. Specify the user ID determined in step 1 for the install parameter "esfpostgres\_UID:" and perform a custom installation of ETERNUS SF Manager on the primary node. However, do not install it on a shared disk.

For details, refer to "Installation of ETERNUS SF Manager" in the "ETERNUS SF Installation and Setup Guide".

3. Set up ETERNUS SF Manager on the primary node.

For details, refer to "Setup of ETERNUS SF Manager" in the "ETERNUS SF Installation and Setup Guide".

- 4. Create a shared disk on the primary node as required.
- 5. Stop the daemons on the primary node.

Execute the following shell script:

# /opt/FJSVesfcm/bin/stopesf.sh

The following daemons are stopped.

- ETERNUS SF Manager Apache daemon
- ETERNUS SF Manager Tomcat daemon
- ETERNUS SF Manager Postgres daemon
- Storage Cruiser Management Server daemon

- AdvancedCopy Manager daemon
- 6. On the primary node, execute DB unsetup.

Start uninstallation of the database integrated unsetup. Delete the database and its environment. Cancel the repository configurations.

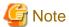

- Perform this procedure on the location that is specified when the Management Server is installed.
- DB unsetup utilizes Symfoware functions. If Symfoware is being monitored by other software at the same time, execution of DB unsetup may fail.

Therefore, stop Symfoware monitoring before executing DB unsetup.

The procedure is shown below.

- 1. Log in to the server. Perform the operation after logging in as a root user.
- 2. Start uninstallation of the database integrated unsetup.

Enter the following command to start uninstallation of the database integrated unsetup.

```
# /opt/swstorage/bin/stgdbunset
```

3. Confirm whether to continue processing.

To continue processing, enter "y". To stop processing, enter "n".

```
AdvancedCopy Manager Storage management server ( kiku )

Database unsetup

Horizontal Manager Storage management server ( kiku )

Database unsetup

Horizontal Manager Storage management server ( kiku )

Database unsetup

Horizontal Manager Storage management server ( kiku )

All of database environments of AdvancedCopy Manager Storage Manager Storage Manager Sto
```

4. The database and database environment of the Management Server are deleted.

During deletion of the database and database environment of the Management Server, the progress is displayed on the screen. The following is an example of execution progress.

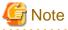

If an RDA-SV definition file overwrite confirmation message is displayed on the screen during processing, enter "y".

```
///// AdvancedCopy Manager database unsetup /////
Activation of RDB is complete.
```

| The replication management will be deleted.                |  |  |  |
|------------------------------------------------------------|--|--|--|
|                                                            |  |  |  |
|                                                            |  |  |  |
| Clearing of database will start. (replication management)  |  |  |  |
| ======================================                     |  |  |  |
|                                                            |  |  |  |
| Tables have been deleted. (replication management)         |  |  |  |
|                                                            |  |  |  |
| Clearing of database is complete. (replication management) |  |  |  |
|                                                            |  |  |  |
|                                                            |  |  |  |
| The replication management has been deleted.               |  |  |  |
|                                                            |  |  |  |
|                                                            |  |  |  |
| ·                                                          |  |  |  |
| ·                                                          |  |  |  |
|                                                            |  |  |  |
|                                                            |  |  |  |
| Clearing of database environment is complete.              |  |  |  |
|                                                            |  |  |  |
| =======================================                    |  |  |  |
| The basic section has been deleted.                        |  |  |  |
|                                                            |  |  |  |
|                                                            |  |  |  |
| Database unsetup ended normally.                           |  |  |  |
| #                                                          |  |  |  |
|                                                            |  |  |  |

7. Specify the user ID determined in step 1 for the install parameter "esfpostgres\_UID:" and perform a custom installation of ETERNUS SF Manager on the secondary node. However, do not install it on a shared disk.

For details, refer to "Installation of ETERNUS SF Manager" in the "ETERNUS SF Installation and Setup Guide". For the installation target, specify the same path as the one specified for the primary node.

8. Set up ETERNUS SF Manager on the secondary node.

For details, refer to "Setup of ETERNUS SF Manager" in the "ETERNUS SF Installation and Setup Guide".

9. Stop the daemons on the secondary node.

Execute the following shell script:

# /opt/FJSVesfcm/bin/stopesf.sh

The following daemons are stopped.

- ETERNUS SF Manager Apache Service
- ETERNUS SF Manager Tomcat Service
- Storage Cruiser Management Server daemon
- AdvancedCopy Manager daemon
- 10. On the secondary node, execute DB unsetup.

Start uninstallation of the database integrated unsetup using same procedure as a primary node. Delete the database and its environment. Cancel the repository configurations.

# Chapter 4 Preparations for Customizing Management Server Transactions

This chapter explains the preparations that are required to customize Management Server transactions.

If you have installed AdvancedCopy Manager CCM, refer to "Chapter 10 Preparations for Customizing CCM Server Transactions".

# 4.1 Resources

This section explains the resources that are required when installing ETERNUS SF Manager in a clustered system.

# 4.1.1 Shared resources

ETERNUS SF Manager requires the following resources:

Table 4.1 Items required for ETERNUS SF Manager

| Items                                        | OS          |             |             |  |
|----------------------------------------------|-------------|-------------|-------------|--|
| nems                                         | Windows     | Solaris     | Linux       |  |
| Transaction name                             | Required    | Required    | Required    |  |
| Logical IP address                           | Required    | Required    | Required    |  |
| Shared disk for shared data                  | Required    | Required    | Required    |  |
| Disk resource of shared disk for shared data | Required    | Required    | Required    |  |
| Resource type                                | Unnecessary | Required    | Required    |  |
| Cluster name                                 | Required    | Unnecessary | Unnecessary |  |
| Network name                                 | Required    | Unnecessary | Unnecessary |  |
| Network for external connections             | Required    | Unnecessary | Unnecessary |  |
| IP address resource                          | Required    | Unnecessary | Unnecessary |  |
| Generic script                               | Required    | Required    | Required    |  |

Each item is explained below.

- Transaction name

Name of cluster transaction.

- Logical IP address

IP address for data communication with the Web console and Managed Servers (Storage Servers).

We recommend that you use a new logical IP address created only for ETERNUS SF Manager.

When allocating a new one, make sure that existing transactions use the IP address as a failover resource and that adding the IP address resource has no adverse effects on transactions.

If you use an existing logical IP address, share it with ETERNUS SF Manager in order to make sure that no trouble occurs with any other product already using this logical IP address.

- Shared disk for shared data

Volume for storing shared data of ETERNUS SF Manager.

With regard to such factors as reliability and update performance, we recommend that you use a new volume created only for ETERNUS SF Manager.

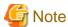

When you specify a shared disk for shared data, be careful about the following points:

- Define the shared disk for shared data as a shared disk of a cluster.
- Allocate a disk that does not use AdvancedCopy Manager to carry out backup and replication.
- Allocate a disk that is not used by AdvancedCopy Manager CCM as a copy source, copy destination or access volume.
- On the shared disk for shared data, create a file system.
- In order to be used by the file system, make the shared disk mountable.
- Use a disk that is not used as a Quorum disk.

For details on the disk space required for ETERNUS SF Manager, refer to "Dynamic Disk Space" under "Operating Environment for ETERNUS SF Manager" in the "ETERNUS SF Installation and Setup Guide".

- Disk resource of shared disk for shared data

Disk resource name of shared disk for shared data.

- Resource type

Procedure resource and command line resource.

- Cluster name

Cluster name specified in WSFC.

- Network name

Dedicated network name for ETERNUS SF Manager that is specified when using a new logical IP address. ETERNUS SF Manager creates a network resource under this network name.

- Network for external connections

Network name for external communication specified in WSFC, to be specified when using a new logical IP address.

- IP address resource

IP address resource name in which logical IP address is set up, to be specified when using an already existing logical IP address.

- Generic script

Script for starting or stopping services/daemon.

For Windows version

Create generic script files for starting and stopping the following services:

- ETERNUS SF Manager Apache Service
- ETERNUS SF Manager Tomcat Service

Create the following script file separately for each service.

You can freely specify any file name, but the file extension must be ".vbs".

```
Function Online()

Dim objWmiProvider
Dim objService
Dim strServiceState

' Check to see if the service is running
set objWmiProvider = GetObject("winmgmts:/root/cimv2")
set objService = objWmiProvider.get("win32_service='service name'")
strServiceState = objService.state
```

```
If ucase(strServiceState) = "RUNNING" Then
       Online = True
   Else
        ' If the service is not running, try to start it.
       response = objService.StartService()
        ^{\prime} response = 0 or 10 indicates that the request to start was accepted
       If ( response <> 0 ) and ( response <> 10 ) Then
            Online = False
       Else
           Online = True
       End If
End Function
Function Offline()
   Dim objWmiProvider
   Dim objService
   Dim strServiceState
    ' Check to see if the service is running
   set objWmiProvider = GetObject("winmgmts:/root/cimv2")
   set objService = objWmiProvider.get("win32_service='service name'")
   strServiceState = objService.state
   If ucase(strServiceState) = "RUNNING" Then
       response = objService.StopService()
       If ( response <> 0 ) and ( response <> 10 ) Then
           Offline = False
       Else
           Offline = True
       End If
   Else
           Offline = True
   End If
End Function
Function LooksAlive()
   Dim objWmiProvider
   Dim objService
   Dim strServiceState
   set objWmiProvider = GetObject("winmgmts:/root/cimv2")
   set objService = objWmiProvider.get("win32_service='service name'")
   strServiceState = objService.state
   if ucase(strServiceState) = "RUNNING" Then
       LooksAlive = True
   Else
       LooksAlive = False
   End If
End Function
Function IsAlive()
   Dim objWmiProvider
   Dim objService
```

Instead of "service name" in the script, enter the corresponding service name (one of the following):

- esfmanagerweb
- esfmanagertomcat

#### For Solaris version/Linux version

Create generic scripts (Start/Stop/Check) for the following daemons.

- ETERNUS SF Manager Apache daemon
- ETERNUS SF Manager Tomcat daemon
- ETERNUS SF Manager Postgres daemon

Create the generic scripts according to the following settings. Specify the unique names to the files.

| Туре         | Type Owner Group |      | Access permission |
|--------------|------------------|------|-------------------|
| Start script | root             | root | 544               |
| Stop script  | root             | root | 544               |
| Check script | root             | root | 544               |

#### [Start script]

## [Stop script]

```
#!/bin/sh

#
# ETERNUS SF Manager daemon stop for PRIMECLUSTER
#
/etc/init.d/startSFmanager stop
```

```
if [ $? -ne 0 ]; then
    exit 1
fi
```

#### [Check script]

- For Solaris version

```
#!/bin/sh
# ETERNUS SF Manager Check script for PRIMECLUSTER
PATH=/bin:/usr/bin:/sbin:/usr/sbin
export PATH
check_postgres()
  ps -ef | grep '/opt/FJSVesfcm/postgres/bin/postgres' | grep -v grep > /dev/null
   if [ $? -ne 0 ]; then
       return 1
    fi
   return 0
}
check_apache()
   ps -ef | grep '/opt/FJSVesfcm/apache/bin/httpd' | grep -v grep > /dev/null 2>&1
   if [ $? -ne 0 ]; then
       return 1
    fi;
    return 0
check_tomcat()
   ps -ef | grep '/opt/FJSVesfcm/JRE/bin/java' | grep 'FJSVesfcm' | grep -v grep
> /dev/null 2>&1
   if [ $? -ne 0 ]; then
       return 1
    fi;
   return 0
for EXEC in check_postgres check_apache check_tomcat
    eval $EXEC
   if [ $? -ne 0 ]; then
       exit 1
   fi
done
exit 0
```

- For Linux version

```
#!/bin/sh
# ETERNUS SF Manager Check script for PRIMECLUSTER
PATH=/bin:/usr/bin:/sbin:/usr/sbin
export PATH
check_postgres()
   ps -ef --cols 90 | grep '/opt/FJSVesfcm/postgres/bin/postgres' | grep -v grep
> /dev/null 2>&1
   if [ $? -ne 0 ]; then
        return 1
    fi
    return 0
check_apache()
    ps -ef --cols 90 | grep '/opt/FJSVesfcm/apache/bin/httpd' | grep -v grep
> /dev/null 2>&1
    if [ $? -ne 0 ]; then
        return 1
    fi;
    return 0
check_tomcat()
    ps -ef --cols 90 | grep '/opt/FJSVesfcm/JRE/bin/java' | grep 'FJSVesfcm' |
grep -v grep > /dev/null 2>&1
   if [ $? -ne 0 ]; then
        return 1
    return 0
for EXEC in check_postgres check_apache check_tomcat
    eval $EXEC
   if [ $? -ne 0 ]; then
        exit 1
    fi
done
exit 0
```

# 4.1.2 Resources required for Storage Cruiser's manager

Storage Cruiser's manager does not require any resources.

# 4.1.3 Resources required for AdvancedCopy Manager's manager

AdvancedCopy Manager's manager requires the following resources:

Table 4.2 Items required for AdvancedCopy Manager's manager

| Items                                                        | os          |             |             |  |
|--------------------------------------------------------------|-------------|-------------|-------------|--|
| items                                                        | Windows     | Solaris     | Linux       |  |
| Logical node name                                            | Required    | Required    | Required    |  |
| Communication daemon/service port number for transaction     | Required    | Required    | Required    |  |
| Shared disk for repository                                   | Required    | Required    | Required    |  |
| Repository access user                                       | Required    | Required    | Required    |  |
| Installing user                                              | Required    | Unnecessary | Unnecessary |  |
| Start up/shut down script for<br>AdvancedCopy Manager daemon | Unnecessary | Required    | Required    |  |

Each item is explained below.

- Logical node name

Name of logical server for AdvancedCopy Manager

The user can freely set any logical node name, consisting of alphanumeric characters up to 8 bytes.

In order to determine to which cluster transaction an executed AdvancedCopy Manager function (e.g. backup management command) belongs, AdvancedCopy Manager assigns a unique name (logical node name) to each cluster transaction. By specifying this logical node name in the environment variable SWSTGNODE when running an AdvancedCopy Manager command, the command will identify the applicable cluster transaction and carry out processing accordingly.

When "Logical IP address" and "Communication daemon/service port number for transaction (stgxfws\_logical node name)" are set in the processing for adding the AdvancedCopy Manager server, the applicable cluster transaction is added as a server of AdvancedCopy Manager.

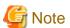

13-character strings of the following table cannot be made into a logical node name for Solaris version PRIMECLUSTER or Linux version PRIMECLUSTER.

Table 4.3 Character strings that cannot be used in logical node names

| audit | cluster | cmdevs | config | daemon | data | java |
|-------|---------|--------|--------|--------|------|------|
| log   | pid     | report | samp   | sh     | tmp  |      |

- Communication daemon/service port number for transaction

Port number allocated to the communication daemon and service for transactions.

A port number must be an integer from 1024 to 65535 (from 5001 to 32767, in case of Windows version WSFC) that is currently not being used by another port.

Also note that the same port number needs to be specified on both the primary and secondary nodes.

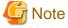

Ensure that the port number of the communication service for transaction is different from the port number of the communication daemon for local transaction or the other communication services for transaction.

Shared disk for repository

Prepare partitions on the shared disk for storing shared data for the AdvancedCopy Manager repository. Any of the numbers listed below can be used for setting the number of partitions.

Table 4.4 Numbers of partitions required for each AdvancedCopy Manager's manager

| Name                                            | Management Server |
|-------------------------------------------------|-------------------|
| Shared disk for AdvancedCopy Manager repository | 4, 3, 2, 1, or 0  |

Each of the partitions of the shared disk for the repository is used for the database area stored in the following four directories:

- The directory for database file
- The directory for RDB dictionary
- The directory for RDB log file
- The directory for repository data storage database space

All of these directories can be created on the shared disk for AdvancedCopy Manager shared data.

Calculate the required disk space using the size estimate of database. For estimate the size, refer to "Estimation of database size" in the "ETERNUS SF Installation and Setup Guide".

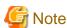

- Define both the shared disk for AdvancedCopy Manager shared data and the shared disk for AdvancedCopy Manager repository as shared disks of the clustered system.
- Assign a disk that is not backed up or replicated using AdvancedCopy Manager as the shared disk for AdvancedCopy Manager shared data and the shared disk for AdvancedCopy Manager repository.
- The four directories can be created on the same shared disk that includes both the shared disk for the repository and the shared disk for AdvancedCopy Manager shared data. However, in consideration of replicability and to upgrade performance, Fujitsu recommends each directory be created in a separate partition.
- The shared disk for AdvancedCopy Manager shared data and the shared disk for AdvancedCopy Manager repository are used for file systems. Make arrangements so that these disks can be mounted.

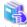

#### See

For setting methods for shared disks and for file systems, refer to the manuals of your cluster software and your operating system.

- Repository access user

User name and password for accessing to the repository for Management Server transactions.

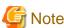

The local logon authority is needed for Windows version WSFC.

When the prepared user name is not registered in a system, register it in the system and add the local logon authority to it by cluster setup command. A user name is registered in a primary node and a secondary node.

It is necessary to register beforehand for all nodes for Solaris version PRIMECLUSTER and Linux version PRIMECLUSTER.

- Installing user

User name and password that were used when installing ETERNUS SF Manager.

- Start up/shut down script for AdvancedCopy Manager daemon

It is the script to start up and shut down AdvancedCopy Manager daemon from the cluster application (transaction). Create the script reference to "B.3 Registration of AdvancedCopy Manager service".

The example of creating script as the Start/Stop script for Cmdline resource is shown below.

Specify the logical node name for < Logical node name>.

For register a Cmdline resource, specify "start" to the argument for the Start script, specify "stop" to the argument for the Stop script. For creating procedure of Start/Stop script, refer to the manuals of your cluster software.

# 4.1.4 Resources required for AdvancedCopy Manager CCM

AdvancedCopy Manager CCM requires the following resources:

Table 4.5 Items required for AdvancedCopy Manager CCM

| Itomo                                          | OS       |          |          |
|------------------------------------------------|----------|----------|----------|
| Items                                          | Windows  | Solaris  | Linux    |
| Generic script for AdvancedCopy<br>Manager CCM | Required | Required | Required |
| Access volume                                  | Required | Required | Required |

Each item is explained below.

- Generic script for AdvancedCopy Manager CCM

Script for stopping the management service of AdvancedCopy Manager CCM.

Before the shared disk for shared data goes offline, the following service must be stopped.

In order to stop this service, create a generic script file that executes the acservice stop command with the -lan option. For details on this command, refer to "acservice stop (management service stop command)" in the "ETERNUS SF Operation Guide for Copy Control Module".

- Management service of ETERNUS SF AdvancedCopy Manager CCM

For Windows version WSFC

Below is an example of a generic script file.

You can freely specify any file name, but the file extension must be ".vbs".

```
Function Online()
Dim WshShell
Set WshShell = CreateObject("WScript.Shell")
End Function

Function Open()
    Open = True
End Function

Function Online()
    Online = True
End Function
```

```
Function LooksAlive( )
   LooksAlive = True
End Function
Function IsAlive( )
   IsAlive = True
End Function
Function Offline( )
   Resource.LogInformation "--- start offline ---"
   Set oExec = WshShell.Exec("$INS_DIR\CCM\bin\acservice.exe stop -lan")
   Resource.LogInformation oExec.StdOut.ReadAll
   Resource.LogInformation oExec.StdErr.ReadAll
   Resource.LogInformation "--- end offline ---"
   Offline = True
End Function
Function Close( )
   Close = True
End Function
Function Terminate( )
   Terminate = True
End Function
```

Instead of "\$INS\_DIR" in the script, specify the directory in which ETERNUS SF Manager or AdvancedCopy Manager CCM is installed.

#### For Solaris version/Linux version PRIMECLUSTER

The example of creating script as the Start/Stop script for Cmdline resource is shown below.

```
#!/bin/sh

case $1 in
'start')
        exit 0 ;;
'stop' )
        /opt/FJSVccm/bin/acservice stop -lan
        exit 0 ;;
esac
```

For register a Cmdline resource, specify "start" to the argument for the Start script, specify "stop" to the argument for the Stop script.

For creating procedure of Start/Stop script, refer to the manuals of your cluster software.

#### - Access volume

Access volume for issuing AdvancedCopy commands from the CCM Server to ETERNUS Disk storage systems.

It is required for issuing AdvancedCopy commands to ETERNUS Disk storage systems that operate with copy control functions via SAN

From among the logical volumes in the ETERNUS Disk storage system to be backed up for AdvancedCopy Manager CCM, connect one logical volume as an access volume to all nodes making up the cluster.

#### For Windows version

Make the environment settings for the connected logical volume so as to allow access from all nodes making up the cluster to the same physical disk number (Disk # displayed on the disk management screen).

#### For Solaris version/Linux version

Make the environment settings for the connected logical volume so as to allow access from all nodes making up the cluster to the same physical device name.

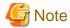

When specify a device file of ETERNUS multi path driver to an access volume in Solaris or Linux version, setup the device file name and system. For detail, refer to ETERNUS multi path driver manual.

# Chapter 5 Customization for Management Server Transaction

This chapter explains how to customize Management Server transactions.

If you have installed AdvancedCopy Manager CCM as a standalone, refer to "Chapter 11 Customization for CCM Server Transactions".

# 5.1 Customization for Windows version

The following flow is the customization procedure for Management Server transaction in Windows version.

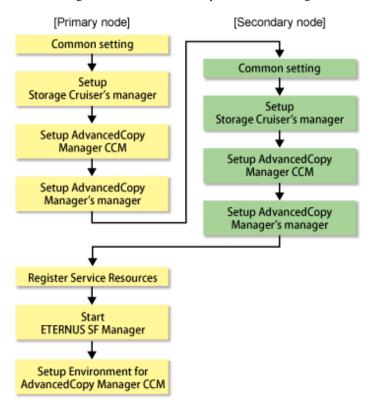

# 5.1.1 Customization for Primary Node

This section explains the customization procedure for a primary node.

# 5.1.1.1 Common setting

This section explains the required procedure for customizing a primary node for ETERNUS SF Manager.

## 5.1.1.1.1 Preparation of generic script

Follow the procedure below to prepare a generic script to be used on the primary node.

- 1. In the ETERNUS SF Manager program directory on the primary node, store the generic script file that you created in "4.1.1 Shared resources".
- 2. Set the access restrictions for the stored generic script file.

Run the following command for the stored generic script file:

```
>cacls <file name> /P "NT AUTHORITY\SYSTEM:F" "BUILTIN\Administrators:F" <RETURN>
```

Example

```
C:\ETERNUS_SF>cacls apache.vbs /P "NT AUTHORITY\SYSTEM:F" "BUILTIN\Administrators:F"
Are you sure (Y/N)?y
Processing file: C:\ETERNUS_SF\apache.vbs
```

#### 5.1.1.1.2 Creation of cluster resources

Create the cluster resources to be used on the primary node.

#### For adding ETERNUS SF Manager to already existing cluster services (transactions)

Use the [Failover Cluster Manager] screen to stop all transactions of the relevant cluster service. However, keep the shared disk being used by ETERNUS SF Manager online.

#### For creating ETERNUS SF Manager in newly created cluster services (transactions)

Follow the procedure below to create cluster resources for ETERNUS SF Manager in the cluster service.

For explanation purposes, the name of the "Service or Application" for ETERNUS SF Manager is set to "ESF-manager".

- 1. Start the [Failover Cluster Manager] screen and connect to the clustered system.
- 2. Create a "Service or Application" for ETERNUS SF Manager.
  - a. Right-click [Services and Applications] in the [Failover Cluster Manager] tree, and, in the subsequently displayed menu, select [More Actions...] -> [Create Empty Service or Application].
     Under [Services and Applications], a [New service or application] is created.
  - b. Right-click [New service or application] and, in the subsequently displayed menu, select [Properties]. The [New service or application Properties] dialog is displayed.
  - c. On the [General] tab, modify the [Name]. Then, under [Preferred owners], select the resource name for the primary node, and click the [Apply] button.
  - d. After applying the settings, click the [OK] button.
- 3. Allocate a shared disk to the "Service or Application" for ETERNUS SF Manager.
  - a. Right-click [Services and Applications] -> [ESF-manager], and, in the subsequently displayed menu, select [Add storage]. The [Add Storage] screen is displayed.
  - b. From [Available disks], select the shared disk for ETERNUS SF Manager and click the [OK] button.
- 4. Allocate a client access point to the "Service or Application" for ETERNUS SF Manager.
  - a. Right-click [Services and Applications] -> [ESF-manager], and, in the subsequently displayed menu, select [Add a resource]
     -> [1 Client Access Point].

The [New Resource Wizard] screen is displayed.

- b. Set the following items and click the [Next] button.
  - Name

Set the network name that you prepared in "4.1.1 Shared resources".

- Network

Check the network to be used.

- Address

Set the Logical IP address resources (the IP address resources) that you prepared in "4.1.1 Shared resources".

- c. Check the contents on the [Confirmation] screen and click the [Next] button.
- d. Check the contents on the [Summary] screen and click the [Finish] button.

e. Make sure that the settings have been applied.

At the center of the screen, under [ESF-manager Summary], confirm that the set resources have been added to [Server Name].

## 5.1.1.1.3 Taking of ownership

Take ownership of the shared disk and of the transactions that are used by the Quorum disk and ETERNUS SF Manager.

# 5.1.1.4 Copying of dynamic disk files

Copy the files on the dynamic disks of ETERNUS SF Manager on the primary node to the shared disk for ETERNUS SF Manager.

- 1. Use Explorer or a similar tool to create the directory "Drive name:\ETERNUS\_SF\" in a directory on the shared disk.
- 2. Use Explorer or a similar tool to copy the files from the local disks on the primary node to the directory on the shared disk.

| Local disk (copy source)                                                                                                    | Shared disk (copy destination)                                                                                                    |
|----------------------------------------------------------------------------------------------------|----------------------------------------------------------------------------------------------------|
| <pre><program directory="" during="" installation="" used="">\Common\etc \db</program></pre>                                | <pre><drive name="">:\ETERNUS_SF\db</drive></pre>                                                                                                    |
| <pre><program directory="" during="" installation="" used="">\Common\etc \message</program></pre>                           | <pre></pre> <pre></pre>      |
| <pre><program directory="" during="" installation="" used="">\Common\sys \apache\conf</program></pre>                       | <pre></pre> <pre></pre> <pre></pre> <pre>Conf</pre>                                                                                                    |
| <pre><program directory="" during="" installation="" used="">\Common\sys \apache\logs</program></pre>                       | <pre></pre> <pre></pre>      |
| <pre><program directory="" during="" installation="" used="">\Common\var</program></pre>                                    | <pre><drive name="">:\ETERNUS_SF\var</drive></pre>                                                                                                    |
| <pre><program directory="" during="" installation="" used="">\LM\var</program></pre>                                        | <pre></pre> <pre></pre> <pre><pre></pre><pre></pre><pre></pre><pre></pre><pre></pre><pre><!--</td--></pre></pre> |
| <pre><program directory="" during="" installation="" used="">\Common\sys \tomcat\conf</program></pre>                       | <pre><drive name="">:\ETERNUS_SF\tomcat\conf</drive></pre>                                                                                                    |
| <pre><program directory="" during="" installation="" used="">\Common\sys \tomcat\logs</program></pre>                       | <pre><drive name="">:\ETERNUS_SF\tomcat\logs</drive></pre>                                                                                                    |
| <pre><program directory="" during="" installation="" used="">\Common\sys \tomcat\webapps\esfv15\WEB-INF\log</program></pre> | <pre><drive name="">:\ETERNUS_SF\tomcat\webapps \esfv15\WEB-INF\log</drive></pre>                                                                                                    |

- 3. Use Explorer or a similar tool to modify the following directory names:
  - < Program directory used during installation>\Common\etc\db
  - < Program directory used during installation>\Common\etc\message
  - < Program directory used during installation>\Common\sys\apache\conf
  - < Program directory used during installation > \Common\sys\apache\logs
  - < Program directory used during installation>\Common\var
  - < Program directory used during installation>\Common\sys\tomcat\conf
  - < Program directory used during installation>\Common\sys\tomcat\logs
  - < Program directory used during installation>\Common\sys\tomcat\webapps\esfv15\WEB-INF\log

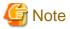

If another program is using any files in the above directories, modification of the directory names may fail. If modification of the directory names fails, reboot the server and try again.

# 5.1.1.1.5 Link setup for shared disk

On the primary node, set up links to the directories of the shared disk for shared data.

1. Set up symbolic links from the directories on the local disks on the primary node to the directories on the shared disk. Setup of symbolic links is required for the following directories:

| Local disk (linked source)                                                                                                  | Shared disk (link target)                                                         |
|----------------------------------------------------------------------------------------------------|-----------------------------------------------------------------------------------|
| <pre><program directory="" during="" installation="" used="">\Common\etc \db</program></pre>                                | <pre><drive name="">:\ETERNUS_SF\db</drive></pre>                                 |
| <pre><program directory="" during="" installation="" used="">\Common\etc \message</program></pre>                           | <pre><drive name="">:\ETERNUS_SF\message</drive></pre>                            |
| <pre><program directory="" during="" installation="" used="">\Common\sys \apache\conf</program></pre>                       | <pre><drive name="">:\ETERNUS_SF\apache\conf</drive></pre>                        |
| <pre><program directory="" during="" installation="" used="">\Common\sys \apache\logs</program></pre>                       | <pre><drive name="">:\ETERNUS_SF\apache\logs</drive></pre>                        |
| <pre><program directory="" during="" installation="" used="">\Common\var</program></pre>                                    | <pre><drive name="">:\ETERNUS_SF\var</drive></pre>                                |
| <pre><program directory="" during="" installation="" used="">\Common\sys \tomcat\conf</program></pre>                       | <pre><drive name="">:\ETERNUS_SF\tomcat\conf</drive></pre>                        |
| <pre><program directory="" during="" installation="" used="">\Common\sys \tomcat\logs</program></pre>                       | <pre><drive name="">:\ETERNUS_SF\tomcat\logs</drive></pre>                        |
| <pre><program directory="" during="" installation="" used="">\Common\sys \tomcat\webapps\esfv15\WEB-INF\log</program></pre> | <pre><drive name="">:\ETERNUS_SF\tomcat\webapps \esfv15\WEB-INF\log</drive></pre> |

Implement the following procedure for all directories:

- a. Move each directory that you copied according to "5.1.1.1.4 Copying of dynamic disk files" to the directory one level above the original directory.
- b. Execute the following command:

```
>mklink /d <Linked source directory> <Link target directory> <RETURN>
```

For the linked source directory, specify the directory on the local disk from which to set the link. For the link target directory, specify the directory on the shared disk to which the link is to be set.

#### 2. Edit the registry.

Use the registry editor to modify the registry key that stores the var directory for the license manager.

As described below, change the path that is written in the registry key to the path of the copy destination directory you used in "5.1.1.1.4 Copying of dynamic disk files".

| Before modification                                                                  | After modification                                    |
|--------------------------------------------------------------------------------------|-------------------------------------------------------|
| <pre><program directory="" during="" installation="" used="">\LM\var</program></pre> | <pre><drive name="">:\ETERNUS_SF\LM\var</drive></pre> |

[Sample display for registry key]

- For 32-bit operating system:

```
HKEY_LOCAL_MACHINE
SOFTWARE
Fujitsu
ETERNUS SF License Manager
CurrentVersion
VarPathName
```

- For 64-bit operating system:

```
HKEY_LOCAL_MACHINE
SOFTWARE
Wow6432Node
Fujitsu
ETERNUS SF License Manager
CurrentVersion
VarPathName
```

## 5.1.1.1.6 Setup of access restrictions

Set up the access restrictions for the folder on the shared disk.

Execute the following command:

```
>cacls <Folder name> /T /P "NT AUTHORITY\SYSTEM:F" "BUILTIN\Administrators:F" <RETURN>
```

For < Folder name>, specify "< Drive name>:\ETERNUS\_SF\var\log".

## 5.1.1.1.7 Setup of access restrictions to database folder

Set up the access restrictions for the ETERNUS SF Manager database folder that you copied to the shared disk.

On the primary node, execute the following command:

```
>cacls <Drive name>:\ETERNUS_SF\db\data /T /P "NT AUTHORITY\SYSTEM:F" "BUILTIN\Administrators:F"
"esfpostgres:C" <RETURN>
```

# 5.1.1.2 Customization for Storage Cruiser's manager

Customize a primary node according to the following procedure.

Perform step 6 and later are required when Optimization option is installed.

1. Copy all files from the environment settings directory of Storage Cruiser's manager and from the working directory to the shared disk

Use Explorer or a similar tool to copy the following directories of Storage Cruiser's manager to the shared disk:

| Copy source directory                                                        | Copy destination directory                |
|------------------------------------------------------------------------------|-------------------------------------------|
| < Environment Directory used during installation>\ESC \Manager\etc           | <shared disk="">\ESC\Manager\etc</shared> |
| <work directory="" during="" installation="" used="">\ESC\Manager\var</work> | <shared disk="">\ESC\Manager\var</shared> |

#### 2. Edit the registry.

Use the registry editor to modify the registry keys that store the environment settings directory and the working directory.

Change the path that is written in the registry key to the path of the copy destination directory you used in Step 1.

| Name        | Before modification                                                                                    | After modification                        |
|-------------|----------------------------------------------------------------------------------------------------|-------------------------------------------|
| etcdir      | <pre><environment directory="" during="" installation="" used=""> \ESC\Manager</environment></pre>     | <shared disk="">\ESC\Manager</shared>     |
| etcPathName | <pre><environment directory="" during="" installation="" used=""> \ESC\Manager\etc</environment></pre> | <shared disk="">\ESC\Manager\etc</shared> |
| vardir      | < Work Directory used during installation>\ESC \Manager                                                | <shared disk="">\ESC\Manager</shared>     |

| Name        | Before modification                                         | After modification                        |
|-------------|-------------------------------------------------------------|-------------------------------------------|
| varPathName | < Work Directory used during installation>\ESC \Manager\var | <shared disk="">\ESC\Manager\var</shared> |

[Sample display for registry key]

- For 32-bit operating system:

```
HKEY_LOCAL_MACHINE
SOFTWARE
Fujitsu
Systemwalker_Resource_Coordinator
Site
CurrentVersion
```

- For 64-bit operating system:

```
HKEY_LOCAL_MACHINE
SOFTWARE
Wow6432Node
Fujitsu
Systemwalker_Resource_Coordinator
Site
CurrentVersion
```

3. Edit the setup file.

Use the text editor to modify the setup file that store the environment settings directory and the working directory.

Edit below file \*1 and \*2.

- File name: <Program directory used during installation>\ESC\Manager\opt\FJSVssetl\sys\.install.sys

```
stxs_optdir= (Do not modify these settings!)
stxs_etcdir=*1
stxs_vardir=*2
stxs_jredir= (Do not modify these settings!)
```

Table 5.1 Contents of setting values

| Setting item | Setting value                                           |
|--------------|---------------------------------------------------------|
| *1           | <shared disk="">\ESC\Manager\etc\opt\FJSVssetl</shared> |
| *2           | <shared disk="">\ESC\Manager\var\opt\FJSVssetl</shared> |

4. Edit the detailed setting file of the storage management.

Use the text editor to set the detailed setting file that store the takeover IP address for Management Server transaction.

Add the line of "LOGICAL\_MANAGER\_IP" in below detailed setting file.

- File name: < Shared disk>\ESC\Manager\etc\opt\FJSVssmgr\current\sanma.conf

Additional line is as follow.

```
LOGICAL_MANAGER_IP="<Takeover IP address for Management Server transaction>";
```

For details on the detailed setting file, refer to "LOGICAL\_MANAGER\_IP" under "sanma.conf Parameter" in the "ETERNUS SF Storage Cruiser Operation Guide".

5. Delete the directories.

Use Explorer or a similar tool to delete the following directories of ETERNUS SF Manager from the primary node.

- < Environment Directory used during installation>\ESC\Manager\etc
- < Work Directory used during installation>\ESC\Manager\var
- 6. Copy the files on the dynamic disks that are used by Optimization option on the primary node to a shared disk.

Use Explorer or a similar tool to create "<shared disk>:\AST\" directory.

Copy the following data to the directories on the shared disk.

| Local disk (copy source)                                                                                                 | Shared disk (copy destination)         |
|----------------------------------------------------------------------------------------------------|----------------------------------------|
| <pre><environment directory="" during="" installation="" used="">\AST\Manage \etc\opt\FJSVssast\data</environment></pre> | <shared disk="">\AST\etc\data</shared> |
| <pre><work directory="" during="" installation="" used="">\AST\Manage\var \opt\FJSVssast\data</work></pre>               | <shared disk="">\AST\var\data</shared> |

- 7. Use Explorer or a similar tool to modify the following directory names:
  - < Environment Directory used during installation>\AST\Manager\etc\opt\FJSVssast\data
  - < Work Directory used during installation>\AST\Manager\var\opt\FJSVssast\data

Examples to change the directory name are shown below:

- C:ETERNUS\_SF\AST\Manager\etc\opt\FJSVssast\data\_original
- C:ETERNUS\_SF\AST\Manager\var\opt\FJSVssast\data\_original

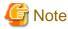

If another program is using any files in the above directories, modification of the directory names may fail. If modification of the directory names fails, reboot the server and try again.

8. On the primary node, set up links to the directories on the shared disk for shared data.

| Local disk (linked source)                                                                                               | Shared disk (link target)              |
|----------------------------------------------------------------------------------------------------|----------------------------------------|
| <pre><environment directory="" during="" installation="" used="">\AST\Manage \etc\opt\FJSVssast\data</environment></pre> | <shared disk="">\AST\etc\data</shared> |
| <pre><work directory="" during="" installation="" used="">\AST\Manage\var \opt\FJSVssast\data</work></pre>               | <shared disk="">\AST\var\data</shared> |

Execute the following command for all directories:

>mklink /d <Linked source directory> <Link target directory> <RETURN>

For the linked source directory, specify the directory on the local disk from which to set the link. For the link target directory, specify the directory on the shared disk to which the link is to be set.

# 5.1.1.3 Customization for AdvancedCopy Manager CCM

Customize the primary node.

## 5.1.1.3.1 Preparation of generic script for AdvancedCopy Manager CCM

Follow the procedure below to prepare a generic script to be used on the primary node.

- 1. In the program directory for ETERNUS SF Manager or AdvancedCopy Manager CCM on the primary node, store the generic script file that you created in "4.1.4 Resources required for AdvancedCopy Manager CCM".
- 2. Set up the access restrictions for the stored generic script file.

Execute the following command to the stored generic script file.

>cacls <File name> /P "NT AUTHORITY\SYSTEM:F" "BUILTIN\Administrators:F" <RETURN>

# 5.1.1.3.2 Customization procedure

Customize the primary node.

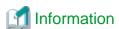

This section uses the following values for explanatory purposes:

| Value       | Description                                                                                                    |
|-------------|----------------------------------------------------------------------------------------------------|
| \$INS_DIR   | "Program directory" used when installing AdvancedCopy Manager CCM                                               |
| \$ENV_DIR   | "Environment settings directory" used when installing AdvancedCopy Manager CCM                                  |
| \$TMP_DIR   | "Working directory" used when installing AdvancedCopy Manager CCM                                               |
| \$SHARE_DL  | "Drive letter" of shared disk for shared data                                                                   |
| \$SHARE_TOP | "Storage directory" for "Environment settings directory" and "Working directory" of shared disk for shared data |

For the path name of "\$SHARE\_DL:\\$SHARE\_TOP", only single-byte alphanumeric characters with no spaces can be used. The path name can be specified with a maximum of 76 characters.

1. Create directories on the shared disk for shared data.

On the primary node, create the following directories on the shared disk for shared data:

- \$SHARE\_DL:\$SHARE\_TOP\etc
- \$SHARE\_DL:\$SHARE\_TOP\var
- 2. Copy the environment setup files to the shared disk for shared data.

On the primary node, copy the files from the following directory paths to the copy destination directories on the shared disk for shared data.

| Copy source directory | Copy destination directory |
|-----------------------|----------------------------|
| \$ENV_DIR\CCM\etc     | \$SHARE_DL:\etc            |
| \$TMP_DIR\CCM\var     | \$SHARE_DL:\var            |

3. Create backup directories for the AdvancedCopy Manager CCM setup files.

On the primary node, create the following directories.

- \$INS\_DIR\CCM\noncluster\bin
- \$INS\_DIR\CCM\noncluster\micc\sys
- \$INS\_DIR\CCM\noncluster\sys
- 4. Copy the .install.sys, stxc\_install.sys, and sys.properties files.

Copy the following files from the source directories to the destination directories on the primary node.

| Copy source directory               | Copy destination directory                     |
|-------------------------------------|------------------------------------------------|
| \$INS_DIR\CCM\micc\sys\.install.sys | \$INS_DIR\CCM\noncluster\micc\sys\.install.sys |
| \$INS_DIR\CCM\bin\.stxc_install.sys | \$INS_DIR\CCM\noncluster\bin\.stxc_install.sys |
| \$INS_DIR\CCM\sys\sys.properties    | \$INS_DIR\CCM\noncluster\sys\sys.properties    |

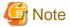

The copied files are required for "Chapter 13 Deletion of Cluster Environment for Management Server Transactions".

5. Edit the .install.sys, stxc\_install.sys, and sys.properties files.

On the primary node, edit nodes from \*1 to \*4 of files below:

- File name: \$INS\_DIR\CCM\micc\sys\.install.sys

```
stxs_optdir= (Do not modify these settings!)
stxs_etcdir= (Do not modify these settings!)
stxs_vardir=*1
stxs_jredir= (Do not modify these settings!)
```

- File name: \$INS\_DIR\CCM\bin\.stxc\_install.sys

```
stxc_optdir= (Do not modify these settings!)
stxc_etcdir=*2
stxc_jredir= (Do not modify these settings!)
```

- File name: \$INS\_DIR\CCM\sys\sys.properties

```
com.fujitsu.eternussf.acm.ccm.optpath= (Do not modify these settings!)
com.fujitsu.eternussf.acm.ccm.etcpath=*3
com.fujitsu.eternussf.acm.ccm.varpath=*4
com.fujitsu.eternussf.acm.ccm.micc.path= (Do not modify these settings!)
com.fujitsu.eternussf.acm.ccm.grapi.path= (Do not modify these settings!)
com.fujitsu.eternussf.acm.ccm.language= (Do not modify these settings!)
```

Table 5.2 Contents of setting values

| Setting item | Setting value                   | Sample setting      |
|--------------|---------------------------------|---------------------|
| *1           | \$SHARE_DL:\$SHARE_TOP\var\micc | G:\ccmdata\var\micc |
| *2           | \$SHARE_DL:\$SHARE_TOP\etc      | G:\ccmdata\etc      |
| *3           | \$SHARE_DL\:\$SHARE_TOP\\etc\\  | G\:\\ccmdata\\etc\\ |
| *4           | \$SHARE_DL\:\$SHARE_TOP\\var\\  | G\:\\ccmdata\\var\\ |

The sample setting values use drive "G:" for \$SHARE\_DIR and "ccmdata" for \$SHARE\_TOP.

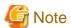

If \$SHARE\_TOP of \*3 or \*4 is located on multiple directory levels, use "\\" as a delimiter.

# 5.1.1.4 Customization for AdvancedCopy Manager's manager

To set up a primary node, use the procedure below.

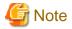

- The "Computer Browser service" Windows service must be activated if a user belonging to the Administrators domain wants to perform customization for the Windows version of WSFC.

- Do not use Telnet server service, as it will not work properly.

1. Execute the cluster setup command.

Execute the following cluster setup command on the primary node:

<Program\_directory>\ACM\bin\stgclset\_mscs

2. Select the node type and shared disk.

The initial window of the cluster setup command is displayed.

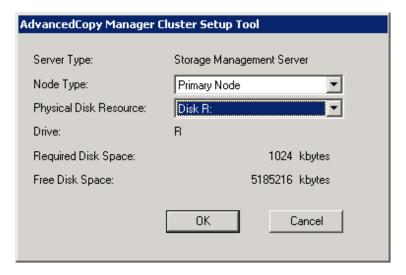

Each item is explained below. Make the required entries and then click the [OK] button.

- Server Type

Confirm that the server is a "Storage Management Server."

- Node Type

Select "Primary Node."

- Physical Disk Resource

Select the disk resource of the shared disk for shared data that was prepared in "4.1.1 Shared resources".

- Drive

The drive letter corresponding to the physical disk resource is displayed.

- Required Disk Space

The minimum disk size required for the cluster environment is displayed.

- Free Disk Space

The amount of free disk space of the specified drive is displayed.

3. Set the cluster information for the primary node.

The setting window of the cluster setup command is displayed. The following "Failover Cluster Management" screen is for Windows Server 2008. A screen name may vary from operating system to operating system.

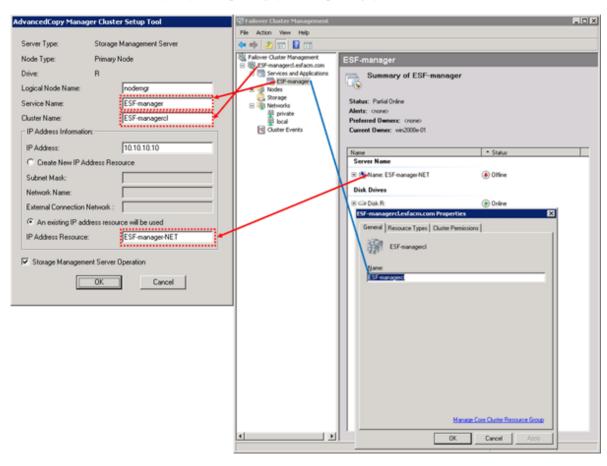

Each item is explained below. Make the required entries and then click the [OK] button.

- Server Type

Confirm that the server is a "Storage Management Server."

- Node Type

Confirm that the node is "Primary Node."

Drive

The drive letter corresponding to the physical disk resource is displayed.

- Logical Node Name

Enter the logical node name as defined in "4.1.3 Resources required for AdvancedCopy Manager's manager."

- Service Name

Enter the service name as defined in "4.1.1 Shared resources."

- Cluster Name

Enter the cluster name as confirmed in "4.1.1 Shared resources."

- IP Address

Enter the logical IP address as defined in "4.1.1 Shared resources."

- An existing IP address resource will be used.

Select this radio button.

- IP Address Resource

Enter the IP address resource confirmed in "4.1.1 Shared resources."

- Storage Management Server Operation

Select this item.

4. Set the port number and service.

The [Port Number and Service Setting and Release Command setting] window is displayed. If the port number and service has already been set, this window does not display.

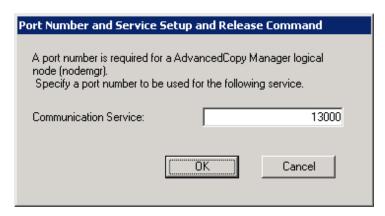

Each item is explained below. Make the required entries and then click the [OK] button.

- Communication Service

Enter the port number for the transaction communication service as defined in "4.1.3 Resources required for AdvancedCopy Manager's manager."

5. The port number and service settings have been completed.

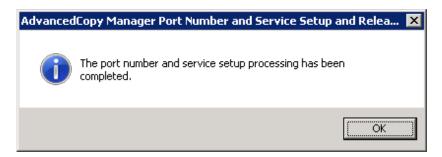

Click the [OK] button.

#### 6. Set the database information.

When the [Database creation location and database size settings] window is displayed, change the displayed information as required, and click the [Continue] button. If one shared disk for AdvancedCopy Manager repository and shared disk for shared data, specify the drive selected in item 2 as the database creation folder. Finally, be sure that you create a database on the shared disk.

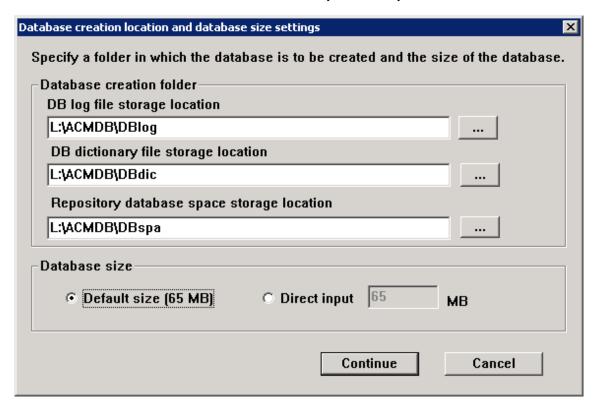

Each item is explained below. Make the required entries and then click the [Continue] button.

#### Database creation folder

This is the folder where the database will be created.

Enter the path, including the drive name, for each of the database directories. The specified folders must be new NTFS folders. If a folder specified is not a NTFS folder or if it already exists, choose another name.

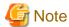

- Do not check the option [Compress drive to save disk space] in the **General** tab for any of these drives. Overhead is greater to a compressed drive than a non compressed drive. Depending on the amount of I/O, access errors may occur in low OS resource conditions.
- Do not check the [Compress or Encrypt Attributes] in the [Advanced Attributes] section of the [Properties] or [Advanced] part of the **General** tab.

Overhead is greater to a compressed and/or encrypted drive. Access errors may occur in low OS resource conditions. If the encryption property is checked, access errors may occur when decryption cannot be performed.

#### Database size

Specify the database size in MB. Use the value calculated by referring to "Estimation of database size" in the "ETERNUS SF Installation and Setup Guide." If you want to use the default value, check the [Default size] button.

#### 7. Set the database access user.

Enter the user name and password of the user who will access the database. After entering the information, click the [Settings] button. The IP address entered in the cluster setup command window is displayed in the IP address field of the Storage Management Server. This IP address cannot be changed.

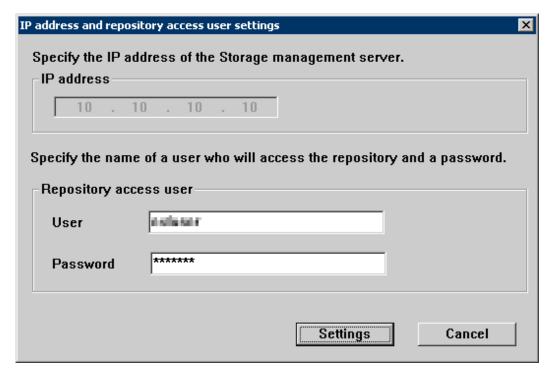

These are the following conditions for the specification of User and Password.

- A user name and password that can be specified in the operating system

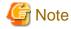

If user settings were entered as shown above, and the user is deleted or the password is changed on the operating system, perform the setup processing again. Refer to "User deletion or password change in repository access user settings" in the "ETERNUS SF AdvancedCopy Manager Operation Guide (for Windows)".

#### 8. Confirm the setting information.

When the setting information for the database is displayed, confirm the displayed information and click the [Start] button.

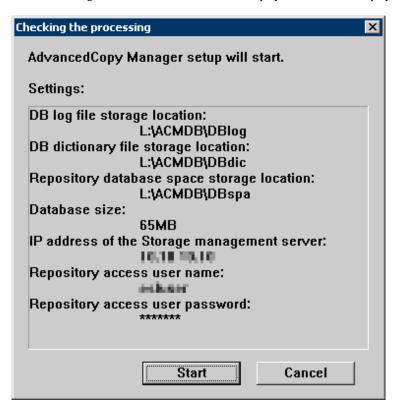

9. The DB Setup processing started.

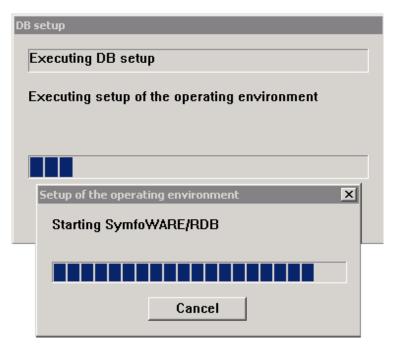

10. The DB Setup processing is completed.

The DB Setup completion window is displayed. Click the [Close] button.

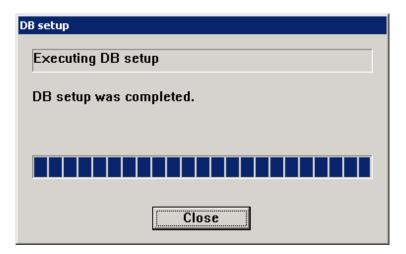

11. The cluster setup of the primary node has been completed.

When the cluster setup completion window is displayed, click the [OK] button.

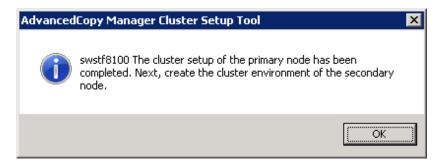

When the operating system is Windows Server 2008 x64 or Windows Server 2008 R2, an error with swstf8514 message is encountered. Execute the following processes.

 $1. \ Edit\ the\ {<}Shared\ disk{>} \ |\ tc\ |\ vs\ vs\ torage\ |\ clsetup.ini\ file.$ 

Change the value of Setup in [Primary] tag to "YES".

2. Edit the \$INS\_DIR\env\swcluster.ini file.

(\$INS\_DIR means "Program Directory" specified at the AdvancedCopy Manager installation.)

Change the value of Setup in [Logical node name] tag to "YES".

The [Logical node name] is the Logical Node Name that was specified in "AdvancedCopy Manager Cluster Setup Tool" windows.

3. Edit the \$ENV\_DIR\etc\swstg.ini file.

(\$ENV\_DIR means "Environment Directory" specified at the AdvancedCopy Manager installation.)

Change the value of type in [Common] tag to "2".

# 5.1.2 Customization for Secondary Node

This section explains the customization procedure for secondary nodes.

# 5.1.2.1 Common setting

This section explains the required procedure for customizing secondary nodes for ETERNUS SF Manager.

# 5.1.2.1.1 Preparation of generic script

Follow the procedure below to prepare a generic script to be used on the secondary node.

- 1. In the ETERNUS SF Manager program directory on the secondary node, store the generic script file that you created in "4.1.1 Shared resources".
- 2. Set up the access restrictions for the stored generic script file.

Run the following command for the stored generic script file:

>cacls File name /P "NT AUTHORITY\SYSTEM:F" "BUILTIN\Administrators:F" <RETURN>

#### 5.1.2.1.2 Taking of ownership

Take ownership of the shared disk and of the transactions that are used by the Quorum disk and ETERNUS SF Manager.

## 5.1.2.1.3 Link setup for shared disk

On the secondary node, set up links to the directories on the shared disk for shared data.

- 1. Use Explorer or a similar tool to modify the following directory names:
  - < Program directory used during installation>\Common\etc\db
  - < Program directory used during installation>\Common\etc\message
  - < Program directory used during installation>\Common\sys\apache\conf
  - < Program directory used during installation>\Common\sys\apache\logs
  - < Program directory used during installation>\Common\var
  - < Program directory used during installation>\Common\sys\tomcat\conf
  - < Program directory used during installation>\Common\sys\tomcat\logs
  - < Program directory used during installation>\Common\sys\tomcat\webapps\esfv15\WEB-INF\log

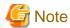

If another program is using any files in the above directories, modification of the directory names may fail. If modification of the directory names fails, reboot the server and try again.

2. Set up symbolic links from the directories on the local disks on the secondary node to the directories on the shared disk. Setup of symbolic links is required for the following directories:

| Local disk (linked source)                                                                            | Shared disk (link target)                                  |
|----------------------------------------------------------------------------------------------------|------------------------------------------------------------|
| <pre><program directory="" during="" installation="" used="">\Common\etc\db</program></pre>           | <pre><drive name="">:\ETERNUS_SF\db</drive></pre>          |
| <pre><program directory="" during="" installation="" used="">\Common\etc\message</program></pre>      | <pre><drive name="">:\ETERNUS_SF\message</drive></pre>     |
| <pre><program directory="" during="" installation="" used="">\Common\sys\apache \conf</program></pre> | <pre><drive name="">:\ETERNUS_SF\apache\conf</drive></pre> |
| <pre><program directory="" during="" installation="" used="">\Common\sys\apache \logs</program></pre> | <pre><drive name="">:\ETERNUS_SF\apache\logs</drive></pre> |
| <pre><program directory="" during="" installation="" used="">\Common\var</program></pre>              | <pre><drive name="">:\ETERNUS_SF\var</drive></pre>         |
| <pre><program directory="" during="" installation="" used="">\Common\sys\tomcat \conf</program></pre> | <pre><drive name="">:\ETERNUS_SF\tomcat\conf</drive></pre> |
| <pre><program directory="" during="" installation="" used="">\Common\sys\tomcat \logs</program></pre> | <pre><drive name="">:\ETERNUS_SF\tomcat\logs</drive></pre> |

| Local disk (linked source)                                                                      | Shared disk (link target)                             |
|-------------------------------------------------------------------------------------------------|-------------------------------------------------------|
| <pre><program directory="" during="" installation="" used="">\Common\sys\tomcat</program></pre> | <pre><drive name="">:\ETERNUS_SF\tomcat</drive></pre> |
| \webapps\esfv15\WEB-INF\log                                                                     | \webapps\esfv15\WEB-INF\log                           |

Implement the following procedure for all directories:

- a. Move each directory that you copied according to "5.1.1.1.4 Copying of dynamic disk files" to the directory one level above the original directory.
- b. Execute the following command:

```
>mklink /d <Linked source directory> <Link target directory> <RETURN>
```

For the linked source directory, specify the directory on the local disk from which to set the link. For the link target directory, specify the directory on the shared disk to which the link is to be set.

3. Edit the registry.

Use the registry editor to modify the registry key that stores the var directory for the license manager.

Change the registry key that is written in the registry of the secondary node to the value that you set in the registry for the primary node in "5.1.1.1.5 Link setup for shared disk".

## 5.1.2.1.4 Setup of access restrictions to database folder

Set up the access restrictions for the ETERNUS SF Manager database folder that you copied to the shared disk.

On the secondary node, execute the following command:

>cacls <Drive name>:\ETERNUS\_SF\db\data /T /G "esfpostgres:C" /E <RETURN>

# 5.1.2.2 Customization for Storage Cruiser's manager

Customize a secondary node according to the following procedure.

Perform step 4 and later are required when Optimization option is installed

1. Edit the registry.

Change the registry key that is written in the registry of the secondary node to the value that you set in the registry for the primary node in "5.1.1.2 Customization for Storage Cruiser's manager".

2. Edit the setup file.

Change the setting value that is written in the setup file of the secondary node to the value that you set in the setup file for the primary node in "5.1.1.2 Customization for Storage Cruiser's manager".

3. Delete the directories.

Use Explorer or a similar tool to delete the following directories of ETERNUS SF Manager from the secondary node.

- < Environment Directory used during installation>\ESC\Manager\etc
- < Work Directory used during installation>\ESC\Manager\var
- 4. Take ownership of the shared disk and of the transactions that are used by the Quorum disk and ETERNUS SF Manager.
- 5. Use Explorer or a similar tool to modify the following directory names:
  - < Environment Directory used during installation>\AST\Manager\etc\opt\FJSVssast\data
  - < Work Directory used during installation>\AST\Manager\var\opt\FJSVssast\data

Examples to change the directory name are shown below:

- C:ETERNUS\_SF\AST\Manager\etc\opt\FJSVssast\data\_original
- $C: ETERNUS\_SF \setminus AST \setminus Manager \setminus var \setminus fJSVssast \setminus data\_original$

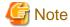

If another program is using any files in the above directories, modification of the directory names may fail. If modification of the directory names fails, reboot the server and try again.

6. On the secondary node, set up links to the directories on the shared disk for shared data.

| Local disk (linked source)                                                                                                | Shared disk (link target)              |
|----------------------------------------------------------------------------------------------------|----------------------------------------|
| <pre><environment directory="" during="" installation="" used="">\AST\Manage \etc\opt\\FJSVssast\data</environment></pre> | <shared disk="">\AST\etc\data</shared> |
| <pre><work directory="" during="" installation="" used="">\AST\Manage\var \opt\FJSVssast\data</work></pre>                | <shared disk="">\AST\var\data</shared> |

Execute the following command for all directories:

>mklink /d <Linked source directory> <Link target directory> <RETURN>

For the linked source directory, specify the directory on the local disk from which to set the link. For the link target directory, specify the directory on the shared disk to which the link is to be set.

# 5.1.2.3 Customization for AdvancedCopy Manager CCM

Customize the secondary node.

## 5.1.2.3.1 Preparation of generic script for AdvancedCopy Manager CCM

Follow the procedure below to prepare a generic script to be used on the secondary node.

- 1. In the program directory for ETERNUS SF Manager or AdvancedCopy Manager CCM on the secondary node, store the generic script file that you created in "4.1.4 Resources required for AdvancedCopy Manager CCM".
- 2. Set up the access restrictions for the stored generic script file.

Execute the following command to the stored generic script file.

>cacls <File name> /P "NT AUTHORITY\SYSTEM:F" "BUILTIN\Administrators:F" <RETURN>

## 5.1.2.3.2 Customization procedure

Customize the secondary node.

1. Create backup directories for the AdvancedCopy Manager CCM setup files.

On the secondary node, create the following directories.

- \$INS\_DIR\CCM\noncluster\bin
- \$INS\_DIR\CCM\noncluster\micc\sys
- \$INS\_DIR\CCM\noncluster\sys

\$INS\_DIR: "Program Directory" as specified during AdvancedCopy Manager CCM installation

2. Copy the .install.sys, stxc\_install.sys, and sys.properties files.

On the secondary node, copy the following files from the following source directories to the destinations.

| Copy source directory               | Copy destination directory                     |
|-------------------------------------|------------------------------------------------|
| \$INS_DIR\CCM\micc\sys\.install.sys | \$INS_DIR\CCM\noncluster\micc\sys\.install.sys |
| \$INS_DIR\CCM\bin\.stxc_install.sys | \$INS_DIR\CCM\noncluster\bin\.stxc_install.sys |

| Copy source directory            | Copy destination directory                  |
|----------------------------------|---------------------------------------------|
| \$INS_DIR\CCM\sys\sys.properties | \$INS_DIR\CCM\noncluster\sys\sys.properties |

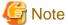

The copied files are required for "Chapter 13 Deletion of Cluster Environment for Management Server Transactions".

3. Edit the .install.sys, stxc\_install.sys, and sys.properties files.

On the secondary node, edit nodes from \*1 to \*4 of files below:

- File name:  $INS_DIR\CCM\micc\sys\.install.sys$ 

```
stxs_optdir= (Do not modify these settings!)
stxs_etcdir= (Do not modify these settings!)
stxs_vardir=*1
stxs_jredir= (Do not modify these settings!)
```

- File name: \$INS\_DIR\CCM\bin\.stxc\_install.sys

```
stxc_optdir= (Do not modify these settings!)
stxc_etcdir=*2
stxc_jredir= (Do not modify these settings!)
```

- File name: \$INS\_DIR\CCM\sys\sys.properties

```
com.fujitsu.eternussf.acm.ccm.optpath= (Do not modify these settings!)
com.fujitsu.eternussf.acm.ccm.etcpath=*3
com.fujitsu.eternussf.acm.ccm.varpath=*4
com.fujitsu.eternussf.acm.ccm.micc.path= (Do not modify these settings!)
com.fujitsu.eternussf.acm.ccm.grapi.path= (Do not modify these settings!)
com.fujitsu.eternussf.acm.ccm.language= (Do not modify these settings!)
```

Table 5.3 Contents of setting values

| Setting item | Setting value                   | Sample setting      |
|--------------|---------------------------------|---------------------|
| *1           | \$SHARE_DL:\$SHARE_TOP\var\micc | G:\ccmdata\var\micc |
| *2           | \$SHARE_DL:\$SHARE_TOP\etc      | G:\ccmdata\etc      |
| *3           | \$SHARE_DL\:\$SHARE_TOP\\etc\\  | G\:\\ccmdata\\etc\\ |
| *4           | \$SHARE_DL\:\$SHARE_TOP\\var\\  | G\:\\ccmdata\\var\\ |

The sample setting values use drive "G:" for \$SHARE\_DIR and "ccmdata" for \$SHARE\_TOP.

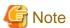

If \$SHARE\_TOP of \*3 or \*4 is located on multiple directory levels, use "\\" as a delimiter.

# 5.1.2.4 Customization for AdvancedCopy Manager's manager

Customize a secondary node according to the following procedure.

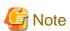

- The "Computer Browser service" Windows service must be activated if a user belonging to the Administrators domain wants to perform customization for the Windows version of WSFC.

- Do not use Telnet server service, as it will not work properly.

1. Execute the cluster setup command.

Execute the following cluster setup command on the secondary node:

<Program\_directory>\ACM\bin\stgclset\_mscs

2. Select the node type and shared disk.

The initial window of the cluster setup command is displayed.

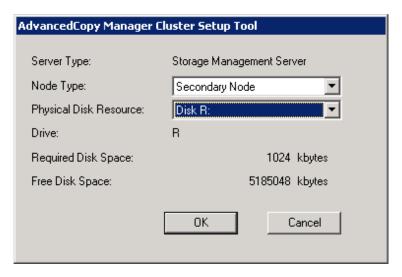

Each item is explained below. Make the required entries and then click the [OK] button.

- Server Type

Confirm that the server is a "Storage Management Server."

- Node Type

Select "Secondary Node."

- Physical Disk Resource

Select the resource for the shared disk for shared data. Select the same resource as for the primary node.

- Drive

The drive letter corresponding to the physical disk resource is displayed.

- Required Disk Space

The minimum disk size required for the cluster environment is displayed.

- Free Disk Space

The amount of free disk space of the specified drive is displayed.

3. Confirm the cluster information for the secondary node.

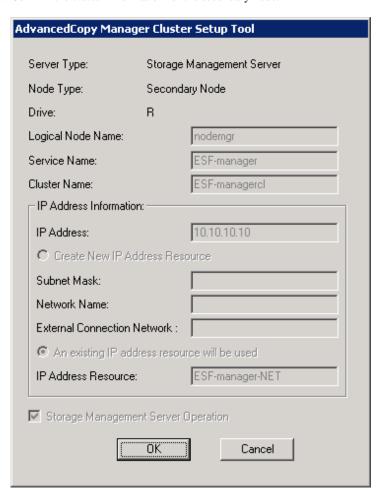

The values set for the primary node are displayed (Only the node type needs to be changed to secondary node.).

After confirming each item, click the [OK] button.

4. Set the port number and service.

[Port number and Service Setup and Release Command] displays the value that was set for the primary node. If a port number and service has already been set, this window does not display.

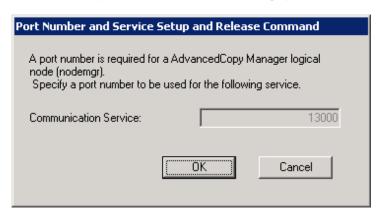

Click the [OK] button.

5. The port number and service settings have been completed.

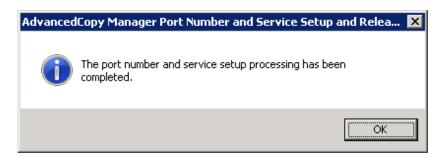

Click the [OK] button.

6. Confirm the database information.

The values set for the primary node are displayed in the [Database creation location and database size settings] window. Confirm each setting, and click the [Continue] button.

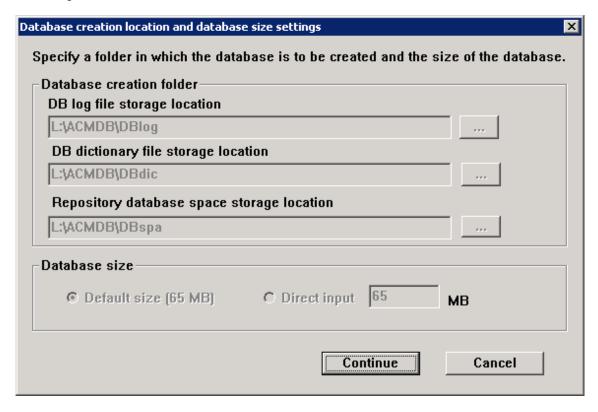

#### 7. Confirm the database access user.

The values set for the primary node are displayed in the [IP address and repository access user setting] window. Confirm each setting, and click the [Settings] button.

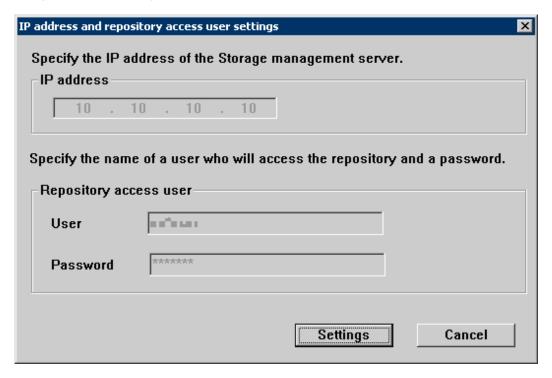

#### 8. Confirm the setting information.

When the setting information for the database is displayed, confirm the displayed information and click the [Start] button.

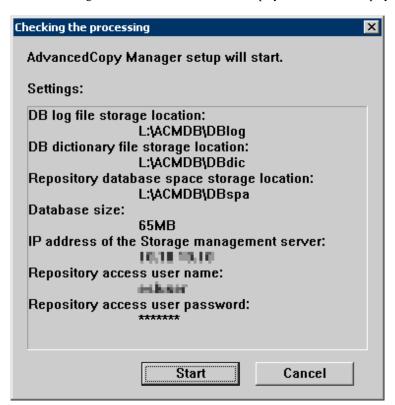

9. The DB Setup processing is started.

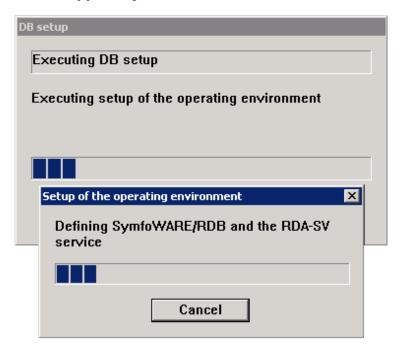

10. The DB Setup processing is completed.

The DB Setup completion window is displayed. Click the [Close] button.

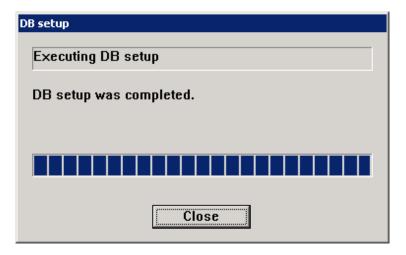

11. The cluster setup of the secondary node has been completed.

When the cluster setup completion window is displayed, click the [OK] button.

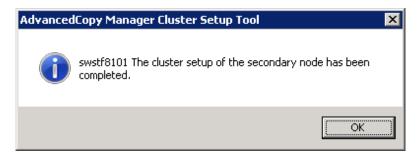

When the operating system is Windows Server 2008 x64 or Windows Server 2008 R2, an error with swstf8514 is encountered, but you can ignore it and proceed to the next step.

#### 12. Set up the resources.

1. Start the [Failover Cluster Manager] screen and, from the Failover Cluster Manager tree, select the [Service Name] that you set in Step 3 of "5.1.1.4 Customization for AdvancedCopy Manager's manager".

At the center of the screen, under [Other Resources], click below resource names and, in the subsequently displayed menu, select [Delete].

- AdvancedCopy GUI Service
- SymfoWARE RDB RDBSWSTF
- 2. Add the following services as the resource by using WSFC management.
  - a. AdvancedCopy Manager GUI Service (NOTE1)
  - b. AdvancedCopy Manager COM Service for LogicalNodeName (NOTE2)
  - c. SymfoWARE RDB RDBSWSTF

NOTE1: For the resource name, specify "AdvancedCopy GUI Service".

**NOTE2**: Add a service that has logical node name. The logical node name is the Logical Node Name that was specified in "AdvancedCopy Manager Cluster Setup Tool" windows. Make the resource name "AdvancedCopy COM Service\_LogicalNodeName".

Follow the procedure below to add new services:

1. In the [Failover Cluster Manager] tree, right-click [Services and Applications] -> [ESF-manager], and, in the subsequently displayed menu, select [Add a resource] -> [3- Generic Script].

The [New Resource Wizard] screen is displayed.

- 2. Select the new service to add on the [Select Service] screen, and click the [Next] button.
- 3. Confirm the contents that are displayed on the [Confirmation] screen and click the [Next] button.
- 4. Click the [Finish] button.
- Make sure that the settings have been applied.

At the center of the screen, under [Other Resources] of [ESF-manager Summary], confirm that the newly added resources are displayed.

3. For each service added in Step 2, set the dependencies.

Set the shared disk resource to the above all services.

Set the logical IP resource to the above service a.

Follow the procedure below for setting the dependencies.

1. At the center of the [Failover Cluster Manager] screen, under [Other Resources] of [ESF-manager Summary], right-click the relevant resource and, in the subsequently displayed menu, select [Properties].

The [Name of Resource Properties] screen is displayed.

- 2. On the [Dependencies] tab, under [Resource], select the name of the "Depending resource" from "Table 5.4 Setting resource dependencies", and then click the [Apply] button.
- 3. When the settings have been applied, click the [OK] button.
- 13. Edit the definition file.
  - 1. Edit the <Shared disk>\etc\opt\swstorage\clsetup.ini file.

Change the value of Setup in [Secondary] tag to "YES".

2. Edit the \$INS\_DIR\env\swcluster.ini file.

(\$INS\_DIR means "Program Directory" specified at the AdvancedCopy Manager installation.)

Change the value of Setup in [Logical node name] tag to "YES".

3. Edit the \$ENV\_DIR\etc\swstg.ini file.

(\$ENV\_DIR means "Environment Directory" specified at the AdvancedCopy Manager installation.)

Change the value of type in [Common] tag to "2".

14. Specify the resource dependency.

If the shared disk for AdvancedCopy Manager repository and the shared disk for shared data are separated, add the shared disk resource for AdvancedCopy Manager repository to the dependency of the following resources by using Failover Cluster Manager. For information on how to add the resource dependency, refer to the Windows Server Failover Clustering manuals.

- SymfoWARE RDA RDBSWSTF (added only if neither Windows Server 2008 nor Windows Server 2008 R2)
- SymfoWARE RDB RDBSWSTF

If you execute Management Server transactions and Managed Server transactions, or execute backup management in the Managed Server, add the disk resources for transactions to the following resource by using Failover Cluster Manager.

- AdvancedCopy COM Service\_Logical-Node-Name

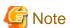

When a volume is added, or when it is deleted, it is necessary to again set up the above-mentioned dependency. For more information about this, refer to "Notes on Cluster Operation" in the "ETERNUS SF AdvancedCopy Manager Operation Guide (for Windows)".

# 5.1.3 Register Service Resources

Register service resources used in the Management Server on the primary node.

For explanation purposes, the name of the "Service or Application" for ETERNUS SF Manager is set to "ESF-manager".

1. Add ETERNUS SF Manager services to "Service or Application" for ETERNUS SF Manager.

Add the following services:

- ETERNUS SF Manager Postgres Service
- ETERNUS SF Storage Cruiser Manager
- ETERNUS SF Storage Cruiser Optimization Option

Follow the procedure below to add new services:

a. Right-click [Services and Applications] -> [ESF-manager] in the [Failover Cluster Manager] tree, and, in the subsequently displayed menu, select [Add a resource] -> [3- Generic Service].

The [New Resource Wizard] screen is displayed.

- b. Select the new service to add on the [Select Service] screen and click the [Next] button.
- c. Confirm the contents that are displayed on the [Confirmation] screen and click the [Next] button.
- d. Click the [Finish] button.
- e. Make sure that the settings have been applied.

At the center of the screen, under [Other Resources] of [ESF-manager Summary], confirm that the newly added services are displayed.

2. Add generic scripts to the "Service or Application" for ETERNUS SF Manager.

Add the 2 generic script files that you stored according to "5.1.1.1.1 Preparation of generic script" and the generic script for AdvancedCopy Manager CCM that you created according to "5.1.1.3.1 Preparation of generic script for AdvancedCopy Manager CCM". For each of these generic script files, implement the following procedure:

a. Right-click [Services and Applications] -> [ESF-manager] in the [Failover Cluster Manager] tree, and, in the subsequently displayed menu, select [Add a resource] -> [4- Generic Script].

The [New Resource Wizard] screen is displayed.

- b. In the [Script file path] field of the [Generic Script Info] pane, specify the script file name that you stored according to "5.1.1.1.1 Preparation of generic script" by its absolute file path and click the [Next] button.
- c. Confirm the contents that are displayed on the [Confirmation] screen and click the [Next] button.
- d. Confirm the contents that are displayed on the [Summary] screen and click the [Finish] button.
- e. Make sure that the settings have been applied.

At the center of the screen, under [Other Resources] of [ESF-manager Summary], confirm that the newly added generic scripts are displayed.

3. In "Service or Application" for ETERNUS SF Manager, set the resource dependencies.

Make the resource dependency settings in accordance with the chart below:

Table 5.4 Setting resource dependencies

| Resource for which to make settings                               | Depending resource      |
|-------------------------------------------------------------------|-------------------------|
| ETERNUS SF Manager Apache Service script                          | Shared disk             |
| ETERNUS SF Manager Tomcat Service script                          | Shared disk             |
| ETERNUS SF Manager Postgres Service                               | Shared disk             |
| ETERNUS SF Storage Cruiser Manager                                | Shared disk, IP address |
| ETERNUS SF Storage Cruiser Optimization Option                    | Shared disk             |
| Generic script for ETERNUS SF Manager AdvancedCopy<br>Manager CCM | Shared disk             |

- 4. For each resource for which you made settings in Step 3, make the following settings:
  - a. At the center of the [Failover Cluster Manager] screen, under [Other Resources] of [ESF-manager Summary], click the resource for which to make settings, and, in the subsequently displayed menu, select [Properties].

The [Name of Resource Properties] screen is displayed.

- b. On the [Dependencies] tab, under [Resource], select the name of the "Depending resource" from "Table 5.4 Setting resource dependencies", and then click the [Apply] button.
- c. When the settings have been applied, click the [OK] button.

# 5.1.4 Start ETERNUS SF Manager

To Start ETERNUS SF Manager in the primary node, bring the "Service or Application" for ETERNUS SF Manager online.

Select [Action] -> [Bring this resource online], to take the resource online.

# 5.1.5 Setup Environment for AdvancedCopy Manager CCM

For the environment settings for AdvancedCopy Manager CCM, after starting ETERNUS SF Manager, implement "11.1.2 Details of customization work" from Step 8 (setting of PATH environment variable) onwards.

# 5.2 Customization for Solaris version

The following flow is the customization procedure for Management Server transaction in Solaris version.

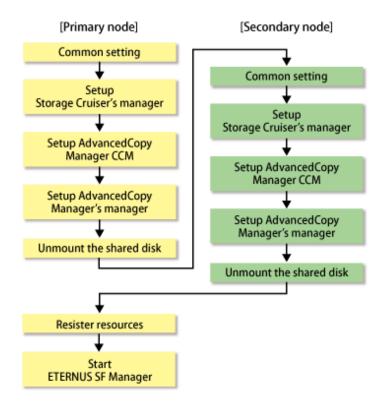

# 5.2.1 Customization for Primary Node

This section explains the customization procedure for a primary node.

# 5.2.1.1 Common setting

This section explains the required procedure for customizing a primary node for ETERNUS SF Manager.

#### 5.2.1.1.1 Creation of cluster resources

Follow the procedure below to create cluster resources to be used on the primary node.

1. Create the cluster application (transaction) for ETERNUS SF Manager.

This step is required when ETERNUS SF Manager is created in a new cluster application (transaction), not for adding ETERNUS SF Manager in the existing cluster application (transaction).

For creating a cluster application (transaction), refer to the manuals of your cluster software.

2. Stop the cluster application (transaction).

Stop the cluster application (transaction) for ETERNUS SF Manager, if it is started up.

For stopping a cluster application (transaction), refer to the manuals of your cluster software.

3. Mount the shared disk for shared data.

Mount the shared disk for shared data and the shared disk for repository for ETERNUS SF Manager in the primary node.

#### 5.2.1.1.2 Startup setting for ETERNUS SF Manager

Setup the starting process of ETERNUS SF Manager to be controlled by cluster software instead of operating system.

1. Execute the following command on the primary node.

ls /etc/rc\*.d/\*SFmanager\*

2. Rename all of the files exported by executing the command above.

Add "X" to the start of the file names.

The example for executing command is shown below.

# mv /etc/rc2.d/S99startSFmanager /etc/rc2.d/XS99startSFmanager

# 5.2.1.1.3 Copying of dynamic disk files

Copy the files on the dynamic disks of ETERNUS SF Manager on the primary node to the shared disk for ETERNUS SF Manager.

1. Copy the files from the local disks on the primary node to the directory on the shared disk.

| Local disk (copy source) | Shared disk (copy destination)                                                                                 |
|--------------------------|----------------------------------------------------------------------------------------------------|
| /var/opt/FJSVesfcm       | <mountpoint-of-shared-disk-for-shared-data>/var/opt/<br/>FJSVesfcm</mountpoint-of-shared-disk-for-shared-data> |
| /etc/opt/FJSVesfcm       | <mountpoint-of-shared-disk-for-shared-data>/etc/opt/<br/>FJSVesfcm</mountpoint-of-shared-disk-for-shared-data> |
| /var/opt/FJSVesflm       | <mountpoint-of-shared-disk-for-shared-data>/var/opt/<br/>FJSVesflm</mountpoint-of-shared-disk-for-shared-data> |

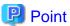

Specify the owner, the access restrictions of the copy destination files and directories the same as the copy resource.

- 2. Modify the following copied directory names:
  - /var/opt/FJSVesfcm
  - /etc/opt/FJSVesfcm
  - /var/opt/FJSVesflm

## 5.2.1.1.4 Link setup for shared disk

On the primary node, set up links to the directories of the shared disk for shared data.

Set up symbolic links from the directories on the local disks on the primary node to the directories on the shared disk.

Setup of symbolic links is required for the following directories:

| Linked source directory (shared disk)                                                                          | Link target directory (symbolic link file) |
|----------------------------------------------------------------------------------------------------|--------------------------------------------|
| <mountpoint-of-shared-disk-for-shared-data>/var/opt/<br/>FJSVesfcm</mountpoint-of-shared-disk-for-shared-data> | /var/opt/FJSVesfcm                         |
| <mountpoint-of-shared-disk-for-shared-data>/etc/opt/<br/>FJSVesfcm</mountpoint-of-shared-disk-for-shared-data> | /etc/opt/FJSVesfcm                         |
| <mountpoint-of-shared-disk-for-shared-data>/var/opt/<br/>FJSVesflm</mountpoint-of-shared-disk-for-shared-data> | /var/opt/FJSVesflm                         |

Implement the following procedure for all directories:

- a. Move each directory that you copied according to "5.2.1.1.3 Copying of dynamic disk files" to the directory one level above the original directory.
- b. Execute the following command:

>ln -s <Linked source directory> <Link target directory> <RETURN>

For the linked source directory, specify the directory on the shared disk which to set the link. For the link target directory, specify the file name of local disk from which the link is to be set.

#### 5.2.1.1.5 Preparation of generic script

Follow the procedure below to prepare a generic script to be used on the primary node.

- In the ETERNUS SF Manager program directory on the primary node, store the generic script file that you created in "4.1.1 Shared resources".
- 2. Creating a Cmdline resource for ETERNUS SF Manager.

Specify the generic script file stored in step 1 to Start script, Stop script and Check script to be registered in Cmdline resource.

For creating Cmdline resource, refer to PRIMECLUSTER manual.

# 5.2.1.2 Customization for Storage Cruiser's manager

Customize a primary node according to the following procedure.

1. Execute the cluster setup command on the primary node.

On the primary node, execute the following cluster setup command after blocking other users from accessing the shared disk for shared data.

```
# /opt/FJSVssmgr/cluster/esc_clsetup -k Primary -m <Mountpoint-of-shared-disk-for-shared-data> -i <Takeover IP address for Management Server transaction>
```

2. Check the setup object.

Information specified by the command is displayed.

After confirming the displayed information, input "y". The primary node is set up.

```
# /opt/FJSVssmgr/cluster/esc_clsetup -k Primary -m /esfmnt -i 10.10.10.10
ETERNUS SF Storage Cruiser settings are as follows.
Cluster system : PRIMECLUSTER
Node type : Primary
Mount point : /esfmnt
IP Address : 10.10.10.10
Manager cluster setup : Are you sure? [y,n,?]
```

To interrupt the cluster environmental setting processing, input "n".

3. Confirm that the displayed message is as follow.

```
FJSVrcx:INFO:27700:esc_clsetup:primary node setup completed
```

# 5.2.1.3 Customization for AdvancedCopy Manager CCM

Customize the primary node.

#### 5.2.1.3.1 Preparation of generic script for AdvancedCopy Manager CCM

Follow the procedure below to prepare a generic script to be used on the primary node.

- 1. In the program directory for ETERNUS SF Manager or AdvancedCopy Manager CCM on the primary node, store the generic script file that you created in "4.1.4 Resources required for AdvancedCopy Manager CCM".
- 2. Set up the access restrictions for the stored generic script file.

Specify the authority that the root user can access.

#### 5.2.1.3.2 Customization procedure

Customize the primary node.

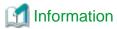

This section uses the following values for explanatory purposes:

| Value       | Description                                  |
|-------------|----------------------------------------------|
| \$SHARE_MNT | "Mount point" of shared disk for shared data |

For the path name of "\$SHARE\_MNT", only single-byte alphanumeric characters with no spaces can be used. The path name can be specified with a maximum of 70 characters.

1. Create directories on the shared disk for shared data.

On the primary node, create the following directories on the shared disk for shared data:

- \$SHARE\_MNT/etc/opt/FJSVccm
- \$SHARE\_MNT/var/opt/FJSVccm

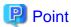

Specify the following values for each directory.

- Set "root (super user)" to owner.
- Execute chmod command with 755 as the argument to set the access restrictions.
- 2. Copy the environment setup files to the shared disk for shared data.

On the primary node, copy the files from the following directory paths to the copy destination directories on the shared disk for shared data.

| Copy source directory | Copy destination directory  |
|-----------------------|-----------------------------|
| /etc/opt/FJSVccm      | \$SHARE_MNT/etc/opt/FJSVccm |
| /var/opt/FJSVccm      | \$SHARE_MNT/var/opt/FJSVccm |

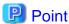

Specify the owner, the access restrictions of the copy destination files and directories the same as the copy resource.

3. Create backup directories for the AdvancedCopy Manager CCM setup files.

Create the following directories on the primary node.

- /opt/FJSVccm/noncluster/bin
- /opt/FJSVccm/noncluster/micc/sys
- /opt/FJSVccm/noncluster/sys

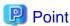

Specify the following values for each directory.

- Set "root (super user)" to owner.

- Execute chmod command with 755 as the argument to set the access restrictions.

4. Copy the .install.sys, stxc\_install.sys, and sys.properties files.

Copy the following files from the source directories to the destination directories.

| Copy source directory              | Copy destination directory                    |
|------------------------------------|-----------------------------------------------|
| /opt/FJSVccm/micc/sys/.install.sys | /opt/FJSVccm/noncluster/micc/sys/.install.sys |
| /opt/FJSVccm/bin/.stxc_install.sys | /opt/FJSVccm/noncluster/bin/.stxc_install.sys |
| /opt/FJSVccm/sys/sys.properties    | /opt/FJSVccm/noncluster/sys/sys.properties    |

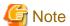

The copied files are required for "Chapter 13 Deletion of Cluster Environment for Management Server Transactions".

5. Edit the .install.sys, stxc\_install.sys, and sys.properties files.

On the primary node, edit nodes from \*1 to \*4 of files below:

- File name: /opt/FJSVccm/micc/sys/.install.sys

```
stxs_optdir= (Do not modify these settings!)
stxs_etcdir= (Do not modify these settings!)
stxs_vardir=*1
stxs_jredir= (Do not modify these settings!)
```

- File name: /opt/FJSVccm/bin/.stxc\_install.sys

```
stxc_optdir= (Do not modify these settings!)
stxc_etcdir=*2
stxc_jredir= (Do not modify these settings!)
```

- File name: /opt/FJSVccm/sys/sys.properties

```
com.fujitsu.eternussf.acm.ccm.optpath= (Do not modify these settings!)
com.fujitsu.eternussf.acm.ccm.etcpath=*3
com.fujitsu.eternussf.acm.ccm.varpath=*4
com.fujitsu.eternussf.acm.ccm.micc.path= (Do not modify these settings!)
com.fujitsu.eternussf.acm.ccm.grapi.path= (Do not modify these settings!)
com.fujitsu.eternussf.acm.ccm.language= (Do not modify these settings!)
```

Table 5.5 Contents of setting values

| Setting item | Setting value                        | Sample setting                   |
|--------------|--------------------------------------|----------------------------------|
| *1           | \$SHARE_MNT/var/opt/FJSVccm/micc     | /esfmnt/var/opt/FJSVccm/micc     |
| *2           | \$SHARE_MNT/etc/opt/FJSVccm/accc/etc | /esfmnt/etc/opt/FJSVccm/accc/etc |
| *3           | \$SHARE_MNT/etc/opt/FJSVccm/         | /esfmnt/etc/opt/FJSVccm/         |
| *4           | \$SHARE_MNT/var/opt/FJSVccm/         | /esfmnt/var/opt/FJSVccm/         |

The sample setting values use "/esfmnt" for \$SHARE\_MNT.

# 5.2.1.4 Customization for AdvancedCopy Manager's manager

Customize the primary node.

#### 5.2.1.4.1 Preparation for start up/shut down script for AdvancedCopy Manager daemon

Prepare the start up/shut down script for AdvancedCopy Manager daemon using on the primary node, according to the following procedure.

- Store the start up/shut down script for AdvancedCopy Manager daemon created in "4.1.3 Resources required for AdvancedCopy Manager's manager" under the ETERNUS SF Manager program directory in the primary node.
- 2. Set up the access restrictions for the start up/shut down script for AdvancedCopy Manager daemon.

Specify the authority that the root user can access.

#### 5.2.1.4.2 Customization procedure

Customize the primary node.

Perform "Customization procedure for primary node" in "B.2.2 Customization Procedure".

#### 5.2.1.5 Dismount the shared disk

Dismount the shared disk for shared data and the shared disk for repository for ETERNUS SF Manager in the primary node.

# 5.2.2 Customization for Secondary Node

This section explains the customization procedure for a secondary node.

## 5.2.2.1 Common setting

This section explains the required procedure for customizing a secondary node for ETERNUS SF Manager.

#### 5.2.2.1.1 Startup setting for ETERNUS SF Manager

Setup the starting process of ETERNUS SF Manager to be controlled by cluster software instead of operating system.

1. Execute the following command on the secondary node.

```
# ls /etc/rc*.d/*SFmanager*
```

2. Rename all of the files exported by executing the command above.

Add "X" to the start of the file names.

The example for executing command is shown below.

```
# mv /etc/rc2.d/S99startSFmanager /etc/rc2.d/XS99startSFmanager
```

## 5.2.2.1.2 Link setup for shared disk

On the secondary node, set up links to the directories on the shared disk for shared data.

- 1. Mount the shared disk for shared data and the shared disk for repository for ETERNUS SF Manager in the secondary node.
- 2. Change the directory name in reference to step 2 in "5.2.1.1.3 Copying of dynamic disk files".
- 3. Set up symbolic links in reference to "5.2.1.1.4 Link setup for shared disk".

#### 5.2.2.1.3 Preparation of generic script

Follow the procedure below to prepare a generic script to be used on the secondary node.

Store the generic script file created in "4.1.1 Shared resources" under the ETERNUS SF Manager program directory in the secondary node.

The storage location of the generic script file must be the same path which specified in the primary node.

# 5.2.2.2 Customization for Storage Cruiser's manager

Customize a secondary node according to the following procedure.

1. Execute the cluster setup command on the secondary node.

On the secondary node, execute the following cluster setup command after blocking other users from accessing the shared disk for shared data.

```
 \begin{tabular}{ll} \# /opt/FJSVssmgr/cluster/esc\_clsetup -k Secondary -m < Mountpoint-of-shared-disk-for-shared-data > \\ \end{tabular}
```

#### 2. Check the setup object.

Information specified by the command is displayed.

After confirming the displayed information, input "y". The secondary node is set up.

```
# /opt/FJSVssmgr/cluster/esc_clsetup -k Secondary -m /esfmnt
ETERNUS SF Storage Cruiser settings are as follows.
Cluster system : PRIMECLUSTER
Node type : Secondary
Mount point : /esfmnt
IP Address : 10.10.10.10
Manager cluster setup : Are you sure? [y,n,?]
```

To interrupt the cluster environmental setting processing, input "n".

3. Confirm that the displayed message is as follow.

```
FJSVrcx:INF0:27701:esc_clsetup:secondary node setup completed
```

4. Create the resources for Storage Cruiser.

Use the cluster software "userApplication Configuration Wizard" to create the following resources in the cluster application (transaction). Then, register them on the cluster application (transaction).

- Cmdline resource

Select "Cmdline" for Resource creation in the userApplication Configuration Wizard to create the resources through path input, and make the following configurations.

| Туре         | Input pathname                           |
|--------------|------------------------------------------|
| Start script | /opt/FJSVssmgr/cluster/cmd/rexelstartemd |
| Stop script  | /opt/FJSVssmgr/cluster/cmd/rexclstopemd  |
| Check script | /opt/FJSVssmgr/cluster/cmd/rcxclcheckcmd |

If the Optimization option is installed, also create the following "Cmdline" resources using the same procedure shown above.

| Туре         | Input pathname                           |
|--------------|------------------------------------------|
| Start script | /opt/FJSVssast/cluster/cmd/rcxclstartcmd |
| Stop script  | /opt/FJSVssast/cluster/cmd/rcxclstopcmd  |
| Check script | /opt/FJSVssast/cluster/cmd/rcxclcheckcmd |

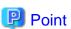

If shared with the operations Management Server or division Management Server for Storage Cruiser's manager, make settings so that Cmdline resources are started after Systemwalker Centric Manager.

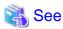

For details, refer to the "PRIMECLUSTER Installation and Administration Guide".

# 5.2.2.3 Customization for AdvancedCopy Manager CCM

Customize the secondary node.

#### 5.2.2.3.1 Preparation of generic script for AdvancedCopy Manager CCM

Follow the procedure below to prepare a generic script to be used on the secondary node.

- 1. In the program directory for ETERNUS SF Manager or AdvancedCopy Manager CCM on the secondary node, store the generic script file that you created in "4.1.4 Resources required for AdvancedCopy Manager CCM".
- 2. Set up the access restrictions for the stored generic script file.

Specify the authority that the root user can access.

## 5.2.2.3.2 Customization procedure

Customize the secondary node.

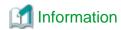

This section uses the following values for explanatory purposes:

| Value       | Description                                  |
|-------------|----------------------------------------------|
| \$SHARE_MNT | "Mount point" of shared disk for shared data |

For the path name of "\$SHARE\_MNT", only single-byte alphanumeric characters with no spaces can be used. The path name can be specified with a maximum of 70 characters.

1. Create backup directories for the AdvancedCopy Manager CCM setup files.

Create the following directories on secondary nodes.

- /opt/FJSVccm/noncluster/bin
- /opt/FJSVccm/noncluster/micc/sys
- /opt/FJSVccm/noncluster/sys

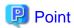

Specify the following values for each directory.

- Set "root (super user)" to owner.
- Execute chmod command with 755 as the argument to set the access restrictions.
- 2. Copy the .install.sys, stxc\_install.sys, and sys.properties files.

Copy the following files from the source directories to the destinations on secondary nodes.

| Copy source directory              | Copy destination directory                    |
|------------------------------------|-----------------------------------------------|
| /opt/FJSVccm/micc/sys/.install.sys | /opt/FJSVccm/noncluster/micc/sys/.install.sys |
| /opt/FJSVccm/bin/.stxc_install.sys | /opt/FJSVccm/noncluster/bin/.stxc_install.sys |
| /opt/FJSVccm/sys/sys.properties    | /opt/FJSVccm/noncluster/sys/sys.properties    |

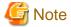

The copied files are required for "Chapter 13 Deletion of Cluster Environment for Management Server Transactions".

3. Edit the .install.sys, stxc\_install.sys, and sys.properties files.

On the secondary node, edit nodes from \*1 to \*4 of files below:

- File name : /opt/FJSVccm/micc/sys/.install.sys

```
stxs_optdir= (Do not modify these settings!)
stxs_etcdir= (Do not modify these settings!)
stxs_vardir=*1
stxs_jredir= (Do not modify these settings!)
```

- File name : /opt/FJSVccm/bin/.stxc\_install.sys

```
stxc_optdir= (Do not modify these settings!)
stxc_etcdir=*2
stxc_jredir= (Do not modify these settings!)
```

- File name : /opt/FJSVccm/sys/sys.properties

```
com.fujitsu.eternussf.acm.ccm.optpath= (Do not modify these settings!)
com.fujitsu.eternussf.acm.ccm.etcpath=*3
com.fujitsu.eternussf.acm.ccm.varpath=*4
com.fujitsu.eternussf.acm.ccm.micc.path= (Do not modify these settings!)
com.fujitsu.eternussf.acm.ccm.grapi.path= (Do not modify these settings!)
com.fujitsu.eternussf.acm.ccm.language= (Do not modify these settings!)
```

Table 5.6 Contents of setting values

| Setting item | Setting value                        | Sample setting                   |
|--------------|--------------------------------------|----------------------------------|
| *1           | \$SHARE_MNT/var/opt/FJSVccm/micc     | /esfmnt/var/opt/FJSVccm/micc     |
| *2           | \$SHARE_MNT/etc/opt/FJSVccm/accc/etc | /esfmnt/etc/opt/FJSVccm/accc/etc |
| *3           | \$SHARE_MNT/etc/opt/FJSVccm/         | /esfmnt/etc/opt/FJSVccm/         |
| *4           | \$SHARE_MNT/var/opt/FJSVccm/         | /esfmnt/var/opt/FJSVccm/         |

The sample setting values use "/esfmnt" for \$SHARE\_MNT.

 Register the generic script file for AdvancedCopy Manager CCM created in "4.1.4 Resources required for AdvancedCopy Manager CCM".

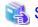

For details, refer to the "PRIMECLUSTER Installation and Administration Guide".

# 5.2.2.4 Customization for AdvancedCopy Manager's manager

Customize the secondary node.

#### 5.2.2.4.1 Preparation for start up/shut down script for AdvancedCopy Manager daemon

Prepare the start up/shut down script for AdvancedCopy Manager daemon using on the secondary node, according to the following procedure.

- 1. Store the start up/shut down script for AdvancedCopy Manager daemon, which is created in "4.1.3 Resources required for AdvancedCopy Manager's manager", under ETERNUS SF Manager program directory for the secondary node.
- Set up the access restrictions for the start up/shut down script for AdvancedCopy Manager daemon.Specify the authority that the root user can access.

## 5.2.2.4.2 Customization procedure

To set up a secondary node, use the procedure below.

- 1. Perform "Customization procedure for secondary node" in "B.2.2 Customization Procedure".
- 2. Register the start up/shut down script for AdvancedCopy Manager daemon on the cluster application (transaction).

  Perister the start up/shut down script for AdvancedCopy Manager daemon prepared in "5.2.2.4.1 Preparation for start up/shut down

Register the start up/shut down script for AdvancedCopy Manager daemon prepared in "5.2.2.4.1 Preparation for start up/shut down script for AdvancedCopy Manager daemon". For details, refer to the manuals of your cluster software.

#### 5.2.2.5 Dismount the shared disk

Dismount the shared disk for shared data and the shared disk for repository for ETERNUS SF Manager in the secondary node.

# 5.2.3 Register Resources

Register resources used in the Management Server on the primary node.

Check that all of the following conditions are fulfilled before starting each service of ETERNUS SF Manager to be registered with the Management Server transaction (before executing generic scripts):

- Data communication is possible with the failover IP address.
- The shared disk for shared data is mounted.
- The shared disk for AdvancedCopy Manager repository is mounted.

If any settings to your cluster software are necessary, make them with reference to the corresponding documentation.

# 5.2.4 Start ETERNUS SF Manager

Startup cluster application (transaction) for ETERNUS SF Manager.

For starting cluster application (transaction), refer to the manuals of your cluster software.

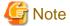

The communication daemon for local transactions of AdvancedCopy Manager's manager is stopped.

When you use the communication daemon for local transactions of AdvancedCopy Manager's manager, start the daemon.

For starting method of the daemon, refer to "Starting and stopping the communication daemon" in the "ETERNUS SF AdvancedCopy Manager Operation Guide".

# 5.3 Customization for Linux version

The following flow is the customization procedure for Management Server transaction in Linux version.

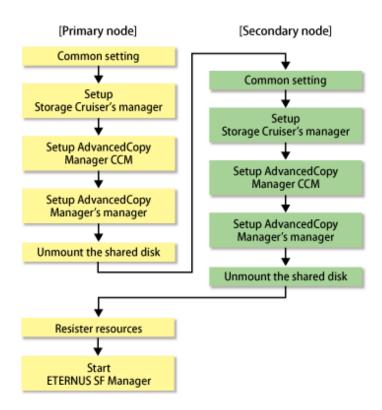

# 5.3.1 Customization for Primary Node

This section explains the customization procedure for a primary node.

# 5.3.1.1 Common setting

This section explains the required procedure for customizing a primary node for ETERNUS SF Manager.

#### 5.3.1.1.1 Creation of cluster resources

Follow the procedure below to create cluster resources to be used the primary node.

1. Create the cluster application (transaction) for ETERNUS SF Manager.

This step is required when ETERNUS SF Manager is created in a new cluster application (transaction), not for adding ETERNUS SF Manager in the existing cluster application (transaction).

For creating a cluster application (transaction), refer to the manuals of your cluster software.

2. Stop the cluster application (transaction).

Stop the cluster application (transaction) for ETERNUS SF Manager, if it is started up.

For stopping a cluster application (transaction), refer to the manuals of your cluster software.

3. Mount the shared disk for shared data.

Mount the shared disk for shared data and the shared disk for repository for ETERNUS SF Manager in the primary node.

#### 5.3.1.1.2 Startup setting for ETERNUS SF Manager

Setup the starting process of ETERNUS SF Manager to be controlled by cluster software instead of operating system.

Execute the following commands on the primary node.

```
# mv /etc/rc0.d/K00startSFmanager /etc/rc0.d/XK00startSFmanager<RETURN>
# mv /etc/rc1.d/K00startSFmanager /etc/rc1.d/XK00startSFmanager<RETURN>
# mv /etc/rc2.d/K00startSFmanager /etc/rc2.d/XK00startSFmanager<RETURN>
# mv /etc/rc3.d/S99startSFmanager /etc/rc3.d/XS99startSFmanager<RETURN>
```

```
# mv /etc/rc4.d/S99startSFmanager /etc/rc4.d/XS99startSFmanager<RETURN>
# mv /etc/rc5.d/S99startSFmanager /etc/rc5.d/XS99startSFmanager<RETURN>
# mv /etc/rc6.d/K00startSFmanager /etc/rc6.d/XK00startSFmanager<RETURN>
```

## 5.3.1.1.3 Copying of dynamic disk files

Copy the files on the dynamic disks of ETERNUS SF Manager on the primary node to the shared disk for ETERNUS SF Manager.

1. Copy the files from the local disks on the primary node to the directory on the shared disk.

| Local disk (copy source) | Shared disk (copy destination)                                                                            |
|--------------------------|----------------------------------------------------------------------------------------------------|
| /var/opt/FJSVesfcm       | <mountpoint-of-shared-disk-for-shared-data>/var/opt/FJSVesfcm</mountpoint-of-shared-disk-for-shared-data> |
| /etc/opt/FJSVesfcm       | <mountpoint-of-shared-disk-for-shared-data>/etc/opt/FJSVesfcm</mountpoint-of-shared-disk-for-shared-data> |
| /var/opt/FJSVesflm       | <mountpoint-of-shared-disk-for-shared-data>/var/opt/FJSVesflm</mountpoint-of-shared-disk-for-shared-data> |

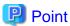

Specify the owner, the access restrictions of the copy destination files and directories the same as the copy resource.

- 2. Modify the following copied directory names:
  - /var/opt/FJSVesfcm
  - /etc/opt/FJSVesfcm
  - /var/opt/FJSVesflm

#### 5.3.1.1.4 Link setup for shared disk

On the primary node, set up links to the directories of the shared disk for shared data.

Set up symbolic links from the directories on the local disks on the primary node to the directories on the shared disk.

Setup of symbolic links is required for the following directories:

| Linked source directory (shared disk)                                                                     | Link target directory (symbolic link file) |
|----------------------------------------------------------------------------------------------------|--------------------------------------------|
| <mountpoint-of-shared-disk-for-shared-data>/var/opt/FJSVesfcm</mountpoint-of-shared-disk-for-shared-data> | /var/opt/FJSVesfcm                         |
| <mountpoint-of-shared-disk-for-shared-data>/etc/opt/FJSVesfcm</mountpoint-of-shared-disk-for-shared-data> | /etc/opt/FJSVesfcm                         |
| <mountpoint-of-shared-disk-for-shared-data>/var/opt/FJSVesflm</mountpoint-of-shared-disk-for-shared-data> | /var/opt/FJSVesflm                         |

Implement the following procedure for all directories:

- a. Move each directory that you copied according to "5.3.1.1.3 Copying of dynamic disk files" to the directory one level above the original directory.
- b. Execute the following command:

```
>ln -s <Linked source directory> <Link target directory> <RETURN>
```

For the linked source directory, specify the directory on the shared disk which to set the link. For the link target directory, specify the file name of local disk from which the link is to be set.

#### 5.3.1.1.5 Preparation of generic script

Follow the procedure below to prepare a generic script to be used on the primary node.

1. In the ETERNUS SF Manager program directory on the primary node, store the generic script file that you created in "4.1.1 Shared resources".

2. Creating a Cmdline resource for ETERNUS SF Manager.

Specify the generic script file stored in step 1 to Start script, Stop script and Check script to be registered in Cmdline resource.

For creating Cmdline resource, refer to PRIMECLUSTER manual.

# 5.3.1.2 Customization for Storage Cruiser's manager

Customize a primary node according to the following procedure.

1. Execute the cluster setup command on the primary node.

On the primary node, execute the following cluster setup command after blocking other users from accessing the shared disk for shared data.

```
# /opt/FJSVssmgr/cluster/esc_clsetup -k Primary -m <Mountpoint-of-shared-disk-for-shared-
data> -i <Takeover IP address for Management Server transaction>
```

2. Check the setup object.

Information specified by the command is displayed.

After confirming the displayed information, input "y". The primary node is set up.

```
# /opt/FJSVssmgr/cluster/esc_clsetup -k Primary -m /esfmnt -i 10.10.10.10
ETERNUS SF Storage Cruiser settings are as follows.
Cluster system : PRIMECLUSTER
Node type : Primary
Mount point : /esfmnt
IP Address : 10.10.10.10
Manager cluster setup : Are you sure? [y,n,?]
```

To interrupt the cluster environmental setting processing, input "n".

3. Confirm that the displayed message is as follow.

```
FJSVrcx:INFO:27700:esc_clsetup:primary node setup completed
```

# 5.3.1.3 Customization for AdvancedCopy Manager CCM

Customize the primary node.

## 5.3.1.3.1 Preparation of generic script for AdvancedCopy Manager CCM

Follow the procedure below to prepare a generic script to be used on the primary node.

- 1. In the program directory for ETERNUS SF Manager or AdvancedCopy Manager CCM on the primary node, store the generic script file that you created in "4.1.4 Resources required for AdvancedCopy Manager CCM".
- 2. Set up the access restrictions for the stored generic script file.

Specify the authority that the root user can access.

#### 5.3.1.3.2 Customization procedure

Customize the primary node.

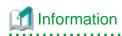

This section uses the following values for explanatory purposes:

| Value       | Description                                  |
|-------------|----------------------------------------------|
| \$SHARE_MNT | "Mount point" of shared disk for shared data |

For the path name of "\$SHARE\_MNT", only single-byte alphanumeric characters with no spaces can be used. The path name can be specified with a maximum of 70 characters.

1. Create directories on the shared disk for shared data.

On the primary node, create the following directories on the shared disk for shared data:

- \$SHARE\_MNT/etc/opt/FJSVccm
- \$SHARE\_MNT/var/opt/FJSVccm

# Point

Specify the following values for each directory.

- Set "root (super user)" to owner.
- Execute chmod command with 755 as the argument to set the access restrictions.
- 2. Copy the environment setup files to the shared disk for shared data.

On the primary node, copy the files from the following directory paths to the copy destination directories on the shared disk for shared data.

••••••

| Copy source directory | Copy destination directory  |
|-----------------------|-----------------------------|
| /etc/opt/FJSVccm      | \$SHARE_MNT/etc/opt/FJSVccm |
| /var/opt/FJSVccm      | \$SHARE_MNT/var/opt/FJSVccm |

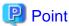

Specify the owner, the access restrictions of the copy destination files and directories the same as the copy resource.

3. Create backup directories for the AdvancedCopy Manager CCM setup files.

Create the following directories on all nodes in the clusters that are run by the CCM Server.

- /opt/FJSVccm/noncluster/bin
- /opt/FJSVccm/noncluster/micc/sys
- /opt/FJSVccm/noncluster/sys

# 🚇 Point

Specify the following values for each directory.

- Set "root (super user)" to owner.
- Execute chmod command with 755 as the argument to set the access restrictions.
- 4. Copy the .install.sys, stxc\_install.sys, and sys.properties files.

Copy the following files from the following source directories to the destinations on all nodes in the clusters that are run by the CCM Server.

| Copy source directory              | Copy destination directory                    |
|------------------------------------|-----------------------------------------------|
| /opt/FJSVccm/micc/sys/.install.sys | /opt/FJSVccm/noncluster/micc/sys/.install.sys |
| /opt/FJSVccm/bin/.stxc_install.sys | /opt/FJSVccm/noncluster/bin/.stxc_install.sys |
| /opt/FJSVccm/sys/sys.properties    | /opt/FJSVccm/noncluster/sys/sys.properties    |

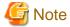

The copied files are required for "Chapter 13 Deletion of Cluster Environment for Management Server Transactions".

5. Edit the .install.sys, stxc\_install.sys, and sys.properties files.

On the primary node, edit nodes from \*1 to \*4 of files below:

- File name : /opt/FJSVccm/micc/sys/.install.sys

```
stxs_optdir= (Do not modify these settings!)
stxs_etcdir= (Do not modify these settings!)
stxs_vardir=*1
stxs_jredir= (Do not modify these settings!)
```

- File name : /opt/FJSVccm/bin/.stxc\_install.sys

```
stxc_optdir= (Do not modify these settings!)
stxc_etcdir=*2
stxc_jredir= (Do not modify these settings!)
```

- File name : /opt/FJSVccm/sys/sys.properties

```
com.fujitsu.eternussf.acm.ccm.optpath= (Do not modify these settings!)
com.fujitsu.eternussf.acm.ccm.etcpath=*3
com.fujitsu.eternussf.acm.ccm.varpath=*4
com.fujitsu.eternussf.acm.ccm.micc.path= (Do not modify these settings!)
com.fujitsu.eternussf.acm.ccm.grapi.path= (Do not modify these settings!)
com.fujitsu.eternussf.acm.ccm.language= (Do not modify these settings!)
```

#### Table 5.7 Contents of setting values

| Setting item | Setting value                        | Sample setting                   |
|--------------|--------------------------------------|----------------------------------|
| *1           | \$SHARE_MNT/var/opt/FJSVccm/micc     | /esfmnt/var/opt/FJSVccm/micc     |
| *2           | \$SHARE_MNT/etc/opt/FJSVccm/accc/etc | /esfmnt/etc/opt/FJSVccm/accc/etc |
| *3           | \$SHARE_MNT/etc/opt/FJSVccm/         | /esfmnt/etc/opt/FJSVccm/         |
| *4           | \$SHARE_MNT/var/opt/FJSVccm/         | /esfmnt/var/opt/FJSVccm/         |

The sample setting values use "/esfmnt" for \$SHARE\_MNT.

## 5.3.1.4 Customization for AdvancedCopy Manager's manager

Customize the primary node with reference to "5.2.1.4 Customization for AdvancedCopy Manager's manager".

#### 5.3.1.5 Dismount the shared disk

Dismount the shared disk for shared data and the shared disk for repository for ETERNUS SF Manager in the primary node.

# 5.3.2 Customization for Secondary Node

This section explains the customization procedure for a secondary node.

#### 5.3.2.1 Common setting

This section explains the required procedure for customizing a secondary node for ETERNUS SF Manager.

## 5.3.2.1.1 Startup setting for ETERNUS SF Manager

Setup the starting process of ETERNUS SF Manager to be controlled by cluster software instead of operating system. Execute the following command on the secondary node.

```
# mv /etc/rc0.d/K00startSFmanager /etc/rc0.d/XK00startSFmanager<RETURN>
# mv /etc/rc1.d/K00startSFmanager /etc/rc1.d/XK00startSFmanager<RETURN>
# mv /etc/rc2.d/K00startSFmanager /etc/rc2.d/XK00startSFmanager<RETURN>
# mv /etc/rc3.d/S99startSFmanager /etc/rc3.d/XS99startSFmanager<RETURN>
# mv /etc/rc4.d/S99startSFmanager /etc/rc4.d/XS99startSFmanager<RETURN>
# mv /etc/rc5.d/S99startSFmanager /etc/rc5.d/XS99startSFmanager<RETURN>
# mv /etc/rc6.d/K00startSFmanager /etc/rc6.d/XK00startSFmanager<RETURN>
```

#### 5.3.2.1.2 Link setup for shared disk

On the secondary node, set up links to the directories on the shared disk for shared data.

- 1. Mount the shared disk for shared data and the shared disk for repository for ETERNUS SF Manager in the secondary node.
- 2. Change the directory name in reference to step 2 in "5.3.1.1.3 Copying of dynamic disk files".
- 3. Set up symbolic links by referring to "5.3.1.1.4 Link setup for shared disk".

## 5.3.2.1.3 Preparation of generic script

Follow the procedure below to prepare a generic script to be used on the secondary node.

Store the generic script file created in "4.1.1 Shared resources" under the ETERNUS SF Manager program directory in the secondary node.

The storage location of the generic script file must be the same path which specified in the primary node.

# 5.3.2.2 Customization for Storage Cruiser's manager

Customize a secondary node according to the following procedure.

1. Execute the cluster setup command on the secondary node.

On the secondary node, execute the following cluster setup command after blocking other users from accessing the shared disk for shared data.

```
# /opt/FJSVssmgr/cluster/esc_clsetup -k Secondary -m <Mountpoint-of-shared-disk-for-shared-
data>
```

2. Check the setup object.

Information specified by the command is displayed.

After confirming the displayed information, input "y". The secondary node is set up.

```
# /opt/FJSVssmgr/cluster/esc_clsetup -k Secondary -m /esfmnt
ETERNUS SF Storage Cruiser settings are as follows.
Cluster system : PRIMECLUSTER
Node type : Secondary
Mount point : /esfmnt
IP Address : 10.10.10.10
Manager cluster setup : Are you sure? [y,n,?]
```

To interrupt the cluster environmental setting processing, input "n".

3. Confirm that the displayed message is as follow.

```
FJSVrcx:INFO:27701:esc_clsetup:secondary node setup completed
```

#### 4. Create the resources for Storage Cruiser.

Use the cluster software "userApplication Configuration Wizard" to create the following resources in the cluster application (transaction). Then, register them on the cluster application (transaction).

#### - Cmdline resource

Select "Cmdline" for Resource creation in the userApplication Configuration Wizard to create the resources through path input, and make the following configurations.

| Туре         | Input pathname                           |
|--------------|------------------------------------------|
| Start script | /opt/FJSVssmgr/cluster/cmd/rcxclstartcmd |
| Stop script  | /opt/FJSVssmgr/cluster/cmd/rcxclstopcmd  |
| Check script | /opt/FJSVssmgr/cluster/cmd/rcxclcheckcmd |

If the Optimization option is installed, also create the following "Cmdline" resources using the same procedure shown above.

| Туре         | Input pathname                           |
|--------------|------------------------------------------|
| Start script | /opt/FJSVssast/cluster/cmd/rexclstartcmd |
| Stop script  | /opt/FJSVssast/cluster/cmd/rexclstopemd  |
| Check script | /opt/FJSVssast/cluster/cmd/rexclcheckemd |

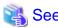

For details, refer to the "PRIMECLUSTER Installation and Administration Guide".

# 5.3.2.3 Customization for AdvancedCopy Manager CCM

Customize the secondary node.

#### 5.3.2.3.1 Preparation of generic script for AdvancedCopy Manager CCM

Follow the procedure below to prepare a generic script to be used on the secondary node.

- 1. In the program directory for ETERNUS SF Manager or AdvancedCopy Manager CCM on the secondary node, store the generic script file that you created in "4.1.4 Resources required for AdvancedCopy Manager CCM".
- 2. Set up the access restrictions for the stored generic script file.

Specify the authority that the root user can access.

#### 5.3.2.3.2 Customization procedure

Customize the secondary node.

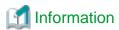

This section uses the following values for explanatory purposes:

| Value       | Description                                  |  |
|-------------|----------------------------------------------|--|
| \$SHARE_MNT | "Mount point" of shared disk for shared data |  |

For the path name of "\$SHARE\_MNT", only single-byte alphanumeric characters with no spaces can be used. The path name can be specified with a maximum of 70 characters.

1. Create backup directories for the AdvancedCopy Manager CCM setup files.

Create the following directories on secondary nodes.

- /opt/FJSVccm/noncluster/bin
- /opt/FJSVccm/noncluster/micc/sys
- /opt/FJSVccm/noncluster/sys

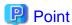

Specify the following values for each directory.

- Set "root (super user)" to owner.
- Execute chmod command with 755 as the argument to set the access restrictions.
- 2. Copy the .install.sys, stxc\_install.sys, and sys.properties files.

Copy the following files from the source directories to the destinations on secondary nodes.

| Copy source directory              | Copy destination directory                    |
|------------------------------------|-----------------------------------------------|
| /opt/FJSVccm/micc/sys/.install.sys | /opt/FJSVccm/noncluster/micc/sys/.install.sys |
| /opt/FJSVccm/bin/.stxc_install.sys | /opt/FJSVccm/noncluster/bin/.stxc_install.sys |
| /opt/FJSVccm/sys/sys.properties    | /opt/FJSVccm/noncluster/sys/sys.properties    |

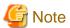

The copied files are required for "Chapter 13 Deletion of Cluster Environment for Management Server Transactions".

3. Edit the .install.sys, stxc\_install.sys, and sys.properties files.

On the secondary node, edit nodes from \*1 to \*4 of files below:

- File name : /opt/FJSVccm/micc/sys/.install.sys

```
stxs_optdir= (Do not modify these settings!)
stxs_etcdir= (Do not modify these settings!)
stxs_vardir=*1
stxs_jredir= (Do not modify these settings!)
```

- File name : /opt/FJSVccm/bin/.stxc\_install.sys

```
stxc_optdir= (Do not modify these settings!)
stxc_etcdir=*2
stxc_jredir= (Do not modify these settings!)
```

- File name : /opt/FJSVccm/sys/sys.properties

```
com.fujitsu.eternussf.acm.ccm.optpath= (Do not modify these settings!)
com.fujitsu.eternussf.acm.ccm.etcpath=*3
com.fujitsu.eternussf.acm.ccm.varpath=*4
com.fujitsu.eternussf.acm.ccm.micc.path= (Do not modify these settings!)
com.fujitsu.eternussf.acm.ccm.grapi.path= (Do not modify these settings!)
com.fujitsu.eternussf.acm.ccm.language= (Do not modify these settings!)
```

Table 5.8 Contents of setting values

| Setting item | Setting value                        | Sample setting                   |
|--------------|--------------------------------------|----------------------------------|
| *1           | \$SHARE_MNT/var/opt/FJSVccm/micc     | /esfmnt/var/opt/FJSVccm/micc     |
| *2           | \$SHARE_MNT/etc/opt/FJSVccm/accc/etc | /esfmnt/etc/opt/FJSVccm/accc/etc |
| *3           | \$SHARE_MNT/etc/opt/FJSVccm/         | /esfmnt/etc/opt/FJSVccm/         |
| *4           | \$SHARE_MNT/var/opt/FJSVccm/         | /esfmnt/var/opt/FJSVccm/         |

The sample setting values use "/esfmnt" for \$SHARE\_MNT.

4. Register the generic script file for AdvancedCopy Manager CCM created in "4.1.4 Resources required for AdvancedCopy Manager CCM".

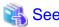

For details, refer to the "PRIMECLUSTER Installation and Administration Guide".

## 5.3.2.4 Customization for AdvancedCopy Manager's manager

Customize the secondary node with reference to "5.2.2.4 Customization for AdvancedCopy Manager's manager".

#### 5.3.2.5 Dismount the shared disk

Dismount the shared disk for shared data and the shared disk for repository for ETERNUS SF Manager in the secondary node.

# 5.3.3 Register Resources

Register resources used in the Management Server on the primary node with reference to "5.2.3 Register Resources".

# 5.3.4 Start ETERNUS SF Manager

Startup cluster application (transaction) for ETERNUS SF Manager.

For starting cluster application (transaction), refer to the manuals of your cluster software.

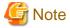

The communication daemon for local transactions of AdvancedCopy Manager's manager is stopped.

When you use the communication daemon for local transactions of AdvancedCopy Manager's manager, start the daemon.

For starting method of the daemon, refer to "Starting and stopping the communication daemon" in the "ETERNUS SF AdvancedCopy Manager Operation Guide".

# Chapter 6 Installation of ETERNUS SF Agent

This chapter explains how to install ETERNUS SF Agent in a clustered system.

Note that only AdvancedCopy Manager's agent can be installed.

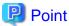

To operate an AdvancedCopy Manager transaction on the clustered system, cluster software installation and environment setting are required.

For details, refer to the cluster manual of your environment.

# 6.1 Installation of the Windows version of AdvancedCopy Manager's agent

This section explains how to install Windows version AdvancedCopy Manager's agent in a clustered system.

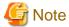

- At installation, all the nodes must be installed in the same environment (ie, the local drive name, port number, and install directory must be the same for both).

.....

- Do not install the AdvancedCopy Manager's agent on a shared disk.
- The port number for the communication service to be specified during the installation is for communication service for local transactions. Perform the setting procedure of the using clustered system to set the port number of the communication service for the cluster transactions, refer to "Chapter 8 Customization of Managed Server Transactions".

#### 6.1.1 Installation flow

The flow of the installation is shown below. The node on which installation is performed first is called the primary node; the other node becomes the secondary node.

For a cascade, follow the procedure for the secondary node on every other secondary node.

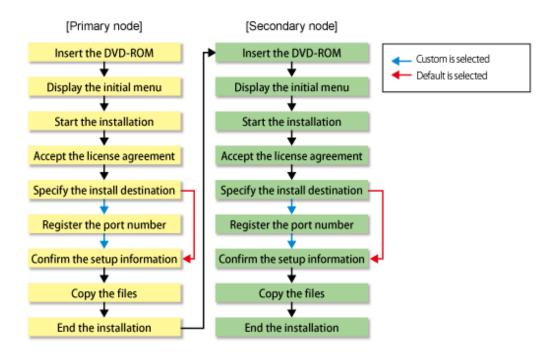

# 6.1.2 Details of Installation

Install the AdvancedCopy Manager's agent with the following procedure.

- 1. Log on to the primary node.
  - Log on to the primary node as the administrator. Ignore "(Secondary node)" in the following explanation.
- 2. Insert the DVD-ROM "ETERNUS SF SC/ACM/Express Mediapack (Agent Program and Manual)" for this version level into the DVD-ROM drive.

3. The following screen is displayed. Click the [AdvancedCopy Manager installation] button.

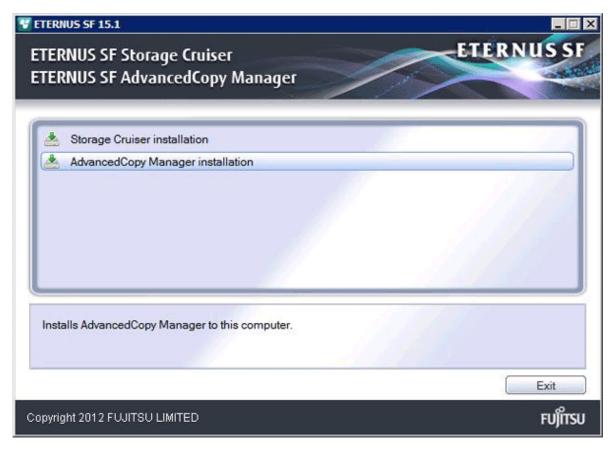

4. The following initial screen is displayed. Click [Installation of the Agent].

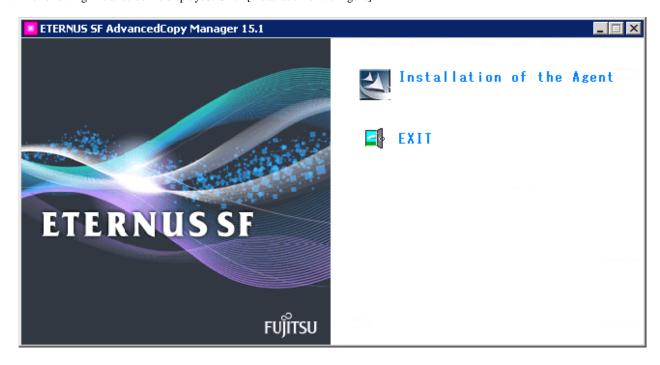

5. The following screen is displayed if the server OS is Windows Server 2008 x64 or Windows Server 2008 R2. Select the agent to be installed.

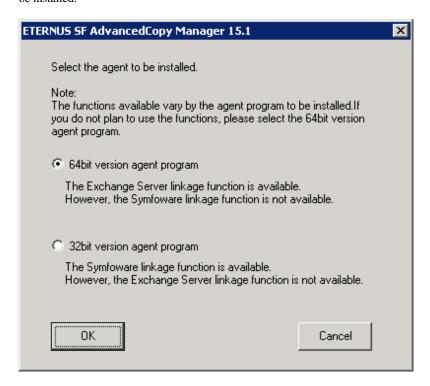

Make your selection according to the following reference criteria:

| Function intended to be used                   | Explanation                                                                                                    |
|------------------------------------------------|----------------------------------------------------------------------------------------------------|
| Exchange Server linkage online backup function | Select the "64bit version agent program".  AdvancedCopy Manager (64bit) for Windows Server 2008 (x64) will be installed.  The Symfoware linkage function will not be available.                         |
| Symfoware linkage function                     | Select the "32bit version agent program".  AdvancedCopy Manager (32bit) for Windows Server 2008 (x86,x64) will be installed.  The Exchange Server linkage online backup function will not be available. |
| Not intending to use any of the above          | Select the "64bit version agent program".  AdvancedCopy Manager (64bit) for Windows Server 2008 (x64) will be installed.                                                                                |

6. The following screen is displayed. After checking the screen contents, click the [Next] button.

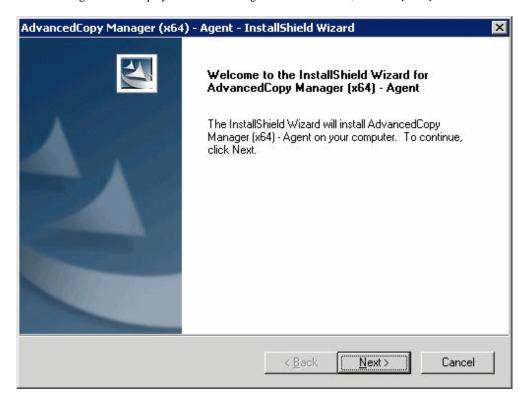

 $7. \ \ Read \ the \ terms \ and \ conditions \ in \ the \ [License \ Agreement] \ screen.$ 

After reading the contents, if the conditions are agreed click the [Yes] button.

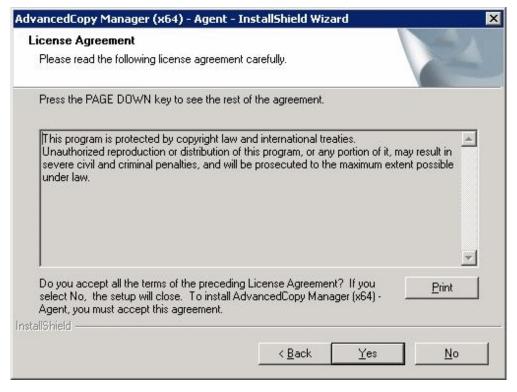

8. On the [Welcome] screen, select the install option.

Select an option with reference to the criteria in below table.

| Install option | Explanation                                                                                                    |  |
|----------------|----------------------------------------------------------------------------------------------------|--|
| Default        | In this installation method, the following checks are automatically performed regard the information provided as a default:                    |  |
|                | - Is there enough disk space for the installation in the default directory?                                                                    |  |
|                | - Is the default port number (1226) available?                                                                                                 |  |
|                | Consequently, the steps 8 and 9 are skipped.                                                                                                   |  |
|                | If an error is detected at this stage, a warning dialog is displayed.  If no error is detected, the [Start Copying Files] screen is displayed. |  |
| Custom         | The installation information must be entered in the screens from step 8 and later.                                                             |  |

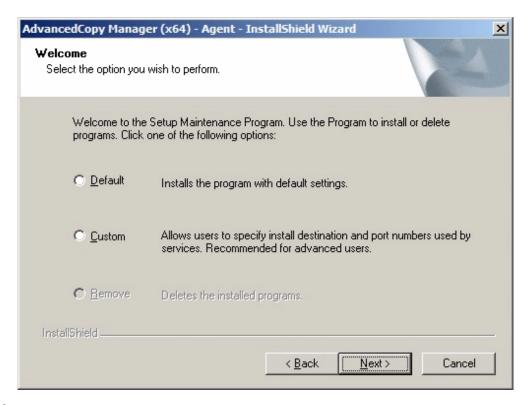

- 9. Specify the installation directory in the [Install Destination] screen.
  - (Primary node)

If this product is to be installed in directories other than those displayed (default directories), click the [Browse] button to select the desired directories. After all the proper directories have been selected, click the [Next] button. Note: directories with spaces their names (e.g., Program Files) must not be specified. Do not install AdvancedCopy Manager on a shared disk.

- (Secondary node)

Specify the same drive and directories as those specified for the primary node.

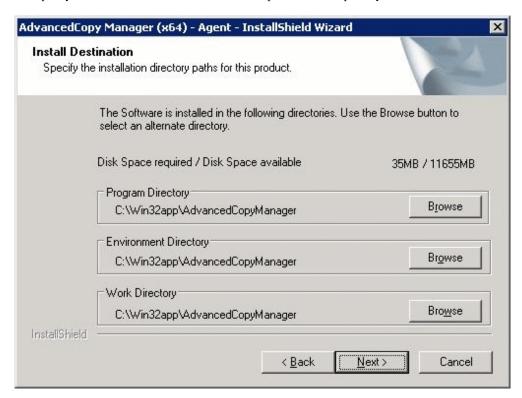

10. Enter the port number to be allocated for the service in the [Port Registration] screen.

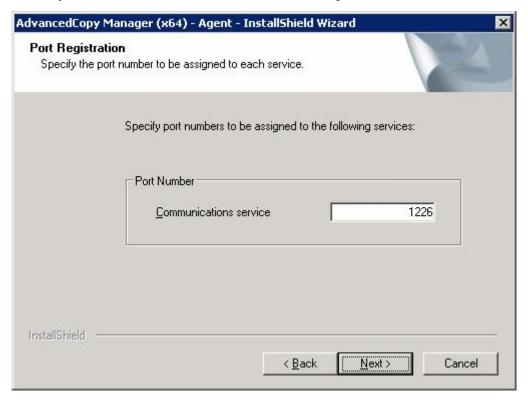

- (Primary node)

Enter the port number to be allocated to each service within the following range:

- 5001 to 32767

The first displayed value is a recommended value in a non-cluster environment and is not always unique.

To perform cluster operation with Windows Server 2003, change all port numbers so that they are within the range as indicated above.

After entering port numbers completely, click the [Next] button. If a port number that has already been assigned was entered, this window appears again.

- (Secondary node)

Specify the same value which is specified for the primary node.

If the AdvancedCopy Manager service name is defined with alias name, the following dialog will be displayed and the port number specified on the previous screen is ignored. However, processing for installation will continue.

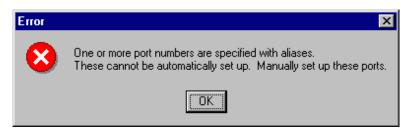

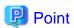

For setting the port number manually, edit the C:\WINDOWS\system32\drivers\etc\services file.

11. Check the settings information in the [Start Copying Files] screen.

If the settings are correct, click the [Next] button. The copy processing starts. To go back and change a setting, click the [Back] button.

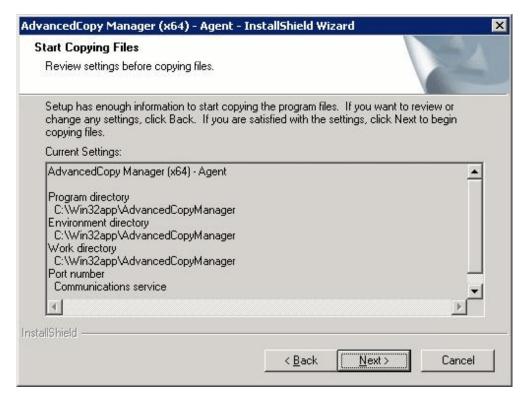

12. Once the copy processing ends, the following screen is displayed. To complete the installation, click the [Finish] button. Click [Exit] in the window displayed in step 3 and step 4.

- (Primary node)

Next, start the installation on the secondary node by continuing with step 13.

- (Secondary node)

The installation on both nodes is completed. To set up a cluster environment, refer to "Chapter 7 Preparations for Customizing Managed Server Transactions".

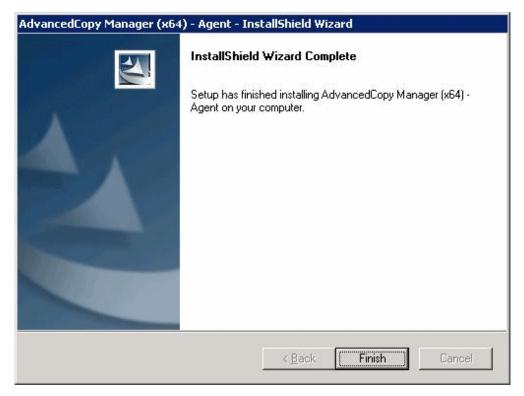

13. Log on to the secondary node.

Log on to the secondary node as the administrator.

14. Go back to step 2.

Starting with step 2, perform the same installation procedure for the secondary node as for the primary node. Ignore (Primary node) in the following explanation.

# 6.2 Installation of the Solaris version/Linux version/HP-UX version/AIX version of AdvancedCopy Manager's agent

This section explains how to install Solaris version/Linux version/HP-UX version/AIX version AdvancedCopy Manager's agent in a clustered system.

Install the AdvancedCopy Manager's agent in all nodes with the same environment (for details, refer to "2.5 Environment construction for cluster operation" and the "ETERNUS SF Installation and Setup Guide").

In N:1 standby, installation to the secondary node may already be completed. In this case, install a primary node in the same environment as a secondary node.

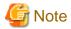

- Do not install the AdvancedCopy Manager's agent on a shared disk.
- The port number for the communication daemon (service name: stgxfws) to be set up on the Managed Server is for communication daemon for local transactions.

| For setting of the port number of the communication daeme | on for cluster transactions | , perform the procedure c | orresponding to the used |
|-----------------------------------------------------------|-----------------------------|---------------------------|--------------------------|
| clustered system, refer to "Chapter 8 Customization of Ma | anaged Server Transaction   | ns".                      |                          |

# Chapter 7 Preparations for Customizing Managed Server Transactions

This chapter explains the following resources and input items that are required to customize.

- Managed Server transactions

## 7.1 Resources

The following resources are necessary to install AdvancedCopy Manager on a clustered system:

Table 7.1 References for resources required in clustered systems

| Cluster software                                              | Reference                                                                           |
|---------------------------------------------------------------|-------------------------------------------------------------------------------------|
| Solaris version of SynfinityCLUSTER or PRIMECLUSTER           | B.1.1 Resources required for Solaris/Linux/HP-UX version                            |
| Solaris version of VERITAS Cluster Server                     | B.1.1 Resources required for Solaris/Linux/HP-UX version                            |
| Solaris version of Sun Cluster                                | B.1.1 Resources required for Solaris/Linux/HP-UX version                            |
| Windows version of MSCS/WSFC                                  | 7.1.1 Resources required for Windows version MSCS/WSFC                              |
| HP-UX version of MC/ServiceGuard                              | B.1.1 Resources required for Solaris/Linux/HP-UX version                            |
| HP-UX version of VERITAS Cluster Server                       | B.1.1 Resources required for Solaris/Linux/HP-UX version                            |
| AIX version of VERITAS Cluster Server                         | 7.1.2 Resources required for AIX version VERITAS Cluster Server                     |
| AIX version of High Availability Cluster Multi-<br>Processing | 7.1.3 Resources required for AIX version High Availability Cluster Multi-Processing |
| Linux version of clustered system                             | B.1.1 Resources required for Solaris/Linux/HP-UX version                            |

# 7.1.1 Resources required for Windows version MSCS/WSFC

The following resources are required when installing AdvancedCopy Manager's agent on the Windows version of MSCS or WSFC.

1. Takeover IP address for AdvancedCopy Manager

Allocate a new IP address that is unique in the network for use in clustered system operations.

IP address is required for each AdvancedCopy Manager transaction.

Fujitsu recommends preparing and adding a new logical IP address for AdvancedCopy Manager.

When allocating a new IP address, check whether existing transactions use the IP address as a takeover resource, and make sure that adding the corresponding IP address has no adverse effect on transactions.

To use an existing logical IP address, make sure that sharing the logical IP address with AdvancedCopy Manager does not cause a problem in (does not restrict) existing products that already use the logical IP address.

2. The partition where shared data for AdvancedCopy Manager is stored

Prepare partitions in which the shared data for AdvancedCopy Manager is stored on the shared disk. The table below lists the number of required partitions. Note that the listed values indicate the number of partitions required for each transaction. For more information about the size of the shared disks, refer to "7.2 Capacity of shared disk".

Table 7.2 Number of partitions required for each AdvancedCopy Manager transaction

| Name                                             | Managed Server transaction |
|--------------------------------------------------|----------------------------|
| Shared disk for AdvancedCopy Manager shared data | 1                          |
| Total number of drive letter                     | 1                          |

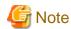

- Assign a disk that is not backed up or replicated using AdvancedCopy Manager as the shared disk for AdvancedCopy Manager shared data.
- The shared disk used with AdvancedCopy Manager must use disks other than the Quorum disk.
- On the shared disk for AdvancedCopy Manager shared data, do not create the multiple partitions.

## 7.1.2 Resources required for AIX version VERITAS Cluster Server

The following resources are required when installing AdvancedCopy Manager's agent on the AIX version of VERITAS Cluster Server.

1. Takeover IP address for AdvancedCopy Manager

Allocate a new IP address that is unique in the network for use in clustered system operations.

IP address is required for each AdvancedCopy Manager transaction.

Fujitsu recommends preparing and adding a new logical IP address for AdvancedCopy Manager.

When allocating a new IP address, check whether existing transactions use the IP address as a takeover resource, and make sure that adding the corresponding IP address has no adverse effect on transactions.

To use an existing logical IP address, make sure that sharing the logical IP address with AdvancedCopy Manager does not cause a problem in (does not restrict) existing products that already use the logical IP address.

2. The partition where shared data for AdvancedCopy Manager is stored

Prepare partitions in which the shared data for AdvancedCopy Manager is stored on the shared disk. The table below lists the number of required partitions. Note that the listed values indicate the number of partitions required for each transaction. For more information about the size of the shared disks, refer to "7.2 Capacity of shared disk".

Table 7.3 Number of partitions required for each AdvancedCopy Manager transaction

| Name                                             | Managed Server transaction |
|--------------------------------------------------|----------------------------|
| Shared disk for AdvancedCopy Manager shared data | 1                          |
| Total number of partitions                       | 1                          |

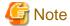

- Define the shared disk for AdvancedCopy Manager shared data as the shared disk used by the VERITAS Cluster Server.
- Assign a disk that is not backed up or replicated using AdvancedCopy Manager as the shared disk for AdvancedCopy Manager shared data.

- The shared disk for AdvancedCopy Manager shared data uses file systems. Make arrangement for this disk to be mounted.

## 7.1.3 Resources required for AIX version High Availability Cluster Multi-Processing

The following resources are required when installing AdvancedCopy Manager's agent on the AIX version of High Availability Cluster Multi-Processing.

1. Takeover IP address for AdvancedCopy Manager

Allocate a new IP address that is unique in the network for use in clustered system operations.

IP address is required for each AdvancedCopy Manager transaction.

Fujitsu recommends preparing and adding a new logical IP address for AdvancedCopy Manager.

When allocating a new IP address, check whether existing transactions use the IP address as a takeover resource, and make sure that adding the corresponding IP address has no adverse effect on transactions.

To use an existing logical IP address, make sure that sharing the logical IP address with AdvancedCopy Manager does not cause a problem in (does not restrict) existing products that already use the logical IP address.

2. The partition where shared data for AdvancedCopy Manager is stored

Prepare partitions in which the shared data for AdvancedCopy Manager is stored on the shared disk. The table below lists the number of required partitions. Note that the listed values indicate the number of partitions required for each transaction. For more information about the size of the shared disks, refer to "7.2 Capacity of shared disk".

Table 7.4 Number of partitions required for each AdvancedCopy Manager transaction

| Name                                             | Managed Server transaction |
|--------------------------------------------------|----------------------------|
| Shared disk for AdvancedCopy Manager shared data | 1                          |
| Total number of partitions                       | 1                          |

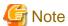

- Define the shared disk for AdvancedCopy Manager shared data as the shared disk used by the VERITAS Cluster Server.
- Assign a disk that is not backed up or replicated using AdvancedCopy Manager as the shared disk for AdvancedCopy Manager shared data.
- The shared disk for AdvancedCopy Manager shared data uses file systems. Make arrangement for this disk to be mounted.

# 7.2 Capacity of shared disk

The capacity of the shared disk of AdvancedCopy Manager's agent is explained.

## 7.2.1 Capacity of shared disk for shared data

The capacity required for the shared disk for shared data of AdvancedCopy Manager's agent is as follows:

Table 7.5 Capacity of shared disk for shared data of AdvancedCopy Manager's agent

| Transaction Type           | Disk Space Required             |
|----------------------------|---------------------------------|
| Managed Server transaction | The total value of 1 to 3 below |

- 1. Replication operations
  - If the number of paired replication source/replication destination volumes used for a replication operation is p, use the following formula:

1.1 \* p [KB]

- 2. Backup operations
  - If the number of backup volumes is "a", the number of transaction volumes is "b", and the number of DSIs of all database spaces to be backed up is "c":
    - When backing up Symfoware: ((a + b \* 35) + (b + c \* 0.5)) / 1024 [MB]
    - When not backing up Symfoware: (a + b \* 35) / 1024 [MB]
- 3. Capacity required for cluster operation management data

1,024 [KB]

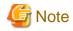

If a single shared disk is to be used for both the repository and the shared data, add the size of the shared disk for repository (partition, etc.) that will coexist on the shared disk for AdvancedCopy Manager shared data to the abovementioned value.

## 7.3 Confirmation of items

The Managed Server transaction needs the following items for customization. Confirm and prepare items required for a cluster transaction which you use.

Table 7.6 Items required during customization

| ·                                                              | Solaris                             |                              | Linux       |                  | Windows                      |              |
|----------------------------------------------------------------|-------------------------------------|------------------------------|-------------|------------------|------------------------------|--------------|
| Items                                                          | Safe<br>CLUSTER<br>PRIME<br>CLUSTER | VERITAS<br>Cluster<br>Server | Sun Cluster | PRIME<br>CLUSTER | VERITAS<br>Cluster<br>Server | MSCS<br>WSFC |
| Logical node name                                              | Required                            | Required                     | Required    | Required         | Required                     | Required     |
| Communication<br>daemon/service port<br>number for transaction | Required                            | Required                     | Required    | Required         | Required                     | Required     |
| Service name                                                   | Required                            | Required                     | Required    | Required         | Required                     | Required     |
| Logical IP address                                             | Required                            | Required                     | Required    | Required         | Required                     | Required     |
| Shared disk for shared data                                    | Required                            | Required                     | Required    | Required         | Required                     | Required     |
| Resource type                                                  | Required                            | Unnecessary                  | Unnecessary | Required         | Unnecessary                  | Unnecessary  |
| User when installing                                           | Unnecessary                         | Unnecessary                  | Unnecessary | Unnecessary      | Unnecessary                  | Required     |
| Cluster Name                                                   | Unnecessary                         | Unnecessary                  | Unnecessary | Unnecessary      | Unnecessary                  | Required     |
| Disk resource of the<br>shared disk for shared<br>data         | Unnecessary                         | Unnecessary                  | Unnecessary | Unnecessary      | Unnecessary                  | Required     |
| Network Name                                                   | Unnecessary                         | Unnecessary                  | Unnecessary | Unnecessary      | Unnecessary                  | Required     |
| External Connection<br>Network                                 | Unnecessary                         | Unnecessary                  | Unnecessary | Unnecessary      | Unnecessary                  | Required     |
| IP Address Resource                                            | Unnecessary                         | Unnecessary                  | Unnecessary | Unnecessary      | Unnecessary                  | Required     |
| Volume Group Name                                              | Unnecessary                         | Unnecessary                  | Unnecessary | Unnecessary      | Unnecessary                  | Unnecessary  |

|                                                                | HP-UX               |                           | AIX                                               |                           |
|----------------------------------------------------------------|---------------------|---------------------------|---------------------------------------------------|---------------------------|
| Items                                                          | MC/Service<br>Guard | VERITAS Cluster<br>Server | High Availability<br>Cluster Multi-<br>Processing | VERITAS<br>Cluster Server |
| Logical node name                                              | Required            | Required                  | Required                                          | Required                  |
| Communication<br>daemon/service port<br>number for transaction | Required            | Required                  | Required                                          | Required                  |
| Service name                                                   | Required            | Required                  | Required                                          | Required                  |
| Logical IP address                                             | Required            | Required                  | Required                                          | Required                  |

|                                                        | HP-UX               |                           | Al                                                | X                         |
|--------------------------------------------------------|---------------------|---------------------------|---------------------------------------------------|---------------------------|
| Items                                                  | MC/Service<br>Guard | VERITAS Cluster<br>Server | High Availability<br>Cluster Multi-<br>Processing | VERITAS<br>Cluster Server |
| Shared disk for shared data                            | Required            | Required                  | Required                                          | Required                  |
| Resource type                                          | Unnecessary         | Unnecessary               | Unnecessary                                       | Unnecessary               |
| User when installing                                   | Unnecessary         | Unnecessary               | Unnecessary                                       | Unnecessary               |
| Cluster Name                                           | Unnecessary         | Unnecessary               | Unnecessary                                       | Unnecessary               |
| Disk resource of the<br>shared disk for shared<br>data | Unnecessary         | Unnecessary               | Unnecessary                                       | Unnecessary               |
| Network Name                                           | Unnecessary         | Unnecessary               | Unnecessary                                       | Unnecessary               |
| External Connection<br>Network                         | Unnecessary         | Unnecessary               | Unnecessary                                       | Unnecessary               |
| IP Address Resource                                    | Unnecessary         | Unnecessary               | Unnecessary                                       | Unnecessary               |
| Volume Group Name                                      | Required            | Unnecessary               | Unnecessary                                       | Unnecessary               |

# Chapter 8 Customization of Managed Server Transactions

This chapter explains how to customize Managed Server transactions.

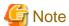

- The environment of all nodes must be the same.
- In case of n:1 standby operation, the secondary node environment may already have been set up earlier.

  In such a case, set up the environment for the primary node in the same way as it is on the secondary node.
- Each execution of the Managed Server transaction creates the settings for one cluster transaction. To build a mutual standby system, execute the procedure for customizing as many times as necessary.
- Before starting customization, add to an existing cluster transaction or decide whether to create a new cluster transaction.
- Do not move the resource used by Managed Server transactions from a cluster transaction after setup to another cluster transaction.

The following table shows the references to use for information concerning customization methods:

Table 8.1 Customization method references

| Cluster software                                              | Reference                                                                    |
|---------------------------------------------------------------|------------------------------------------------------------------------------|
| Solaris version of SynfinityCluster /PRIMECLUSTER             | B.2 Customization for Solaris/Linux/HP-UX version clustered system           |
| Solaris version of VERITAS Cluster Server                     | B.2 Customization for Solaris/Linux/HP-UX version clustered system           |
| Solaris version of Sun Cluster                                | B.2 Customization for Solaris/Linux/HP-UX version clustered system           |
| Windows version of MSCS/WSFC                                  | 8.1 Customization for Windows version MSCS/WSFC                              |
| HP-UX version of MC/ServiceGuard                              | B.2 Customization for Solaris/Linux/HP-UX version clustered system           |
| HP-UX version of VERITAS Cluster Server                       | B.2 Customization for Solaris/Linux/HP-UX version clustered system           |
| AIX version of VERITAS Cluster Server                         | 8.2 Customization for AIX version VERITAS Cluster Server                     |
| AIX version of High Availability Cluster Multi-<br>Processing | 8.3 Customization for AIX version High Availability Cluster Multi-Processing |
| Linux version clustered system                                | B.2 Customization for Solaris/Linux/HP-UX version clustered system           |

## 8.1 Customization for Windows version MSCS/WSFC

This section explains how to customize Windows version MSCS or WSFC.

The primary node is an active node in a cluster service (userApplication) performing Managed Server transactions, and the secondary node is the standby node in the same group.

The secondary node A shows the node which creates the environment of Managed Server transactions first in the secondary nodes in this cluster group. The secondary node B shows the remaining secondary nodes in this cluster group.

The customizing work of a primary node and a secondary node A is executed as a 1:1 standby system, a mutual standby system, and a n: 1 standby system.

The customizing work of a primary node, a secondary node A, and a secondary node B is executed as a cascade topology system.

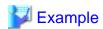

- When creating a cascade with three sets of nodes, one set is a primary node, one set is the secondary node A, and one set is the secondary node B.
- When creating a cascade with four sets of nodes, one set is a primary node, one set is the secondary node A, and the two other sets are the secondary node B.

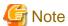

In any of the following cases, set the firewall function by referring to "Firewall setting (Windows environment only)" in the "ETERNUS SF Installation and Setup Guide":

- When Windows Server 2003 Service Pack 1 is applied
- Windows Server 2003 R2
- Windows Server 2008
- Windows Server 2008 R2

## 8.1.1 Flow of Customizing

This section describes the flow of customization.

Figure 8.1 Customization flow for Windows version MSCS or WSFC

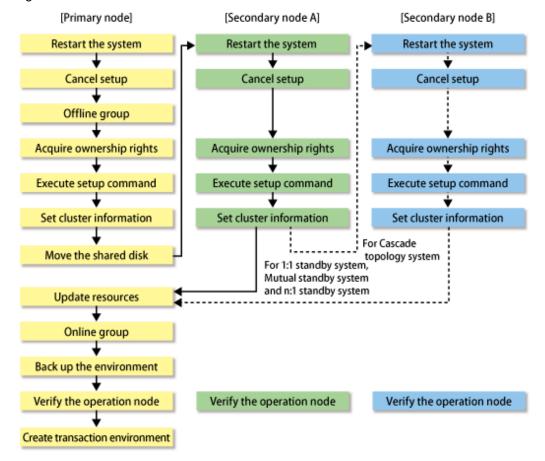

#### 8.1.2 Customization Procedure

Set up a Managed Server transaction using the procedure below.

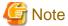

- The "Computer Browser service" Windows service must be activated if a user belonging to the Administrators domain wants to perform customization for the Windows version of MSCS/WSFC.

......

......

- Do not use the Telnet server service, as it will not work properly.

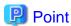

When executing the cluster setup on the following environment, refer to "Appendix A Setup procedures on Windows Server 2008 x64".

- The operating system is either of the following.
  - Windows Server 2008 x64
  - Windows Server 2008 R2

and

- The either of the following AdvancedCopy Manager applications is installed.
  - AdvancedCopy Manager's manager
  - 32bit AdvancedCopy Manager's agent
- 1. Reactivate the primary node.
- 2. Offline group as required.

To add a Managed Server transaction to an existing cluster group, switch the cluster group offline using the Cluster Administrator (for MSCS) or the Failover Cluster Manager (for WSFC). This step is not required if a new cluster group is being created.

Leave the shared disk for AdvancedCopy Manager shared data online.

For information on how to stop the cluster group and how to vary the shared disk online, refer to the MSCS/WSFC manuals for Windows.

3. Acquire the ownership rights on MSCS/WSFC for Windows.

Acquire the ownership rights for the Quorum disk and the shared disk used by AdvancedCopy Manager and the ownership rights for the cluster group on the primary node using the Cluster Administrator (for MSCS) or the Failover Cluster Manager (for WSFC). For information about how to acquire ownership rights, refer to MSCS/WSFC manuals for Windows.

4. Execute the cluster setup command.

Execute the following cluster setup command on the primary node:

- When executing in Management Server

<Program directory>\ACM\bin\stgclset\_mscs

- When executing in Managed Server

<Program\_directory>\bin\stgclset\_mscs

#### 5. Select the node type and shared disk.

The initial window of the cluster setup command is displayed.

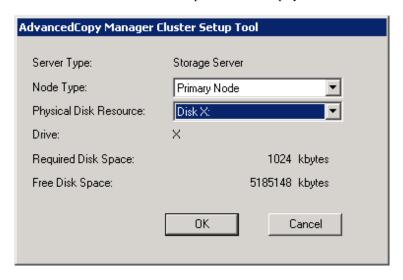

Each item is explained below. Make the required entries and then click the [OK] button.

- Server Type

Confirm that the server is a "Storage Server."

- Node Type

Select "Primary Node."

- Physical Disk Resource

Select the resource for the shared disk for AdvancedCopy Manager shared data that was prepared in "7.3 Confirmation of items."

- Drive

The drive letter corresponding to the physical disk resource is displayed.

- Required Disk Space

The minimum disk size required for the shared data is displayed. Use the calculated shared disk size for the required disk size. Make sure that there is enough free space.

- Free Disk Space

The amount of free disk space of the specified drive is displayed.

#### 6. Set the cluster information for the primary node.

The setting window of the cluster setup command is displayed. The following "Failover Cluster Management" screen is for Windows Server 2008. A screen name may vary from operating system to operating system.

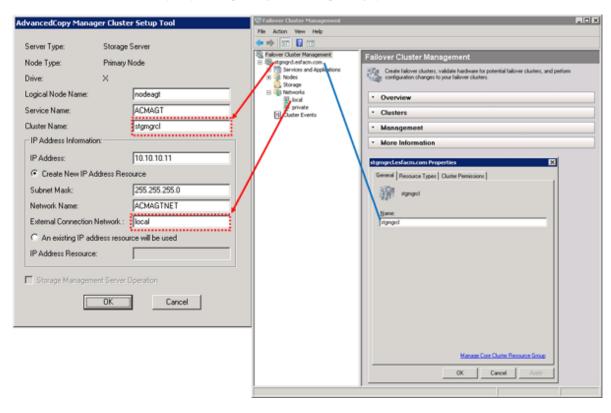

Each item is explained below. Make the required entries and then click the [OK] button.

- Server Type

Confirm that the server is a "Storage Server."

- Node Type

Confirm that the node is "Primary Node."

- Drive

The drive letter corresponding to the physical disk resource is displayed.

- Logical Node Name

Enter the logical node name as defined in "7.3 Confirmation of items."

- Service name

Enter the service name as defined in "7.3 Confirmation of items."

- Cluster Name

Enter the cluster name as confirmed in "7.3 Confirmation of items."

- IP Address

Enter the logical IP address as defined in "7.3 Confirmation of items."

- Create New IP Address Resource

If the IP address entered above is a new IP address, select this button. Enter information for the following three items only if this button has been selected.

- Subnet Mask

Enter the subnet mask of the IP address entered above.

- Network Name

Enter the network name as prepared in "7.3 Confirmation of items."

- External Connection Network

Enter the external connection network name as confirmed in "7.3 Confirmation of items."

- An existing IP address resource will be used

If the IP address entered above is an IP address inherited from an existing cluster group, select this button. Enter information for the following item only if this button has been selected.

- IP Address Resource

Enter the IP address resource confirmed in "7.3 Confirmation of items."

- Storage Management Server Operation

Do not select this item for setting the Managed Server transaction.

7. Set the port number and service.

The [Port Number and Service Setup and Release Command] window is displayed. If the port number and service has already been set, this window does not display.

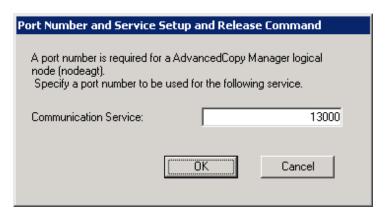

The item is explained below. Make the required entries and then click the [OK] button.

- Communication Service

Enter the port number for the transaction communication service as defined in "7.3 Confirmation of items".

8. The port number and service settings have been completed.

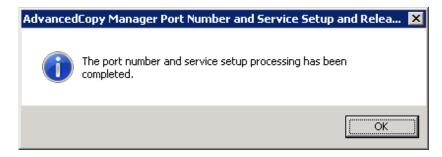

Click the [OK] button.

9. The cluster setup of the primary node has been completed.

When the cluster setup completion window is displayed, click the [OK] button. Continue by setting up the secondary node.

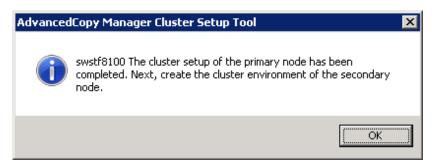

- 10. Reactivate the secondary node A.
- 11. Acquire cluster group ownership on the secondary node A.

Acquire the ownership rights for cluster group on the secondary node A on the Windows version of MSCS/WSFC, using the Cluster Administrator (for MSCS) or the Failover Cluster Manager (for WSFC). For information about how to acquire ownership rights, refer to MSCS/WSFC manuals for Windows.

12. Execute the cluster setup command.

Execute the following cluster setup command on the secondary node:

- When executing in Management Server

<Program\_directory>\ACM\bin\stgclset\_mscs

- When executing in Managed Server

<Program\_directory>\bin\stgclset\_mscs

13. Select the node type and shared disk.

The initial window of the cluster setup command is displayed.

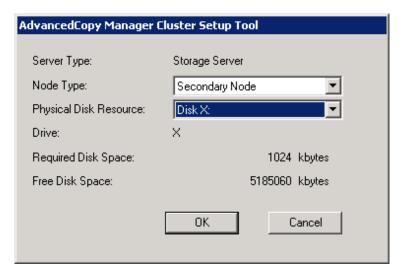

Each item is explained below. Make the required entries and then click the [OK] button.

- Server Type
  - Confirm that the server is a "Storage Server."
- Node Type

Select "Secondary Node."

- Physical Disk Resource

Select the resource of the shared disk used for shared data. Select the same resource as the one selected for the primary node.

- Drive

The drive letter corresponding to the physical disk resource is displayed.

- Required Disk Space

The minimum disk size required for the cluster environment is displayed.

- Free Disk Space

The amount of free disk space in the specified drive is displayed.

14. Set the cluster information for the secondary node A.

The values set for the primary node are displayed in the cluster setup command setting window (Node type is displayed as a secondary node.). After confirming each item, click the [OK] button.

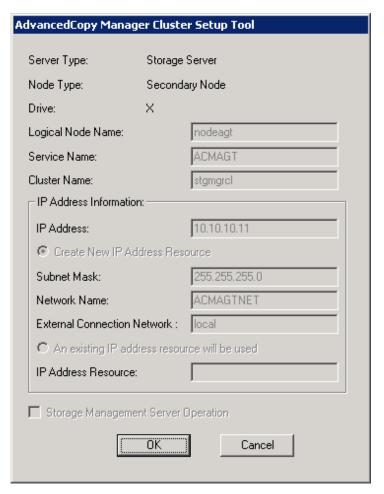

15. Set the port number and service.

The [Port number and Service Setup and Release Command] window is displayed. The same values as those set for the primary node are displayed. If a port number and service has already been set, this window does not display.

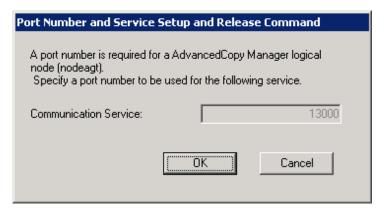

Click the [OK] button.

16. The port number and service settings have been completed.

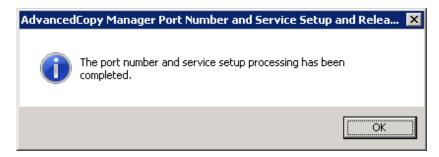

Click the [OK] button.

17. The cluster setup of the secondary node has been completed.

When the cluster setup completion window is displayed, click the [OK] button.

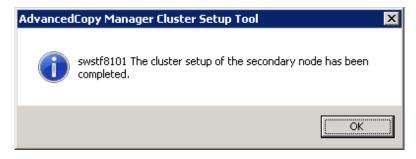

If the clustered system is the 1:1 standby system, the Mutual standby system and the n:1 standby system, proceed to step 27. If the system is the Cascade topology, proceed to step 18.

18. Reactivate the secondary node B.

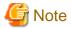

When the secondary node B consists of two or more nodes, perform from Step 18 to Step 26 on all of the secondary nodes B.

19. Acquiring cluster group ownership on the secondary node B.

Acquire the ownership rights for cluster group on the secondary node B on the Windows version of MSCS/WSFC, using the Cluster Administrator (for MSCS) or the Failover Cluster Manager (for WSFC). For information about how to acquire ownership rights, refer to MSCS/WSFC manuals for Windows.

20. Execute the cluster setup command.

Execute the following cluster setup command on the secondary node B:

- When executing in Management Server

<Program\_directory>\ACM\bin\stgclset\_mscs

- When executing in Managed Server

<Program\_directory>\bin\stgclset\_mscs

21. Select the node type and shared disk.

The initial window of the cluster setup command is displayed.

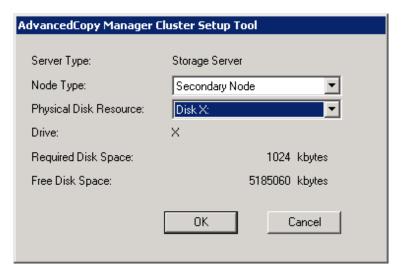

Each item is explained below. Make the required entries and then click the [OK] button.

- Server Type

Confirm that the server is a "Storage Server."

- Node Type

Select "Secondary Node."

- Physical Disk Resource

Select the resource of the shared disk for AdvancedCopy Manager shared data. Select the same resource as that selected for the primary node.

- Drive

The drive letter corresponding to the physical disk resource is displayed.

- Required Disk Space

The minimum disk size required for the AdvancedCopy Manager cluster environment is displayed.

- Free Disk Space

The amount of free disk space of the specified drive is displayed.

#### 22. Confirm the addition of the secondary node.

A confirmation dialog box for adding a secondary node to a cascade topology is displayed. Confirm that the service is for a cascade topology, and then click the [Yes] button.

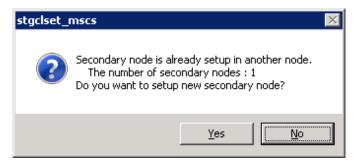

The number of secondary nodes already set up is displayed at the item "The number of secondary nodes".

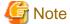

Note that the default is [No] (cancellation of processing).

#### 23. Set the cluster information for the secondary node B.

The values set for the primary node are displayed in the cluster setup command setting window (Node type is displayed as a secondary node.). After confirming each item, click the [OK] button.

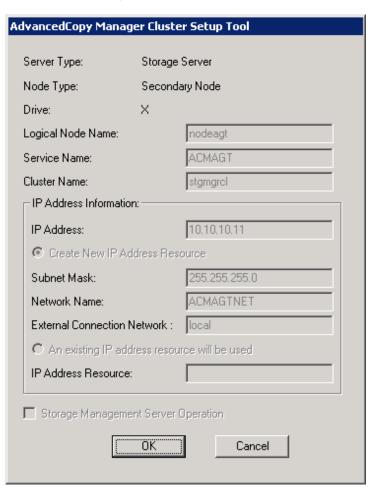

24. Set the port number and service.

The [Port number and Service Setup and Release Command] window is displayed. The same values as those set for the primary node are displayed. If a port number and service has already been set, this window does not display.

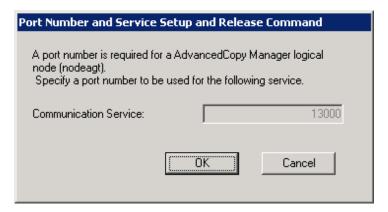

Click the [OK] button.

25. The port number and service settings have been completed.

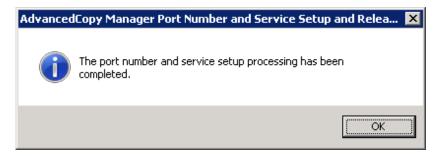

Click the [OK] button.

26. The cluster setup of the secondary node B has been completed.

When the cluster setup completion window is displayed, click the [OK] button.

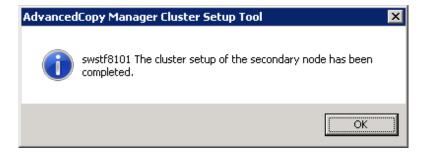

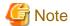

If more secondary nodes B remain (steps from Step 18 to Step 26 have not been performed on them), perform from Step 18 in the remaining nodes. When operation from Step 18 to Step 26 is completed for all secondary nodes B, go to Step 27.

27. If necessary, specify the resource dependency and the ownership rights required for execution.

Set the dependency of the resource.

Add a business disk resource to the dependency of the following resources by using Cluster Administrator (for MSCS) or Failover Cluster Manager (for WSFC).

- AdvancedCopy COM Service\_*Logical-Node-Name* 

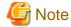

When a volume is added, or when it is deleted, it is necessary to again set up the above-mentioned dependency. For more information about this, refer to "Notes on Cluster Operation" in the "ETERNUS SF AdvancedCopy Manager Operation Guide (for Windows)".

If the number of clustered system nodes is greater than the number of cluster group nodes (such as in an n:1 standby system), change the ownership rights required for execution.

Using Cluster Administrator (for MSCS) or Failover Cluster Manager (for WSFC), change the property information (ownership rights required for execution) of the AdvancedCopy Manager resources belonging to the cluster group for only the nodes operating in the cluster group. For information on how to change the ownership rights required for execution, refer to the Windows version of MSCS/WSFC manuals. The property information must be changed for the following resources:

- AdvancedCopy COM Service\_Logical-Node-Name
- AdvancedCopy IP Address logical node name (if "Create New IP Address Resource" has been selected with the cluster setup command of AdvancedCopy Manager)
- AdvancedCopy Network logical node name (if "Create New IP Address Resource" has been selected with the cluster setup command of AdvancedCopy Manager)
- Shared disk for AdvancedCopy Manager shared data
- Backup volume or replica volume

#### 28. Online the AdvancedCopy Manager service on the primary node.

Use Cluster Administrator (for MSCS) or Failover Cluster Manager (for WSFC) to take the cluster group whose settings have been completed online and to start AdvancedCopy Manager service.

#### 29. Back up the environment.

As a safeguard against accidental loss of data or file corruption, back up the data environment on the shared disk for AdvancedCopy Manager shared data.

Using the copy function (for example, Windows Explorer), back up the following folders on the shared disk for AdvancedCopy Manager shared data.

- Drive of the shared disk for AdvancedCopy Manager shared data:\etc
- Drive of the shared disk for AdvancedCopy Manager shared data:\var

#### 30. Verify the operation node.

Using Cluster Administrator (for MSCS) or Failover Cluster Manager (for WSFC), verify that the cluster group operates on the node.

#### 31. Create an environment for the Managed Server transaction.

Create an environment for the replication operation or backup operations, which is executed in AdvancedCopy Manager, in a Managed Server transaction.

Referring to the "ETERNUS SF AdvancedCopy Manager Operation Guide (for Windows)", create the environment for Managed Server transactions according to the operation type.

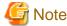

When adding a Managed Server transaction to a Managed Server, use stgxfwcmaddsrv (Server information addition command). For detailed information, refer to "stgxfwcmaddsrv (Server information addition command)" in the "ETERNUS SF AdvancedCopy Manager Operation Guide" relevant to the OS of the Management Server.

For details on the specified argument for command option refer to "2.4.2 Cluster transaction and local transaction".

#### 32. Reboot all nodes.

If the secondary node in n:1 standby operation was already completely installed and customized (including the reboot) earlier, reboot only the primary node.

## 8.2 Customization for AIX version VERITAS Cluster Server

This section explains how to customize AIX version VERITAS Cluster Server.

Throughout this section, the primary node is the active node in the Service Group that executes Managed Server transactions, and the secondary node is the standby node in the same Service Group.

## 8.2.1 Flow of Customizing

This section describes the customization flow.

Figure 8.2 Customization flow for AIX version VERITAS Cluster Server

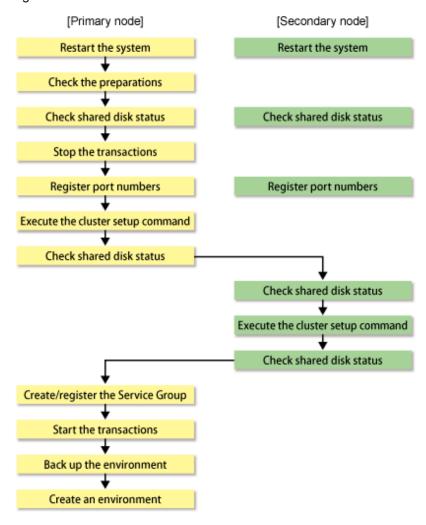

#### 8.2.2 Customization Procedure

Set up a Managed Server transaction using the procedure below.

1. Set the code that indicates an application status.

Open the following files, and set the code that indicates an application status and is defined by MonitorProgram. For the code, confirm by referring the manuals of using VERITAS Cluster Server.

| File name                             | Code for setting            |  |
|---------------------------------------|-----------------------------|--|
| /opt/FJSVswstf/cluster/smgr_vstart_OK | Code that indicates ONLINE  |  |
| /opt/FJSVswstf/cluster/smgr_vstop_OK  | Code that indicates OFFLINE |  |

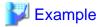

#### Setting example when using VERITAS Cluster Server 5.0:

| File name                             | Before | After    |
|---------------------------------------|--------|----------|
| /opt/FJSVswstf/cluster/smgr_vstart_OK | exit 1 | exit 110 |
| /opt/FJSVswstf/cluster/smgr_vstop_OK  | exit 0 | exit 100 |

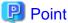

Execute these changes on all primary nodes and secondary nodes where the cluster is being set up.

- 2. Restart the primary and secondary nodes.
- 3. Check the preparations.

Check each item of "7.3 Confirmation of items," for the Service Group to be set up.

4. Mount the shared disk on the primary node.

Mount the shared disk for AdvancedCopy Manager shared data on the primary node.

5. Stop the transaction.

To add a Managed Server transaction to an existing Service Group by using the VERITAS Cluster Server function, stop the applicable Service Group.

For information on how to stop the user Service Group, refer to the "VERITAS Cluster Server User's Guide".

```
# hagrp -offline User-Service-Group -sys system-name
```

system-name: The node name by which the user service group is started

6. Register port numbers

Register the port number for the transaction communication daemon, prepared in advance, in /etc/services under the service name below. Use an OS command, such as vi, to register it in /etc/services.

- Communication daemon for transactions: stgxfws\_Logical-Node-Name

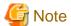

Register the same port number on the primary node and all secondary nodes.

7. Execute the cluster setup command on the primary node.

On the primary node, execute the cluster setup command shown below after blocking other users from accessing the shared disk for AdvancedCopy Manager shared data.

Example

```
# /opt/swstorage/bin/stgclset_aixvcs -k Primary -m /STGAGTMNT -n nodeAGT -s
agent_service
```

Refer to "16.2.2 stgclset\_aixvcs (AIX version VERITAS Cluster Server environment setup command)" for command details.

8. Check the setup object.

Information about the logical node specified by the command is displayed. After confirming the displayed information, press the Enter key.

```
# /opt/swstorage/bin/stgclset_aixvcs -k Primary -m /STGAGTMNT -n nodeAGT -s
agent_service
AdvancedCopy Manager settings are as follows.
    Cluster system : VERITAS Cluster Server
    Node type : Primary
    Mount point : /STGAGTMNT
    Node name : nodeAGT
    Service : agent_service
    Function : Server
Do you want to continue with setting of AdvancedCopy Manager cluster? [default:y]
```

To interrupt the cluster environment setting process, enter "n". To continue the setting process, enter "y" or press the Enter key.

9. Finish the cluster setup command on the primary node.

The window indicating cluster setup command completion opens.

```
swstf8100 The cluster setup of the primary node has been completed. Next, create the cluster environment of the secondary node.
#
```

10. Unmount the shared disks on the primary node.

Unmount the shared disk for AdvancedCopy Manager shared data on the primary node.

11. Mount the shared disks on the secondary node.

Mount the shared disk for AdvancedCopy Manager shared data on the secondary node.

12. Execute the cluster setup command on the secondary node.

On the secondary node, execute the cluster setup command shown below after blocking other users from accessing the shared disk for AdvancedCopy Manager shared data.

Example

```
# /opt/swstorage/bin/stgclset_aixvcs -k Secondary -m /STGAGTMNT
```

Refer to "16.2.2 stgclset\_aixvcs (AIX version VERITAS Cluster Server environment setup command)" for command details.

13. Check the setup object.

Information about the logical node that was specified by the command is displayed. After confirming the displayed information, press the Enter key.

```
# /opt/swstorage/bin/stgclset_aixvcs -k Secondary -m /STGAGTMNT
AdvancedCopy Manager settings are as follows.
    Cluster system : VERITAS Cluster Server
    Node type : Secondary
    Mount point : /STGAGTMNT
    Node name : nodeAGT
    Service : agent_service
    Function : Server

Do you want to continue with setting of AdvancedCopy Manager cluster? [default:y]
```

To interrupt the cluster environment setting process, enter "n". To continue the setting process, enter "y" or press the Enter key.

14. Finish the cluster setup command on the secondary node.

The window indicating cluster setup command completion opens.

```
swstf8101 The cluster setup of the secondary node has been completed.
```

15. Unmount the shared disks on the secondary node.

Unmount the shared disk for AdvancedCopy Manager shared data on the secondary node.

16. Create and register a Service Group.

Use the VERITAS Cluster Service functions to create and register a User Service Group.

Add the following types as AdvancedCopy Manager resources:

- Application

For StartProgram, specify "/opt/FJSVswstf/cluster/clproc/vcsStart\_Logical-Node-Name".

For StopProgram, specify "/opt/FJSVswstf/cluster/clproc/vcsStop\_Logical-Node-Name".

For MonitorProgram, specify "/opt/FJSVswstf/cluster/clproc/vcsMoni\_Logical-Node-Name".

- MountPoint

Register the shared disk for AdvancedCopy Manager shared data.

- IP

Register the logical IP address for AdvancedCopy Manager. If the logical IP address already in use for transactions is to be used, a new logical IP address need not be registered.

Applications should set a dependency relationship after the MountPoint and IP in order to become online.

Refer to the "VERITAS Cluster Server User's Guide" for information concerning user service groups and the creation and registration of resources.

Examples of using VERITAS Cluster Server commands to create and register user service groups and resources are shown below. In these examples, the User Service Group name is set to "STGMGRSRV", the active system node name is set to "node1", the standby system node name is set to "node2", and the resource (application) name is set to "AdvancedCopy\_Manager\_appl".

VCS config file is saved under another file-name. (Execute at all nodes.)

```
# mv /etc/VRTSvcs/conf/config/main.cf /etc/VRTSvcs/conf/config/main.cf.bk
```

Place VCS into the read-write enabled state.

```
# haconf -makerw
```

Set the list of systems used when failover occurs.

If it has already been set for the User Service Group, this setting is not required.

The following commands perform a check.

```
# hagrp -display STGMGRSRV -attribute SystemList
# hagrp -display STGMGRSRV -attribute AutoStartList
```

A User Service Group is newly created (this is not necessary when it has already been set up into the User Service Group). As the system priority sequence, the active node has priority over the standby node.

```
# hagrp -add STGMGRSRV
# hagrp -modify STGMGRSRV SystemList node1 0 node2 1
# hagrp -modify STGMGRSRV AutoStartList node1 node2
```

Register applications.

A resource (application) is registered into a User Service Group.

```
# hares -add AdvancedCopy_Manager_appl Application STGMGRSRV
```

Place resources into the enabled state.

```
# hares -modify AdvancedCopy_Manager_appl Enabled 1
```

Specify a super-user (root) who starts StartProgram, StopProgram, and MonitorProgram.

```
# hares -modify AdvancedCopy_Manager_appl User root
```

Specify a start application. When the logical node name is nodeagt, the path of the application for starting is "/opt/FJSVswstf/cluster/clproc/vcsStart\_nodeagt."

```
# hares -modify AdvancedCopy_Manager_appl StartProgram /opt/FJSVswstf/cluster/clproc/
vcsStart_nodeagt
```

Specify a stop application. When the logical node name is nodeagt, the path of the application for stopping is "/opt/FJSVswstf/cluster/clproc/vcsStop\_nodeagt."

```
\verb|# hares -modify AdvancedCopy_Manager_appl StopProgram / opt/FJSVswstf/cluster/clproc/vcsStop_nodeagt
```

Specify a monitor application. When the logical node name is nodeagt, the path of the monitor application is "/opt/FJSVswstf/cluster/clproc/vcsMoni\_nodeagt."

```
# hares -modify AdvancedCopy_Manager_appl MonitorProgram /opt/FJSVswstf/cluster/
clproc/vcsMoni_nodeagt
```

The mount information on the shared disk for AdvancedCopy Manager shared data is registered. In this example, the resource (mount) name is set to "AdvancedCopy\_Manager\_mount", and the mount point of the shared disk for AdvancedCopy Manager shared data is set to "/STGAGTMNT".

Register the resource into the User Service Group.

```
# hares -add AdvancedCopy_Manager_mount Mount STGMGRSRV
```

Place the resource into the enabled state.

```
# hares -modify AdvancedCopy_Manager_mount Enabled 1
```

A mount point is set as a resource.

```
# hares -modify AdvancedCopy_Manager_mount MountPoint /STGAGTMNT
```

 $Specify \ a \ block \ device \ to \ be \ mounted. \ In \ this \ example, \ the \ block \ device \ of \ the \ shared \ disk \ is \ set \ to \ "/dev/dsk/c2t0d0s4".$ 

```
# hares -modify AdvancedCopy_Manager_mount BlockDevice /dev/dsk/c2t0d0s4
```

Specify a file system type for the shared disk. In this example, the file system type is set to vxfs.

```
# hares -modify AdvancedCopy_Manager_mount FSType vxfs
```

Register a logical address.

If the logical address has already been set for the User Service Group, this setting is not required.

In this example, the resource (IP address) name is set to "sybase\_ip".

A resource is registered into a User Service Group.

```
# hares -add sybase_ip IP STGMGRSRV
```

Place the resource into the enabled state.

```
# hares -modify Sybase_ip Enabled 1
```

Specify a device. In this example, the device is set to "hme0".

```
# hares -modify Sybase_ip Device hme0
```

Specify an address. In this example, the IP address is set to "10.10.10.10".

```
# hares -modify sybase_ip Address "10.10.10.10"
```

Specify the dependency of the resource.

```
# hares -link AdvancedCopy_Manager_appl AdvancedCopy_Manager_mount
# hares -link AdvancedCopy_Manager_appl sybase_ip
```

Write the VCS configuration to disk change the mode to read-only.

```
# haconf -dump -makero
```

#### 17. Start the AdvancedCopy Manager and the transaction.

Use the VERITAS Cluster Service functions to start the new User Service Group or the User Service Group stopped in step 5.

Refer to the "VERITAS Cluster Server User's Guide" for the User Service Group starting method.

An example of starting the User Service Group using VERITAS Cluster Server commands is given below. In this example, the User Service Group name is set to "STGMGRSRV", and the active system node name is set to "node1".

```
# hagrp -online STGMGRSRV -sys node1
```

#### 18. Back up the environment.

As a safeguard against accidental loss of data or file corruption, back up the data environment on the shared disk for AdvancedCopy Manager shared data.

Use the OS command such as cp to back up the following directories on the shared disk for AdvancedCopy Manager shared data:

- $\ Mountpoint-of-shared-disk-for-Advanced Copy-Manager-shared-data/etc$
- Mountpoint-of-shared-disk-for-AdvancedCopy-Manager-shared-data/var
- 19. Create the environment for Managed Server transactions.

Create an environment for the replication operation or backup operations, which is executed in AdvancedCopy Manager, in a Managed Server transaction.

Referring to the "ETERNUS SF AdvancedCopy Manager Operation Guide (for AIX)", create the environment for Managed Server transactions according to the operation type.

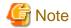

When adding a Managed Server transaction to a Managed Server, use stgxfwcmaddsrv (Server information addition command). For detailed information, refer to "stgxfwcmaddsrv (Server information addition command)" in the "ETERNUS SF AdvancedCopy Manager Operation Guide" relevant to the OS of the Management Server.

For details on the specified argument for command option refer to "2.4.2 Cluster transaction and local transaction".

#### 20. Reboot all nodes.

If the secondary node in n:1 standby operation was already completely installed and customized (including the reboot) earlier, reboot only the primary node.

## 8.3 Customization for AIX version High Availability Cluster Multi-Processing

This section explains how to customize the AIX version High Availability Cluster Multi-Processing.

Throughout this section, the primary node is the active node in the Resource Group that executes Managed Server transactions, and the secondary node is the standby node in the same Resource Group.

The secondary node A defines the node which creates the environment of Managed Server transactions first in the secondary nodes in this cluster resource group. The secondary node B defines the remaining secondary nodes in this cluster resource group.

The customizing work of a primary node and secondary node A is executed as a 1:1 standby system, a mutual standby system, and a n:1 standby system.

The customizing work of a primary node, secondary node A and secondary node B is executed as a cascade topology system.

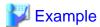

- When creating a cascade from three sets of nodes, one set is a primary node, one set is the secondary node A, and one set is the secondary node B.

.....

- When creating a cascade from four sets of nodes, one set is a primary node, one set is the secondary node A, and the two other sets are the secondary node B.

## 8.3.1 Flow of Customizing

This section describes the flow of customization.

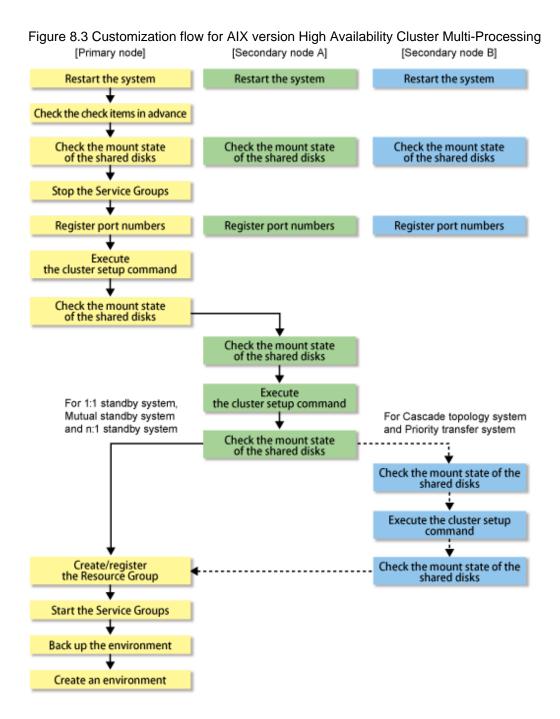

#### 8.3.2 Customization Procedure

Set up a Managed Server transaction using the procedure below.

- 1. Restart the primary node and all secondary nodes.
- 2. Check the preparations.

Check each item of "7.3 Confirmation of items" for the Resource Groups to be set up.

3. Mount the shared disk on the primary node.

Mount the shared disk for AdvancedCopy Manager shared data on the primary node.

4. Stop the Resource Groups.

To add a Managed Server transaction to an existing Resource Group using the High Availability Cluster Multi-Processing function, stop the applicable Resource Group.

For information on how to stop the user Resource Group, refer to the "High Availability Cluster Multi-Processing" manual.

5. Register port numbers.

Register the port number for the transaction communication in /etc/services. Use an OS command such as vi to register it in /etc/services.

- Communication daemon for transactions : stgxfws\_Logical-Node-Name

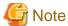

Register the same port number on the primary node and all secondary nodes.

6. Execute the cluster setup command on the primary node.

On the primary node, execute the following cluster setup command after blocking other users from accessing the shared disk for AdvancedCopy Manager shared data:

Example

```
# /opt/swstorage/bin/stgclset_hacmp -k Primary -m /STGAGTMNT -n nodeAGT -s
agent_service
```

Refer to "16.2.3 stgclset\_hacmp (AIX version High Availability Cluster Multi-Processing environment setup command)" for command details.

7. Check the setup object.

Information about the logical node specified by the command is displayed. After confirming the displayed information, press the Enter key.

```
# /opt/swstorage/bin/stgclset_hacmp -k Primary -m /STGAGTMNT -n nodeAGT -s
agent_service
AdvancedCopy Manager settings are as follows.
    Cluster system : High Availability Cluster Multi-Processing
    Node type : Primary
    Mount point : /STGAGTMNT
    Node name : nodeAGT
    Service : agent_service
    Function : Server
Do you want to continue with setting of AdvancedCopy Manager cluster? [default:y]
```

To interrupt cluster environmental setting processing, input "n". To continue processing, input "y", or press the Enter key.

8. Finish the cluster setup command on the primary node.

The window indicating cluster setup command completion opens.

```
swstf8100 The cluster setup of the primary node has been completed. Next, create the cluster environment of the secondary node.
#
```

9. Dismount the shared disks on the primary node.

Dismount the shared disk for AdvancedCopy Manager shared data on the primary node.

10. Mount the shared disks on the secondary node A.

Mount the shared disk for AdvancedCopy Manager shared data on the secondary node A.

11. Execute the cluster setup command on the secondary node A.

On the secondary node A, execute the following cluster setup command after blocking other users from accessing the shared disk for AdvancedCopy Manager shared data:

#### Example

```
# /opt/swstorage/bin/stgclset_hacmp -k Secondary -m /STGAGTMNT
```

Refer to "16.2.3 stgclset\_hacmp (AIX version High Availability Cluster Multi-Processing environment setup command)" for command details.

12. Check the setup object.

Information about the logical node specified by the command is displayed. After confirming the displayed information, press the Enter key.

```
# /opt/swstorage/bin/stgclset_hacmp -k Secondary -m /STGAGTMNT
AdvancedCopy Manager settings are as follows.
    Cluster system : High Availability Cluster Multi-Processing
    Node type : Secondary
    Mount point : /STGAGTMNT
    Node name : nodeAGT
    Service : agent_service
    Function : Server

Do you want to continue with setting of AdvancedCopy Manager cluster? [default:y]
```

To interrupt cluster environmental setting processing, input "n". To continue processing, input "y", or press the Enter key.

13. Finish the cluster setup command on the secondary node A.

The window indicating cluster setup command completion opens.

```
swstf8101 The cluster setup of the secondary node has been completed.
```

14. Dismount the shared disks on the secondary node A.

Dismount the shared disk for AdvancedCopy Manager shared data on the secondary node A.

If the system is the 1:1 standby system, the Mutual standby system and the n:1 standby system, proceed to step 21. If the system is the Cascade topology, proceed to step 15.

15. Mount the shared disks on the secondary node B.

Mount the shared disk for AdvancedCopy Manager shared data on the secondary node B.

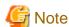

When there are two or more secondary nodes B, Step 15 to Step 20 is processed for all the secondary nodes B.

16. Execute the cluster setup command on the secondary node B.

Execute the cluster setup command on the secondary node B on which the shared disk for AdvancedCopy Manager shared data was mounted in step 15.

On the secondary node B, execute the following cluster setup command after blocking other users from accessing the shared disk for AdvancedCopy Manager shared data:

Example

```
# /opt/swstorage/bin/stgclset_hacmp -k Secondary -m /STGAGTMNT
```

Refer to "16.2.3 stgclset\_hacmp (AIX version High Availability Cluster Multi-Processing environment setup command)" for command details.

17. Check the setup object.

Information about the logical node specified by the command is displayed. After confirming the displayed information, press the Enter key.

```
# /opt/swstorage/bin/stgclset_hacmp -k Secondary -m /STGAGTMNT
AdvancedCopy Manager settings are as follows.
    Cluster system : High Availability Cluster Multi-Processing
    Node type : Secondary
    Mount point : /STGAGTMNT
    Node name : nodeAGT
    Service : agent_service
    Function : Server

Do you want to continue with setting of AdvancedCopy Manager cluster? [default:y]
```

To interrupt cluster environmental setting processing, input "n". To continue processing, input "y", or press the Enter key.

18. Check the addition of a secondary node.

The window for confirming the addition of a secondary node is displayed. After confirmation of a cascade, "y" is inputted and the Enter key is pushed.

```
Secondary node is already setup in another node.

The number of secondary nodes: 1

Do you want to setup new secondary node? [default:n] y
```

The number of secondary nodes already set up is outputted to "The number of secondary nodes."

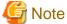

The default value is "n." "n" means cancellation of processing.

19. Finish the cluster setup command on the secondary node B.

The window indicating cluster setup command completion opens.

```
swstf8101 The cluster setup of the secondary node has been completed.
```

20. Dismount the shared disks on the secondary node B.

Dismount the shared disk for AdvancedCopy Manager shared data on the secondary node B.

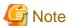

When more secondary nodes B remain (that have not performed Step 15 to Step 20), perform from Step 15 in the remaining nodes. When operation from Step 15 to Step 20 is completed by all secondary nodes B, go to Step 21.

21. Create and register a Resource Group.

Use the function of the High Availability Cluster Multi-Processing to create and register a Resource Group for AdvancedCopy Manager.

Add the following types as a resource of AdvancedCopy Manager.

- Application Server

For Start script, specify a "/opt/FJSVswstf/cluster/clproc/hacmpStart\_Logical-Node-Name".

For Stop script, specify a "/opt/FJSVswstf/cluster/clproc/hacmpStop\_Logical-Node-Name".

- MountPoint

Register the shared disk for AdvancedCopy Manager shared data.

IP

Register the logical IP address for AdvancedCopy Manager. When using the logical IP address already used in the system, it is not necessary to register.

Refer to the High Availability Cluster Multi-Processing manuals for information about a resource group and the creation/registration method for a resource.

22. Start the AdvancedCopy Manager and the transaction.

Start the new Resource Group or the Resource Group stopped in step 4 using High Availability Cluster Multi-Processing function.

Refer to the High Availability Cluster Multi-Processing manuals for starting a Resource Group.

#### 23. Back up the environment.

As a safeguard against accidental loss of data or file corruption, back up the data environment on the shared disk for AdvancedCopy Manager shared data.

Use an OS command such as cp to back up the following directories on the shared disk for AdvancedCopy Manager shared data:

- Mountpoint-of-shared-disk-for-AdvancedCopy-Manager-shared-data/etc
- Mountpoint-of-shared-disk-for-AdvancedCopy-Manager-shared-data/var
- 24. Create an environment for a Managed Server transaction.

Create an environment for the replication operation or backup operations, which is executed in AdvancedCopy Manager, in a Managed Server transaction.

Referring to the "ETERNUS SF AdvancedCopy Manager Operation Guide (for AIX)", create the environment for Managed Server transactions according to the operation type.

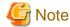

When adding a Managed Server transaction to a Managed Server, use stgxfwcmaddsrv (Server information addition command). For detailed information, refer to "stgxfwcmaddsrv (Server information addition command)" in the "ETERNUS SF AdvancedCopy Manager Operation Guide" relevant to the OS of the Management Server.

For details on the specified argument for command option refer to "2.4.2 Cluster transaction and local transaction".

#### 25. Reboot all nodes.

If the secondary node in n:1 standby operation was already completely installed and customized (including the reboot) earlier, reboot only the primary node.

# Chapter 9 Installation of AdvancedCopy Manager CCM

This chapter explains how to install AdvancedCopy Manager CCM in a clustered system.

## 9.1 Installation procedure for AdvancedCopy Manager CCM

Install AdvancedCopy Manager CCM on the servers that are operating in a cluster.

Install the same version of AdvancedCopy Manager CCM on each server. Specify the same target paths for installation (program directory, environment settings directory, and working directory) on each server.

For details, refer to "Installation of AdvancedCopy Manager CCM" in the "ETERNUS SF Installation and Setup Guide".

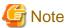

Do not install this product on any shared disks.

# Chapter 10 Preparations for Customizing CCM Server Transactions

This chapter explains the preparations that are required to customize CCM Server transactions when you have installed AdvancedCopy Manager CCM.

If you have installed ETERNUS SF Manager, refer to "Chapter 4 Preparations for Customizing Management Server Transactions".

## 10.1 Resources required for Windows version clustered systems

For installing AdvancedCopy Manager CCM in a Windows version clustered system, the following resources are required:

1. Shared disk for shared data

Volume for storing shared data of AdvancedCopy Manager CCM.

With regard to such factors as reliability and update performance, we recommend that you use a new volume created only for AdvancedCopy Manager CCM.

For details on the disk space required for AdvancedCopy Manager CCM, refer to "Dynamic Disk Space" under "Operating Environment for AdvancedCopy Manager CCM" in the "ETERNUS SF Installation and Setup Guide".

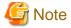

When you specify a shared disk for shared data of AdvancedCopy Manager CCM, be careful about the following points:

- Define the shared disk for shared data as a shared disk of a cluster.
- Allocate a disk that does not use AdvancedCopy Manager to carry out backup and replication.
- Allocate a disk that is not used by AdvancedCopy Manager CCM as a copy source, copy destination or access volume.
- On the shared disk for shared data, create a file system.
- In order to be used by the file system, make the shared disk mountable.
- Use a disk that is not used as a Quorum disk.

#### 2. Partitions for storing shared data for AdvancedCopy Manager CCM

Prepare partitions on the shared disk for storing shared data for AdvancedCopy Manager CCM. The numbers of required partitions are listed below. Note that these numbers of partitions are required for each AdvancedCopy Manager CCM transaction.

Table 10.1 Numbers of partitions required for each AdvancedCopy Manager CCM transaction

| Name                        | CCM Server transactions |  |
|-----------------------------|-------------------------|--|
| Shared disk for shared data | 1                       |  |
| Total amount of partitions  | 1                       |  |

3. Resources listed in "4.1.4 Resources required for AdvancedCopy Manager CCM"

# 10.2 Resources required for Solaris version/Linux version clustered systems

For installing AdvancedCopy Manager CCM in Solaris version/Linux version clustered systems, the following resources are required:

1. Shared disk for shared data

Volume for storing shared data of AdvancedCopy Manager CCM.

With regard to such factors as reliability and update performance, we recommend that you use a new volume created only for AdvancedCopy Manager CCM.

For details on the disk space required for AdvancedCopy Manager CCM, refer to "Dynamic Disk Space" under "Operating Environment for AdvancedCopy Manager CCM" in the "ETERNUS SF Installation and Setup Guide".

.....

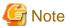

When you specify a shared disk for shared data of AdvancedCopy Manager CCM, be careful about the following points:

- Define the shared disk for shared data as a shared disk of a cluster.
- Allocate a disk that does not use AdvancedCopy Manager to carry out backup and replication.
- Allocate a disk that is not used by AdvancedCopy Manager CCM as a copy source, copy destination or access volume.
- On the shared disk for shared data, create a file system.
- In order to be used by the file system, make the shared disk mountable.
- 2. Partitions for storing shared data for AdvancedCopy Manager CCM

Prepare partitions on the shared disk for storing shared data for AdvancedCopy Manager CCM. The numbers of required partitions are listed below. Note that these numbers of partitions are required for each AdvancedCopy Manager CCM transaction.

Table 10.2 Numbers of partitions required for each AdvancedCopy Manager CCM transaction

| Name                        | CCM Server transactions |  |
|-----------------------------|-------------------------|--|
| Shared disk for shared data | 1                       |  |
| Total amount of partitions  | 1                       |  |

3. Resources listed in "4.1.4 Resources required for AdvancedCopy Manager CCM"

# Chapter 11 Customization for CCM Server Transactions

This chapter explains how to customize CCM Server transactions.

## 11.1 Customization in Windows version clustered systems

This section explains methods for customization in Windows version clustered systems.

A primary node is an operative node in a group of cluster transactions that implement CCM Server transactions. A secondary node is a standby node in the same group of cluster transactions.

## 11.1.1 Workflow of customization

The following is a description of the workflow of customization.

[Secondary node] [Primary node] Stop the transaction Mount the shared disk for shared data Create directories on the shared disk for shared data Copy environment setting file to the shared disk for shared data Create backup directories Create backup directories for setting file for setting file Copy .install.sys file, Copy .install.sys file, .stxc\_install.sys file, .stxc\_install.sys file, sys.properties file sys.properties file Edit .install.sys file, Edit .install.sys file, .stxc\_install.sys file, .stxc\_install.sys file, sys.properties file sys.properties file Register resource Start transaction Set the PATH environment variable Set the PATH environment variable Set the network Set the network environment variable environment variable Create a user account Create a user account Set up access volumes Set up access volumes Register the ETERNUS Disk storage system Create a copy group CCM: AdvancedCopy Manager CCM Add a copy pair Same procedure as a non-cluster environment Set up copy volume protection Unique procedure for a cluster environment Back up the environment setup files : Procedure to be modified for a cluster environment

Figure 11.1 Workflow of customization in Windows version clustered systems

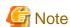

- Unless instructed otherwise, do not use any commands of AdvancedCopy Manager CCM.

- After setting up access volumes on all nodes, register the ETERNUS Disk storage system on the primary node.

### 11.1.2 Details of customization work

Follow below procedure for setting up CCM Server transactions.

1. On the primary and secondary nodes, log in as a user with Administrator privileges.

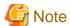

- If AdvancedCopy Manager CCM is currently operating on any node in the cluster, use the following commands to stop all AdvancedCopy functions that are being executed.

.....

- acopc cancel command
- acsnap cancel command
- acec cancel command
- If a management service is being executed, run the acservice stop command with the -lan option to stop the management service.
- 2. Stop the CCM Server transactions.

If you are setting up CCM Server transactions within already existing cluster transactions, stop the relevant cluster transactions.

For the procedure for stopping cluster transactions, refer to the documentation of your cluster software.

3. Mount the shared disk for shared data.

Make settings to allow access from the primary node to the file system of the shared disk for shared data.

- 4. Referring to "5.1.1.3.2 Customization procedure", customize the primary node.
- 5. Referring to "5.1.2.3 Customization for AdvancedCopy Manager CCM", customize the secondary node.
- 6. On the primary node, register the resources in the CCM Server transactions.

The resources required for CCM Server transactions are as follows:

- Shared disk for shared data
  For details, refer to "10.1 Resources required for Windows version clustered systems".
- Generic script for AdvancedCopy Manager CCM
   For details, refer to "4.1.4 Resources required for AdvancedCopy Manager CCM".

For the procedure for registering resources in CCM Server transactions, refer to the documentation of your cluster software.

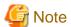

Set the dependencies of the shared disk for shared data in such a way that it is mounted before executing the generic script for AdvancedCopy Manager CCM.

For details on the generic script for AdvancedCopy Manager CCM, refer to "4.1.4 Resources required for AdvancedCopy Manager CCM".

- 7. On the primary node, start the CCM Server transactions.
- 8. Set the PATH environment variable.

Add the bin directory of AdvancedCopy Manager CCM to the PATH environment variable.

For details, refer to "Setting PATH environment variable" under "Setup of AdvancedCopy Manager CCM" in the "ETERNUS SF Installation and Setup Guide".

9. Set up the network environment.

For details, refer to "Configuring the network environment" under "Setup of AdvancedCopy Manager CCM" in the "ETERNUS SF Installation and Setup Guide".

10. Create a user account.

Create a user account for using AdvancedCopy Manager CCM.

For details, refer to "Creating CCM User Accounts" in the "ETERNUS SF Installation and Setup Guide".

11. Set up access volumes on all nodes that are operating the clustered system.

For details, refer to "4.1.4 Resources required for AdvancedCopy Manager CCM" and to "Access Volume Settings" in the "ETERNUS SF Operation Guide for Copy Control Module".

12. Register the ETERNUS Disk storage system.

Follow below procedure to register the ETERNUS Disk storage system.

If an ETERNUS Disk storage system is already registered, use the acarray remove command to delete the existing registration. After that, register it again according to the following procedure:

a. Execute the acutil devs command and check the output results. From the Box ID (BOX-ID) and the logical volume number (LV No) of the ETERNUS Disk storage system, identify the access volume to be used and check the Device value.

b. Use the Device value you checked in the a) above to register the ETERNUS Disk storage system by the acarray add command.

```
> acarray add -a E8000 -ip 10.124.6.251 -user root -password root -path Device value from a)
Successful completion.
```

If, for the access volume to be used, the BOX-ID is "00E8000M9#####E890S20A####KO4070639003##" and the LV No is "0x61", specify it as follows:

```
> acarray add -a E8000 -ip 10.124.6.251 -user root -password root -path PHYSICALDRIVE4
Successful completion.
```

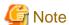

Use the same access volume for all nodes in the cluster.

If you use an access volume, when you register the ETERNUS Disk storage system, execute the acarray add command with the -path option specified.

13. Create a copy group.

For details, refer to "Creating copy groups" in the "ETERNUS SF Operation Guide for Copy Control Module".

14. Add a copy pair.

Add a copy pair to the newly created copy group.

For details, refer to "Adding copy pairs" in the "ETERNUS SF Operation Guide for Copy Control Module".

#### 15. Set up copy volume protection.

In order to prevent destruction of the volume by any mistakes in operation, you can set the volume protection function on the transaction volume

For details, refer to "Setting Copy Volume Protection" in the "ETERNUS SF Operation Guide for Copy Control Module".

16. Back up the environment setup files for the Managed Server transactions.

To be prepared for unexpected situations, back up the environment setup files.

For the files to be backed up, refer to "Backing up environment settings files" in the "ETERNUS SF Operation Guide for Copy Control Module".

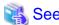

For details on commands, refer to "Commands" in the "ETERNUS SF Operation Guide for Copy Control Module".

# 11.2 Customization in Solaris version/Linux version clustered systems

This section explains methods for customization in Solaris version/Linux version clustered systems.

A primary node is an operative node in a group of cluster transactions that implement CCM Server transactions. A secondary node is a standby node in the same group of cluster transactions.

#### 11.2.1 Workflow of customization

The following is a description of the workflow of customization.

[Primary node] [Secondary node] Stop the transaction Mount the shared disk for shared data Create directories on the shared disk for shared data Copy environment setting file to the shared disk for shared data Create backup directories Create backup directories for setting file for setting file Copy .install.sys file, Copy .install.sys file, .stxc\_install.sys file, .stxc\_install.sys file, sys.properties file sys.properties file Edit .install.sys file, Edit .install.sys file, .stxc\_install.sys file, .stxc\_install.sys file, sys.properties file sys.properties file Register resource Start transaction Set the Set the PATH environment variable PATH environment variable Set the network Set the network environment variable environment variable Create a user account Create a user account Set up access volumes Set up access volumes Register the ETERNUS Disk storage system Create a copy group CCM: AdvancedCopy Manager CCM Add a copy pair : Same procedure as a non-cluster environment Set up copy volume protection Unique procedure for a cluster environment Procedure to be modified for a cluster environment Back up the environment

Figure 11.2 Workflow of customization in Solaris version/Linux version clustered systems

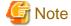

setup files

- Unless instructed otherwise, do not use any commands of AdvancedCopy Manager CCM.

- After setting up access volumes on all nodes, register the ETERNUS Disk storage system on the primary node.

#### 11.2.2 Details of customization work

Follow below procedure for setting up CCM Server transactions.

1. Log in to the primary and secondary nodes. Perform the operation after logging in as a root user.

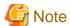

- If AdvancedCopy Manager CCM is currently operating on any node in the cluster, use the following commands to stop all AdvancedCopy functions that are being executed.

- acopc cancel command
- acsnap cancel command
- acec cancel command
- If a management service is being executed, run the acservice stop command with the -lan option to stop the management service.
- 2. Stop the CCM Server transactions.

If you are setting up CCM Server transactions within already existing cluster transactions, stop the relevant cluster transactions.

For the procedure for stopping cluster transactions, refer to the documentation of your cluster software.

3. Mount the shared disk for shared data.

Make settings to allow access from the primary node to the file system of the shared disk for shared data.

4. Customize the primary node.

For Solaris, refer to "5.2.1.3.2 Customization procedure". For Linux, refer to "5.3.1.3.2 Customization procedure".

5. Customize the secondary node.

For Solaris, refer to "5.2.2.3.2 Customization procedure". For Linux, refer to "5.3.2.3.2 Customization procedure".

6. On the primary node, register the resources in the CCM Server transactions.

The resources required for CCM Server transactions are as follows:

- Shared disk for shared data
   For details, refer to "10.2 Resources required for Solaris version/Linux version clustered systems".
- Generic script for AdvancedCopy Manager CCM
   For details, refer to "4.1.4 Resources required for AdvancedCopy Manager CCM".

For the procedure for registering resources in CCM Server transactions, refer to the documentation of your cluster software.

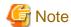

Set the dependencies of the shared disk for shared data in such a way that it is mounted before executing the generic script for AdvancedCopy Manager CCM.

.....

For details on the generic script for AdvancedCopy Manager CCM, refer to "4.1.4 Resources required for AdvancedCopy Manager CCM".

- 7. On the primary node, start the CCM Server transactions.
- 8. Set the PATH environment variable.

Add the bin directory of AdvancedCopy Manager CCM to the PATH environment variable.

For details, refer to "Setting PATH environment variable" under "Setup of AdvancedCopy Manager CCM" in the "ETERNUS SF Installation and Setup Guide ".

9. Set up the network environment.

For details, refer to "Configuring the network environment" under "Setup of AdvancedCopy Manager CCM" in the "ETERNUS SF Installation and Setup Guide".

10. Create a user account.

Create a user account for using AdvancedCopy Manager CCM.

For details, refer to "Creating CCM User Accounts" in the "ETERNUS SF Installation and Setup Guide".

11. Set up access volumes on all nodes that are operating the clustered system.

For details, refer to "4.1.4 Resources required for AdvancedCopy Manager CCM" and to "Access Volume Settings" in the "ETERNUS SF Operation Guide for Copy Control Module".

12. Register the ETERNUS Disk storage system.

For details, refer to "Registering ETERNUS Disk storage system" in the "ETERNUS SF Operation Guide for Copy Control Module".

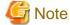

Use the same access volume for all nodes in the cluster.

If you use an access volume, when you register the ETERNUS Disk storage system, execute the acarray add command with the path option specified.

13. Create a copy group.

For details, refer to "Creating copy groups" in the "ETERNUS SF Operation Guide for Copy Control Module".

14. Add a copy pair.

Add a copy pair to the newly created copy group.

For details, refer to "Adding copy pairs" in the "ETERNUS SF Operation Guide for Copy Control Module".

15. Set up copy volume protection.

In order to prevent destruction of the volume by any mistakes in operation, you can set the volume protection function on the transaction volume.

For details, refer to "Setting Copy Volume Protection" in the "ETERNUS SF Operation Guide for Copy Control Module".

16. Back up the environment setup files for the Managed Server transactions.

To be prepared for unexpected situations, back up the environment setup files.

For the files to be backed up, refer to "Backing up environment settings files" in the "ETERNUS SF Operation Guide for Copy Control Module".

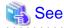

For details on commands, refer to "Commands" in the "ETERNUS SF Operation Guide for Copy Control Module".

# **Chapter 12 Changing Operational Environment**

This chapter explains how to change the environment for ETERNUS SF Manager when it is being operated in a clustered system.

# 12.1 Changing the Operational Environment for Windows version

# 12.1.1 Changing the IP address for Management Server transactions

Follow the procedure below to change the IP address for Management Server transactions.

1. If, in the Management Server transaction, it is defined as a copy source or copy destination volume with the replication management function, delete the copy source/destination volume settings.

Refer to the section "Deleting a source volume or replica volume" in the "ETERNUS SF AdvancedCopy Manager Operation Guide (for Windows)" for information on how to delete the settings.

2. Stop the Management Server transaction.

Refer to the manual for the cluster software for information on how to stop the transaction.

3. Change the IP address resource.

Refer to the manual for the cluster software for information on how to change the IP address resource.

4. Check the operational status of the Management Server transaction. If the transaction is stopped, start up the Management Server transaction.

Refer to the manual for the cluster software for information on how to start up the transaction.

5. Create the server information change instruction file in a node in which the Management Server transaction is operating.

Run the stgxfwcmmodsrv command with the -f option specified to change the IP address.

For details on the command, refer to "stgxfwcmmodsrv (Server information change command)" in the "ETERNUS SF AdvancedCopy Manager Operation Guide (for Windows)".

6. Edit the detailed setting file of the storage management.

For information on how to edit the detailed setting file, refer to step 4 in the "5.1.1.2 Customization for Storage Cruiser's manager".

7. Restart the Management Server transaction.

Refer to the manual for the cluster software for information on how to stop and start up the transaction.

8. If using the replication management function, rebuild the replication management environment.

Perform the tasks starting from the section "Configuring the source volume and replica volume" and onwards in the "ETERNUS SF AdvancedCopy Manager Operation Guide (for Windows)".

9. Set the SNMP Trap transmission place for each managed device again.

Execute the sanadm chtraprcvip command to set the SNMP Trap transmission place for each managed device again.

For details on the command, refer to "SNMP Trap transmission place IP address change command (sanadmsh chtraprcvip)" in the "ETERNUS SF Storage Cruiser Operation Guide".

# 12.1.2 Changing the port number for the AdvancedCopy Manager for Management Server transactions

Follow the procedure below to change the port number for AdvancedCopy Manager for Management Server transactions.

1. If, in the Managed Server transaction, it is defined as a copy source or copy destination volume with the replication management function, delete the copy source/destination volume settings.

Refer to the section "Deleting a source volume or replica volume" in the "ETERNUS SF AdvancedCopy Manager Operation Guide (for Windows)" for information on how to delete the settings.

2. Stop the Management Server transaction.

Refer to the manual for the cluster software for how to stop the transaction.

- 3. In the primary and secondary nodes for Management Server transactions, change the following port number which was set to "<Windows installation directory>/system32/drivers/etc/services".
  - AdvancedCopy Manager transaction communication service (stgxfws\_logical node name)
- 4. Start up the Management Server transaction.

Refer to the manual for the cluster software for information on how to start up the transaction.

5. Create the change instruction file for the server information in a node in which the Management Server transaction is running.

Execute the stgxfwcmmodsrv command with the -f option specified to change the port number.

For details on the command, refer to the section "stgxfwcmmodsrv (Server information change command)" in the "ETERNUS SF AdvancedCopy Manager Operation Guide (for Windows)".

6. If using the replication management function, rebuild the environment for replication management.
Perform the tasks from the section "Configuring the source volume and replica volume" and onwards in the "ETERNUS SF AdvancedCopy Manager Operation Guide (for Windows)".

# 12.1.3 Changing the server name for the AdvancedCopy Manager for Management Server transactions

Follow the procedure below to change the server name for the AdvancedCopy Manager for the Management Server.

- 1. If, in the Management Server transaction, it is defined as a copy source or copy destination volume with the replication management function, delete the copy source/destination volume settings.
  - Refer to the section "Deleting a source volume or replica volume" in the "ETERNUS SF AdvancedCopy Manager Operation Guide (for Windows)" for information on how to delete the settings.
- 2. Create the server information change instruction file in a node in which the Management Server transactions is operating.

Execute the stgxfwcmmodsrv command with the -f option specified to change the server name.

For details on the command, refer to the section "stgxfwcmmodsrv (Server information change command)" in the "ETERNUS SF AdvancedCopy Manager Operation Guide (for Windows)".

- 3. Stop the Managed Server transaction.
  - Refer to the manual for the cluster software for how to stop the transaction.
- 4. If using the replication management function, rebuild the environment for replication management.

  Perform the tasks from the section "Configuring the source volume and replica volume" and onwards in the "ETERNUS SF AdvancedCopy Manager Operation Guide (for Windows)".

# 12.1.4 Deleting the user/changing the password specified for the repository access user

Follow the procedure below to change the information for the repository access user.

- 1. Check the operational status of the Management Server transaction. If the transaction is stopped, start up the Management Server transaction.
  - Refer to the manual for the cluster software for information on how to start up the transaction.
- 2. Change the repository access user.

Refer to the section "Change of password or deletion of the user who was specified as the repository access user" in the "ETERNUS SF AdvancedCopy Manager Operation Guide (for Windows)" for information on how to change the user information.

# 12.1.5 Changing the logical node name

Follow the procedure below to change the logical node name for a Management Server transaction.

- 1. Check the operational status of the Management Server transaction for which you wish to change the logical node name. If the transaction is stopped, start up the Management Server transaction.
  - Refer to the manual for the cluster software for information on how to start up the transaction.

- 2. Check to see if the Management Server transaction for which you wish to change the logical node name is also serving as a Managed Server transaction for AdvancedCopy Manager. If it also serves as a Managed Server transaction, proceed to Step 3. If it does not, proceed to Step 4.
- 3. Delete the environment for the Managed Server transaction.

If using the backup management function, delete the transaction volumes and backup volumes.

Refer to the section "Deleting a device" in the "ETERNUS SF AdvancedCopy Manager Operation Guide (for Windows)" for information on how to delete the environment.

If it is defined as a copy source or copy destination volume with the replication management function, delete the copy source/destination volume settings.

Refer to the section "Deleting a source volume or replica volume" in the "ETERNUS SF AdvancedCopy Manager Operation Guide (for Windows)" for information on how to delete the settings.

4. Back up the data for AdvancedCopy Manager.

Back up the following data.

- Repository Data

Refer to the section "Database backup" in the "ETERNUS SF AdvancedCopy Manager Operation Guide (for Windows)" for information on how to back up the data.

If the Management Server transaction also serves as a Managed Server transaction, back up the following data as well.

- Backup/Restore Pre- and Post-Processing Scripts
- Replication Pre- and Post-Processing Scripts
- Locking Specification Files

Back up the following locking specification files if they are being used.

- Transaction Volume Locking Specification File for Backup Backup Volume Locking Specification File for Backup
- Restore Destination Volume Locking Specification File
- Copy Source Volume Locking Specification File
- Copy Destination Volume Locking Specification File

If the server is a management information package backup server for AdvancedCopy Manager, back up the following data as well.

- Policy file for package backup of management information
  For the file path for the policy file, refer to the section "Preliminaries" in the "ETERNUS SF AdvancedCopy Manager Operation
  Guide (for Windows)".
- 5. Back up the environment settings data for the AdvancedCopy Manager CCM.

Refer to the section "Backing up environment settings files" in the "ETERNUS SF Operation Guide for Copy Control Module."

6. Delete the cluster environment for the Management Server transaction for which you wish to change the logical node name.

Refer to the "Chapter 13 Deletion of Cluster Environment for Management Server Transactions" for information on how to delete the environment.

7. Specify the new logical node name and create the cluster environment for the Management Server transaction.

Refer to the "Chapter 5 Customization for Management Server Transaction" for information on how to create the environment.

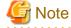

Input the new logical volume name for the input item for the logical node name in the AdvancedCopy Manager's cluster setup command.

8. Start up the created Management Server transaction.

Refer to the manual for the cluster software for information on how to start up the transaction.

9. Restore the AdvancedCopy Manager data.

Restore the following data.

- Repository Data

Refer to the section "Database restoration" in the "ETERNUS SF AdvancedCopy Manager Operation Guide (for Windows)" for information on how to restore the data.

If, in the Management Server transaction, it also serves as a Managed Server transaction for AdvancedCopy Manager, restore the following data as well.

- Pre- and Post-Processing Scripts for Backup Management and Replication Management
- Locking Specification Files

If you backed up the locking specification files in Step 4, restore those backed up files.

If the server is a management information package backup server for AdvancedCopy Manager, restore the following data as well.

- Policy File for Package Backup of Management Information

For the file path for the policy file, refer to the section "Preliminaries" in the "ETERNUS SF AdvancedCopy Manager Operation Guide (for Windows)".

10. Restore the environment settings data for AdvancedCopy Manager CCM.

Refer to the section "Restoring environment settings files" in the "ETERNUS SF Operation Guide for Copy Control Module" for information on how to restore the data.

11. Change the server name.

Refer to the section "Changing the server name of Management Server transaction or Managed Server transaction" in the "ETERNUS SF AdvancedCopy Manager Operation Guide (for Windows)" for information on how to change the server name.

12. If using the backup management function or replication management function, rebuild the environment for the various functions.

If using the backup management function, perform the procedures from the section "Configuring the environment for a backup operation server" and onwards in the "ETERNUS SF AdvancedCopy Manager Operation Guide (for Windows)".

If using the replication management function, perform the procedures from the section "Configuring the source volume and replica volume" and onwards in the "ETERNUS SF AdvancedCopy Manager Operation Guide (for Windows)".

13. To execute a package backup of management information for the AdvancedCopy Manager, register it as a management information package backup server.

Refer to the section "stgmgrinfoset (Management information package backup server registration/deletion command)" in the "ETERNUS SF AdvancedCopy Manager Operation Guide (for Windows)" for information on how to perform the registration.

# 12.2 Changing the Operational Environment for Solaris and Linux versions

# 12.2.1 Changing the IP address for the Management Server transactions

Follow the procedure below to change the IP address for the Management Server transactions.

1. If, in the Management Server transaction, it is defined as a copy source or copy destination volume with the replication management function, delete the copy source/destination volume settings.

Refer to the section "Deleting a source volume or replica volume" in the "ETERNUS SF AdvancedCopy Manager Operation Guide (for Solaris)" or "ETERNUS SF AdvancedCopy Manager Operation Guide (for Linux)" for information on how to delete the settings.

2. Stop the Management Server transaction.

Refer to the manual for the cluster software for information on how to stop the transaction.

3. Change the IP address resource.

Refer to the manual for the cluster software for information on how to change the IP address resource.

4. Check the operational status for the Management Server transaction. If the transaction is stopped, start up the Management Server transaction

Refer to the manual for the cluster software for information on how to start up the transaction.

5. Create the server information change instruction file in a node in which the Management Server transaction is operating.

Run the stgxfwcmmodsrv command with the -f option specified to change the IP address.

For details on the command, refer to the section "stgxfwcmmodsrv (Server information change command)" in the "ETERNUS SF AdvancedCopy Manager Operation Guide (for Solaris)" or "ETERNUS SF AdvancedCopy Manager Operation Guide (for Linux)".

6. Edit the detailed setting file of the storage management.

For information on how to edit the detailed setting file, refer to step 4 in the "5.1.1.2 Customization for Storage Cruiser's manager".

Edit file is following.

- File name: /etc/opt/FJSVssmgr/current/sanma.conf
- 7. Restart the Management Server transaction.

Refer to the manual for the cluster software for information on how to stop and start up the transaction.

8. If using the replication management function, rebuild the replication management environment.

Perform the procedures starting from the section "Configuring the source volume and replica volume" and onwards in the "ETERNUS SF AdvancedCopy Manager Operation Guide (for Solaris)" or "ETERNUS SF AdvancedCopy Manager Operation Guide (for Linux)".

9. Set the SNMP Trap transmission place for each managed device again.

Execute the sanadm chtraprcvip command to set the SNMP Trap transmission place for each managed device again.

For details on the command, refer to "SNMP Trap transmission place IP address change command (sanadmsh chtraprcvip)" in the "ETERNUS SF Storage Cruiser Operation Guide".

# 12.2.2 Changing the port number for the AdvancedCopy Function for Management Server transactions

Follow the procedure below to change the port number for the AdvancedCopy Manager for the Management Server transactions.

1. If, in the Management Server transaction, it is defined as a copy source or copy destination volume with the replication management function, delete the copy source/destination volume settings.

Refer to the section "Deleting a source volume or replica volume" in the "ETERNUS SF AdvancedCopy Manager Operation Guide (for Solaris)" or "ETERNUS SF AdvancedCopy Manager Operation Guide (for Linux)" for information on how to delete the settings.

2. Stop the Management Server transaction.

Refer to the manual for the cluster software for information on how to stop the transaction.

- 3. In the primary and secondary nodes for the Management Server transactions, change the following port number which is set to /etc/ services.
  - AdvancedCopy Manager transaction communication daemon (stgxfws\_logical node name)
- 4. Start up the Management Server transaction.

Refer to the manual for the cluster software for information on how to start up the transaction.

5. Create the change instruction file for the server information in a node in which the Management Server transaction is operating.

Execute the stgxfwcmmodsrv command with the -f option specified to change the port number.

For details on the command, refer to the section "stgxfwcmmodsrv (Server information change command)" in the "ETERNUS SF AdvancedCopy Manager Operation Guide (for Solaris)" or "ETERNUS SF AdvancedCopy Manager Operation Guide (for Linux)".

6. If using the replication management function, rebuild the replication management environment.

Perform the procedures starting from the section "Configuring the source volume and replica volume" and onwards in the "ETERNUS SF AdvancedCopy Manager Operation Guide (for Solaris)" or "ETERNUS SF AdvancedCopy Manager Operation Guide (for Linux)".

# 12.2.3 Changing the server name for the AdvancedCopy Manager for Management Server transactions

Follow the procedure below to change the server name for the AdvancedCopy Manager for Management Server transactions.

- 1. If, in the Management Server transaction, it is defined as a copy source or copy destination volume with the replication management function, delete the copy source/destination volume settings.
  - Refer to the section "Deleting a source volume or replica volume" in the "ETERNUS SF AdvancedCopy Manager Operation Guide (for Solaris)" or "ETERNUS SF AdvancedCopy Manager Operation Guide (for Linux)" for information on how to delete the settings.
- 2. Create the server information change instruction file in a node in which the Management Server transaction is operating.

Execute the stgxfwcmmodsrv command with the -f option specified to change the server name.

- For details on the command, refer to the section "stgxfwcmmodsrv (Server information change command)" in the "ETERNUS SF AdvancedCopy Manager Operation Guide (for Solaris)" or "ETERNUS SF AdvancedCopy Manager Operation Guide (for Linux)".
- 3. If using the replication management function, rebuild the replication management environment.

  Perform the procedures starting from the section "Configuring the source volume and replica volume" and onwards in the "ETERNUS SF AdvancedCopy Manager Operation Guide (for Solaris)" or "ETERNUS SF AdvancedCopy Manager Operation Guide (for Linux)".

# 12.2.4 Deleting the user/changing the password specified for the repository access user

Follow the procedure below to change the repository access user information.

- 1. Check the operational status of the Management Server transactions. If the transactions are stopped, start up the Management Server transactions.
  - Refer to the manual for the cluster software for information on how to start up the transactions.
- 2. Change the repository access user.
  - a. In the each OS which configures the cluster, change the user information for the OS to be changed.
  - b. Execute the stguserset command, and reconfigure the information for the repository access user.
    For the details on the command, refer to "stguserset (Repository access user change command)" in the "ETERNUS SF AdvancedCopy Manager Operation Guide (for Solaris)" or "ETERNUS SF AdvancedCopy Manager Operation Guide (for Linux)".

# 12.2.5 Changing the logical node name

Follow the procedure below to change the logical node name for a Management Server transaction.

- 1. Check the operational status of the Management Server transaction for which you wish to change the logical node name. If the transaction is stopped, start up the Management Server transaction.
  - Refer to the manual for the cluster software for information on how to start up the transaction.
- 2. Check to see if the Management Server transaction for which you wish to change the logical node name also serves as a Managed Server transaction for AdvancedCopy Manager. If it also serves as Managed Server transactions, proceed to Step 3. If it does not, proceed to Step 4.
- 3. Delete the environment for the Managed Server transaction.

If the backup management function is being used, delete the transaction volumes and backup volumes.

Refer to the section "Deleting a device" in the "ETERNUS SF AdvancedCopy Manager Operation Guide (for Solaris)" or "ETERNUS SF AdvancedCopy Manager Operation Guide (for Linux)" for information on how to delete the environment.

If it is defined as a copy source or copy destination volume with the replication management function, delete the copy source/destination volume settings.

Refer to the section "Deleting a source volume or replica volume" in the "ETERNUS SF AdvancedCopy Manager Operation Guide (for Solaris)" or "ETERNUS SF AdvancedCopy Manager Operation Guide (for Linux)" for information on how to delete the settings.

4. Back up the AdvancedCopy Manager data.

Back up the following data.

- Repository Data

Refer to the section "Database backup" in the "ETERNUS SF AdvancedCopy Manager Operation Guide (for Solaris)" or "ETERNUS SF AdvancedCopy Manager Operation Guide (for Linux)" for information on how to back up the data.

If the Management Server transaction also serves as Managed Server transaction, back up the following data as well.

- Backup/Restore Pre- and Post-Processing Scripts
- Replication Pre- and Post-Processing Scripts

If the server is a management information package backup server for AdvancedCopy Manager, back up the following data as well.

- Policy File for Package Backup of Management Information
  For the file path for the policy file, refer to the section "Preliminaries" in the "ETERNUS SF AdvancedCopy Manager Operation
  Guide (for Solaris)" or "ETERNUS SF AdvancedCopy Manager Operation Guide (for Linux)".
- Back up the environment settings data for the AdvancedCopy Manager CCM.
   Refer to the section "Backing up environment settings files" in the "ETERNUS SF Operation Guide for Copy Control Module."
- 6. Delete the cluster environment for the Management Server transaction for which you wish to change the logical node name.
  Refer to the "Chapter 13 Deletion of Cluster Environment for Management Server Transactions" for information on how to delete the environment.
- 7. Specify the new logical node name and create the cluster environment for the Management Server transaction.

  Refer to the "Chapter 5 Customization for Management Server Transaction" for information on how to create the cluster environment.

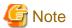

Input the new logical volume name for the input item for the logical node name in the AdvancedCopy Manager's cluster setup command.

......

8. Start up the created Management Server transaction.

Refer to the manual for the cluster software for information on how to start up the transaction.

9. Restore the AdvancedCopy Manager data.

Restore the following data.

- Restore the repository data.

Refer to the section "Database restoration" in the "ETERNUS SF AdvancedCopy Manager Operation Guide (for Solaris)" or "ETERNUS SF AdvancedCopy Manager Operation Guide (for Linux)" for information on how to restore the data.

If, in the Management Server transaction, it also serves as a Managed Server transaction for AdvancedCopy Manager, restore the following data as well.

- Pre- and Post-Processing Scripts for Backup Management and Replication Management

If the server is a management information package backup server for AdvancedCopy Manager, restore the following data as well.

- Policy File for Package Backup of Management Information
  For the file path of the policy file, refer to the section "Preliminaries" in the "ETERNUS SF AdvancedCopy Manager Operation
  Guide (for Solaris)" or "ETERNUS SF AdvancedCopy Manager Operation Guide (for Linux)".
- 10. Restore the environment settings data for the AdvancedCopy Manager CCM.

Refer to the section "Restoring environment settings files" in the "ETERNUS SF Operation Guide for Copy Control Module" for information on how to restore the data.

11. Change the server name.

Refer to the section "Changing the server name of Management Server transaction or Managed Server transaction" in the "ETERNUS SF AdvancedCopy Manager Operation Guide (for Solaris)" or "ETERNUS SF AdvancedCopy Manager Operation Guide (for Linux)" for information on how to change the server name.

12. If using the backup management function or replication management function, rebuild the environments for the various management functions.

If using the backup management function, perform the procedures starting from the section "Configuring the environment for a backup operation server" and onwards in the "ETERNUS SF AdvancedCopy Manager Operation Guide (for Solaris)" or "ETERNUS SF AdvancedCopy Manager Operation Guide (for Linux)".

If using the replication management function, perform the procedures starting from the section "Configuring the source volume and

- replica volume" and onwards in the "ETERNUS SF AdvancedCopy Manager Operation Guide (for Solaris)" or "ETERNUS SF AdvancedCopy Manager Operation Guide (for Linux)".
- 13. To execute the package backup of management information for AdvancedCopy Manager, register it as a management information package backup server.
  - Refer to the section "stgmgrinfoset (Management information package backup server registration/deletion command)" in the "ETERNUS SF AdvancedCopy Manager Operation Guide (for Solaris)" or "ETERNUS SF AdvancedCopy Manager Operation Guide (for Linux)" for information on how to perform registration.

# Chapter 13 Deletion of Cluster Environment for Management Server Transactions

This chapter explains how to delete cluster environments for Management Server transactions.

Throughout this section, the primary node is a node set up as a primary by the ETERNUS SF Manager cluster setup command, and the secondary node is a node set up as a secondary by the ETERNUS SF Manager cluster setup command in the same cluster group.

## 13.1 Deletion of Cluster Environment for Windows version

This section describes the flow of deleting Windows version Cluster Environment.

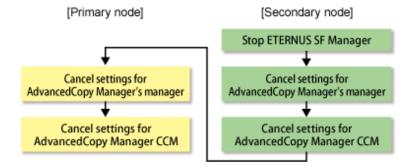

# 13.1.1 Stopping ETERNUS SF Manager

On the secondary node, use the Failover Cluster Manager to stop the transactions to which ETERNUS SF Manager belongs. However, the shared disk that was used by ETERNUS SF Manager must be online.

# 13.1.2 Canceling settings on secondary node

On the secondary node, cancel each of the following settings.

### 13.1.2.1 Canceling settings for AdvancedCopy Manager's manager

Cancel the settings for the AdvancedCopy Manager's manager.

- 1. Use the Failover Cluster Manager to take ownership of the transactions to which AdvancedCopy Manager belongs on the secondary node.
- 2. Copy the environment setting file for AdvancedCopy Manager.

Copy the following copy source file to copy destination on the secondary node.

| File names in copy source   | File names in copy target              |
|-----------------------------|----------------------------------------|
| \$ENV_DIR\ACM\etc\swstg.ini | \$ENV_DIR\ACM\etc\swstg.ini.cluster.bk |

(\$ENV\_DIR means "Environment Directory" specified at the AdvancedCopy Manager installation.)

 $3. \ \ Edit\ the\ \$ENV\_DIR \setminus ACM \setminus etc \setminus swstg.ini.cluster.bk\ file.$ 

(\$ENV\_DIR means "Environment Directory" specified at the AdvancedCopy Manager installation.)

Change the value of type in [Common] tag to "1".

4. On the secondary node, execute the cluster unsetup command.

On the secondary node, execute the following command:

 $\verb|\Program-directory>\ACM\bin\stgclunset_mscs||$ 

5. The cluster unsetup command window is displayed.

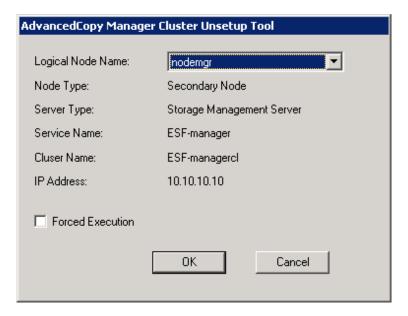

Select the logical node name of the Management Server transaction to be deleted. For unsetup after node failure by the hardware error etc., select the Forced Execution checkbox.

After confirming each field, click the [OK] button.

6. The start window for deleting the environment (database) of the Management Server transaction is displayed.

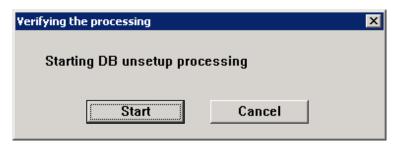

Click the [Start] button.

7. The deletion complete window of the environment (database) of the Management Server transaction is displayed.

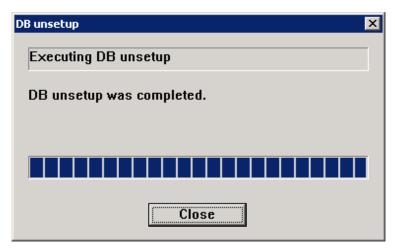

Click the [Close] button.

8. The start window of the port number and service setting/release command is displayed.

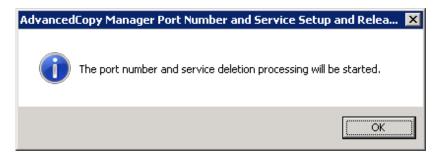

Click the [OK] button.

9. The deletion complete window of the port number and service setting/release command is displayed.

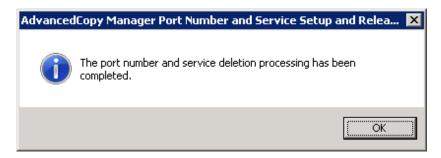

Click the [OK] button.

10. Complete the cluster unsetup of the secondary node.

When the completion window of cluster unsetup is displayed, click the [OK] button.

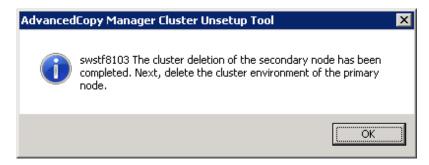

11. Delete the port number of AdvancedCopy Manager that was set for transaction use.

Delete the port number set for the Management Server transaction from <windows-install-directory>\system32\drivers\etc\services. The service name is as follows:

- stgxfws\_Logical Node Name

### 13.1.2.2 Canceling settings for AdvancedCopy Manager CCM

Cancel the settings for AdvancedCopy Manager CCM.

1. Stop Advanced Copy.

Stop all Advanced Copy functions that are executed by AdvancedCopy Manager CCM. For information on how to stop Advanced Copy, refer to the copy stop commands described in "Commands" of the "ETERNUS SF Operation Guide for Copy Control Module".

2. Execute the acservice stop command with the -lan option to stop the management service.

For details on the command, refer to "acservice stop (management service stop command)" in the "ETERNUS SF Operation Guide for Copy Control Module".

3. Copy the .install.sys, .stxc\_install.sys and sys.properties files, overwriting the existing files.

Copy below files from the source to the target directory, overwriting the existing files.

| File names in copy source                      | File names in copy target           |
|------------------------------------------------|-------------------------------------|
| \$INS_DIR\CCM\noncluster\micc\sys\.install.sys | \$INS_DIR\CCM\micc\sys\.install.sys |
| \$INS_DIR\CCM\noncluster\bin\.stxc_install.sys | \$INS_DIR\CCM\bin\.stxc_install.sys |
| \$INS_DIR\CCM\noncluster\sys\sys.properties    | \$INS_DIR\CCM\sys\sys.properties    |

\$INS\_DIR: "Program Directory" as specified during AdvancedCopy Manager CCM installation

4. Delete the directories which contain copy source files.

Delete all directories and their contents listed below.

\$INS\_DIR\CCM\noncluster

\$INS\_DIR: "Program Directory" as specified during AdvancedCopy Manager CCM installation

# 13.1.3 Canceling settings on primary node

On the primary node, cancel each of the following settings.

## 13.1.3.1 Canceling settings for AdvancedCopy Manager's manager

Cancel the settings for the AdvancedCopy Manager's manager.

- 1. Use the Failover Cluster Manager to take ownership of the transactions to which AdvancedCopy Manager belongs on the primary node.
- 2. Use the Failover Cluster Manager to confirm the transactions to which ETERNUS SF Manager belongs is offline.

However, the shared disk that was used by ETERNUS SF Manager must be online.

3. Copy the environment setting file for AdvancedCopy Manager.

Copy the following copy source file to copy destination on the primary node.

| File names in copy source   | File names in copy target              |
|-----------------------------|----------------------------------------|
| \$ENV_DIR\ACM\etc\swstg.ini | \$ENV_DIR\ACM\etc\swstg.ini.cluster.bk |

(\$ENV\_DIR means "Environment Directory" specified at the AdvancedCopy Manager installation.)

4. Edit the  $ENV_DIR\ACM\etc\swstg.ini.cluster.bk$  file.

(\$ENV\_DIR means "Environment Directory" specified at the AdvancedCopy Manager installation.)

Change the value of type in [Common] tag to "1".

5. On the primary node, execute the cluster unsetup command.

On the primary node, execute the following command:

<Program-directory>\ACM\bin\stgclunset\_mscs

6. The cluster unsetup command window is displayed.

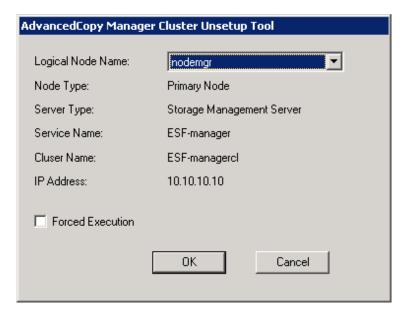

Select the logical node name selected of the Management Server transaction in the cluster unsetup window. For unsetup after node failure by the hardware error etc., select the Forced Execution field.

After confirming each field, click the [OK] button.

7. The start window for deleting the environment (database) of the Management Server transaction is displayed.

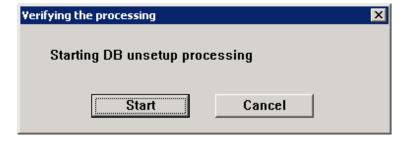

Click the [Start] button.

8. The deletion complete window of the environment (database) of the Management Server transaction is displayed.

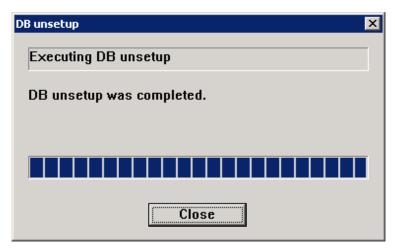

Click the [Close] button.

9. The start window of the port number and service setting/release command is displayed.

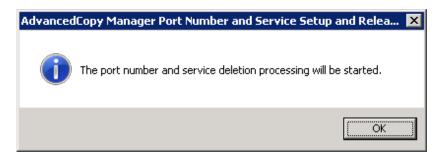

Click the [OK] button.

10. The deletion complete window of the port number and service setting/release command is displayed.

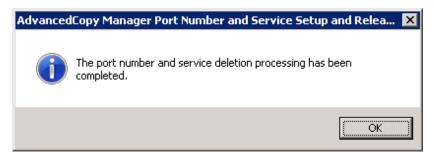

Click the [OK] button.

11. Complete cluster unsetup of the primary node.

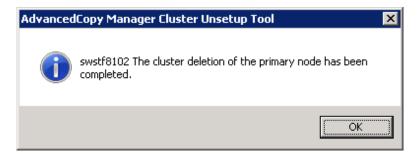

When the completion window of cluster unsetup is displayed, click the [OK] button.

12. Delete the resource of AdvancedCopy Manager.

If you don't use the shared disk for repository in the transactions in the operation that divide the shared disk for shared data and the shared disk for repository, delete the shared disk for repository.

For information about how to move disk resource, refer to the Windows Server Failover Clustering manuals.

13. Delete the port number of AdvancedCopy Manager that was set for transaction use.

Delete the port number set for the Management Server transaction from <windows-install-directory>\system32\drivers\etc\services. The service name is as follows:

- stgxfws\_Logical-Node-Name

# 13.1.3.2 Canceling settings for AdvancedCopy Manager CCM

Cancel the settings for AdvancedCopy Manager CCM.

1. Copy the .install.sys, .stxc\_install.sys and sys.properties files, overwriting the existing files.

Copy below files from the source to the target directory, overwriting the existing files.

| File names in copy source                      | File names in copy target           |
|------------------------------------------------|-------------------------------------|
| \$INS_DIR\CCM\noncluster\micc\sys\.install.sys | \$INS_DIR\CCM\micc\sys\.install.sys |
| \$INS_DIR\CCM\noncluster\bin\.stxc_install.sys | \$INS_DIR\CCM\bin\.stxc_install.sys |
| \$INS_DIR\CCM\noncluster\sys\sys.properties    | \$INS_DIR\CCM\sys\sys.properties    |

\$INS\_DIR: "Program Directory" as specified during AdvancedCopy Manager CCM installation

2. Delete the directories which contain copy source files.

Delete all directories and their contents listed below.

\$INS\_DIR\CCM\noncluster

\$INS\_DIR: "Program Directory" as specified during AdvancedCopy Manager CCM installation

### 13.1.4 Uninstallation of ETERNUS SF Manager

Uninstall ETERNUS SF Manager.

This explanation for uninstalling ETERNUS SF Manager uses "ESF-manager" as the name of the cluster service to be deleted.

- 1. Uninstall ETERNUS SF Manager from the primary node.
  - a. Use the Failover Cluster Manager to take ownership of the transactions to which ETERNUS SF Manager belongs on the primary node.
  - b. Uninstall ETERNUS SF Manager with reference to "Uninstallation of ETERNUS SF Manager" in the "ETERNUS SF Installation and Setup Guide".
- 2. Uninstall ETERNUS SF Manager from the secondary node.
  - a. Use the Failover Cluster Manager to take ownership of the transactions to which ETERNUS SF Manager belongs on the secondary node.
  - b. Uninstall ETERNUS SF Manager with reference to "Uninstallation of ETERNUS SF Manager" in the "ETERNUS SF Installation and Setup Guide".
- 3. Delete the service resources from the primary and secondary nodes.

Use the [Failover Cluster Manager] screen to delete below resources from the transactions to which ETERNUS SF Manager belongs. If you are going to use them in any other services, the shared disks and IP addresses do not have to be deleted.

Shared disks

Right-click the resources for the shared disks that were used by ETERNUS SF Manager and select [Delete from ESF-manager] to delete the shared disk resources.

- IP addresses

Right-click the resources for the IP addresses that were used by ETERNUS SF Manager and select [Delete] to delete the IP address resources. [Confirm Operation] is displayed. Click the [Yes] button.

- Scripts

Right-click the scripts that were used by ETERNUS SF Manager and select [Delete] to delete the script resources. [Confirm Operation] is displayed. Click the [Yes] button.

- Services

Right-click the following services and select [Delete] to delete the service resources. [Confirm Operation] is displayed Click the [Yes] button.

- ETERNUS SF Storage Cruiser Manager
- ETERNUS SF Manager Postgres Service

- AdvancedCopy Manager COM Service for logical node name (If "AdvancedCopy COM Service\_logical node name" is remained.)
- AdvancedCopy Manager GUI Service (If "AdvancedCopy GUI Service" is remained.)
- 4. Delete the cluster resources from the primary and secondary nodes.

If only ETERNUS SF Manager belonged to the transaction, delete the cluster service (transaction).

In the [Failover Cluster Manager] tree, right-click [Services and Applications] -> [ESF-manager] and, in the subsequently displayed menu, select [Delete]. [Confirm Operation] is displayed. Click the [Yes] button.

5. Delete unnecessary resources.

Delete the directories and the files that remain in the following locations.

- Under ETERNUS SF Manager install directory on the primary node
- Under ETERNUS SF Manager install directory on the secondary node
- Under the shared disk folder that copied dynamic disk
- Under the shared disk folder that copied files under ETERNUS\_SF\ESC
- Under the shared disk for AdvancedCopy Manager repository and the shared disk for AdvancedCopy Manager shared data.
- Storage destination of generic script for AdvancedCopy Manager CCM, Apache, and Tomcat
- 6. Use the Failover Cluster Manager to resume the suspended transactions.

For information on how to start the cluster group, refer to Windows Server Failover Clustering manuals.

## 13.2 Deletion of Cluster Environment for Solaris version

This section describes the flow of deleting Solaris version Cluster Environment.

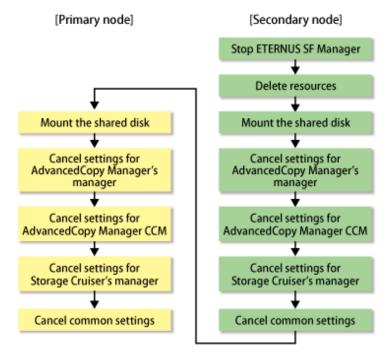

# 13.2.1 Stopping ETERNUS SF Manager

Stop the cluster application (transaction) to which ETERNUS SF Manager belongs.

For stopping the cluster application (transaction), refer to the manuals of your cluster software.

## 13.2.2 Deleting resources

Delete the resources for ETERNUS SF Manager.

1. Delete the resources.

Delete the resources only for ETERNUS SF Manager from cluster service (transaction). The resources for existing transaction are not required to delete.

......

2. Delete the cluster service (transaction).

Delete the cluster service (transaction) when the transaction is only for ETERNUS SF Manager.

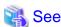

For deleting the resources or cluster application (transaction), refer to the manuals of your cluster software.

#### 13.2.3 Mount the shared disk

Mount the shared disk for shared data and the shared disk for ETERNUS SF Manager repository in the secondary node.

# 13.2.4 Canceling settings on secondary node

On the secondary node, cancel each of the following settings.

#### 13.2.4.1 Canceling settings for AdvancedCopy Manager's manager

Cancel AdvancedCopy Manager's manager setting according to "Customization procedure for secondary node".

#### 13.2.4.2 Canceling settings for AdvancedCopy Manager CCM

Cancel the settings for AdvancedCopy Manager CCM.

1. Stop Advanced Copy.

Stop all Advanced Copy functions that are executed by AdvancedCopy Manager CCM. For information on how to stop Advanced Copy, refer to the copy stop commands described in "Commands" of the "ETERNUS SF Operation Guide for Copy Control Module".

2. Execute the acservice stop command with the -lan option to stop the management service.

For details on the command, refer to "acservice stop (management service stop command)" in the "ETERNUS SF Operation Guide for Copy Control Module".

3. Copy the .install.sys, .stxc\_install.sys and sys.properties files, overwriting the existing files.

Copy files below from the source to the target directory, overwriting the existing files.

| File names in copy source                     | File names in copy target          |
|-----------------------------------------------|------------------------------------|
| /opt/FJSVccm/noncluster/micc/sys/.install.sys | /opt/FJSVccm/micc/sys/.install.sys |
| /opt/FJSVccm/noncluster/bin/.stxc_install.sys | /opt/FJSVccm/bin/.stxc_install.sys |
| /opt/FJSVccm/noncluster/sys/sys.properties    | /opt/FJSVccm/sys/sys.properties    |

4. Delete the directories which contain copy source files.

Delete all directories and their contents listed below.

/opt/FJSVccm/noncluster

#### 13.2.4.3 Canceling settings for Storage Cruiser's manager

Cancel the settings for Storage Cruiser's manager.

1. Execute the cluster unsetup command on the secondary node.

On the secondary node, execute the following command after blocking other users from accessing the shared disk for shared data.

```
# /opt/FJSVssmgr/cluster/esc_clunsetup
```

Specify the -l option if local free disk space on the secondary node is insufficient.

```
# /opt/FJSVssmgr/cluster/esc_clunsetup -l
```

2. Check the configurations.

```
ETERNUS SF Storage Cruiser settings were as follows.

Cluster system: PRIMECLUSTER

Node type: Secondary

Mount point: /esfmnt

IP Address: 10.10.10.10

Mode: Normal

(restore from Shared Disk)Manager cluster deletion: Are you sure? [y,n,?]
```

To interrupt the cluster environmental setting processing, input "n". To continue processing, input "y", or press the Enter key.

3. Confirm that the displayed message is as follow.

```
FJSVrcx:INFO:27703:esc_clunsetup:secondary node deletion completed
```

# 13.2.4.4 Canceling common setting

- 1. Delete the symbolic link set in "5.2.1.1.4 Link setup for shared disk".
- 2. Rename the directory name changed in step 2 of "5.2.1.1.3 Copying of dynamic disk files" as an original.
- 3. Set up the starting and stopping process of ETERNUS SF Manager to be controlled by the operating system.
  - 1. Execute the following command on the secondary node.

```
# ls /etc/rc*.d/*SFmanager*
```

2. Rename all of the files exported by executing the above command. Delete "X" at the start of the file names.

The example for executing command is shown below.

```
# mv /etc/rc2.d/XS99startSFmanager /etc/rc2.d/S99startSFmanager
```

4. Unmount the shared disk for shared data and the shared disk for repository for ETERNUS SF Manager in the secondary node.

#### 13.2.5 Mount the shared disk

Mount the shared disk for shared data and the shared disk for repository for ETERNUS SF Manager in the primary node.

# 13.2.6 Canceling settings on primary node

On the primary node, cancel each of the following settings.

#### 13.2.6.1 Canceling settings for AdvancedCopy Manager's manager

Cancel AdvancedCopy Manager's manager setting according to "Deletion procedure for primary node".

#### 13.2.6.2 Canceling settings for AdvancedCopy Manager CCM

Cancel the settings for AdvancedCopy Manager CCM.

1. Copy the .install.sys, .stxc\_install.sys and sys.properties files, overwriting the existing files.

Copy files below from the source to the target directory, overwriting the existing files.

| File names in copy source                     | File names in copy target          |
|-----------------------------------------------|------------------------------------|
| /opt/FJSVccm/noncluster/micc/sys/.install.sys | /opt/FJSVccm/micc/sys/.install.sys |
| /opt/FJSVccm/noncluster/bin/.stxc_install.sys | /opt/FJSVccm/bin/.stxc_install.sys |
| /opt/FJSVccm/noncluster/sys/sys.properties    | /opt/FJSVccm/sys/sys.properties    |

2. Delete the directories which contain copy source files.

Delete all directories and their contents listed below.

```
/opt/FJSVccm/noncluster
```

#### 13.2.6.3 Canceling settings for Storage Cruiser's manager

Cancel the settings for Storage Cruiser's manager.

1. Execute the cluster unsetup command on the primary node.

On the primary node, execute the following command after blocking other users from accessing the shared disk for shared data.

```
# /opt/FJSVssmgr/cluster/esc_clunsetup
```

Specify the -l option if local free disk space on the secondary node is insufficient.

```
# /opt/FJSVssmgr/cluster/esc_clunsetup -1
```

2. Check the configurations.

```
ETERNUS SF Storage Cruiser settings were as follows.

Cluster system: PRIMECLUSTER

Node type: Primary

Mount point: /esfmnt

IP Address: 10.10.10.10

Mode: Normal

(restore from Shared Disk)Manager cluster deletion: Are you sure? [y,n,?]
```

To interrupt the cluster environmental setting processing, input "n". To continue processing, input "y", or press the Enter key.

3. Confirm that the displayed message is as follow.

```
FJSVrcx:INFO:27702:esc_clunsetup:primary node deletion completed
```

#### 13.2.6.4 Canceling common setting

- 1. Delete the symbolic link set in "5.2.1.1.4 Link setup for shared disk".
- 2. Rename the directory name changed in step 2 of "5.2.1.1.3 Copying of dynamic disk files" as an original.
- 3. Set up the starting and stopping process of ETERNUS SF Manager to be controlled by operating system.
  - 1. Execute the following command on the primary node.

```
# ls /etc/rc*.d/*SFmanager*
```

2. Rename all of the files exported by executing the command above.

Delete "X" at the start of the file names.

The example for executing command is shown below.

# mv /etc/rc2.d/XS99startSFmanager /etc/rc2.d/S99startSFmanager

4. Unmount the shared disk for shared data and the shared disk for ETERNUS SF Manager repository in the primary node.

## 13.2.7 Uninstallation of ETERNUS SF Manager

Uninstall ETERNUS SF Manager.

1. Carry out uninstallation first on the primary node and then on the secondary node.

For Uninstall ETERNUS SF Manager, refer to "Uninstallation of ETERNUS SF Manager" in the "ETERNUS SF Installation and Setup Guide".

2. Delete unnecessary resources.

Delete the directories and the files that remain in the following locations.

- Under the shared disk folder that copied dynamic disk
- Under the shared disk folder that copied files under ETERNUS\_SF\ESC
- Under the shared disk for AdvancedCopy Manager repository and the shared disk for AdvancedCopy Manager shared data.
- The following storage destination of generic scripts
  - ETERNUS SF Manager Apache daemon
  - ETERNUS SF Manager Tomcat daemon
  - ETERNUS SF Manager Postgres daemon
  - AdvancedCopy Manager CCM

# 13.3 Deletion of Cluster Environment for Linux version

This section describes the flow of deleting Linux version Cluster Environment.

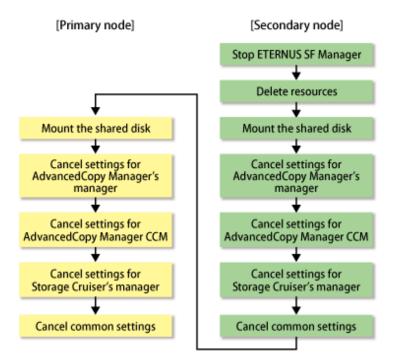

# 13.3.1 Stopping ETERNUS SF Manager

Stop the cluster application (transaction) to which ETERNUS SF Manager belongs.

For stopping the cluster application (transaction), refer to the manuals of your cluster software

# 13.3.2 Deleting resources

Delete the resources for ETERNUS SF Manager.

- 1. Delete the resources.
  - Delete the resources only for ETERNUS SF Manager from cluster service (transaction). The resources for existing transaction are not required to delete.
- 2. Delete the cluster service (transaction).

Delete the cluster service (transaction) when the transaction is only for ETERNUS SF Manager.

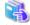

See

For deleting the resources or cluster application (transaction), refer to the manuals of your cluster software.

#### 13.3.3 Mount the shared disk

Mount the shared disk for shared data and the shared disk for repository for ETERNUS SF Manager in the secondary node.

# 13.3.4 Canceling settings on secondary node

On the secondary node, cancel each of the following settings.

# 13.3.4.1 Canceling settings for AdvancedCopy Manager's manager

Cancel AdvancedCopy Manager's manager setting with reference to "13.2.4.1 Canceling settings for AdvancedCopy Manager's manager".

#### 13.3.4.2 Canceling settings for AdvancedCopy Manager CCM

Cancel the settings for AdvancedCopy Manager CCM.

1. Stop Advanced Copy.

Stop all Advanced Copy functions that are executed by AdvancedCopy Manager CCM. For information on how to stop Advanced Copy, refer to the copy stop commands described in "Commands" of the "ETERNUS SF Operation Guide for Copy Control Module".

2. Execute the acservice stop command with the -lan option to stop the management service.

For details on the command, refer to "acservice stop (management service stop command)" in the "ETERNUS SF Operation Guide for Copy Control Module".

3. Copy the .install.sys, .stxc\_install.sys and sys.properties files, overwriting the existing files.

Copy below files from the source to the target directory, overwriting the existing files.

| File names in copy source                     | File names in copy target          |
|-----------------------------------------------|------------------------------------|
| /opt/FJSVccm/noncluster/micc/sys/.install.sys | /opt/FJSVccm/micc/sys/.install.sys |
| /opt/FJSVccm/noncluster/bin/.stxc_install.sys | /opt/FJSVccm/bin/.stxc_install.sys |
| /opt/FJSVccm/noncluster/sys/sys.properties    | /opt/FJSVccm/sys/sys.properties    |

4. Delete the directories which contain copy source files.

Delete all directories and their contents listed below.

/opt/FJSVccm/noncluster

#### 13.3.4.3 Canceling settings for Storage Cruiser's manager

Cancel the settings for Storage Cruiser's manager.

1. Execute the cluster unsetup command on the secondary node.

On the secondary node, execute the following command after blocking other users from accessing the shared disk for shared data.

```
# /opt/FJSVssmgr/cluster/esc_clunsetup
```

Specify the -l option if local free disk space on the secondary node is insufficient.

```
# /opt/FJSVssmgr/cluster/esc_clunsetup -1
```

2. Check the configurations.

```
ETERNUS SF Storage Cruiser settings were as follows.

Cluster system: PRIMECLUSTER

Node type: Secondary

Mount point: /esfmnt

IP Address: 10.10.10.10

Mode: Normal

(restore from Shared Disk)Manager cluster deletion: Are you sure? [y,n,?]
```

To interrupt the cluster environmental setting processing, input "n". To continue processing, input "y", or press the Enter key.

3. Confirm that the displayed message is as follow.

```
FJSVrcx:INFO:27703:esc_clunsetup:secondary node deletion completed
```

#### 13.3.4.4 Canceling common setting

- 1. Delete the symbolic link set in "5.3.1.1.4 Link setup for shared disk".
- 2. Rename the directory name changed in step 2 of "5.2.1.1.3 Copying of dynamic disk files" as an original.
- 3. Set up the starting and stopping process of ETERNUS SF Manager to be controlled by operating system. Execute the following command on the secondary node.

```
# mv /etc/rc0.d/XK00startSFmanager /etc/rc0.d/K00startSFmanager<RETURN>
# mv /etc/rc1.d/XK00startSFmanager /etc/rc1.d/K00startSFmanager<RETURN>
# mv /etc/rc2.d/XK00startSFmanager /etc/rc2.d/K00startSFmanager<RETURN>
# mv /etc/rc3.d/XS99startSFmanager /etc/rc3.d/S99startSFmanager<RETURN>
# mv /etc/rc4.d/XS99startSFmanager /etc/rc4.d/S99startSFmanager<RETURN>
# mv /etc/rc5.d/XS99startSFmanager /etc/rc5.d/S99startSFmanager<RETURN>
# mv /etc/rc6.d/XK00startSFmanager /etc/rc6.d/K00startSFmanager<RETURN>
```

4. Unmount the shared disk for shared data and the shared disk for repository for ETERNUS SF Manager in the secondary node.

#### 13.3.5 Mount the shared disk

Mount the shared disk for shared data and the shared disk for repository for ETERNUS SF Manager in the primary node.

### 13.3.6 Canceling settings on primary node

On the primary node, cancel each of the following settings.

#### 13.3.6.1 Canceling settings for AdvancedCopy Manager's manager

Cancel AdvancedCopy Manager's manager setting with reference to "13.2.6.1 Canceling settings for AdvancedCopy Manager's manager".

# 13.3.6.2 Canceling settings for AdvancedCopy Manager CCM

Cancel the settings for AdvancedCopy Manager CCM.

1. Copy the .install.sys, .stxc\_install.sys and sys.properties files, overwriting the existing files.

Copy below files from the source to the target directory, overwriting the existing files.

| File names in copy source                     | File names in copy target          |
|-----------------------------------------------|------------------------------------|
| /opt/FJSVccm/noncluster/micc/sys/.install.sys | /opt/FJSVccm/micc/sys/.install.sys |
| /opt/FJSVccm/noncluster/bin/.stxc_install.sys | /opt/FJSVccm/bin/.stxc_install.sys |
| /opt/FJSVccm/noncluster/sys/sys.properties    | /opt/FJSVccm/sys/sys.properties    |

2. Delete the directories which contain copy source files.

Delete all directories and their contents listed below.

```
/opt/FJSVccm/noncluster
```

#### 13.3.6.3 Canceling settings for Storage Cruiser's manager

Cancel the settings for Storage Cruiser's manager.

1. Execute the cluster unsetup command on the primary node.

On the primary node, execute the following command after blocking other users from accessing the shared disk for shared data.

```
# /opt/FJSVssmgr/cluster/esc_clunsetup
```

Specify the -l option if local free disk space on the secondary node is insufficient.

```
# /opt/FJSVssmgr/cluster/esc_clunsetup -1
```

2. Check the configurations

```
ETERNUS SF Storage Cruiser settings were as follows.

Cluster system: PRIMECLUSTER

Node type: Primary

Mount point: /esfmnt

IP Address: 10.10.10.10

Mode: Normal

(restore from Shared Disk)Manager cluster deletion: Are you sure? [y,n,?]
```

To interrupt the cluster environmental setting processing, input "n". To continue processing, input "y", or press the Enter key.

3. Confirm that the displayed message is as follow.

```
FJSVrcx:INFO:27702:esc_clunsetup:primary node deletion completed
```

#### 13.3.6.4 Canceling common setting

- 1. Delete the symbolic link set in "5.3.1.1.4 Link setup for shared disk".
- 2. Rename the directory name changed in step 2 of "5.2.1.1.3 Copying of dynamic disk files" as an original.
- 3. Set up the starting and stopping process of ETERNUS SF Manager to be controlled by operating system. Execute the following command on the primary node.

```
# mv /etc/rc0.d/XK00startSFmanager /etc/rc0.d/K00startSFmanager<RETURN>
# mv /etc/rc1.d/XK00startSFmanager /etc/rc1.d/K00startSFmanager<RETURN>
# mv /etc/rc2.d/XK00startSFmanager /etc/rc2.d/K00startSFmanager<RETURN>
# mv /etc/rc3.d/XS99startSFmanager /etc/rc3.d/S99startSFmanager<RETURN>
# mv /etc/rc4.d/XS99startSFmanager /etc/rc4.d/S99startSFmanager<RETURN>
# mv /etc/rc5.d/XS99startSFmanager /etc/rc5.d/S99startSFmanager<RETURN>
# mv /etc/rc6.d/XK00startSFmanager /etc/rc6.d/K00startSFmanager<RETURN>
```

4. Unmount the shared disk for shared data and the shared disk for repository for ETERNUS SF Manager in the primary node.

# 13.3.7 Uninstallation of ETERNUS SF Manager

Uninstall ETERNUS SF Manager.

1. Carry out uninstallation first on the primary node and then on the secondary node.

For Uninstall ETERNUS SF Manager, refer to "Uninstallation of ETERNUS SF Manager" in the "ETERNUS SF Installation and Setup Guide".

2. Delete unnecessary resources.

Delete the directories and the files that remain in the following locations.

- Under the shared disk folder that copied dynamic disk
- Under the shared disk folder that copied files under ETERNUS\_SF\ESC
- Under the shared disk for AdvancedCopy Manager repository and the shared disk for AdvancedCopy Manager shared data.
- The following storage destination of generic scripts
  - ETERNUS SF Manager Apache daemon
  - ETERNUS SF Manager Tomcat daemon
  - ETERNUS SF Manager Postgres daemon

- AdvancedCopy Manager CCM

# Chapter 14 Deletion of Cluster Environment for Managed Server Transactions

This chapter explains how to delete the cluster environment of a Managed Server transaction.

For information on how to delete cluster environments, refer to the followings.

Table 14.1 References for deletion methods in a cluster environment

| Cluster software                                       | Reference                                                                    |
|--------------------------------------------------------|------------------------------------------------------------------------------|
| Solaris version SynfinityCluster/PRIMECLUSTER          | B.4 Deletion for Solaris/Linux/HP-UX version clustered systems               |
| Solaris version VERITAS Cluster Server                 | B.4 Deletion for Solaris/Linux/HP-UX version clustered systems               |
| Solaris version Sun Cluster                            | B.4 Deletion for Solaris/Linux/HP-UX version clustered systems               |
| Windows version MSCS/WSFC                              | 14.1 Deleting for Windows version MSCS/WSFC                                  |
| HP-UX version MC/ServiceGuard                          | B.4 Deletion for Solaris/Linux/HP-UX version clustered systems               |
| HP-UX version VERITAS Cluster Server                   | B.4 Deletion for Solaris/Linux/HP-UX version clustered systems               |
| AIX version VERITAS Cluster Server                     | 14.2 Deleting for AIX version VERITAS Cluster Server                         |
| AIX version High Availability Cluster Multi-Processing | 14.3 Deleting for AIX version High Availability Cluster Multi-<br>Processing |
| Linux version of clustered system                      | B.4 Deletion for Solaris/Linux/HP-UX version clustered systems               |

# 14.1 Deleting for Windows version MSCS/WSFC

This section explains how to delete the Windows version MSCS or WSFC.

Throughout this section, the primary node is a node set up as a primary by the AdvancedCopy Manager cluster setup command, and the secondary node is a node set up as a secondary by the AdvancedCopy Manager cluster setup command in the same cluster group.

The secondary node A defines the last node to delete a environment in this cluster group. The secondary node B defines the remaining secondary nodes in this cluster group.

For a 1:1 standby system, a mutual standby system, and an n:1 standby system, perform the deleting operation on the primary node and secondary node A.

For a cascade topology system, perform the deleting operation on the primary node, secondary node A and all remaining secondary nodes B.

# 14.1.1 Flow of Deleting

This section describes the flow of deleting a Cluster Environment.

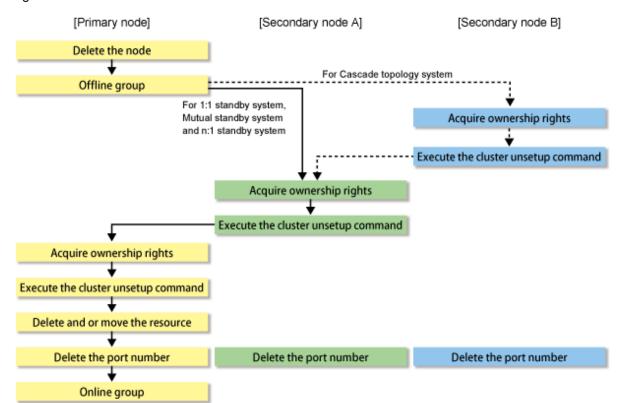

Figure 14.1 Deletion flow for Windows version MSCS/WSFC cluster environment

#### 14.1.2 Deletion Procedure

To delete the cluster environment, use the following procedure:

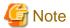

- The "Computer Browser service" Windows service must be activated if a user belonging to the Administrators domain wants to perform customization for the Windows version of MSCS/WSFC.

- Do not use Telnet server service, as it will not work properly.
- 1. Delete the node.

Use the AdvancedCopy Manager command to delete the node.

2. Stop the operation to which the applicable AdvancedCopy Manager belongs, using the cluster administrator (for MSCS) or failover cluster manager (for WSFC). However, leave the shared disk for AdvancedCopy Manager shared data online. For information about how to switch the cluster group offline, refer to MSCS/WSFC manuals for Windows.

If the system is the 1:1 standby system, the Mutual standby system or the n:1 standby system, proceed to step 5.

If the system is Cascade topology, proceed to step 3.

3. Acquire the ownership right of the operation to which the applicable AdvancedCopy Manager belongs, using the cluster administrator (for MSCS) or failover cluster manager (for WSFC) on the secondary node B. For information about how to acquire ownership rights, refer to MSCS/WSFC manuals for Windows.

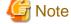

When there are two or more secondary nodes B, perform step 3 and step 4 for all of these nodes.

- 4. On the secondary node B, execute the cluster unsetup command. The procedure for executing the command is as follows.
  - a. Execute the following command.
    - When executing in Management Server

<Program directory>\ACM\bin\stgclunset\_mscs

- When executing in Managed Server

<Program\_directory>\bin\stgclunset\_mscs

b. The cluster unsetup command window is displayed.

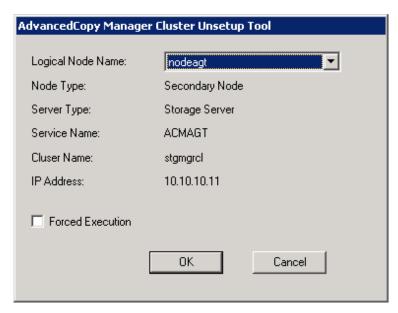

Select the logical node name of the AdvancedCopy Manager transaction to be deleted. For unsetup after node failure, select the Forced Execution checkbox. After confirming each field, click the [OK] button.

c. The start window of the port number and service setting/release command is displayed.

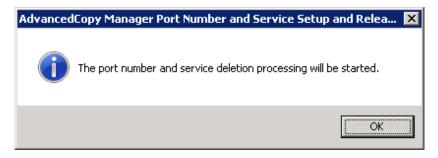

Click the [OK] button.

d. The completion window of the port number and service setting/release command is displayed.

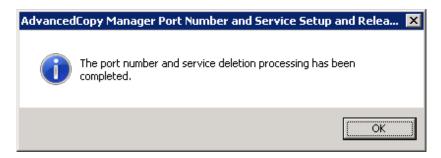

Click the [OK] button.

e. Complete the cluster unsetup of the secondary node.

When the completion window of cluster unsetup is displayed, click the [OK] button.

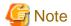

For the secondary node B, the swstf8143 message is displayed.

If there are remaining secondary nodes B for which step 3 to step 4 have not been performed, perform from step 3 on the nodes.

When operation from step 3 and step 4 is completed on all secondary nodes B, go to step 5.

- 5. Acquire the ownership right of the operation to which the applicable AdvancedCopy Manager belongs, using the cluster administrator (for MSCS) or failover cluster manager (for WSFC) on the secondary node A. For information about how to acquire ownership rights, refer to MSCS/WSFC manuals for Windows.
- 6. On the secondary node A, execute the cluster unsetup command. The procedure for executing the command is as follows.
  - a. Execute the following command.
    - When executing in Management Server

<Program directory>\ACM\bin\stgclunset\_mscs

- When executing in Managed Server

<Program\_directory>\bin\stgclunset\_mscs

b. The cluster unsetup command window is displayed.

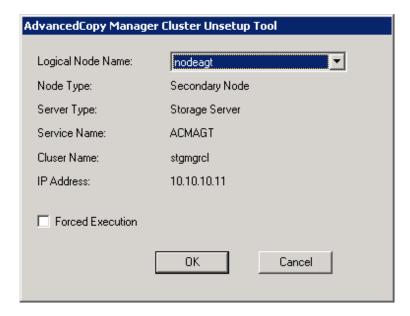

Select the logical node name of the transaction to be deleted. For unsetup after node failure, select the Forced Execution field.

After confirming each field, click the [OK] button.

c. The start window of the port number and service setting/release command is displayed.

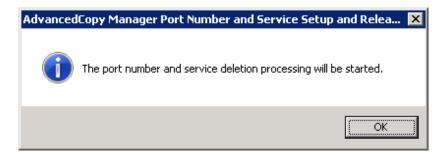

Click the [OK] button.

d. The completion window of the port number and service setting/release command is displayed.

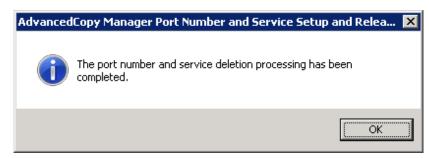

Click the [OK] button.

e. Complete the cluster unsetup of the secondary node.

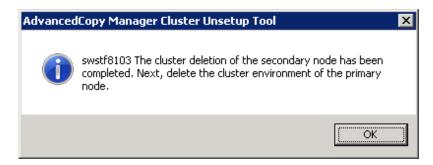

When the completion window of cluster unsetup is displayed, click the [OK] button. Next, execute unsetup for the primary node

- 7. Acquire the ownership right of the operation to which the applicable AdvancedCopy Manager belongs, using the cluster administrator (for MSCS) or failover cluster manager (for WSFC) on the primary node. For information about how to acquire ownership rights, refer to MSCS/WSFC manuals for Windows.
- 8. On the primary node, execute the cluster unsetup command. The procedure for executing the command is as follows.
  - a. Execute the following cluster unsetup command.
    - When executing in Management Server

<Program directory>\ACM\bin\stgclunset\_mscs

- When executing in Managed Server

<Program\_directory>\bin\stgclunset\_mscs

b. The cluster unsetup command window is displayed.

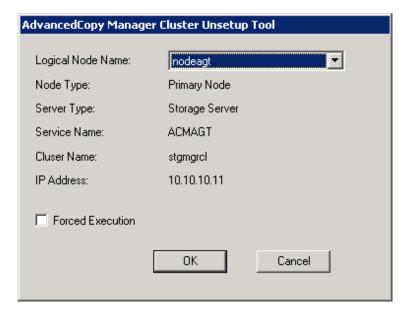

Select the logical node name selected in the cluster unsetup window on the secondary node. For unsetup after node failure, select the Forced Execution field.

After confirming each field, click the [OK] button.

c. The start window of the port number and service setting/release command is displayed.

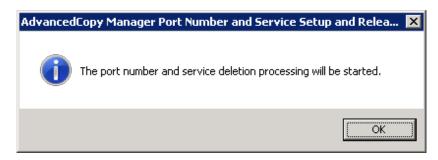

Click the [OK] button.

d. The completion window of the port number and service setting/release command is displayed.

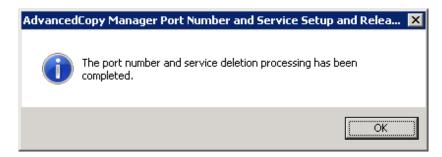

Click the [OK] button.

e. Complete cluster unsetup of the primary node.

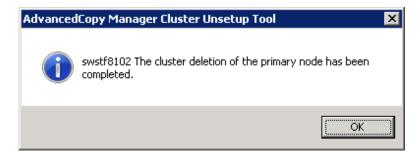

When the completion window of cluster unsetup is displayed, click the [OK] button.

- 9. Delete and/or move the resource of AdvancedCopy Manager used for cluster group.
  - If the shared disk for AdvancedCopy Manager shared data is not used for the operation
     Use the cluster administrator (MSCS) or failover cluster management (WSFC) to move them to another group.
  - If "Create New IP Address Resource" is selected when the AdvancedCopy Manager cluster setup
     If the following resource is not being used, use the cluster administrator (MSCS) or failover cluster manager (WSFC) to delete them.
    - AdvancedCopy IP Address\_Logical-Node-Name
    - AdvancedCopy Network\_Logical-Node-Name

For information about moving disk resource, refer to MSCS/WSFC manuals for Windows.

10. Delete the port number of AdvancedCopy Manager that was set for transaction use.

Delete the port number set for the Managed Server transaction from windows-installdirectory\system32\drivers\etc\services. Delete the port numbers on the primary node and the secondary node. The service name is as follows:

- stgxfws\_Logical-Node-Name

11. Use the cluster administrator (MSCS) or failover cluster management (WSFC) to switch the cluster group online. For information about switching the cluster group online, refer to MSCS/WSFC manuals for Windows.

# 14.2 Deleting for AIX version VERITAS Cluster Server

This section explains how to delete the AIX version VERITAS Cluster Server.

The primary node is a service group node set up as a primary by the AdvancedCopy Manager cluster setup command, and the secondary node is a node set up as a secondary by the cluster setup command in the same service group.

### 14.2.1 Flow of Deleting

This section describes the order when deleting a Cluster Environment.

Figure 14.2 Deletion flow for AIX version VERITAS Cluster Server cluster environment

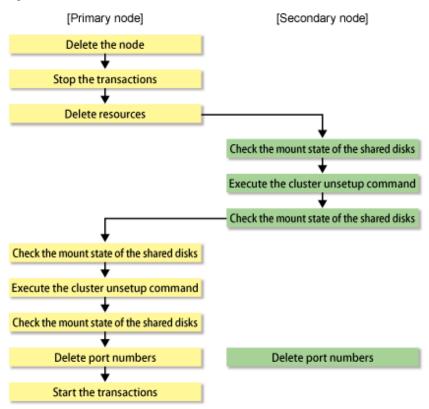

#### 14.2.2 Deletion Procedure

To delete the cluster environment, use the following procedure:

1. Delete the node.

Use the AdvancedCopy Manager command to delete the node.

2. Stop the transaction.

Stop the transaction to be deleted using the VERITAS Cluster Server function.

Refer to "VERITAS Cluster Server User's Guide" for stopping a user service group.

An example of stopping the user service group by the command of VERITAS Cluster Server is as follows.

In this example, a User Service Group name is set to "STGMGRSRV", and an active system node name is set to "node1".

# hagrp -offline STGMGRSRV -sys node1

#### 3. Delete resources.

Use the VERITAS Cluster Server function to delete the AdvancedCopy Manager resources registered for the target transaction. If Service Groups have been created using only AdvancedCopy Manager resources, delete the whole Service Group.

Refer to "VERITAS Cluster Server User's Guide" for deleting a user service group and a resource.

The user service group by the command of VERITAS Cluster Server and the example of deletion of a resource are as follows.

In this example, a user service group name is set to "STGMGRSRV".

Moreover, each resource name is carried out as follows.

- Resource name (Application): AdvancedCopy\_Manager\_appl
- Resource name (MountPoint of the shared disk for AdvancedCopy Manager shared data): AdvancedCopy\_Manager\_mount
- Resource name (IP): sybase\_ip

VCS config table is saved by another file-name.

```
# mv /etc/VRTSvcs/conf/config/main.cf /etc/VRTSvcs/conf/config/main.cf.bk
```

Place VCS into the read-write enabled state.

```
# haconf -makerw
```

Delete a resource (Application, MountPoint).

```
# hares -delete AdvancedCopy_Manager_appl
# hares -delete AdvancedCopy_Manager_mount
```

When not using resource (IP) in a transaction, delete it.

```
# hares -delete sybase_ip
```

When deleting a transaction, delete a user service group.

```
# hagrp -delete STGMGRSRV
```

Write the VCS configuration to disk change the mode to read-only.

```
# haconf -dump -makero
```

4. Mount the shared disk on the secondary node.

Mount the shared disk for AdvancedCopy Manager shared data on the secondary node.

5. Execute the cluster unsetup command on the secondary node.

On the secondary node, execute the following command after blocking other users from accessing the shared disk for AdvancedCopy Manager shared data:

Example:

```
# /opt/swstorage/bin/stgclunset_aixvcs -n nodeagt
```

Refer to "16.3.2 stgclunset\_aixvcs (AIX version VERITAS Cluster Server environment cancel command)" for command details.

6. Check the objects to be deleted.

Information about the logical node specified by the command is displayed. Confirm the displayed information, and press the Enter key.

```
# /opt/swstorage/bin/stgclunset_aixvcs -n nodeagt
AdvancedCopy Manager settings were as follows.
       Cluster system : VERITAS Cluster Server
                     : Secondary
       Node type
       Mount point : /STGMGRDISK
       Node name
                     : nodeagt
       Service
                      : STGMGRSRV
       Function
                      : Server
       Number
                      : 2
       MODE
                      : Normal
Do you want to continue with un-setting of AdvancedCopy Manager cluster? [default:y]
```

To interrupt cluster environmental unsetup processing, input "n". To continue processing, input "y", or press the Enter key.

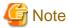

The number of nodes that are not carrying out cluster unsetup command is output to "Number". For a secondary node, it must be two.

7. The cluster unsetup command is executed on the secondary node.

The window indicating cluster unsetup command completion opens.

```
swstf8103 The cluster deletion of the secondary node has been completed. Next, delete the cluster environment of the primary node.
#
```

8. Dismount the shared disk on the secondary node.

Dismount the shared disk for AdvancedCopy Manager shared data on the secondary node.

9. Mount the shared disk on the primary node.

Mount the shared disk for AdvancedCopy Manager shared data on the primary node.

10. Execute the cluster unsetup command on the primary node.

On the primary node, execute the following command after blocking other users from accessing the shared disk for AdvancedCopy Manager shared data:

Example:

```
# /opt/swstorage/bin/stgclunset_aixvcs -n nodeagt
```

Refer to "16.3.2 stgclunset\_aixvcs (AIX version VERITAS Cluster Server environment cancel command)" for command details.

11. Check the objects to be deleted.

Information about the logical node specified by the command is displayed. Confirm the displayed information, and press the Enter key.

```
# /opt/swstorage/bin/stgclunset_aixvcs -n nodeagt
AdvancedCopy Manager settings were as follows.
       Cluster system : VERITAS Cluster Server
       Node type
                      : Primary
       Mount point
                      : /STGMGRMNT
       Node name
                      : nodeagt
        Service
                      : STGMGRSRV
       Function
                      : Server
       Number
                      : 1
       MODE
                      : Normal
Do you want to continue with un-setting of AdvancedCopy Manager cluster? [default:y]
```

To interrupt cluster environmental unsetup processing, input "n". To continue processing, input "y", or press the Enter key.

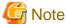

The number of nodes that are not carrying out cluster unsetup command is output to "Number". For a primary node, it must be one.

12. The cluster unsetup command is executed on the primary node.

The window indicating cluster unsetup command completion opens.

```
swstf8102 The cluster deletion of the primary node has been completed. \#
```

13. Dismount the shared disk on the primary node.

Dismount the shared disk for AdvancedCopy Manager shared data on the primary node.

14. Delete port numbers.

Delete the following service defined in /etc/services during cluster setup. Delete the services on the primary node and the secondary node. Use an OS command such as vi to delete the service from /etc/services.

- Communication daemon for transactions: stgxfws\_Logical-Node-Name

#### 15. Start the transaction.

Start the transaction which stopped in step 2, using VERITAS Cluster Server function. This operation is not necessary if the Service Group was deleted in step 3.

Refer to "VERITAS Cluster Server User's Guide" for starting a user service group.

```
# hagrp -online User-Service-Group -sys system-name
```

system-name: The node name to be started a user service group.

# 14.3 Deleting for AIX version High Availability Cluster Multi-Processing

This section explains how to delete the AIX version High Availability Cluster Multi-Processing.

The resource group is a node set up as a primary by the AdvancedCopy Manager cluster setup command, and the secondary node is a node set up as a secondary by the cluster setup command in the same resource group. The secondary node A defines the last node to delete a environment in this resource group. The secondary node B defines the remaining secondary nodes in this resource group.

For a 1:1 standby system, a mutual standby system, and an n:1 standby system, perform the deleting operation on the primary node and secondary node A.

For a cascade topology system, perform the deleting operation on the primary node, secondary node A and all remaining secondary nodes B.

# 14.3.1 Flow of Deleting

This section describes the flow of deleting a Cluster Environment.

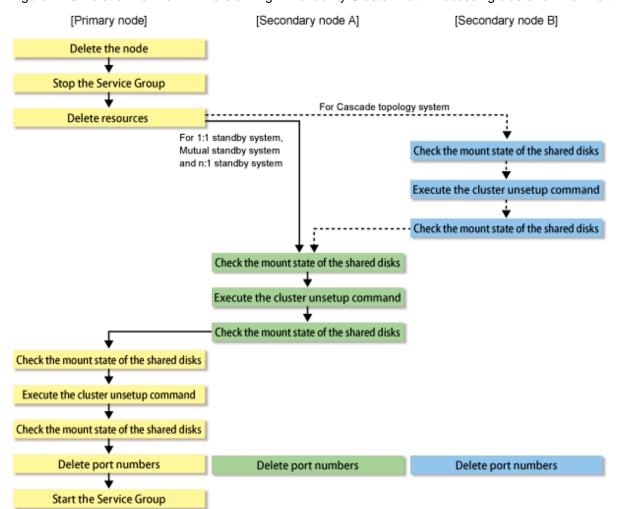

Figure 14.3 Deletion flow for AIX version High Availability Cluster Multi-Processing cluster environment

### 14.3.2 Deletion Procedure

To delete the cluster environment, use the following procedure:

1. Delete the node.

Use the AdvancedCopy Manager command to delete the node.

2. Stop the transaction.

Stop the transaction to be deleted using the High Availability Cluster Multi-Processing function.

Refer to "High Availability Cluster Multi-Processing User's Guide" for stopping a Resource Group.

3. Delete resources.

Use the High Availability Cluster Multi-Processing function to delete the AdvancedCopy Manager resources registered for the target transaction. If Resource Groups have been created using only AdvancedCopy Manager resources, delete the whole Resource Group.

Refer to "High Availability Cluster Multi-Processing User's Guide" for deleting a user resource group and a resource.

If the system is the 1:1 standby system, the Mutual standby system or the n:1 standby system, proceed to step 9.

If the system is Cascade topology, proceed to step 4.

4. Mount the shared disk on the secondary node B.

Mount the shared disk for AdvancedCopy Manager shared data on the secondary node B.

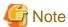

When there are two or more secondary nodes B, perform step 4 to step 8 for all of these nodes.

5. Execute the cluster unsetup command on the secondary node B.

On the secondary node B, execute the following command after blocking other users from accessing the shared disk for AdvancedCopy Manager shared data:

Example:

```
# /opt/swstorage/bin/stgclunset_hacmp -n nodeagt
```

Refer to "16.3.3 stgclunset\_hacmp (AIX version High Availability Cluster Multi-Processing environment cancel command)" for command details.

6. Check the objects to be deleted.

Information about the logical node specified by the command is displayed. Confirm the displayed information, and press the Enter key.

```
# /opt/swstorage/bin/stgclunset_hacmp -n nodeagt
AdvancedCopy Manager settings were as follows.
       Cluster system : High Availability Cluster Multi-Processing
                     : Secondary
       Node type
       Mount point : /STGMGRDISK
                      : nodeagt
       Node name
                      : STGMGRSRV
       Service
                      : Server
       Function
       Number
       MODE
                      : Normal
Do you want to continue with un-setting of AdvancedCopy Manager cluster? [default:y]
```

To interrupt cluster environmental unsetup processing, input "n". To continue processing, input "y", or press the Enter key.

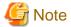

The number of nodes that are not carrying out cluster unsetup command is output to "Number". For a secondary node B, it must be three or more.

7. The cluster unsetup command is executed on the secondary node B.

The window indicating cluster unsetup command completion opens.

```
swstf8143 The cluster deletion of the secondary node has been completed. Next, delete the cluster environment of the other secondary node. \#
```

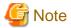

For secondary node B, a completion message is swstf8143.

8. Dismount the shared disk on the secondary node B.

Dismount the shared disk for AdvancedCopy Manager shared data on the secondary node B.

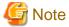

If there are any remaining secondary nodes B that have not performed step 4 to step 8, perform from step 4 on the nodes. When operation from step 4 to step 8 is completed by all secondary nodes B, go to step 9.

9. Mount the shared disk on the secondary node A.

Mount the shared disk for AdvancedCopy Manager shared data on the secondary node A.

10. Execute the cluster unsetup command on the secondary node A.

On the secondary node A, execute the following command after blocking other users from accessing the shared disk for AdvancedCopy Manager shared data:

Example:

```
# /opt/swstorage/bin/stgclunset_hacmp -n nodeagt
```

Refer to "16.3.3 stgclunset\_hacmp (AIX version High Availability Cluster Multi-Processing environment cancel command)" for command details.

11. Check the objects to be deleted.

Information about the logical node specified by the command is displayed. Confirm the displayed information, and press the Enter key.

```
# /opt/swstorage/bin/stgclunset_hacmp -n nodeagt
AdvancedCopy Manager settings were as follows.
        Cluster system : High Availability Cluster Multi-Processing
        Node type
                      : Secondary
        Mount point
                      : /STGMGRDISK
                      : nodeagt
        Node name
                       : STGMGRSRV
        Service
        Function
                       : Server
                       : 2
        Number
                       : Normal
Do you want to continue with un-setting of AdvancedCopy Manager cluster? [default:y]
```

To interrupt cluster environmental unsetup processing, input "n". To continue processing, input "y", or press the Enter key.

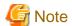

The number of nodes that are not performing the cluster unsetup command is output to "Number". For a secondary node, it must be two.

12. The cluster unsetup command is executed on the secondary node A.

The window indicating cluster unsetup command completion opens.

```
swstf8103 The cluster deletion of the secondary node has been completed. Next, delete the cluster environment of the primary node. \#
```

13. Dismount the shared disk on the secondary node A.

Dismount the shared disk for AdvancedCopy Manager shared data on the secondary node A.

14. Mount the shared disk on the primary node.

Mount the shared disk for AdvancedCopy Manager shared data on the primary node.

15. Execute the cluster unsetup command on the primary node.

On the primary node, execute the following command after blocking other users from accessing the shared disk for AdvancedCopy Manager shared data:

Example:

```
# /opt/swstorage/bin/stgclunset_hacmp -n nodeagt
```

Refer to "16.3.3 stgclunset\_hacmp (AIX version High Availability Cluster Multi-Processing environment cancel command)" for command details.

16. Check the objects to be deleted.

Information about the logical node specified by the command is displayed. Confirm the displayed information, and press the Enter key.

```
# /opt/swstorage/bin/stgclunset_hacmp -n nodeagt
AdvancedCopy Manager settings were as follows.
       Cluster system : High Availability Cluster Multi-Processing
       Node type
                     : Primary
       Mount point : /STGMGRMNT
       Node name
                     : nodeaqt
                      : STGMGRSRV
       Service
       Function
                      : Server
       Number
                      : 1
       MODE
                      : Normal
Do you want to continue with un-setting of AdvancedCopy Manager cluster? [default:y]
```

To interrupt cluster environmental unsetup processing, input "n". To continue processing, input "y", or press the Enter key.

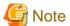

The number of nodes which is not carrying out cluster unsetup command is output to "Number". For a primary node, it must be one.

.....

17. The cluster unsetup command is executed on the primary node.

The window indicating cluster unsetup command completion opens.

```
swstf8102 The cluster deletion of the primary node has been completed.
```

18. Dismount the shared disk on the primary node.

Dismount the shared disk for AdvancedCopy Manager shared data on the primary node.

19. Delete port numbers.

Delete the following service defined in /etc/services during cluster setup. Delete the services on the primary node and the secondary node. Use an OS command such as vi to delete the service from /etc/services.

- Communication daemon for transactions: stgxfws\_Logical-Node-Name

20. Start the transaction.

Start the transaction which stopped in step 2, using High Availability Cluster Multi-Processing function. This operation is not necessary if the Resource Group was deleted in step 3.

Refer to "High Availability Cluster Multi-Processing User's Guide" for starting a resource group.

# Chapter 15 Deletion of Cluster Environments for CCM Server Transactions

This chapter explains how to delete cluster environments for CCM Server transactions.

# 15.1 Deletion from Windows version clustered systems

This section explains methods for deletion from Windows version clustered systems.

A primary node is a node in a group of cluster transactions that was set up as the primary node during customization of CCM Server transactions. A secondary node is a node in the same group of cluster transactions that was set up as the secondary node during customization of CCM Server transactions.

#### 15.1.1 Workflow of deletion

The following is a description of the workflow of deletion.

Figure 15.1 Workflow of deletion from Windows version clustered systems

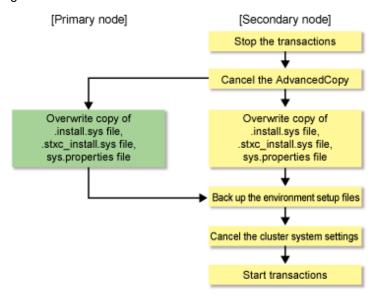

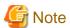

Unless instructed otherwise, do not execute any commands of AdvancedCopy Manager CCM.

#### 15.1.2 Details of deletion work

Follow below procedure for deleting the cluster environment.

- 1. On the primary and secondary nodes, log in as a user with Administrator privileges.
- 2. Stop the CCM Server transactions.

For stopping methods, refer to the documentation of your cluster software.

After stopping the CCM Server transactions, mount the shared disk for shared data.

- 3. Referring to "13.1.2.2 Canceling settings for AdvancedCopy Manager CCM", cancel the AdvancedCopy Manager CCM settings on the secondary node.
- 4. Referring to "13.1.3.2 Canceling settings for AdvancedCopy Manager CCM", cancel the AdvancedCopy Manager CCM settings on the primary node.

5. Back up the environment setup files.

Back up the environment setup files for the cluster environment.

For the files to be backed up, refer to "Backing up environment setup files" in the "ETERNUS SF Operation Guide for Copy Control Module".

6. Cancel the clustered system settings.

Cancel the settings that you made when setting up the clustered system.

For methods for canceling the settings, refer to the documentation of your cluster software.

7. Migrate the environment settings.

For migrating the environment setup files that you defined in the cluster environment to a non-cluster environment, follow below procedure for restoring the environment setup files.

1. In the cluster environment, back up the environment setup files.

For details, refer to "Backing up environment setup files" in the "ETERNUS SF Operation Guide for Copy Control Module".

2. Restore the backed-up environment setup files in a non-cluster environment.

For details, refer to "If not operated as a cluster" under "Restoring environment setup files" in the "ETERNUS SF Operation Guide for Copy Control Module".

However, do not restore the following files:

- \$INS\_DIR\CCM\micc\sys\.install.sys
- \$INS\_DIR\CCM\bin\.stxc\_install.sys
- \$INS\_DIR\CCM\sys\sys.properties
- \$INS\_DIR\CCM\noncluster\micc\sys\.install.sys
- \$INS\_DIR\CCM\noncluster\bin\.stxc\_install.sys
- \$INS\_DIR\CCM\noncluster\sys\sys.properties

\$INS\_DIR: "Program Directory" as specified during AdvancedCopy Manager CCM installation

- 3. If any access volume information has been modified, execute the acarray remove command to remove the device information. After that, execute the acarray add command to register it again.
- 8. Delete the directories and files from the shared disk for shared data.

Delete all directories and their contents on the shared disk for shared data that you created in Step 1 of "5.1.1.3.2 Customization procedure".

9. If you are going to use the stopped cluster transactions in any application other than AdvancedCopy Manager CCM, restart these cluster transactions.

For information on how to start cluster transactions, refer to the documentation of your cluster software.

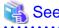

For details on commands, refer to "Commands" in the "ETERNUS SF Operation Guide for Copy Control Module".

# 15.2 Deletion from Solaris version/Linux version clustered systems

This section explains methods for deletion from Solaris version/Linux version clustered systems.

A primary node is a node in a group of cluster transactions that was set up as the primary node during customization of CCM Server transactions. A secondary node is a node in the same group of cluster transactions that was set up as the secondary node during customization of CCM Server transactions.

#### 15.2.1 Workflow of deletion

The following is a description of the workflow of deletion.

Figure 15.2 Workflow of deletion from Solaris version/Linux version clustered systems

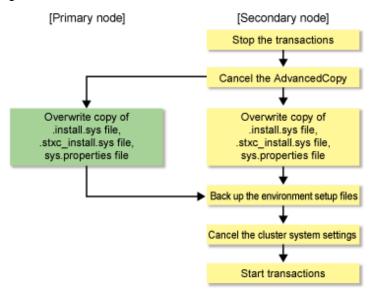

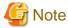

Unless instructed otherwise, do not execute any commands of AdvancedCopy Manager CCM.

#### 15.2.2 Details of deletion work

Follow below procedure for deleting the cluster environment.

- 1. Log in to the primary and secondary nodes. Perform the operation after logging in as a root user.
- 2. Stop the CCM Server transactions.

For stopping methods, refer to the documentation of your cluster software.

After stopping the CCM Server transactions, mount the shared disk for shared data.

3. Cancel the AdvancedCopy Manager CCM settings on the secondary node.

For Solaris, refer to "13.2.4.2 Canceling settings for AdvancedCopy Manager CCM". For Linux, refer to "13.3.4.2 Canceling settings for AdvancedCopy Manager CCM".

4. Cancel the AdvancedCopy Manager CCM settings on the primary node.

For Solaris, refer to "13.2.6.2 Canceling settings for AdvancedCopy Manager CCM". For Linux, refer to "13.3.6.2 Canceling settings for AdvancedCopy Manager CCM".

5. Back up the environment setup files.

Back up the environment setup files for the cluster environment.

For the files to be backed up, refer to "Backing up environment setup files" in the "ETERNUS SF Operation Guide for Copy Control Module".

6. Cancel the clustered system settings.

Cancel the settings that you made when setting up the clustered system.

For methods for canceling the settings, refer to the documentation of your cluster software.

7. Take over the environment settings.

For migrating the environment setup files that you defined in the cluster environment to a non-cluster environment, follow below procedure for restoring the environment setup files.

1. In the cluster environment, back up the environment setup files.

For details, refer to "Backing up environment setup files" in the "ETERNUS SF Operation Guide for Copy Control Module".

2. Restore the backed-up environment setup files in a non-cluster environment.

For details, refer to "If not operated as a cluster" under "Restoring environment setup files" in the "ETERNUS SF Operation Guide for Copy Control Module".

However, do not restore the following files:

- /opt/FJSVccm/micc/sys/.install.sys
- /opt/FJSVccm/bin/.stxc\_install.sys
- /opt/FJSVccm/sys/sys.properties
- /opt/FJSVccm/noncluster/micc/sys/.install.sys
- /opt/FJSVccm/noncluster/bin/.stxc\_install.sys
- /opt/FJSVccm/noncluster/sys/sys.properties
- 3. If any access volume information has been modified, execute the acarray remove command to remove the device information. After that, execute the acarray add command to register it again.
- 8. Delete the directories and files from the shared disk for shared data.

For Solaris, delete all directories and their contents on the shared disk for shared data that you created in Step 1 of "5.2.1.3.2 Customization procedure".

For Linux, delete all directories and their contents on the shared disk for shared data that you created in Step 1 of "5.3.1.3.2 Customization procedure".

9. If you are going to use the stopped cluster transactions in any application other than AdvancedCopy Manager CCM, restart these cluster transactions.

For information on how to start cluster transactions, refer to the documentation of your cluster software.

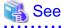

For details on commands, refer to "Commands" in the "ETERNUS SF Operation Guide for Copy Control Module".

# **Chapter 16 Commands**

This chapter describes how to use commands.

### 16.1 Command List

The commands can be classified as shown below.

#### **Environment setup commands**

Table 16.1 List of environment setup commands

| Command name    | Clustered system                                       |  |
|-----------------|--------------------------------------------------------|--|
| stgclset_mscs   | Windows version MSCS/WSFC                              |  |
| stgclset_aixvcs | AIX version VERITAS Cluster Server                     |  |
| stgclset_hacmp  | AIX version High Availability Cluster Multi-Processing |  |

#### **Environment cancel commands**

Table 16.2 List of environment cancel commands

| Command name      | Clustered system                                       |  |
|-------------------|--------------------------------------------------------|--|
| stgclunset_mscs   | Windows version MSCS/WSFC                              |  |
| stgclunset_aixvcs | AIX version VERITAS Cluster Server                     |  |
| stgclunset_hacmp  | AIX version High Availability Cluster Multi-Processing |  |

#### Environment setup commands / environment cancel commands for clustered system

Table 16.3 List of environment setup commands / environment cancel commands for clustered system

| Table 10.5 List of environment sett | p commands / environment cancer commands for clustered system                   |
|-------------------------------------|---------------------------------------------------------------------------------|
| Command name                        | Clustered system                                                                |
| clset_FJSVswstf                     | For the supported types and versions of clustered systems, refer to "Appendix B |
| clset_FJSVswsts                     | Applying Clusters for Solaris/Linux/HP-UX Version".                             |
| clset_FJSVswsrp                     |                                                                                 |
| StgDbSetup                          |                                                                                 |

# 16.2 Environment setup commands

This section describes the environment setup commands.

# 16.2.1 stgclset\_mscs (Windows version MSCS/WSFC environment setup command)

This section describes the cluster setup command used with the Windows version MSCS/WSFC.

#### **NAME**

stgclset\_mscs - Setup of AdvancedCopy Manager in Windows version MSCS/WSFC environment

#### **SYNOPSIS**

To be executed on the Management Server:

<Program-directory>\ACM\bin\stgclset\_mscs

#### To be executed on the Managed Server:

<Program-directory>\bin\stgclset\_mscs

#### **DESCRIPTION**

In the Windows version MSCS/WSFC environment, AdvancedCopy Manager is set up.

# 16.2.2 stgclset\_aixvcs (AIX version VERITAS Cluster Server environment setup command)

This section describes the cluster setup command used with the AIX version VERITAS Cluster Server.

#### NAME

stgclset\_aixvcs - Setup of AdvancedCopy Manager in AIX version VERITAS Cluster Server environment

#### **SYNOPSIS**

#### [Primary node]

/opt/swstorage/bin/stgclset\_aixvcs -k Primary|Pri -m Mount\_Point -n Node\_name -s Service\_name

#### [Secondary node]

/opt/swstorage/bin/stgclset\_aixvcs -k Secondary|Sec -m Mount\_Point

#### **DESCRIPTION**

In the AIX version VERITAS Cluster Server environment, AdvancedCopy Manager is set up.

#### **OPTIONS**

#### -k { Primary | Pri | Secondary | Sec }

Specify the node type.

To set a primary node: Primary or Pri

To set a secondary node: Secondary or Sec

#### -m Mount\_Point

Specify the mount point of the shared disk used for AdvancedCopy Manager shared data.

#### -n Node\_name

Specify up to 8 alphanumeric characters (do not use spaces) as the logical node name of AdvancedCopy Manager.

Refer to the reserved word list for the character strings (reserved words) that cannot be specified as the logical node name of AdvancedCopy Manager.

#### Reserved word list

| audit | cluster | cmdevs | config | daemon | data | java |
|-------|---------|--------|--------|--------|------|------|
| log   | pid     | report | samp   | sh     | tmp  | -    |

#### -s Service\_name

Specify the transaction name.

#### **EXIT STATUS**

- =0: Completed successfully
- >0: Terminated abnormally

# 16.2.3 stgclset\_hacmp (AIX version High Availability Cluster Multi-Processing environment setup command)

This section describes the cluster setup command used with the AIX version High Availability Cluster Multi-Processing.

#### **NAME**

stgclset\_hacmp - Setup of AdvancedCopy Manager in AIX version High Availability Cluster Multi-Processing environment

#### **SYNOPSIS**

#### [Primary node]

/opt/swstorage/bin/stgclset\_hacmp -k Primary|Pri -m Mount\_Point -n Node\_name -s Service\_name

#### [Secondary node]

/opt/swstorage/bin/stgclset\_hacmp -k Secondary|Sec -m Mount\_Point

#### **DESCRIPTION**

In the AIX version High Availability Cluster Multi-Processing environment, AdvancedCopy Manager is set up.

#### **OPTIONS**

-k { Primary | Pri | Secondary | Sec }

Specify the node type.

To set a primary node: Primary or Pri

To set a secondary node: Secondary or Sec

-m Mount\_Point

Specify the mount point of the shared disk used for AdvancedCopy Manager shared data.

-n Node\_name

Specify up to 8 alphanumeric characters (do not use spaces) as the logical node name of AdvancedCopy Manager.

Refer to the reserved word list for the character strings (reserved words) that cannot be specified as the logical node name of AdvancedCopy Manager.

#### Reserved word list

| audit | cluster | cmdevs | config | daemon | data | java |
|-------|---------|--------|--------|--------|------|------|
| log   | pid     | report | samp   | sh     | tmp  | -    |

#### -s Service\_name

Specify the transaction name.

#### **EXIT STATUS**

- =0: Completed successfully
- >0: Terminated abnormally

### **16.3 Environment Cancel Commands**

This section describes the environment cancel commands.

# 16.3.1 stgclunset\_mscs(Windows version MSCS/WSFC environment cancel command)

This section describes the cluster cancel setup command used with the Windows version MSCS/WSFC.

#### **NAME**

stgclunset\_mscs - Cancellation of AdvancedCopy Manager in Windows version MSCS/WSFC

#### **SYNOPSIS**

To be executed on the Management Server:

<Program-directory>\ACM\bin\stgclunset\_mscs

To be executed on the Managed Server:

<Program-directory>\bin\stgclunset\_mscs

#### **DESCRIPTION**

In the Windows version MSCS/WSFC environment, AdvancedCopy Manager is canceled.

#### **Notes**

The IP address information displayed when you run the cluster unsetup command is the information that you specified in the cluster setup command. This is not the IP address that you modified according to "Changing the IP address of Management Server" or "Changing the IP address of Managed Server" in the "ETERNUS SF AdvancedCopy Manager Operation Guide".

# 16.3.2 stgclunset\_aixvcs (AIX version VERITAS Cluster Server environment cancel command)

This section describes the cluster cancel setup command used with the AIX version VERITAS Cluster Server.

#### **NAME**

stgclunset\_aixvcs - Cancellation of AdvancedCopy Manager in AIX version VERITAS Cluster Server

#### **SYNOPSIS**

/opt/swstorage/bin/stgclunset\_aixvcs -n Node\_name

#### **DESCRIPTION**

In the AIX version VERITAS Cluster Server environment, AdvancedCopy Manager is canceled.

#### **OPTIONS**

-n Node\_name

Specify the logical node name of AdvancedCopy Manager.

#### **EXIT STATUS**

- =0: Completed successfully
- >0: Terminated abnormally

#### **Notes**

The IP address information displayed when you run the cluster unsetup command is the information that you specified in the cluster setup command. This is not the IP address that you modified according to "Changing the IP address of Managed Server transaction" in the "ETERNUS SF AdvancedCopy Manager Operation Guide".

# 16.3.3 stgclunset\_hacmp (AIX version High Availability Cluster Multi-Processing environment cancel command)

This section describes the cluster cancel setup command used with the AIX version High Availability Cluster Multi-Processing.

#### **NAME**

stgclunset\_hacmp - Cancellation of AdvancedCopy Manager in AIX version High Availability Cluster Multi-Processing

#### **SYNOPSIS**

/opt/swstorage/bin/stgclunset\_hacmp -n Node\_name

#### **DESCRIPTION**

In the AIX version High Availability Cluster Multi-Processing environment, AdvancedCopy Manager is canceled.

#### **OPTIONS**

-n Node\_name

Specify the logical node name of AdvancedCopy Manager.

#### **EXIT STATUS**

- =0: Completed successfully
- >0: Terminated abnormally

#### **Notes**

The IP address information displayed when you run the cluster unsetup command is the information that you specified in the cluster setup command. This is not the IP address that you modified according to "Changing the IP address of Managed Server transaction" in the "ETERNUS SF AdvancedCopy Manager Operation Guide".

# 16.4 Environment setup commands / environment cancel commands for clustered system

This section explains the commands for setting up and canceling environments in the clustered systems described in "Appendix B Applying Clusters for Solaris/Linux/HP-UX Version".

## 16.4.1 clset\_FJSVswstf(set/cancel framework environment)

#### **NAME**

clset\_FJSVswstf - Setup or cancellation of framework environment in a clustered system

#### **SYNOPSIS**

#### For setting the environment:

#### [Primary node]

 $/opt/FJSVswstf/bin/clset\_FJSVswstf - f < Mountpoint-of-shared-disk-for-AdvancedCopy-Manager-shared-data>/etc/opt/swstorage/clsetup.ini - t Primary$ 

#### [Secondary node]

 $/ {\tt opt/FJSVswstf/bin/clset\_FJSVswstf-f} < {\tt Mountpoint-of-shared-disk-for-AdvancedCopy-Manager-shared-data}/ {\tt etc/opt/swstorage/clsetup.ini-t-Secondary}$ 

#### For canceling the environment:

#### [Primary node]

 $\label{local-continuous} $$ \operatorname{Ind}_{\operatorname{Clset}_{FJSVswstf}} - u - f < \operatorname{Mountpoint-of-shared-disk-for-AdvancedCopy-Manager-shared-data} / \operatorname{etc/opt/swstorage/clsetup.ini} - t \\ \operatorname{Primary}$ 

#### [Secondary node]

 $/opt/FJSVswstf/bin/clset\_FJSVswstf - u - f < Mountpoint-of-shared-disk-for-AdvancedCopy-Manager-shared-data>/etc/opt/swstorage/clsetup.ini - t Secondary$ 

#### **DESCRIPTION**

Sets or cancels the framework environment in the clustered systems described in "Appendix B Applying Clusters for Solaris/Linux/HP-UX Version".

#### **OPTIONS**

-u

Cancels the environment.

If this option is not specified, the command sets the environment.

-f

 $Specifies \ to \ use \ the \ clsetup.ini \ setup \ file \ for \ Advanced Copy \ Manager.$ 

#### -t { Primary | Secondary }

Specify the node type.

- For setting or canceling the primary node: Primary
- For setting or canceling the secondary node: Secondary

#### **EXIT STATUS**

- =0: Completed successfully
- >0: Terminated abnormally

### 16.4.2 clset\_FJSVswsts(set/cancel command for backup environment)

#### **NAME**

clset\_FJSVswsts - Setup or cancellation of environment for backup function in a clustered system

#### **SYNOPSIS**

#### For setting the environment:

#### [Primary node]

/opt/FJSVswsts/bin/clset\_FJSVswsts -f <Mountpoint-of-shared-disk-for-AdvancedCopy-Manager-shared-data>/etc/opt/swstorage/clsetup.ini -t Primary

#### [Secondary node]

 $\label{lem:clset_fjsvswsts_for_AdvancedCopy-Manager-shared-data-etc/opt/swstorage/clsetup.ini -t Secondary} \\ \\$ 

#### For canceling the environment:

#### [Primary node]

 $\label{local-continuity} $$ \operatorname{-u-f-shared-disk-for-AdvancedCopy-Manager-shared-data-/etc/opt/swstorage/clsetup.ini-t-Primary $$ \operatorname{-u-f-shared-disk-for-AdvancedCopy-Manager-shared-data-/etc/opt/swstorage/clsetup.ini-t-Primary $$ \operatorname{-u-f-shared-disk-for-AdvancedCopy-Manager-shared-data-/etc/opt/swstorage/clsetup.ini-t-Primary $$ \operatorname{-u-f-shared-disk-for-AdvancedCopy-Manager-shared-data-/etc/opt/swstorage/clsetup.ini-t-Primary $$ \operatorname{-u-f-shared-disk-for-AdvancedCopy-Manager-shared-data-/etc/opt/swstorage/clsetup.ini-t-Primary $$ \operatorname{-u-f-shared-disk-for-AdvancedCopy-Manager-shared-data-/etc/opt/swstorage/clsetup.ini-t-Primary $$ \operatorname{-u-f-shared-disk-for-AdvancedCopy-Manager-shared-data-/etc/opt/swstorage/clsetup.ini-t-Primary $$ \operatorname{-u-f-shared-disk-for-AdvancedCopy-Manager-shared-data-/etc/opt/swstorage/clsetup.ini-t-Primary $$ \operatorname{-u-f-shared-disk-for-AdvancedCopy-Manager-shared-data-/etc-/opt/swstorage/clsetup.ini-t-Primary $$ \operatorname{-u-f-shared-disk-for-AdvancedCopy-Manager-shared-data-/etc-/opt/swstorage/clsetup.ini-t-Primary $$ \operatorname{-u-f-shared-disk-for-AdvancedCopy-Manager-shared-data-/etc-/opt/swstorage/clsetup.ini-t-Primary $$ \operatorname{-u-f-shared-disk-for-AdvancedCopy-Manager-shared-data-/etc-/opt/swstorage/clsetup.ini-t-Primary $$ \operatorname{-u-f-shared-disk-for-AdvancedCopy-Manager-shared-data-/etc-/opt/swstorage-shared-data-/etc-/opt/swstorage-$ 

#### [Secondary node]

 $\label{local-cond} $$ \operatorname{In-clset_FJSVswsts} - u - f < Mountpoint-of-shared-disk-for-AdvancedCopy-Manager-shared-data>/etc/opt/swstorage/clsetup.ini -t Secondary \\$ 

#### **DESCRIPTION**

Sets or cancels the environment for the backup function in the clustered systems described in "Appendix B Applying Clusters for Solaris/Linux/HP-UX Version".

#### **OPTIONS**

-u

Cancels the environment.

If this option is not specified, the command sets the environment.

-f

Specifies to use the clsetup.ini setup file for AdvancedCopy Manager.

#### -t { Primary | Secondary }

Specify the node type.

- For setting or canceling the primary node: Primary
- For setting or canceling the secondary node: Secondary

#### **EXIT STATUS**

- =0: Completed successfully
- >0: Terminated abnormally

## 16.4.3 clset\_FJSVswsrp(set/cancel command for replication environment)

#### **NAME**

clset\_FJSVswsrp - Setup or cancellation of environment for replication function in a clustered system

#### **SYNOPSIS**

#### For setting the environment:

#### [Primary node]

/opt/FJSVswsrp/bin/clset\_FJSVswsrp -f <Mountpoint-of-shared-disk-for-AdvancedCopy-Manager-shared-data>/etc/opt/swstorage/clsetup.ini -t Primary

#### [Secondary node]

 $\label{lem:clset_fjsvswsrp} $$ - f < Mountpoint-of-shared-disk-for-AdvancedCopy-Manager-shared-data>/etc/opt/swstorage/clsetup.ini -t Secondary$ 

#### For canceling the environment:

#### [Primary node]

 $\label{lem:cont_fjsvswsrp_din} $$ - u - f < Mount point_of_shared_disk_for_Advanced Copy_Manager_shared_data>/etc/opt/swstorage/clsetup.ini - t Primary $$ - u - f < Mount point_of_shared_disk_for_Advanced Copy_Manager_shared_data>/etc/opt/swstorage/clsetup.ini - t Primary $$ - u - f < Mount point_of_shared_disk_for_Advanced Copy_Manager_shared_data>/etc/opt/swstorage/clsetup.ini - t Primary $$ - u - f < Mount point_of_shared_disk_for_Advanced Copy_Manager_shared_data>/etc/opt/swstorage/clsetup.ini - t Primary $$ - u - f < Mount point_of_shared_disk_for_Advanced Copy_Manager_shared_data>/etc/opt/swstorage/clsetup.ini - t Primary $$ - u - f < Mount point_of_shared_disk_for_Advanced Copy_Manager_shared_data>/etc/opt/swstorage/clsetup.ini - t Primary $$ - u - f < Mount point_of_shared_data>/etc/opt/swstorage/clsetup.ini - t Primary $$ - u - f < Mount point_of_shared_data>/etc/opt/swstorage/clsetup.ini - t Primary $$ - u - f < Mount point_of_shared_data>/etc/opt/swstorage/clsetup.ini - t < Mount point_of_shared_data>/etc/opt/swstorage/clsetup.ini - t < Mount point_of_share$ 

#### [Secondary node]

 $\label{local-cont} $$ \operatorname{Indical}_{\operatorname{SNSwsrp}} - u - f < \operatorname{Mountpoint-of-shared-disk-for-AdvancedCopy-Manager-shared-data} / \operatorname{etc/opt/swstorage/clsetup.ini} - t \\ \operatorname{Secondary}$ 

#### **DESCRIPTION**

Sets or cancels the environment for the replication function in the clustered systems described in "Appendix B Applying Clusters for Solaris/Linux/HP-UX Version".

#### **OPTIONS**

-u

Cancels the environment.

If this option is not specified, the command sets the environment.

-f

Specifies to use the clsetup.ini setup file for AdvancedCopy Manager.

-t { Primary | Secondary }

Specify the node type.

- For setting or canceling the primary node: Primary
- For setting or canceling the secondary node: Secondary

#### **EXIT STATUS**

- =0: Completed successfully
- >0: Terminated abnormally

### 16.4.4 StgDbSetup(set/cancel command for repository environment)

#### **NAME**

StgDbSetup - Setup or cancellation of environment for repository function in a clustered system

#### **SYNOPSIS**

For setting the environment:

#### [Primary node]

#### [Secondary node]

#### For canceling the environment:

#### [Primary node]

 $\label{lem:cont_opt_bound} $$ \operatorname{Lor}_{\operatorname{SWS}} = -u - f < \operatorname{Mountpoint-of-shared-disk-for-AdvancedCopy-Manager-shared-data} $$ \operatorname{Lor}_{\operatorname{SWS}} = -u - f < \operatorname{Mountpoint-of-shared-disk-for-AdvancedCopy-Manager-shared-data} $$ \operatorname{Lor}_{\operatorname{SWS}} = -u - f < \operatorname{Mountpoint-of-shared-disk-for-AdvancedCopy-Manager-shared-data} $$ \operatorname{Lor}_{\operatorname{SWS}} = -u - f < \operatorname{Mountpoint-of-shared-disk-for-AdvancedCopy-Manager-shared-data} $$ \operatorname{Lor}_{\operatorname{SWS}} = -u - f < \operatorname{Mountpoint-of-shared-disk-for-AdvancedCopy-Manager-shared-data} $$ \operatorname{Lor}_{\operatorname{SWS}} = -u - f < \operatorname{Mountpoint-of-shared-disk-for-AdvancedCopy-Manager-shared-data} $$ \operatorname{Lor}_{\operatorname{SWS}} = -u - f < \operatorname{Lor}_{\operatorname{SWS}} = -u - f < \operatorname{Lor}_$ 

#### [Secondary node]

#### **DESCRIPTION**

Sets or cancels the environment for the repository function in the clustered systems described in "Appendix B Applying Clusters for Solaris/Linux/HP-UX Version".

#### **OPTIONS**

-u

Cancels the environment.

If this option is not specified, the command sets the environment.

-f

Specifies to use the clsetup.ini setup file for AdvancedCopy Manager.

-t { Primary | Secondary }

Specify the node type.

- For setting or canceling the primary node: Primary
- For setting or canceling the secondary node: Secondary

#### **EXIT STATUS**

- =0: Completed successfully
- >0: Terminated abnormally

# Appendix A Setup procedures on Windows Server 2008 x64

This appendix explains the cluster setup procedures to the Managed Server on the following environment.

- The operating system is either of the following.
  - Windows Server 2008 x64
  - Windows Server 2008 R2

and

- The either of the following is installed.
  - AdvancedCopy Manager's manager
  - 32-bit AdvancedCopy Manager's agent

The cluster setup procedure is as follows. For the WSFC setting method, refer to manuals of Microsoft Server Failover Clustering.

- 1. Execute step 1 to step 3 described in the "8.1.2 Customization Procedure".
- 2. Create the following resources by using WSFC.
  - Create an application folder of transaction name in the [Services and Applications]
     Create an application folder by clicking [Action] [More Actions] [Create Empty Service or Application].
  - Create an IP address resource

Create it by clicking [Action] - [Add a resource] - [More resources] - [4-Add IP Address].

3. Set the property of IP Address Resource.

Specify the unique value to the resource name.

Select the network (subnet) to be used.

Specify the logical IP address to the static IP address.

- 4. Execute step 4 and step 5 described in the "8.1.2 Customization Procedure".
- 5. Execute step 6 described in the "8.1.2 Customization Procedure".

Select "An existing IP address resource will be used" in the "AdvancedCopy Manager Cluster Setup Tool" windows.

- 6. Execute step 7 to step 8 described in the "8.1.2 Customization Procedure".
- 7. The cluster setup of the primary node has been completed.

The swstf8100 message is displayed. Go to next step.

8. Continue by setting up the secondary node.

Execute step 10 to step 16 described in the "8.1.2 Customization Procedure".

9. The cluster setup of the secondary node has been completed.

Although the error is occurred with swstf8514 message, go to next step.

- 10. Set up the resources.
  - 1. Delete the following resource by using WSFC management.

AdvancedCopy COM Service\_LogicalNodeName (NOTE)

**NOTE**: The *LogicalNodeName* is the Logical Node Name that was specified in "AdvancedCopy Manager Cluster Setup Tool" windows.

2. Add a following service as the resource.

AdvancedCopy Manager COM Service for LogicalNodeName (NOTE)

**NOTE**: Add a service that has logical node name. The logical node name is the Logical Node Name that was specified in "AdvancedCopy Manager Cluster Setup Tool" windows. Make the resource name "AdvancedCopy COM Service\_LogicalNodeName".

3. Specify the resource dependency to the above service.

Add the shared disk resource.

#### 11. Edit the definition file.

1. Edit the <Shared disk>\etc\opt\swstorage\clsetup.ini file.

Change the value of Setup in [Secondary] tag to "YES".

2. Edit the \$INS\_DIR\env\swcluster.ini file.

(\$INS\_DIR means "Program Directory" specified at the AdvancedCopy Manager installation.)

Change the value of Setup in [Logical node name] tag to "YES".

Continue by setting up the secondary node B.

If the system is the Cascade topology, go to next step.

If the clustered system is the 1:1 standby system, the Mutual standby system and the n:1 standby system, go to step 16.

- 12. Execute step 18 to step 25 described in the "8.1.2 Customization Procedure".
- 13. The cluster setup of the secondary node B has been completed.

Although the error is occurred with swstf8514 message, go to next step.

- 14. Edit the definition file.
  - 1. Add the following three lines at the bottom in the <Shared disk>\etc\opt\swstorage\clsetup.ini file.

```
[Secondary_2]
Setup=YES
Date=00/00/00 00:00:00
```

Replace [Secondary\_2] to [Secondary\_3], if the system is the third secondary node.

2. Edit the \$INS\_DIR\env\swcluster.ini file.

(\$INS\_DIR means "Program Directory" specified at the AdvancedCopy Manager installation.)

Change the value of Setup in [Logical node name] tag to "YES".

- 15. When the node that becomes secondary node B is remained, execute from step 12.
- 16. Execute step 27 and step 32 described in the "8.1.2 Customization Procedure".

The procedure is finished.

# Appendix B Applying Clusters for Solaris/Linux/HP-UX Version

This appendix explains how to apply AdvancedCopy Manager in Solaris, Linux, or HP-UX version clustered systems. Refer to "Chapter 2 Operating Environment" for the supported OS types, the clustered systems and the operating modes.

For other operating systems, refer to "Chapter 8 Customization of Managed Server Transactions" for the setup procedure, and refer to "Chapter 14 Deletion of Cluster Environment for Managed Server Transactions" for the deletion procedure.

# B.1 Preparations for customization in Solaris/Linux/HP-UX version clusters

This chapter explains the resources and input items that are required to customize Managed Server transactions.

- Managed Server transaction

### B.1.1 Resources required for Solaris/Linux/HP-UX version

The following resources are required when installing AdvancedCopy Manager's agent on the Solaris, Linux or HP-UX version of a clustered system.

1. Takeover IP address for AdvancedCopy Manager

Allocate an IP address that is used during clustered system operations and that is unique on AdvancedCopy Manager transactions.

Fujitsu recommends preparing and adding a new logical IP address to be used by AdvancedCopy Manager.

When allocating a new IP address, confirm that adding the IP address will not adversely affect other transactions, by checking whether any existing transactions use the IP address as a takeover resource.

If an existing logical IP address is used, ensure that there are no problems (for example, any restrictions) as a result of sharing the logical IP address between AdvancedCopy Manager and existing products already using the address.

2. The partition where shared data for AdvancedCopy Manager is stored

Prepare a partition on the shared disk that stores the shared data used by AdvancedCopy Manager. The number of partitions required is shown in the following table. Make sure that the required number of partitions is prepared for each AdvancedCopy Manager transaction. Refer to "7.2 Capacity of shared disk" for information on the disk space that should be reserved on the shared disk.

Table B.1 Numbers of partitions required for each AdvancedCopy Manager transaction

| Name                                             | Managed Server transaction |
|--------------------------------------------------|----------------------------|
| Shared disk for AdvancedCopy Manager shared data | 1                          |
| Total number of partitions                       | 1                          |

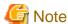

- Define the shared disk for AdvancedCopy Manager shared data as the shared disk used by clustered system.
- Assign a disk that is not backed up or replicated using AdvancedCopy Manager as the shared disk for AdvancedCopy Manager shared data.
- The shared disk for AdvancedCopy Manager shared data used for file systems. Make arrangements so that the disk can be mounted.

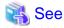

For the setup methods for shared disks and for file systems, refer to the documentation for your cluster software and the operating system.

### **B.1.2** Capacity of shared disk

The capacity of the shared disk of AdvancedCopy Manager is explained.

#### Capacity of shared disk for shared data

Refer to the "7.2.1 Capacity of shared disk for shared data" for the capacity required for the shared disk for AdvancedCopy Manager shared data.

#### **B.1.3** Confirmation of items

For applying AdvancedCopy Manager in a Solaris, Linux or HP-UX version clustered system, confirm the following items:

- Logical node name
- Port number for the transaction communication daemon

For more information, refer to the "7.3 Confirmation of items".

# B.2 Customization for Solaris/Linux/HP-UX version clustered system

This section explains how to customize Solaris, Linux, or HP-UX version clustered system.

The primary node is an active node in a cluster transaction performing Managed Server transactions. The secondary node is the standby node in the same group.

The secondary node A is the node which creates the environment of Managed Server transactions first in the secondary nodes in this cluster transaction. The secondary node B is the remaining standby nodes in this cluster transaction.

The customizing work of the primary node and secondary node A is executed as the 1:1 standby system, the mutual standby system, and the n:1 standby system.

The customizing work of the primary node, secondary node A and secondary node B is executed as the cascade topology system and the priority transfer system.

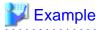

- When creating a cascade with three sets of nodes, one set is a primary node, one set is the secondary node A, and one set is the secondary node B.

- When creating a cascade with four sets of nodes, one set is a primary node, one set is the secondary node A, and two other sets are the secondary node B.

# **B.2.1 Flow of Customizing**

This section describes the flow of customization.

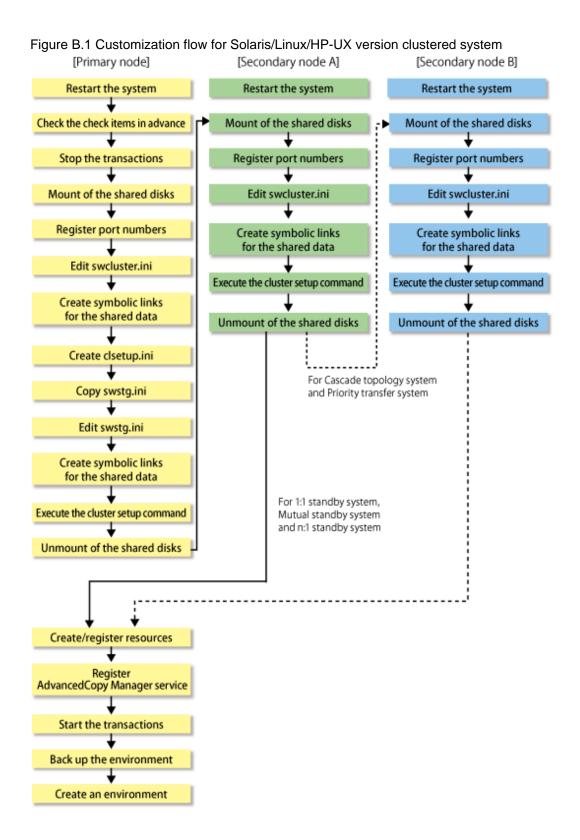

### **B.2.2 Customization Procedure**

To set up a Managed Server transaction, use the following procedure:

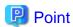

For explanatory purposes, the <Examples of command execution> in this section use the following settings:

- < Mountpoint-of-shared-disk-for-AdvancedCopy-Manager-shared-data>:/acmdata01
- Logical node name: acmnode1
- 1. Restart the system.

Reboot all primary and secondary nodes that create Managed Server transactions.

2. Check the preparations.

Check each item of "B.1.1 Resources required for Solaris/Linux/HP-UX version", for the cluster transaction to be set up.

3. To add a Managed Server transaction to an existing cluster transaction, stop the cluster transaction.

For the procedure for stopping cluster transactions, refer to the documentation for your cluster software.

- 4. Execute "Customization procedure for primary node" in a primary node.
- 5. Execute "Customization procedure for secondary node" in a secondary node A.

For the cascade topology system or the priority transfer system, execute "Customization procedure for secondary node" in a secondary node B.

6. Create a cluster transaction and resources on the primary node.

For details, refer to the documentation for your cluster software.

7. Register the AdvancedCopy Manager service to the cluster software on the primary node.

For more information, refer to the "B.3 Registration of AdvancedCopy Manager service".

- 8. Start the AdvancedCopy Manager service registered to the cluster software on the primary node.
- 9. Back up the environment on the primary node.

In order to prepare for accidental data deletion or corruption, back up the data environments on the shared disk for AdvancedCopy Manager shared data.

Use an OS command such as cp to back up the following directories on the shared disk for shared data:

- Mountpoint-of-shared-disk-for-AdvancedCopy-Manager-shared-data/etc
- Mountpoint-of-shared-disk-for-Advanced Copy-Manager-shared-data/var

#### Customization procedure for primary node

1. For Managed Server transactions, mount the shared disk.

Mount the shared disk for the AdvancedCopy Manager shared data on the primary node.

2. Register port numbers.

Register the port number for the transaction communication in /etc/services. Use an OS command such as vi to register it in /etc/services.

- Communication daemon for transactions : stgxfws\_Logical node name

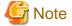

Register the same port number on the primary node and all secondary nodes.

3. Edit the "/opt/FJSVswstf/cluster/swcluster.ini" setup file for AdvancedCopy Manager. For details on how to edit, refer to "swcluster.ini".

4. Create directories on the shared disk for AdvancedCopy Manager shared data.

Create each directory in below structure:

```
<Mountpoint-of-shared-disk-for-AdvancedCopy-Manager-shared-data>
+---/etc
| ---/opt
| ---/swstorage
+---/var
| ---/opt
| ---/swstorage
```

#### Example

```
[root@m40001]# mkdir -p /acmdata01/etc/opt/swstorage
[root@m40001]# chmod -R 755 /acmdata01/etc
[root@m40001]# chown -R root:root /acmdata01/etc
[root@m40001]# mkdir -p /acmdata01/var/opt/swstorage
[root@m40001]# chmod -R 755 /acmdata01/var
[root@m40001]# chown -R root:root /acmdata01/var
```

- 5. Create the "<*Mountpoint-of-shared-disk-for-AdvancedCopy-Manager-shared-data*>/etc/opt/swstorage/clsetup.ini" setup file for AdvancedCopy Manager. For details on how to edit, refer to "clsetup.ini".
- 6. Copy the "/etc/opt/swstorage/swstg.ini" setup file for AdvancedCopy Manager.

Copy "swstg.ini" from the source directory to the directory under the mount point of the shared disk for AdvancedCopy Manager shared data.

| Source directory of copying | Target directory of copying                                                                                                    |
|-----------------------------|----------------------------------------------------------------------------------------------------|
| /etc/opt/swstorage          | <mountpoint-of-shared-disk-for-advancedcopy-manager-shared-data>/etc/opt/swstorage</mountpoint-of-shared-disk-for-advancedcopy-manager-shared-data> |

- 7. Edit the "<*Mountpoint-of-shared-disk-for-AdvancedCopy-Manager-shared-data*>/etc/opt/swstorage/swstg.ini" setup file for AdvancedCopy Manager. For details on how to edit, refer to "swstg.ini".
- 8. For the Management Server transactions, edit a setup file for AdvancedCopy Manager (/etc/opt/swstorage/swstg.ini). For details on how to edit, refer to "swstg.ini".
- 9. Create symbolic links on the shared disk for AdvancedCopy Manager shared data.

Table B.2 Symbolic link for data in the etc area

| Linked source directory                                                                                                    | Link target directory (symbolic link file)      |  |
|----------------------------------------------------------------------------------------------------|-------------------------------------------------|--|
| <mountpoint-of-shared-disk-for-advancedcopy-manager-shared-data>/etc/opt/swstorage</mountpoint-of-shared-disk-for-advancedcopy-manager-shared-data> | /etc/opt/swstorage/< <i>Logical node name</i> > |  |

Table B.3 Symbolic link for data in the var area

| Linked source directory                                                                                                    | Link target directory (symbolic link file)      |  |
|----------------------------------------------------------------------------------------------------|-------------------------------------------------|--|
| <pre><mountpoint-of-shared-disk-for-advancedcopy-manager-shared- data="">/var/opt/swstorage</mountpoint-of-shared-disk-for-advancedcopy-manager-shared-></pre> | /var/opt/swstorage/< <i>Logical node name</i> > |  |

#### Example

```
[root@m40001]# ln -s /acmdata01/etc/opt/swstorage /etc/opt/swstorage/acmnodel [root@m40001]# ln -s /acmdata01/var/opt/swstorage /var/opt/swstorage/acmnodel
```

10. Execute the following commands in the given sequence:

| Sequence<br>of<br>execution | Command                                                         | Type of server that requires command execution                |
|-----------------------------|-----------------------------------------------------------------|---------------------------------------------------------------|
| 1                           | clset_FJSVswstf(set/cancel framework environment)               | Management Server transactions<br>Managed Server transactions |
| 2                           | clset_FJSVswsts(set/cancel command for backup environment)      | Management Server transactions<br>Managed Server transactions |
| 3                           | clset_FJSVswsrp(set/cancel command for replication environment) | Management Server transactions<br>Managed Server transactions |
| 4                           | StgDbSetup(set/cancel command for repository environment)       | Management Server transactions                                |

#### Example

For Management Server transactions

```
[root@m40001]# /opt/FJSVswstf/bin/clset_FJSVswstf -f /acmdata01/etc/opt/swstorage/
clsetup.ini -t Primary
clset_FJSVswstf completed
[root@m40001]# /opt/FJSVswsts/bin/clset_FJSVswsts -f /acmdata01/etc/opt/swstorage/
clsetup.ini -t Primary
clset_FJSVswsts completed
[root@m40001]# /opt/FJSVswsrp/bin/clset_FJSVswsrp -f /acmdata01/etc/opt/swstorage/
clsetup.ini -t Primary
clset_FJSVswsrp completed
[root@m40001]# /opt/FJSVswstf/bin/StgDbSetup -f /acmdata01/etc/opt/swstorage/clsetup.ini -
t Primary
```

Running the StgDbSetup command starts configuration of the shared environment.

1. Check the displayed contents, enter "y", and press the [Enter] key.

2. Specify the DB device.

The window shown below opens. Enter the directory name for the DB file system and press the Enter key.

```
Enter the directory name for the DB file.

[Notes]
Enter the absolute path name of the directory.

Enter ==> /ACMMnt/Vol202/DBFile
```

Enter the following directory name and data size.

- Directory name for the RDB dictionary
- Directory name for the RDB log file
- Directory name for the DB space used to save repository data
- Repository data Size
- 3. Confirm the continuation of processing.

After the window for confirming the continuation of processing opens, enter "y", and press the Enter key.

4. Confirm the continuation of processing.

After the window for confirming the continuation of processing opens, enter "y", and press the Enter key.

```
Creation of the AdvancedCopy Manager Storage management
server environment will start.

Once processing has started, system information is rewritten.

Make sure that the environment allows execution
before proceeding.

Do you want to continue with processing? [y/n] ==> y
```

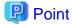

For repository access user, the user configured in the "3.2 Installation for Solaris and Linux versions" is used.

To change the user name and password of repository access user, create the cluster environment, and reconfigure them referring to "12.2.4 Deleting the user/changing the password specified for the repository access user".

For Managed Server transactions

```
[root@m40001]# /opt/FJSVswstf/bin/clset_FJSVswstf -f /acmdata01/etc/opt/swstorage/
clsetup.ini -t Primary
clset_FJSVswstf completed
[root@m40001]# /opt/FJSVswsts/bin/clset_FJSVswsts -f /acmdata01/etc/opt/swstorage/
clsetup.ini -t Primary
clset_FJSVswsts completed
[root@m40001]# /opt/FJSVswsrp/bin/clset_FJSVswsrp -f /acmdata01/etc/opt/swstorage/
clsetup.ini -t Primary
clset_FJSVswsrp completed
```

11. For Managed Server transaction, dismount the shared disk.

Dismount the shared disk for AdvancedCopy Manager share data on the primary node.

#### Customization procedure for secondary node

1. For Managed Server transactions, mount the shared disk.

Mount the shared disk for the AdvancedCopy Manager shared data on the secondary node.

2. Register port numbers.

Register the port number for the transaction communication in /etc/services. Use an OS command such as vi to register it in /etc/services.

- Communication daemon for transactions : stgxfws\_Logical node name

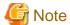

Register the same port number on the primary node and all secondary nodes.

- 3. Edit the "/opt/FJSVswstf/cluster/swcluster.ini" setup file for AdvancedCopy Manager. For details on how to edit, refer to "swcluster.ini".
- 4. For the Management Server transactions,, edit a setup file for AdvancedCopy Manager (/etc/opt/swstorage/swstg.ini). For details on how to edit, refer to "swstg.ini".
- 5. Create symbolic links on the shared disk for AdvancedCopy Manager shared data.

Table B.4 Symbolic link for data in the etc area

| Linked source directory                                                                                                    | Link target directory (symbolic link file)      |
|----------------------------------------------------------------------------------------------------|-------------------------------------------------|
| <pre><mountpoint-of-shared-disk-for-advancedcopy-manager-shared- data="">/etc/opt/swstorage</mountpoint-of-shared-disk-for-advancedcopy-manager-shared-></pre> | /etc/opt/swstorage/< <i>Logical node name</i> > |

#### Table B.5 Symbolic link for data in the var area

| Linked source directory                                                                                                    | Link target directory (symbolic link file)      |
|----------------------------------------------------------------------------------------------------|-------------------------------------------------|
| <pre><mountpoint-of-shared-disk-for-advancedcopy-manager-shared- data="">/var/opt/swstorage</mountpoint-of-shared-disk-for-advancedcopy-manager-shared-></pre> | /var/opt/swstorage/< <i>Logical node name</i> > |

#### Example

[root@m40002]# ln -s /acmdata01/etc/opt/swstorage /etc/opt/swstorage/acmnode1
[root@m40002]# ln -s /acmdata01/var/opt/swstorage /var/opt/swstorage/acmnode1

6. Execute the following commands in the given sequence:

| Sequence<br>of<br>execution | Command                                                         | Type of server that requires command execution                |
|-----------------------------|-----------------------------------------------------------------|---------------------------------------------------------------|
| 1                           | clset_FJSVswstf(set/cancel framework environment)               | Management Server transactions<br>Managed Server transactions |
| 2                           | clset_FJSVswsts(set/cancel command for backup environment)      | Management Server transactions<br>Managed Server transactions |
| 3                           | clset_FJSVswsrp(set/cancel command for replication environment) | Management Server transactions<br>Managed Server transactions |
| 4                           | StgDbSetup(set/cancel command for repository environment)       | Management Server transactions                                |

#### Example

- For Management Server transactions

```
[root@m40002]# /opt/FJSVswstf/bin/clset_FJSVswstf -f /acmdata01/etc/opt/swstorage/
clsetup.ini -t Secondary
clset_FJSVswstf completed
[root@m40002]# /opt/FJSVswsts/bin/clset_FJSVswsts -f /acmdata01/etc/opt/swstorage/
clsetup.ini -t Secondary
clset_FJSVswsts completed
[root@m40002]# /opt/FJSVswsrp/bin/clset_FJSVswsrp -f /acmdata01/etc/opt/swstorage/
clsetup.ini -t Secondary
clset_FJSVswsrp completed
[root@m40002]# /opt/FJSVswstf/bin/StgDbSetup -f /acmdata01/etc/opt/swstorage/
clsetup.ini -t Secondary
```

Running the StgDbSetup command starts configuration of the shared environment.

Check the displayed contents, enter "y", and press the [Enter] key.

```
Creation of the AdvancedCopy Manager Storage management
server environment will start.

Once processing has started, system information is rewritten.

Make sure that the environment allows execution
before proceeding.

Do you want to continue with processing? [y/n] ==> y
```

- For Managed Server transactions

```
[root@m40002]# /opt/FJSVswstf/bin/clset_FJSVswstf -f /acmdata01/etc/opt/swstorage/
clsetup.ini -t Secondary
clset_FJSVswstf completed
[root@m40002]# /opt/FJSVswsts/bin/clset_FJSVswsts -f /acmdata01/etc/opt/swstorage/
clsetup.ini -t Secondary
clset_FJSVswsts completed
[root@m40002]# /opt/FJSVswsrp/bin/clset_FJSVswsrp -f /acmdata01/etc/opt/swstorage/
clsetup.ini -t Secondary
clset_FJSVswsrp completed
```

7. For Managed Server transaction, dismount the shared disk.

Dismount the shared disk for AdvancedCopy Manager shared data on the secondary node.

# **B.2.3 Methods for editing setup files**

This section explains how to edit setup files for setting up the cluster environment.

- On the primary node
  - swcluster.ini
  - clsetup.ini
  - swstg.ini
- On the secondary node
  - swcluster.ini

- swstg.ini

#### On the primary node

swcluster.ini

This section explains how to edit the "/opt/FJSVswstf/cluster/swcluster.ini" file on the primary node.

Table B.6 Setting items

| Item       | Contents of setting                                                                                                    |  |
|------------|----------------------------------------------------------------------------------------------------|--|
| Env_N      | Logical node name For N, specify a non-duplicate value from 1 to 20.                                                                                                    |  |
| BusiType   | AdvancedCopy Manager server type  Specify each of the following values depending on the server transaction.  - For Management Server transactions: 1  - For Managed Server transactions: 2 |  |
| Business   | Name of cluster transaction                                                                                                    |  |
| ShareEtc   | Name of directory for environment settings for cluster transactions <mount data="" disk="" for="" of="" point="" shared="">/etc/opt</mount>                                                |  |
| ShareVar   | Name of working directory for cluster transactions Mount point of shared disk for shared data>/var/opt                                                                                     |  |
| MountPoint | Mount point of shared disk for shared data                                                                                                    |  |
| IPAddr     | Takeover IP address for AdvancedCopy Manager                                                                                                    |  |
| NodeName   | Name of primary node (Name of primary node host)                                                                                                    |  |

Edit the file. Modify or add the portions in italics according to your environment.

[ClusterCommon] Cluster=ON Max=20 StartTimeOut=300 StopTimeOut=300 System=GEN Env\_N=<Logical node name> [<Logical node name>] Type=Primary BusiType=<AdvancedCopy Manager server type> Business=<Name of cluster transaction> ShareEtc=<Mount point of shared disk for shared data>/etc/opt ShareVar=<Mount point of shared disk for shared data>/var/opt MountPoint=<Mount point of shared disk for shared data> IPAddr=<Takeover IP address for AdvancedCopy Manager> IPUseType=0 IPRscName= Hostname= NodeName=<Name of primary node (Name of primary node host)> ClusterName= DiskName= GroupName= SubNetMask= MSCSNetName= Date=00/00/00 00:00:00 Setup=YES ResourceType=Procedure

The following is an example of editing the file.

- For Management Server transactions : When creating the first cluster transactions on this server

<Before setting>

[ClusterCommon]
Cluster=OFF
Max=20
StartTimeOut=300
StopTimeOut=300

#### <After setting>

[ClusterCommon] Cluster=ON Max=20 StartTimeOut=300 StopTimeOut=300 System=GEN Env\_1=acmnode1 [acmnode1] Type=Primary BusiType=1 Business=acmbiz01 ShareEtc=/acmdata01/etc/opt ShareVar=/acmdata01/var/opt MountPoint=/acmdata01 IPAddr=10.10.10.10 IPUseType=0 IPRscName= Hostname= NodeName=m40001 ClusterName= DiskName= GroupName= SubNetMask= MSCSNetName= Date=00/00/00 00:00:00 Setup=YES ResourceType=Procedure

- For Management Server transactions : When cluster transactions have already been created on this server

#### <Before setting>

[ClusterCommon] Cluster=ON Max=20 StartTimeOut=300 StopTimeOut=300 System=GEN Env\_2=acmnode2 [acmnode2] Type=Primary BusiType=2 Business=acmbiz02 ShareEtc=/acmdata02/etc/opt ShareVar=/acmdata02/var/opt MountPoint=/acmdata02 IPAddr= IPUseType=0 IPRscName= Hostname=

NodeName=m40001 ClusterName= DiskName= GroupName= SubNetMask= MSCSNetName= Date=00/00/00 00:00:00 Setup=YES

ResourceType=Procedure

<After setting>

[ClusterCommon]

Cluster=ON

Max=20

StartTimeOut=300

StopTimeOut=300

System=GEN

Env\_2=acmnode2

Env\_1=acmnode1

[acmnode2]

Type=Primary

BusiType=2

Business=acmbiz02

ShareEtc=/acmdata02/etc/opt

ShareVar=/acmdata02/var/opt

MountPoint=/acmdata02

IPAddr=

IPUseType=0

IPRscName=

Hostname=

 ${\tt NodeName=m40001}$ 

ClusterName=

DiskName=

GroupName=

SubNetMask=

MSCSNetName=

Date=00/00/00 00:00:00

Setup=YES

ResourceType=Procedure

[acmnode1]

Type=Primary

BusiType=1

Business=acmbiz01

ShareEtc=/acmdata01/etc/opt

ShareVar=/acmdata01/var/opt

MountPoint=/acmdata01

IPAddr=10.10.10.10

IPUseType=0

IPRscName=

Hostname=

NodeName=m40001

ClusterName=

DiskName=

GroupName=

SubNetMask=

MSCSNetName=

Date=00/00/00 00:00:00

Setup=YES

ResourceType=Procedure

- For Managed Server transactions: When creating the first cluster transactions on this server

<Before setting>

[ClusterCommon]
Cluster=OFF
Max=20
StartTimeOut=300
StopTimeOut=300

## <After setting>

[ClusterCommon] Cluster=ON Max=20 StartTimeOut=300 StopTimeOut=300 System=GEN Env\_1=acmnode1 [acmnode1] Type=Primary BusiType=2 Business=acmbiz01 ShareEtc=/acmdata01/etc/opt ShareVar=/acmdata01/var/opt MountPoint=/acmdata01 IPAddr= IPUseType=0 IPRscName= Hostname= NodeName=m40001 ClusterName= DiskName= GroupName= SubNetMask= MSCSNetName= Date=00/00/00 00:00:00 Setup=YES ResourceType=Procedure

- For Managed Server transactions: When cluster transactions have already been created on this server

## <Before setting>

[ClusterCommon] Cluster=ON Max=20 StartTimeOut=300 StopTimeOut=300 System=GEN Env\_2=acmnode2 [acmnode2] Type=Primary BusiType=2 Business=acmbiz02 ShareEtc=/acmdata02/etc/opt ShareVar=/acmdata02/var/opt MountPoint=/acmdata02 IPAddr= IPUseType=0 IPRscName= Hostname=

NodeName=m40001 ClusterName= DiskName= GroupName= SubNetMask= MSCSNetName= Date=00/00/00 00:00:00

ResourceType=Procedure

## <After setting>

Setup=YES

[ClusterCommon] Cluster=ON Max=20

StartTimeOut=300

StopTimeOut=300

System=GEN

Env\_2=acmnode2

Env\_1=acmnode1

[acmnode2]

Type=Primary

BusiType=2

Business=acmbiz02

ShareEtc=/acmdata02/etc/opt

ShareVar=/acmdata02/var/opt

MountPoint=/acmdata02

IPAddr=

IPUseType=0

IPRscName=

Hostname=

 ${\tt NodeName=m40001}$ 

ClusterName=

DiskName=

GroupName=

SubNetMask=

MSCSNetName=

Date=00/00/00 00:00:00

Setup=YES

ResourceType=Procedure

[acmnode1]

Type=Primary

BusiType=2

Business=acmbiz01

ShareEtc=/acmdata01/etc/opt

ShareVar=/acmdata01/var/opt

MountPoint=/acmdata01

IPAddr=

IPUseType=0

IPRscName=

Hostname=

NodeName=m40001

ClusterName=

DiskName=

GroupName=

SubNetMask=

MSCSNetName=

Date=00/00/00 00:00:00

Setup=YES

ResourceType=Procedure

#### clsetup.ini

This section explains how to edit the "<Mount point of shared disk for AdvancedCopy Manager shared data>/etc/opt/swstorage/clsetup.ini" file on the primary node.

Table B.7 Setting items

| Item       | Contents                                                                                                 |  |
|------------|----------------------------------------------------------------------------------------------------|--|
| Swstgnode  | Logical node name                                                                                        |  |
| Business   | Name of cluster transaction                                                                              |  |
| ShareEtc   | Name of directory for environment settings for cluster transactions /etc/opt                             |  |
| ShareVar   | Name of working directory for cluster transactions /var/opt                                              |  |
| MountPoint | Mount point of shared disk for shared data                                                               |  |
| IPAddr     | Takeover IP address for AdvancedCopy Manager                                                             |  |
| NodeName   | Name of primary node (Name of primary node host)                                                         |  |
| BusiType   | AdvancedCopy Manager server type                                                                         |  |
| Туре       | Specify each of the following values depending on the server transaction.                                |  |
|            | - For Management Server transactions: 1                                                                  |  |
|            | - For Managed Server transactions: 2                                                                     |  |
| Version    | Version of AdvancedCopy Manager                                                                          |  |
|            | Specify the same value as for the [Common]-"Version" character string in "/etc/opt/swstorage/swstg.ini". |  |
| Language   | Language used for AdvancedCopy Manager                                                                   |  |
|            | Specify one of the following text strings according to the language to be used for AdvancedCopy Manager: |  |
|            | - For Japanese: JAPANESE                                                                                 |  |
|            | - For English: ENGLISH                                                                                   |  |

Edit the file. Modify or add the portions in italics according to your environment.

[Cluster] System=GEN Swstgnode=<Logical node name> Business=<Name of cluster transaction> ShareEtc=<MountPoint>/etc/opt ShareVar=<MountPoint>/var/opt MountPoint=<Mount point of shared disk for shared data> IPAddr=<Takeover IP address for AdvancedCopy Manager> IPUseType=0 IPRscName= Hostname= NodeName=<Name of primary node (Name of primary node host)> ClusterName= DiskName= GroupName= SubNetMask= MSCSNetName= BusiType=<AdvancedCopy Manager server type> ResourceType=Procedure [StorageMGR] Version=<Version of AdvancedCopy Manager> Edition=EE Type=<AdvancedCopy Manager server type>

```
AFSType=1
Language=<Language used for AdvancedCopy Manager>
Code=
[Secondary]
Setup=YES
Date=00/00/00 00:00:00
[Primary]
Date=00/00/00 00:00:00
Setup=YES
```

The following is an example of editing the file.

- For Management Server transactions

```
[Cluster]
System=GEN
Swstgnode=acmnode1
Business=acmbiz01
ShareEtc=/acmdata01/etc/opt
ShareVar=/acmdata01/var/opt
MountPoint=/acmdata01
IPAddr=10.10.10.10
IPUseType=0
IPRscName=
Hostname=
NodeName=m40001
ClusterName=
DiskName=
GroupName=
SubNetMask=
MSCSNetName=
BusiType=1
ResourceType=Procedure
[StorageMGR]
Version=V15.1
Edition=EE
Type=1
AFSType=1
Language=ENGLISH
Code=
[Secondary]
Setup=YES
Date=00/00/00 00:00:00
[Primary]
Date=00/00/00 00:00:00
Setup=YES
```

- For Managed Server transactions

```
[Cluster]
System=GEN
Swstgnode=acmnode1
Business=acmbiz01
ShareEtc=/acmdata01/etc/opt
ShareVar=/acmdata01/var/opt
MountPoint=/acmdata01
IPAddr=
IPUseType=0
IPRscName=
Hostname=
NodeName=m40001
```

```
ClusterName=
DiskName=
GroupName=
SubNetMask=
MSCSNetName=
BusiType=2
ResourceType=Procedure
[StorageMGR]
Version=V15.1
Edition=EE
Type=2
AFSType=1
Language=ENGLISH
Code=
[Secondary]
Setup=YES
Date=00/00/00 00:00:00
[Primary]
Date=00/00/00 00:00:00
Setup=YES
```

#### swstg.ini

This section explains how to edit the "<*Mount point of shared disk for AdvancedCopy Manager shared data*>/etc/opt/swstorage/swstg.ini" file on the primary node.

Table B.8 Setting items

| Item | Contents                                                                  |
|------|---------------------------------------------------------------------------|
| Туре | AdvancedCopy Manager server type                                          |
|      | Specify each of the following values depending on the server transaction. |
|      | - For Management Server transactions: 1                                   |
|      | - For Managed Server transactions: 2                                      |

Edit the file. Modify or add the portions in italics according to your environment.

```
[Common]
Code=ASCII
Edition=EE
Version=V15.1
Type=<AdvancedCopy Manager server type>
AFSType=1
Language=ENGLISH
BaseDir_Opt=/opt
BaseDir_Var=/var/opt
BaseDir_Etc=/etc/opt
[Install]
FJSVswstf=20101116
FJSVswtrc=20101116
FJSVgrapi=20101116
FJSVswsts=20101116
FJSVswsrp=20101116
FJSVswstc=20101116
```

The following is an example of editing the file.

- For Management Server transactions

```
[Common]
Code=ASCII
Edition=EE
```

```
Version=V15.1
Type=1
AFSType=1
Language=ENGLISH
BaseDir_Opt=/opt
BaseDir_Var=/var/opt
BaseDir_Etc=/etc/opt
[Install]
FJSVswstf=20101116
FJSVswtrc=20101116
FJSVswsts=20101116
FJSVswsts=20101116
FJSVswstc=20101116
FJSVswstc=20101116
FJSVswstc=20101116
```

- For Managed Server transactions

```
[Common]
Code=ASCII
Edition=EE
Version=V15.1
Type=2
AFSType=1
Language=ENGLISH
BaseDir_Opt=/opt
BaseDir_Var=/var/opt
BaseDir_Etc=/etc/opt
[Install]
FJSVswstf=20101116
FJSVswtrc=20101116
FJSVgrapi=20101116
FJSVswsts=20101116
FJSVswsrp=20101116
FJSVswstc=20101116
```

- This section explains how to edit the "/etc/opt/swstorage/swstg.ini" file on the primary node.

#### Table B.9 Setting items

| Item | Contents                                                  |
|------|-----------------------------------------------------------|
| Туре | Type of local transaction server for AdvancedCopy Manager |
|      | Set to "2".                                               |

Edit the file according to your environment.

```
[Common]
Code=ASCII
Edition=EE
Version=V15.1
Type=<Type of local transaction server for AdvancedCopy Manager>
AFSType=1
Language=ENGLISH
BaseDir_Opt=/opt
BaseDir_Var=/var/opt
BaseDir_Etc=/etc/opt
[Install]
FJSVswstf=20101116
FJSVswtrc=20101116
FJSVswsts=20101116
```

```
FJSVswsrp=20101116
FJSVswstc=20101116
```

The following is an example of editing the file. Modify or add the portions in italics.

```
[Common]
Code=ASCII
Edition=EE
Version=V15.1
Type=2
AFSType=1
Language=ENGLISH
BaseDir_Opt=/opt
BaseDir_Var=/var/opt
BaseDir_Etc=/etc/opt
[Install]
FJSVswstf=20101116
FJSVswtrc=20101116
FJSVgrapi=20101116
FJSVswsts=20101116
FJSVswsrp=20101116
FJSVswstc=20101116
```

## On the secondary node

swcluster.ini

This section explains how to edit the "/opt/FJSVswstf/cluster/swcluster.ini" file on the secondary node.

Table B.10 Setting items

| Item       | Contents                                                                                                    |
|------------|----------------------------------------------------------------------------------------------------|
| Env_N      | Logical node name For N, specify a non-duplicate value from 1 to 20.                                                                                                    |
| BusiType   | AdvancedCopy Manager server type  Specify each of the following values depending on the server transaction.  - For Management Server transactions: 1  - For Managed Server transactions: 2 |
| Business   | Name of cluster transaction                                                                                                    |
| ShareEtc   | Environment setting directory for cluster transactions Mount point of shared disk for shared data>/etc/opt                                                                                 |
| ShareVar   | Working directory for cluster transactions Mount point of shared disk for shared data>/var/opt                                                                                             |
| MountPoint | Mount point of shared disk for shared data                                                                                                    |
| IPAddr     | Takeover IP address for AdvancedCopy Manager                                                                                                    |
| NodeName   | Name of primary node (Name of primary node host)                                                                                                    |

Edit the file. Modify or add the portions in italics according to your environment.

```
[ClusterCommon]
Cluster=ON
Max=20
StartTimeOut=300
StopTimeOut=300
System=GEN
Env_N=<Logical node name>
```

```
[<Logical node name>]
Type=Secondary
BusiType=<AdvancedCopy Manager server type>
Business=<Name of cluster transaction>
ShareEtc=<MountPoint>/etc/opt
ShareVar=<MountPoint>/var/opt
MountPoint=<Mount point of shared disk for shared data>
IPAddr=<Takeover IP address for AdvancedCopy Manager>
IPUseType=0
IPRscName=
Hostname=
NodeName=<Name of primary node (Name of primary node host)>
ClusterName=
DiskName=
GroupName=
SubNetMask=
MSCSNetName=
Date=00/00/00 00:00:00
Setup=YES
ResourceType=Procedure
```

The following is an example of editing the file.

- For Management Server transactions : When creating the first cluster transactions on this server

### <Before setting>

[ClusterCommon]
Cluster=OFF
Max=20
StartTimeOut=300
StopTimeOut=300

#### <After setting>

[ClusterCommon] Cluster=ON Max=20StartTimeOut=300 StopTimeOut=300 System=GEN Env\_1=acmnode1 [acmnode1] Type=Secondary BusiType=1 Business=acmbiz01 ShareEtc=/acmdata01/etc/opt ShareVar=/acmdata01/var/opt MountPoint=/acmdata01 IPAddr=10.10.10.10 IPUseType=0 IPRscName= Hostname= NodeName=m40001 ClusterName= DiskName= GroupName= SubNetMask= MSCSNetName= Date=00/00/00 00:00:00 Setup=YES ResourceType=Procedure

- For Management Server transactions : When cluster transactions have already been created on this server

#### <Before setting>

[ClusterCommon] Cluster=ON Max=20StartTimeOut=300 StopTimeOut=300 System=GEN Env\_2=acmnode2 [acmnode2] Type=Secondary BusiType=2 Business=acmbiz02 ShareEtc=/acmdata02/etc/opt ShareVar=/acmdata02/var/opt MountPoint=/acmdata02 IPAddr= IPUseType=0 IPRscName= Hostname= NodeName=m40001 ClusterName= DiskName= GroupName= SubNetMask= MSCSNetName= Date=00/00/00 00:00:00 Setup=YES ResourceType=Procedure

## <After setting>

[ClusterCommon] Cluster=ON Max=20 StartTimeOut=300 StopTimeOut=300 System=GEN Env\_2=acmnode2 Env\_1=acmnode1 [acmnode2] Type=Secondary BusiType=2 Business=acmbiz02 ShareEtc=/acmdata02/etc/opt ShareVar=/acmdata02/var/opt MountPoint=/acmdata02 IPAddr= IPUseType=0 IPRscName= Hostname= NodeName=m40001 ClusterName= DiskName= GroupName= SubNetMask= MSCSNetName= Date=00/00/00 00:00:00 Setup=YES ResourceType=Procedure

[acmnode1] Type=Secondary BusiType=1 Business=acmbiz01 ShareEtc=/acmdata01/etc/opt ShareVar=/acmdata01/var/opt MountPoint=/acmdata01 IPAddr=10.10.10.10 IPUseType=0 IPRscName= Hostname= NodeName=m40001 ClusterName= DiskName= GroupName= SubNetMask= MSCSNetName= Date=00/00/00 00:00:00 Setup=YES  ${\tt ResourceType=Procedure}$ 

- For Managed Server transactions: When creating the first cluster transactions on this server

#### <Before setting>

[ClusterCommon]
Cluster=OFF
Max=20
StartTimeOut=300
StopTimeOut=300

## <After setting>

[ClusterCommon] Cluster=ON Max=20 StartTimeOut=300 StopTimeOut=300 System=GEN Env\_1=acmnode1 [acmnode1] Type=Secondary BusiType=2 Business=acmbiz01 ShareEtc=/acmdata01/etc/opt ShareVar=/acmdata01/var/opt MountPoint=/acmdata01 IPAddr= IPUseType=0 IPRscName= Hostname= NodeName=m40001 ClusterName= DiskName= GroupName= SubNetMask= MSCSNetName= Date=00/00/00 00:00:00 Setup=YES ResourceType=Procedure

- For Managed Server transactions: When cluster transactions have already been created on this server

#### <Before setting>

[ClusterCommon] Cluster=ON Max=20StartTimeOut=300 StopTimeOut=300 System=GEN Env\_2=acmnode2 [acmnode2] Type=Secondary BusiType=2 Business=acmbiz02 ShareEtc=/acmdata02/etc/opt ShareVar=/acmdata02/var/opt MountPoint=/acmdata02 IPAddr= IPUseType=0 IPRscName= Hostname= NodeName=m40001 ClusterName= DiskName= GroupName= SubNetMask= MSCSNetName= Date=00/00/00 00:00:00 Setup=YES ResourceType=Procedure

## <After setting>

[ClusterCommon] Cluster=ON Max=20 StartTimeOut=300 StopTimeOut=300 System=GEN Env\_2=acmnode2 Env\_1=acmnode1 [acmnode2] Type=Secondary BusiType=2 Business=acmbiz02 ShareEtc=/acmdata02/etc/opt ShareVar=/acmdata02/var/opt MountPoint=/acmdata02 IPAddr= IPUseType=0 IPRscName= Hostname= NodeName=m40001 ClusterName= DiskName= GroupName= SubNetMask= MSCSNetName= Date=00/00/00 00:00:00 Setup=YES ResourceType=Procedure

[acmnode1] Type=Secondary BusiType=2 Business=acmbiz01 ShareEtc=/acmdata01/etc/opt ShareVar=/acmdata01/var/opt MountPoint=/acmdata01 IPAddr= IPUseType=0 IPRscName= Hostname= NodeName=m40001 ClusterName= DiskName= GroupName= SubNetMask= MSCSNetName= Date=00/00/00 00:00:00 Setup=YES ResourceType=Procedure

#### swstg.ini

This section explains how to edit the "/etc/opt/swstorage/swstg.ini" file on the secondary node.

## Table B.11 Setting items

| Item | Contents of setting                                   |
|------|-------------------------------------------------------|
| Type | AdvancedCopy Manager server type of local transaction |
|      | Set to "2".                                           |

Edit the file. Modify or add the portions in italics according to your environment.

```
[Common]
Code=ASCII
Edition=EE
Version=V15.1
Type=< AdvancedCopy Manager server type of local transaction>
AFSType=1
Language=ENGLISH
BaseDir_Opt=/opt
BaseDir_Var=/var/opt
BaseDir_Etc=/etc/opt
[Install]
FJSVswstf=20101116
FJSVswtrc=20101116
FJSVgrapi=20101116
FJSVswsts=20101116
FJSVswsrp=20101116
FJSVswstc=20101116
```

The following is an example of editing the file.

```
[Common]
Code=ASCII
Edition=EE
Version=V15.1
Type=2
AFSType=1
Language=ENGLISH
BaseDir_Opt=/opt
BaseDir_Var=/var/opt
```

```
BaseDir_Etc=/etc/opt
[Install]
FJSVswstf=20101116
FJSVswtrc=20101116
FJSVgrapi=20101116
FJSVswsts=20101116
FJSVswsrp=20101116
FJSVswsrc=20101116
```

## **B.3 Registration of AdvancedCopy Manager service**

Register the AdvancedCopy Manager service in the cluster software you are using.

Set the following processes in your cluster software so as to enable the AdvancedCopy Manager service to be started and stopped with cluster transactions.

- Processing when starting cluster transactions: "B.3.1 Method for starting AdvancedCopy Manager service"
- Processing when stopping cluster transactions: "B.3.2 Method for stopping AdvancedCopy Manager service"

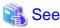

For the setup methods for your cluster software, refer to the documentation for your cluster software.

## **B.3.1 Method for starting AdvancedCopy Manager service**

Start the AdvancedCopy Manager service.

- 1. Check that all of the following conditions are fulfilled:
  - Data communication is possible with the failover IP address for AdvancedCopy Manager
  - The shared disk for AdvancedCopy Manager shared data is mounted
  - The shared disk for AdvancedCopy Manager repository is mounted. (For Management Server transactions)

If any settings to your cluster software are necessary, make them with reference to the corresponding documentation.

2. Set the environment variable SWSTGNODE.

Set the name of the logical node of the Management Server transactions or the Managed Server transactions to be started to the environment variable SWSTGNODE.

```
SWSTGNODE=<Logical node name>
export SWSTGNODE
```

3. Start the AdvancedCopy Manager service.

Execute the following command to start the AdvancedCopy Manager service.

- For Management Server transactions

/opt/FJSVswstf/cluster/MgrStart

- For Managed Server transactions

/opt/FJSVswstf/cluster/AgtStart

4. Set the notification setting to a value that is appropriate for the clustered system.

Based on the completion status for the start command executed in Step 3, set the notification setting to a value that is appropriate for the clustered system.

For details on the notification settings, refer to the documentation for your cluster software.

Table B.12 Information required for starting AdvancedCopy Manager service

| Item                                                                | Contents                                                                                                    |
|---------------------------------------------------------------------|----------------------------------------------------------------------------------------------------|
| Environment variable<br>SWSTGNODE                                   | Logical node name                                                                                                    |
| Start command for AdvancedCopy<br>Manager service                   | <ul> <li>Management Server transaction : /opt/FJSVswstf/cluster/MgrStart</li> <li>Managed Server transaction : /opt/FJSVswstf/cluster/AgtStart</li> </ul> |
| Completion status of start command for AdvancedCopy Manager service | - Normally completed : 0 - Failed : 1                                                                                                    |

## **B.3.2 Method for stopping AdvancedCopy Manager service**

Stop the AdvancedCopy Manager service.

- 1. Check that all of the following conditions are fulfilled:
  - Data communication is possible with the failover IP address for AdvancedCopy Manager
  - The shared disk for AdvancedCopy Manager shared data is mounted
  - The shared disk for AdvancedCopy Manager repository is mounted. (For Management Server transactions)

If any settings to your cluster software are necessary, make them with reference to the corresponding documentation.

2. Set the environment variable SWSTGNODE.

Set the name of the logical node of the Management Server transactions or the Managed Server transactions to be stopped to the environment variable SWSTGNODE.

```
SWSTGNODE=<Logical node name>
export SWSTGNODE
```

3. Stop the AdvancedCopy Manager service.

Execute the following command to stop the AdvancedCopy Manager service.

- For Management Server transactions

/opt/FJSVswstf/cluster/MgrStop

- For Managed Server transactions

/opt/FJSVswstf/cluster/AgtStop

- For Managed Server transactions (HP-UX version MC/ServiceGuard)

/opt/FJSVswstf/cluster/mcsg/SmgrStop\_mcsg

4. Check that the AdvancedCopy Manager service has stopped.

After executing the command to stop the service, check that the completion status is "0" (normal completion).

5. Set the notification setting to a value that is appropriate for the clustered system.

Based on the completion status for the stop command executed in Step 3, set the notification setting to a value that is appropriate for the clustered system.

For details on the notification settings, refer to the documentation for your cluster software.

Table B.13 Information required for stopping AdvancedCopy Manager service

| Table B. To information required for etopping Advanced copy Manager convice |                                                                |  |
|-----------------------------------------------------------------------------|----------------------------------------------------------------|--|
| Item                                                                        | Contents                                                       |  |
| Information required for stopping                                           | Information required for stopping AdvancedCopy Manager service |  |
| AdvancedCopy Manager service                                                |                                                                |  |

| Item                              | Contents                                                                 |
|-----------------------------------|--------------------------------------------------------------------------|
| Stop command for AdvancedCopy     | - Management Server transaction : /opt/FJSVswstf/cluster/MgrStop         |
| Manager service                   | - Managed Server transaction : /opt/FJSVswstf/cluster/AgtStop            |
|                                   | - HP-UX version Serviceguard : /opt/FJSVswstf/cluster/mcsg/SmgrStop_mcsg |
| Completion status of stop command | - Normally completed : 0                                                 |
| for AdvancedCopy Manager service  | - Failed: 1                                                              |

## B.4 Deletion for Solaris/Linux/HP-UX version clustered systems

This section explains how to delete for Solaris, Linux, or HP-UX version clustered system.

The primary node is a node set up as a primary by the AdvancedCopy Manager cluster setup command, and the secondary node is a node set up as a secondary by the AdvancedCopy Manager cluster setup command in the same cluster transaction.

The secondary node A defines the node which deletes the environment last in the secondary nodes in this cluster transaction. The secondary node B defines the remaining secondary nodes in this cluster transaction.

Deletion of a primary node and secondary node A is executed for a 1:1 standby system, a mutual standby system, and an n:1 standby system.

Deletion of a primary node, secondary node A and secondary node B is executed for the cascade topology system and the priority transfer system.

## **B.4.1 Flow of Deletion**

This section describes the flow of deletion for a Cluster Environment.

Figure B.2 Deletion flow for Solaris/Linux/HP-UX version clustered system [Primary node] [Secondary node A] [Secondary node B] Delete the node Stop the transactions Delete resources For Cascade topology For 1:1 standby system, system and Priority Mutual standby system transfer system and n:1 standby system Mount of the shared disks Mount of the shared disks Execute the cluster unsetup command Execute the cluster unsetup command Delete symbolic links Delete symbolic links for the shared data for the shared data Edit swcluster.ini Edit swcluster.ini Delete port numbers Delete port numbers Unmount of the shared disks Unmount of the shared disks Mount of the shared disks Execute the cluster unsetup command Delete symbolic links for the shared data Edit swcluster.ini Delete directories for AdvancedCopy Manager Delete port numbers Unmount of the shared disks Start the transactions

## **B.4.2 Deletion Procedure**

To delete the cluster environment, use the following procedure:

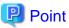

For explanatory purposes, the <Examples of command execution> in this section use the following settings:

- < Mountpoint-of-shared-disk-for-AdvancedCopy-Manager-shared-data>: /acmdata01
- Logical node name : acmnode1

1. Delete the node.

Use the AdvancedCopy Manager command to delete the node.

2. Use the function of a clustered system to stop the transaction on the primary node.

For information on how to stop transactions, refer to the documentation for your cluster software.

3. Delete resources.

Delete the AdvancedCopy Manager resources registered for the target transaction.

For information on how to delete resources, refer to the documentation for your cluster software.

- 4. If the system is a Cascade topology or a Priority transfer, execute "Deletion procedure for secondary node" on the secondary node B.
- 5. Execute "Deletion procedure for secondary node" on the secondary node A.
- 6. Execute "Deletion procedure for primary node" on the primary node.

#### Deletion procedure for secondary node

For Managed Server transactions, mount the shared disk.
 Mount the shared disk for the AdvancedCopy Manager shared data on the secondary node.

2. Execute the following commands in the given sequence:

| Sequence<br>of<br>execution | Command                                                         | Type of server that requires command execution                |
|-----------------------------|-----------------------------------------------------------------|---------------------------------------------------------------|
| 1                           | StgDbSetup(set/cancel command for repository environment)       | Management Server transactions                                |
| 2                           | clset_FJSVswsrp(set/cancel command for replication environment) | Management Server transactions<br>Managed Server transactions |
| 3                           | clset_FJSVswsts(set/cancel command for backup environment)      | Management Server transactions<br>Managed Server transactions |
| 4                           | clset_FJSVswstf(set/cancel framework environment)               | Management Server transactions Managed Server transactions    |

#### Example

- For Management Server transactions

```
[root@m40002]# /opt/FJSVswstf/bin/StgDbSetup -u -f /acmdata01/etc/opt/swstorage/
clsetup.ini -t Secondary
```

The StgDbSetup displays, a screen for confirming whether to delete the database is displayed.

Check the displayed contents, enter "y", and press the [Enter] key. For Managed Server transactions, the screen is not displayed.

```
[root@m40002]# /opt/FJSVswsrp/bin/clset_FJSVswsrp -u -f /acmdata01/etc/opt/swstorage/
clsetup.ini -t Secondary
clset_FJSVswsrp completed
[root@m40002]# /opt/FJSVswsts/bin/clset_FJSVswsts -u -f /acmdata01/etc/opt/swstorage/
clsetup.ini -t Secondary
clset_FJSVswsts completed
[root@m40002]# /opt/FJSVswstf/bin/clset_FJSVswstf -u -f /acmdata01/etc/opt/swstorage/
clsetup.ini -t Secondary
clset_FJSVswstf completed
```

- For Managed Server transactions

```
[root@m40002]# /opt/FJSVswsrp/bin/clset_FJSVswsrp -u -f /acmdata01/etc/opt/swstorage/
clsetup.ini -t Secondary
clset_FJSVswsrp completed
[root@m40002]# /opt/FJSVswsts/bin/clset_FJSVswsts -u -f /acmdata01/etc/opt/swstorage/
clsetup.ini -t Secondary
clset_FJSVswsts completed
[root@m40002]# /opt/FJSVswstf/bin/clset_FJSVswstf -u -f /acmdata01/etc/opt/swstorage/
clsetup.ini -t Secondary
clset_FJSVswstf completed
```

3. Delete the symbolic links to the shared disk for AdvancedCopy Manager shared data.

### Table B.14 Symbolic link for data in the etc area

Link target directory (symbolic link file)

/etc/opt/swstorage/<Logical node name>

#### Table B.15 Symbolic link for data in the var area

Link target directory (symbolic link file)

/var/opt/swstorage/<Logical node name>

#### Example

```
[root@m40002]# rm /etc/opt/swstorage/acmnode1
[root@m40002]# rm /var/opt/swstorage/acmnode1
```

- 4. Edit the "/opt/FJSVswstf/cluster/swcluster.ini" setup file for AdvancedCopy Manager. For details on how to edit, refer to "swcluster.ini".
- 5. For Management Server transactions, edit the setup file for AdvancedCopy Manager (/etc/opt/swstorage/swstg.ini). For details on how to edit, refer to "swstg.ini".
- 6. Delete port numbers.

Delete the following service defined in /etc/services during cluster setup. Use an OS command such as vi to delete it from /etc/services.

- Communication daemon for transactions : stgxfws\_Logical-Node-Name
- 7. For Managed Server transactions, unmount the shared disk.

Unmount the shared disks for the AdvancedCopy Manager shared data on the secondary node.

#### Deletion procedure for primary node

1. For Managed Server transactions, mount the shared disk.

Mount the shared disk for the AdvancedCopy Manager shared data on the primary node.

#### 2. Execute the following commands in the given sequence:

| Sequence<br>of<br>execution | Command                                                         | Type of server that requires command execution                |
|-----------------------------|-----------------------------------------------------------------|---------------------------------------------------------------|
| 1                           | StgDbSetup(set/cancel command for repository environment)       | Management Server transactions                                |
| 2                           | clset_FJSVswsrp(set/cancel command for replication environment) | Management Server transactions<br>Managed Server transactions |
| 3                           | clset_FJSVswsts(set/cancel command for backup environment)      | Management Server transactions Managed Server transactions    |
| 4                           | clset_FJSVswstf(set/cancel framework environment)               | Management Server transactions Managed Server transactions    |

#### Example

- For Management Server transactions

```
[root@m40001]# /opt/FJSVswstf/bin/StgDbSetup -u -f /acmdata01/etc/opt/swstorage/
clsetup.ini -t Primary
```

The StgDbSetup displays, a screen for confirming whether to delete the database is displayed.

Check the displayed contents, enter "y", and press the [Enter] key. For Managed Server transactions, the screen is not displayed.

```
All of database environments of AdvancedCopy Manager
| will be deleted.
| [Notes]
| Once processing has started, all stored data is discarded.
| Make sure that the environment allows execution
| before proceeding.
| Do you want to continue with processing? [y/n] ==> y
```

```
[root@m40001]# /opt/FJSVswsrp/bin/clset_FJSVswsrp -u -f /acmdata01/etc/opt/swstorage/
clsetup.ini -t Primary
clset_FJSVswsrp completed
[root@m40001]# /opt/FJSVswsts/bin/clset_FJSVswsts -u -f /acmdata01/etc/opt/swstorage/
clsetup.ini -t Primary
clset_FJSVswsts completed
[root@m40001]# /opt/FJSVswstf/bin/clset_FJSVswstf -u -f /acmdata01/etc/opt/swstorage/
clsetup.ini -t Primary
clset_FJSVswstf completed
```

- For Managed Server transactions

```
[root@m40001]# /opt/FJSVswsrp/bin/clset_FJSVswsrp -u -f /acmdata01/etc/opt/swstorage/
clsetup.ini -t Primary
clset_FJSVswsrp completed
[root@m40001]# /opt/FJSVswsts/bin/clset_FJSVswsts -u -f /acmdata01/etc/opt/swstorage/
clsetup.ini -t Primary
clset_FJSVswsts completed
[root@m40001]# /opt/FJSVswstf/bin/clset_FJSVswstf -u -f /acmdata01/etc/opt/swstorage/
```

```
clsetup.ini -t Primary
clset_FJSVswstf completed
```

3. Delete the symbolic links to the shared disk for AdvancedCopy Manager shared data.

#### Table B.16 Symbolic link for data in the etc area

```
Link target directory (symbolic link file)
```

/etc/opt/swstorage/<Logical node name>

#### Table B.17 Symbolic link for data in the var area

```
Link target directory (symbolic link file)
```

/var/opt/swstorage/<Logical node name>

#### Example

```
[root@m40001]# rm /etc/opt/swstorage/acmnodel
[root@m40001]# rm /var/opt/swstorage/acmnodel
```

- 4. Edit the "/opt/FJSVswstf/cluster/swcluster.ini" setup file for AdvancedCopy Manager. For details on how to edit, refer to "swcluster.ini".
- 5. Delete the directories in the shared disk for AdvancedCopy Manager shared data.

```
<Mountpoint-of-shared-disk-for-AdvancedCopy-Manager-shared-data>
+---/etc
| ---/opt
| ---/swstorage
+---/var
| ---/opt
| ---/swstorage
```

- 6. For Management Server transactions, edit the setup file for AdvancedCopy Manager (/etc/opt/swstorage/swstg.ini). For details on how to edit, refer to "swstg.ini".
- 7. Delete port numbers.

Delete the following service defined in /etc/services during cluster setup. Use an OS command such as vi to delete it from /etc/services.

- Communication daemon for transactions : stgxfws\_Logical-Node-Name
- 8. For Managed Server, unmount the shared disks.

Unmount the shared disks for the AdvancedCopy Manager shared data on the primary node.

9. For Managed Server transactions, start up cluster transaction when using the stopped cluster transaction except for AdvancedCopy Manager.

For starting the cluster transaction, refer to the cluster manual of your environment.

## **B.4.3 Methods for editing setup files**

This section explains how to edit setup files for deleting the cluster environment.

- On the secondary node
  - swcluster.ini
  - swstg.ini
- On the primary node
  - swcluster.ini

- swstg.ini

## On the secondary node

swcluster.ini

This section explains how to edit the "/opt/FJSVswstf/cluster/swcluster.ini" file on the secondary node.

Table B.18 Setting items

| Item       | Contents                                                                                                    |
|------------|----------------------------------------------------------------------------------------------------|
| Env_N      | Logical node name For N, specify a non-duplicate value from 1 to 20.                                                                        |
| BusiType   | AdvancedCopy Manager server type                                                                                                    |
|            | Specify each of the following values depending on the server transaction.                                                                   |
|            | - For Management Server transactions: 1                                                                                                    |
|            | - For Managed Server transactions: 2                                                                                                    |
| Business   | Name of cluster transaction                                                                                                    |
| ShareEtc   | Name of directory for environment settings for cluster transactions <mount data="" disk="" for="" of="" point="" shared="">/etc/opt</mount> |
| ShareVar   | Name of working directory for cluster transactions <mount data="" disk="" for="" of="" point="" shared="">/var/opt</mount>                  |
| MountPoint | Mount point of shared disk for shared data                                                                                                  |
| IPAddr     | Takeover IP address for AdvancedCopy Manager                                                                                                |
| NodeName   | Name of primary node (Name of primary node host)                                                                                            |

Edit the file. Modify or add the portions in italics according to your environment.

```
[ClusterCommon]
Cluster=ON (*1)
Max=20
StartTimeOut=300
StopTimeOut=300
System=GEN (*2)
Env_N=<Logical node name>
[<Logical node name>]
Type=Secondary
BusiType=<AdvancedCopy Manager server type>
Business=<Name of cluster transaction>
ShareEtc=<Mount point of shared disk for shared data>/etc/opt
ShareVar=<Mount point of shared disk for shared data>/var/opt
MountPoint=<Mount point of shared disk for shared data>
IPAddr=<Takeover IP address for AdvancedCopy Manager>
IPUseType=0
IPRscName=
Hostname=
NodeName=<Name of primary node (Name of primary node host)>
ClusterName=
DiskName=
GroupName=
SubNetMask=
MSCSNetName=
Date=00/00/00 00:00:00
Setup=YES
ResourceType=Procedure
```

<sup>\*1 :</sup> This line needs to be modified when deleting the last cluster transactions on this server.

\*2 : This line needs to be deleted when deleting the last cluster transactions on this server.

The following is an example of editing the file.

- For Management Server transactions : When deleting the last cluster transactions on this server

<Before deletion>

[ClusterCommon] Cluster=**ON** Max = 20StartTimeOut=300 StopTimeOut=300 System=GEN Env\_1=acmnode1 [acmnode1] Type=Secondary BusiType=1 Business=acmbiz01 ShareEtc=/acmdata01/etc/opt ShareVar=/acmdata01/var/opt MountPoint=/acmdata01 IPAddr=10.10.10.10 IPUseType=0 IPRscName= Hostname= NodeName=m40001 ClusterName= DiskName= GroupName= SubNetMask= MSCSNetName= Date=00/00/00 00:00:00 Setup=YES ResourceType=Procedure

<After deletion>

[ClusterCommon]
Cluster=OFF
Max=20
StartTimeOut=300
StopTimeOut=300

- For Management Server transactions : When other cluster transactions have already been created on this server

<Before deletion>

[ClusterCommon]
Cluster=ON
Max=20
StartTimeOut=300
StopTimeOut=300
System=GEN
Env\_2=acmnode2
Env\_1=acmnode1
[acmnode2]
Type=Secondary
BusiType=2
Business=acmbiz02
ShareEtc=/acmdata02/etc/opt
ShareVar=/acmdata02/var/opt
MountPoint=/acmdata02

IPAddr= IPUseType=0 IPRscName= Hostname= NodeName=m40001 ClusterName= DiskName= GroupName= SubNetMask= MSCSNetName= Date=00/00/00 00:00:00 Setup=YES ResourceType=Procedure [acmnode1] Type=Secondary BusiType=1 Business=acmbiz01 ShareEtc=/acmdata01/etc/opt ShareVar=/acmdata01/var/opt MountPoint=/acmdata01 IPAddr=10.10.10.10 IPUseType=0 IPRscName= Hostname= NodeName=m40001 ClusterName= DiskName= GroupName= SubNetMask= MSCSNetName=

#### <After deletion>

Setup=YES

Date=00/00/00 00:00:00

 ${\tt ResourceType=Procedure}$ 

[ClusterCommon] Cluster=ON Max=20 StartTimeOut=300 StopTimeOut=300 System=GEN Env\_2=acmnode2 [acmnode2] Type=Secondary BusiType=2 Business=acmbiz02 ShareEtc=/acmdata02/etc/opt ShareVar=/acmdata02/var/opt MountPoint=/acmdata02 IPAddr= IPUseType=0 IPRscName= Hostname= NodeName=m40001 ClusterName= DiskName= GroupName= SubNetMask= MSCSNetName= Date=00/00/00 00:00:00

```
Setup=YES
ResourceType=Procedure
```

- For Managed Server transactions: For deleting the last cluster transactions on this server

<Before deletion>

[ClusterCommon] Cluster=**ON** Max=20 StartTimeOut=300 StopTimeOut=300 System=GEN  $Env_1 = acmnode1$ [acmnode1] Type=Secondary BusiType=2Business=acmbiz01 ShareEtc=/acmdata01/etc/opt ShareVar=/acmdata01/var/opt MountPoint=/acmdata01 IPAddr= IPUseType=0 IPRscName= Hostname= NodeName=m40001 ClusterName= DiskName= GroupName= SubNetMask= MSCSNetName= Date=00/00/00 00:00:00 Setup=YES ResourceType=Procedure

<After deletion>

[ClusterCommon]
Cluster=OFF
Max=20
StartTimeOut=300
StopTimeOut=300

- For Managed Server transactions: When other cluster transactions have already been created on this server

<Before deletion>

[ClusterCommon]
Cluster=ON
Max=20
StartTimeOut=300
StopTimeOut=300
System=GEN
Env\_2=acmnode2
Env\_1=acmnode1
[acmnode2]
Type=Secondary
BusiType=2
Business=acmbiz02
ShareEtc=/acmdata02/etc/opt
ShareVar=/acmdata02/var/opt
MountPoint=/acmdata02

IPAddr= IPUseType=0 IPRscName= Hostname= NodeName=m40001 ClusterName= DiskName= GroupName= SubNetMask= MSCSNetName= Date=00/00/00 00:00:00 Setup=YES ResourceType=Procedure [acmnode1] Type=Secondary BusiType=2 Business=acmbiz01 ShareEtc=/acmdata01/etc/opt ShareVar=/acmdata01/var/opt MountPoint=/acmdata01 IPAddr= IPUseType=0 IPRscName= Hostname= NodeName=m40001 ClusterName= DiskName= GroupName= SubNetMask= MSCSNetName=

#### <After deletion>

Setup=YES

Date=00/00/00 00:00:00

 ${\tt ResourceType=Procedure}$ 

[ClusterCommon] Cluster=ON Max=20 StartTimeOut=300 StopTimeOut=300 System=GEN Env\_2=acmnode2 [acmnode2] Type=Secondary BusiType=2 Business=acmbiz02 ShareEtc=/acmdata02/etc/opt ShareVar=/acmdata02/var/opt MountPoint=/acmdata02 IPAddr= IPUseType=0 IPRscName= Hostname= NodeName=m40001 ClusterName= DiskName= GroupName= SubNetMask= MSCSNetName= Date=00/00/00 00:00:00

```
Setup=YES
ResourceType=Procedure
```

#### swstg.ini

This section explains how to edit the "/etc/opt/swstorage/swstg.ini" file on the secondary node.

#### Table B.19 Setting items

| Item | Contents                                              |
|------|-------------------------------------------------------|
| Туре | AdvancedCopy Manager server type of local transaction |
|      | Set to "1".                                           |

Edit the file. Modify or add the portions in italics according to your environment.

```
[Common]
Code=ASCII
Edition=EE
Version=V15.1
Type=<AdvancedCopy Manager server type of local transaction>
AFSType=1
Language=ENGLISH
BaseDir_Opt=/opt
BaseDir_Var=/var/opt
BaseDir_Etc=/etc/opt
[Install]
FJSVswstf=20101116
FJSVswtrc=20101116
FJSVgrapi=20101116
FJSVswsts=20101116
FJSVswsrp=20101116
FJSVswstc=20101116
```

The following is an example of editing the file.

```
[Common]
Code=ASCII
Edition=EE
Version=V15.1
Type=1
AFSType=1
Language=ENGLISH
BaseDir_Opt=/opt
BaseDir_Var=/var/opt
BaseDir_Etc=/etc/opt
[Install]
FJSVswstf=20101116
FJSVswtrc=20101116
FJSVgrapi=20101116
FJSVswsts=20101116
FJSVswsrp=20101116
FJSVswstc=20101116
```

#### On the primary node

#### swcluster.ini

This section explains how to edit the "/opt/FJSVswstf/cluster/swcluster.ini" file on the primary node.

Table B.20 Setting items

| Item       | Contents                                                                                                    |
|------------|----------------------------------------------------------------------------------------------------|
| Env_N      | Logical node name For N, specify a non-duplicate value from 1 to 20.                                                                        |
| BusiType   | AdvancedCopy Manager server type                                                                                                    |
|            | Specify each of the following values depending on the server transaction.                                                                   |
|            | - For Management Server transactions: 1                                                                                                    |
|            | - For Managed Server transactions: 2                                                                                                    |
| Business   | Name of cluster transaction                                                                                                    |
| ShareEtc   | Name of directory for environment settings for cluster transactions <mount data="" disk="" for="" of="" point="" shared="">/etc/opt</mount> |
| ShareVar   | Name of working directory for cluster transactions <mount data="" disk="" for="" of="" point="" shared="">/var/opt</mount>                  |
| MountPoint | Mount point of shared disk for shared data                                                                                                  |
| IPAddr     | Takeover IP address for AdvancedCopy Manager                                                                                                |
| NodeName   | Primary node name (Name of primary node host)                                                                                               |

Edit the file. Modify or add the portions in italics according to your environment.

```
[ClusterCommon]
Cluster=ON (*1)
Max=20
StartTimeOut=300
StopTimeOut=300
System=GEN (*2)
Env_N =<Logical node name>
[<Logical node name>]
Type=Primary
BusiType=<AdvancedCopy Manager server type>
Business=<Name of cluster transaction>
ShareEtc=<MountPoint>/etc/opt
ShareVar=<MountPoint>/var/opt
MountPoint=<Mount point of shared disk for shared data>
IPAddr=<Takeover IP address for AdvancedCopy Manager>
IPUseType=0
IPRscName=
Hostname=
NodeName=<Name of primary node (Name of primary node host)>
ClusterName=
DiskName=
GroupName=
SubNetMask=
MSCSNet.Name=
Date=00/00/00 00:00:00
Setup=YES
ResourceType=Procedure
```

- \*1: This line needs to be modified when deleting the last cluster transactions on this server.
- \*2: This line needs to be deleted when deleting the last cluster transactions on this server.

The following is an example of editing the file.

- For Management Server transactions : When creating the last cluster transactions on this server <Before deletion>

[ClusterCommon] Cluster=**ON** Max=20 StartTimeOut=300 StopTimeOut=300 System=GEN Env\_1=acmnode1 [acmnode1] Type=Primary BusiType=1 Business=acmbiz01 ShareEtc=/acmdata01/etc/opt ShareVar=/acmdata01/var/opt MountPoint=/acmdata01 IPAddr=10.10.10.10 IPUseType=0 IPRscName= Hostname= NodeName=m40001 ClusterName= DiskName= GroupName= SubNetMask= MSCSNetName= Date=00/00/00 00:00:00 Setup=YES ResourceType=Procedure

#### <After deletion>

[ClusterCommon]
Cluster=OFF
Max=20
StartTimeOut=300
StopTimeOut=300

- For Management Server transactions : When other cluster transactions have already been created on this server

### <Before deletion>

[ClusterCommon] Cluster=ON Max=20 StartTimeOut=300 StopTimeOut=300 System=GEN Env\_2=acmnode2 Env\_1=acmnode1 [acmnode2] Type=Primary BusiType=2 Business=acmbiz02 ShareEtc=/acmdata02/etc/opt ShareVar=/acmdata02/var/opt MountPoint=/acmdata02 IPAddr= IPUseType=0 IPRscName= Hostname= NodeName=m40001 ClusterName= DiskName=

GroupName= SubNetMask= MSCSNetName= Date=00/00/00 00:00:00 Setup=YES ResourceType=Procedure [acmnode1] Type=Primary BusiType=1 Business=acmbiz01 ShareEtc=/acmdata01/etc/opt ShareVar=/acmdata01/var/opt MountPoint=/acmdata01 IPAddr=10.10.10.10 IPUseType=0 IPRscName= Hostname= NodeName=m40001 ClusterName= DiskName= GroupName= SubNetMask= MSCSNetName= Date=00/00/00 00:00:00 Setup=YES ResourceType=Procedure

#### <After deletion>

[ClusterCommon] Cluster=ON Max=20StartTimeOut=300 StopTimeOut=300 System=GEN Env\_2=acmnode2 [acmnode2] Type=Primary BusiType=2 Business=acmbiz02 ShareEtc=/acmdata02/etc/opt ShareVar=/acmdata02/var/opt MountPoint=/acmdata02 IPAddr= IPUseType=0 IPRscName= Hostname= NodeName=m40001 ClusterName= DiskName= GroupName= SubNetMask= MSCSNetName= Date=00/00/00 00:00:00 Setup=YES ResourceType=Procedure

- For Managed Server transactions: When deleting the last cluster transactions on this server

<Before deletion>

[ClusterCommon] Cluster=**ON** Max=20 StartTimeOut=300 StopTimeOut=300 System=GEN Env\_1=acmnode1 [acmnode1] Type=Primary BusiType=2 Business=acmbiz01 ShareEtc=/acmdata01/etc/opt ShareVar=/acmdata01/var/opt MountPoint=/acmdata01 IPAddr= IPUseType=0 IPRscName= Hostname= NodeName=m40001 ClusterName= DiskName= GroupName= SubNetMask= MSCSNetName= Date=00/00/00 00:00:00 Setup=YES ResourceType=Procedure

#### <After deletion>

[ClusterCommon]
Cluster=OFF
Max=20
StartTimeOut=300
StopTimeOut=300

- For Managed Server transactions: When other cluster transactions have already been created on this server

### <Before deletion>

[ClusterCommon] Cluster=ON Max=20 StartTimeOut=300 StopTimeOut=300 System=GEN Env\_2=acmnode2 Env\_1=acmnode1 [acmnode2] Type=Primary BusiType=2 Business=acmbiz02 ShareEtc=/acmdata02/etc/opt ShareVar=/acmdata02/var/opt MountPoint=/acmdata02 IPAddr= IPUseType=0 IPRscName= Hostname= NodeName=m40001 ClusterName= DiskName=

GroupName= SubNetMask= MSCSNetName= Date=00/00/00 00:00:00 Setup=YES ResourceType=Procedure [acmnode1] Type=Primary BusiType=2 Business=acmbiz01 ShareEtc=/acmdata01/etc/opt ShareVar=/acmdata01/var/opt MountPoint=/acmdata01 IPAddr= IPUseType=0 IPRscName= Hostname= NodeName=m40001 ClusterName= DiskName= GroupName= SubNetMask= MSCSNetName= Date=00/00/00 00:00:00 Setup=YES ResourceType=Procedure

#### <After deletion>

[ClusterCommon] Cluster=ON Max = 20StartTimeOut=300 StopTimeOut=300 System=GEN Env\_2=acmnode2 [acmnode2] Type=Primary BusiType=2 Business=acmbiz02 ShareEtc=/acmdata02/etc/opt ShareVar=/acmdata02/var/opt MountPoint=/acmdata02 IPAddr= IPUseType=0 IPRscName= Hostname= NodeName=m40001 ClusterName= DiskName= GroupName= SubNetMask= MSCSNetName= Date=00/00/00 00:00:00 Setup=YES ResourceType=Procedure

#### swstg.ini

This section explains how to edit the "/etc/opt/swstorage/swstg.ini" file on the primary node.

Table B.21 Setting items

| Item | Contents                                              |
|------|-------------------------------------------------------|
| Туре | AdvancedCopy Manager server type of local transaction |
|      | Set to "1".                                           |

Edit the file. Modify the portions in italics according to your environment.

```
[Common]
Code=ASCII
Edition=EE
Version=V15.1
Type=<AdvancedCopy Manager server type of local transaction>
AFSType=1
Language=ENGLISH
BaseDir_Opt=/opt
BaseDir_Var=/var/opt
BaseDir_Etc=/etc/opt
[Install]
FJSVswstf=20101116
FJSVswtrc=20101116
FJSVgrapi=20101116
FJSVswsts=20101116
FJSVswsrp=20101116
FJSVswstc=20101116
```

The following is an example of editing the file.

```
[Common]
Code=ASCII
Edition=EE
Version=V15.1
Type=1
AFSType=1
Language=ENGLISH
BaseDir_Opt=/opt
BaseDir_Var=/var/opt
BaseDir_Etc=/etc/opt
[Install]
FJSVswstf=20101116
FJSVswtrc=20101116
FJSVgrapi=20101116
FJSVswsts=20101116
FJSVswsrp=20101116
FJSVswstc=20101116
```

# Index

| [C]                                                                   |  |  |
|-----------------------------------------------------------------------|--|--|
| Capacity of shared disk94                                             |  |  |
| Capacity of shared disk for shared data94                             |  |  |
| Confirmation of items95                                               |  |  |
| Customization for AIX version High Availability Cluster Multi-        |  |  |
| Processing116                                                         |  |  |
| Customization for AIX version VERITAS Cluster Server110               |  |  |
| Customization for Windows version MSCS/WSFC97                         |  |  |
| Customization of Managed Server Transactions97                        |  |  |
|                                                                       |  |  |
| [D]                                                                   |  |  |
| Deleting for AIX version High Availability Cluster Multi-             |  |  |
| Processing                                                            |  |  |
| Deleting for AIX version VERITAS Cluster Server165                    |  |  |
| Deleting for Windows version MSCS/WSFC158                             |  |  |
| Deletion of Cluster Environment for Managed Server                    |  |  |
| Transactions                                                          |  |  |
| Details of Installation83                                             |  |  |
|                                                                       |  |  |
| [1]                                                                   |  |  |
| Installation flow82                                                   |  |  |
| Installation of ETERNUS SF Agent82                                    |  |  |
| Installation of the Solaris version/Linux version/HP-UX version/      |  |  |
| AIX version of AdvancedCopy Manager's agent90                         |  |  |
| In stall at ion of the Windows  version  of  Advanced Copy  Manager's |  |  |
| agent82                                                               |  |  |
| [0]                                                                   |  |  |
| [O]<br>Overview1                                                      |  |  |
| Overview                                                              |  |  |
| [P]                                                                   |  |  |
| Preparations for Customizing Managed Server Transactions92            |  |  |
| Treparations for customizing framinged server transactions.           |  |  |
| [R]                                                                   |  |  |
| Resources92                                                           |  |  |
| Resources required for AIX version High Availability Cluster          |  |  |
| Multi-Processing93                                                    |  |  |
| Resources required for AIX version VERITAS Cluster Server93           |  |  |
| Resources required for Windows version MSCS/WSFC92                    |  |  |